## **M5 Sistema de Ultra-som Diagnóstico**

## **Manual do Operador**

**[Volume avançado]** 

© 2008-2009 Shenzhen Mindray Bio-medical Electronics Co., Ltd. Todos os direitos reservados.

#### **Informações do produto**

Nome do produto: Sistema de Ultra-som Diagnóstico Modelo: M5 Data de emissão deste manual: 2009-03 Versão: 1.1

## **Declaração de propriedade intelectual**

A SHENZHEN MINDRAY BIO-MEDICAL ELECTRONICS CO., LTD. (doravante Mindray) possui os direitos de propriedade intelectual referentes a este manual e ao produto Mindray em questão. Este manual pode fazer referência a informações protegidas por leis de direitos autorais ou patentes e não confere nenhuma licença sob os direitos de patente da Mindray ou direitos de terceiros.

É intenção da Mindray conservar o conteúdo deste manual como informação confidencial. É terminantemente proibido divulgar as informações contidas neste manual por qualquer meio ou modo sem a permissão por escrito da Mindray.

É terminantemente proibido publicar, emendar, reproduzir, distribuir, alugar, adaptar e traduzir este manual através de qualquer meio ou modo sem a permissão por escrito da Mindray.

#### **IMPORTANTE!**

- 1. Nenhuma parte deste manual pode ser copiada ou reimpressa, total ou parcialmente, sem permissão por escrito.
- 2. O conteúdo deste manual está sujeito a alterações sem aviso prévio e sem obrigações legais por parte da empresa.

## **Prefácio**

Este manual descreve os procedimentos operacionais do Sistema de Ultra-som Diagnóstico M5. Leia o manual atenta e detalhadamente antes de operar o sistema, para assegurar sua operação segura e correta.

**OBSERVAÇÃO:** Ao operar o sistema, você pode consultar os seguintes manuais:

- (1) Manual do Operador (Volume Básico)
- (2) Dados de emissão acústica

Dependendo da versão do software, das configurações predefinidas e opcionais,

as interfaces no equipamento podem ter aparência diferente das exibidas neste manual.

**OBSERVAÇÃO:** As funções descritas neste manual não são fornecidas em todos os sistemas vendidos em todas as regiões. As funções disponíveis dependem do sistema adquirido.

Todos os menus e telas neste manual usam a configuração completa do sistema como exemplo.

### **Precauções de segurança**

#### **1. Significado das palavras simbólicas**

Neste manual, as palavras simbólicas **A PERIGO**, **A ATENÇÃO**,

**CUIDADO** e **OBSERVAÇÃO** são usadas com relação à segurança e a outras instruções importantes. Essas palavras simbólicas e seus significados estão definidos abaixo. Entenda completamente os seus significados antes de ler este manual.

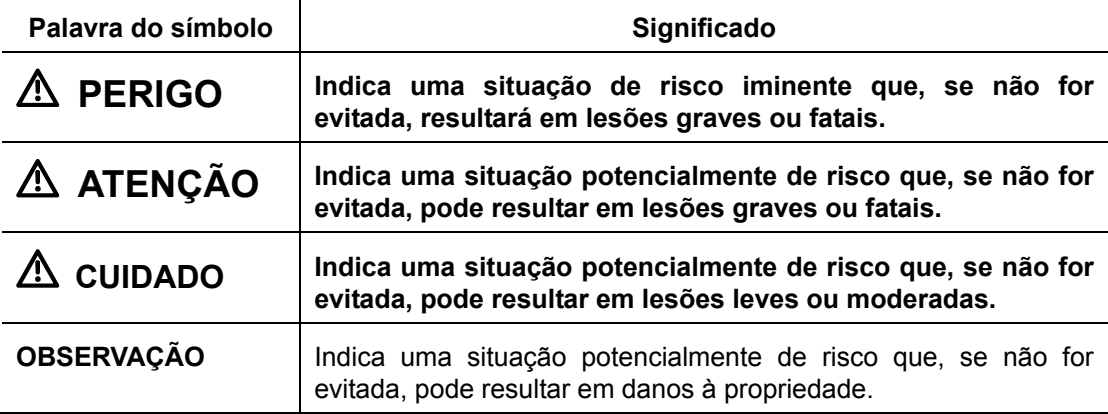

#### **2. Significado dos símbolos de segurança**

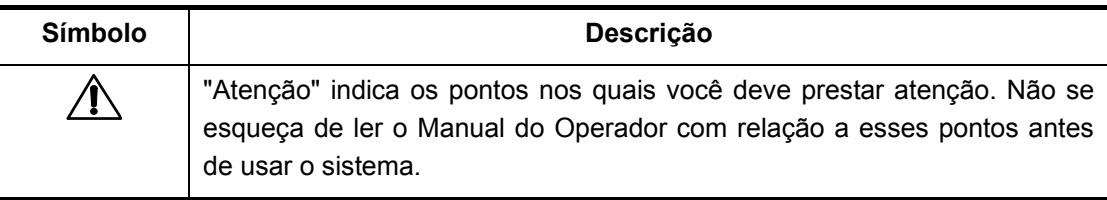

#### **3. Precauções de segurança**

Observe as seguintes medidas de precaução para garantir a segurança do paciente e do operador durante o uso deste sistema.

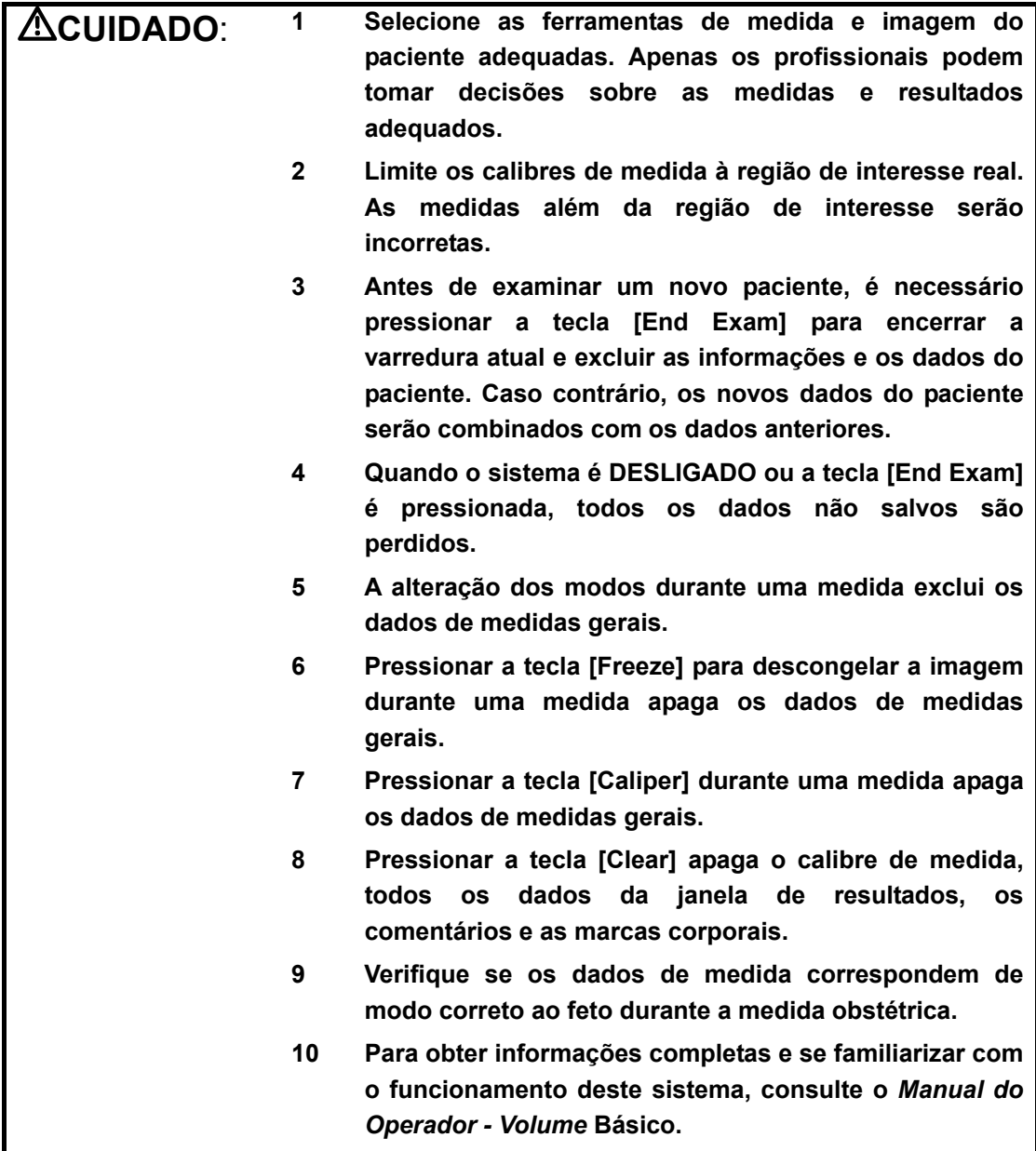

### **Sumário**

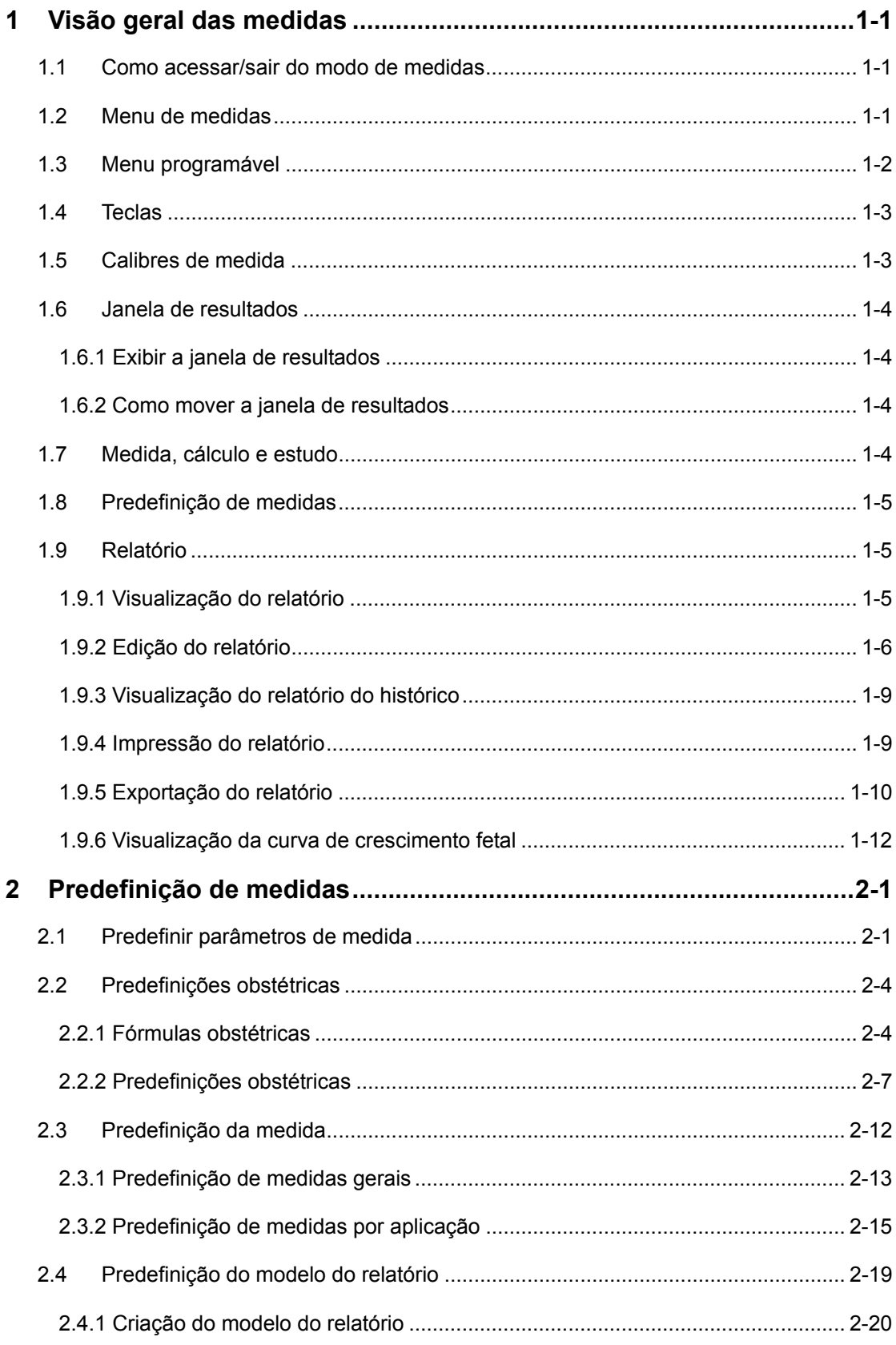

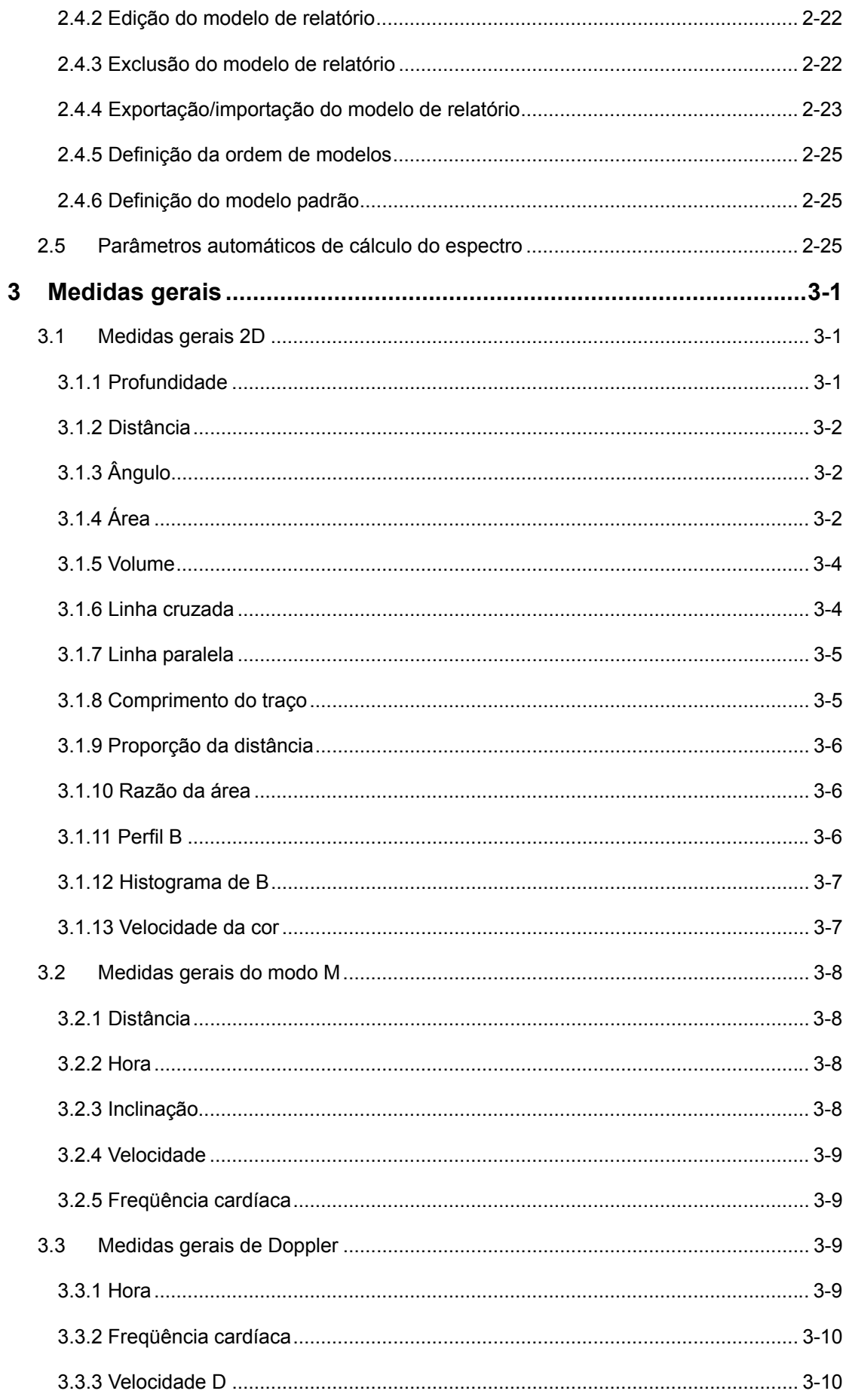

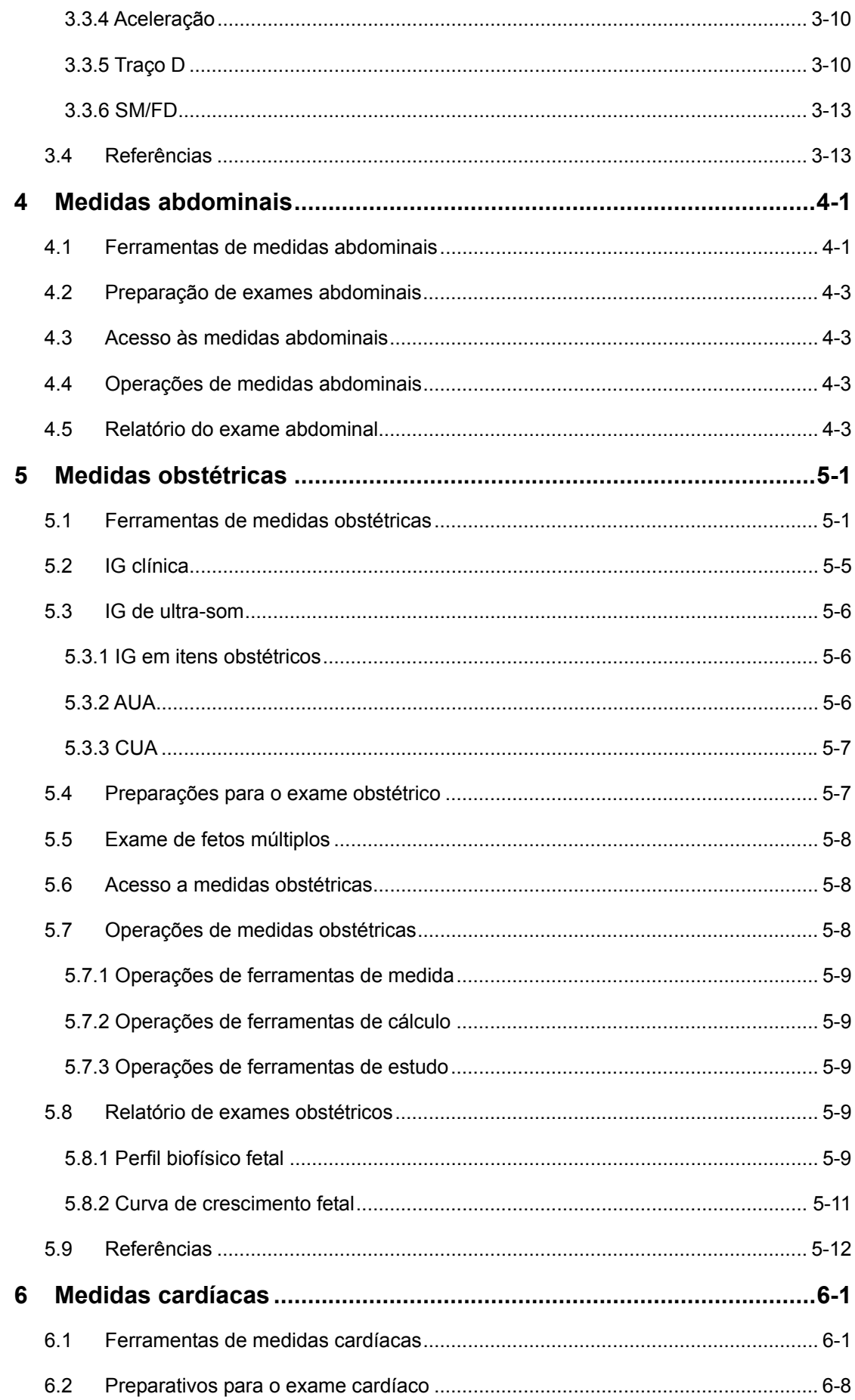

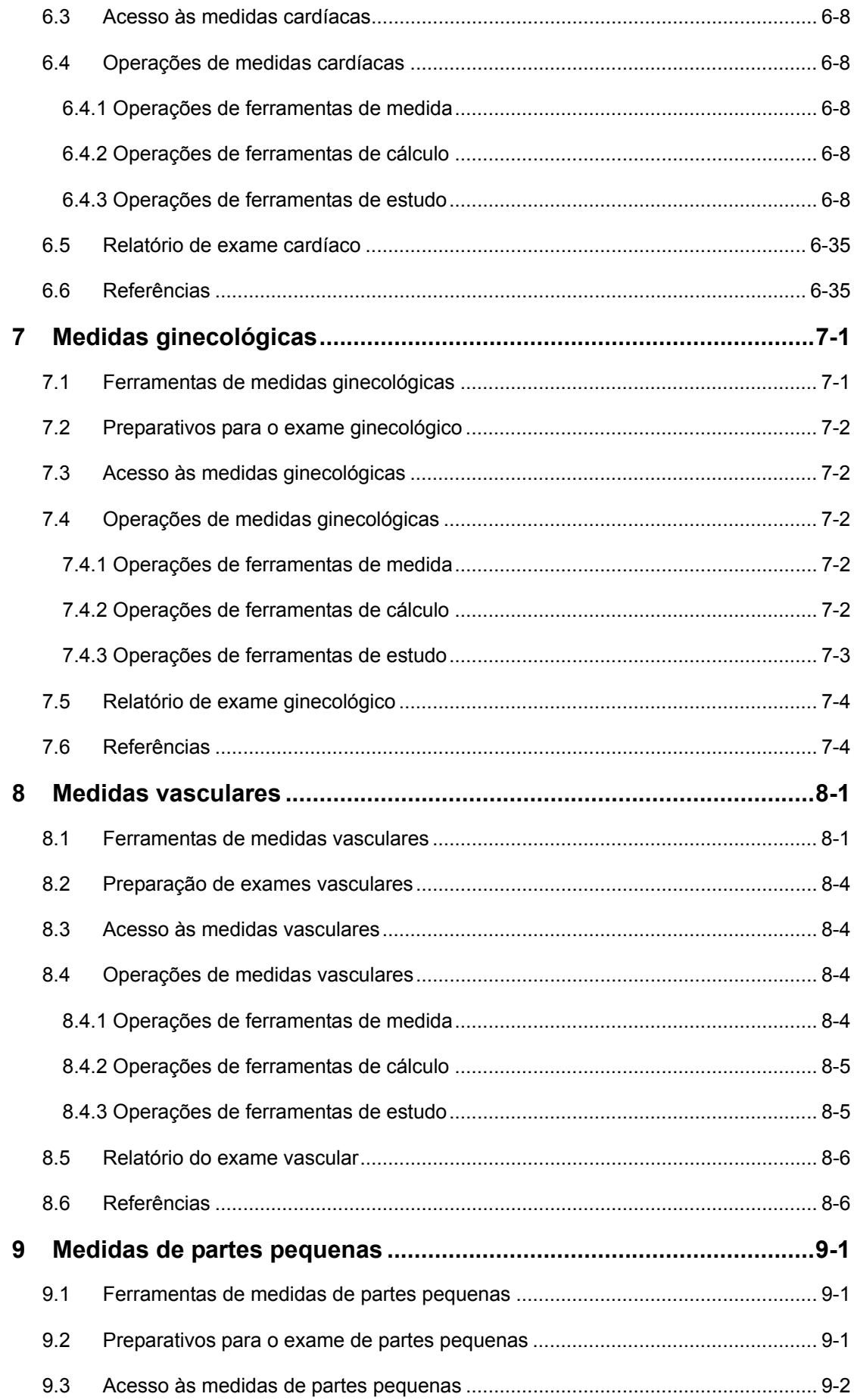

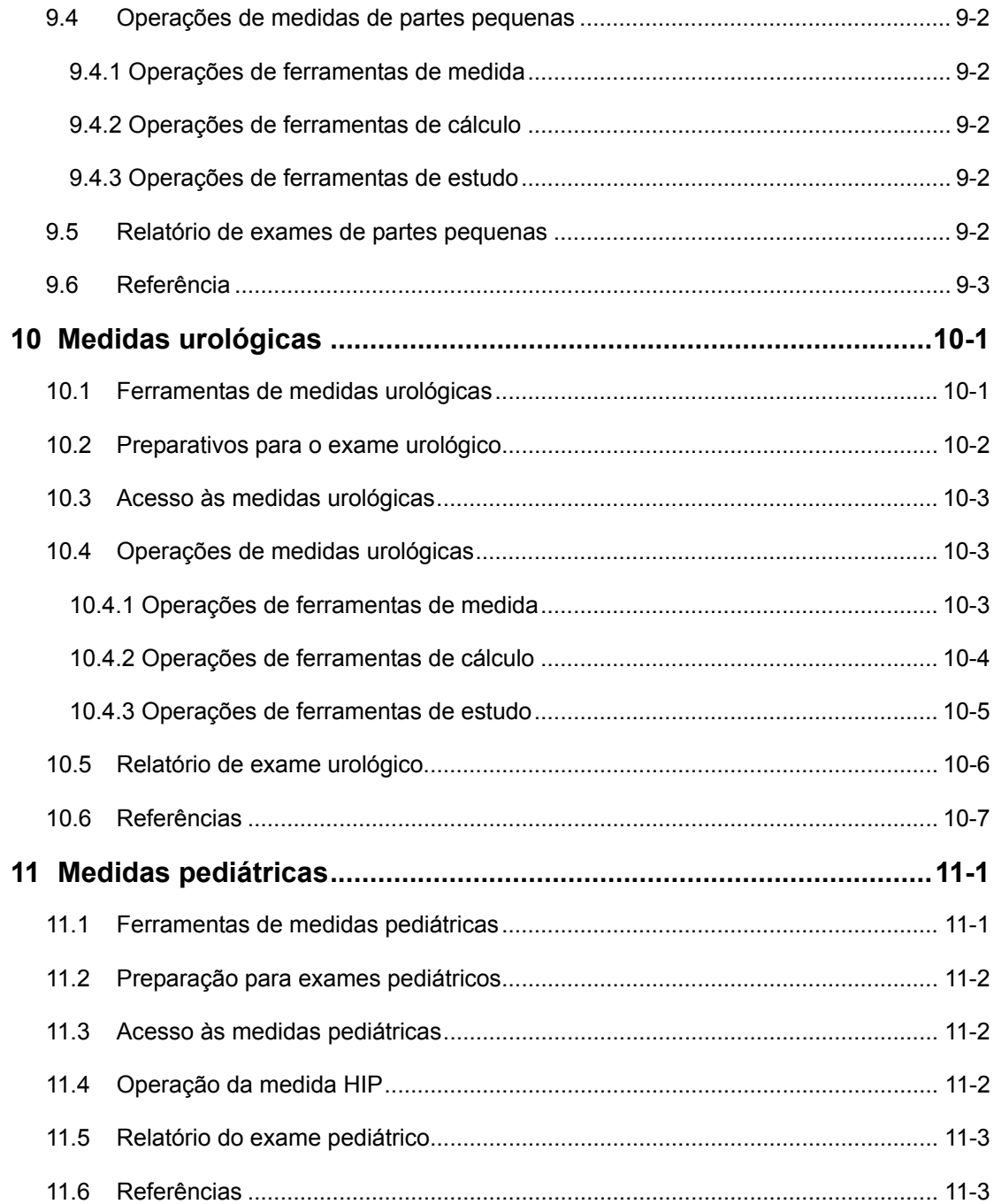

# <span id="page-12-0"></span>**1 Visão geral das medidas**

#### **1.1 Como acessar/sair do modo de medidas**

- Para acessar Medidas gerais:
- Pressione a tecla [Caliper] para exibir o menu Medidas gerais.
- **•** Para acessar Medidas por aplicação:
- Pressione a tecla [Measure] para exibir o menu Medidas por aplicação.
- Para sair do modo de medidas:

Pressione a tecla [Caliper] para sair de Medidas gerais ou pressione a tecla [Measure] para sair de Medidas por aplicação.

#### **1.2 Menu de medidas**

O menu de medidas é dividido em duas partes: o nome do menu e as ferramentas de medida. Veja o exemplo a seguir.

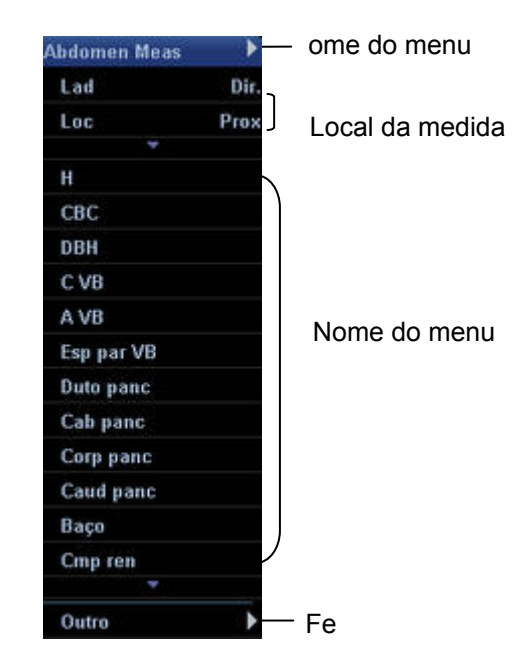

**Nome do menu:** exibe o nome do menu da medida.

- z Se houver mais de um menu de medida no modo de exame atual, um "►" será exibido na linha do nome do menu.
- z Mova o cursor até "►"; o submenu aparece e exibe outros menus de medida no modo de exame atual. Em seguida, mova o cursor até um item no submenu e pressione a tecla [Set] para acessar o menu ou o pacote de medida correspondente.

<span id="page-13-0"></span>**Local da medida:** selecione o local da medida.

- Se uma ferramenta do menu mede parâmetros da lateral esquerda ou direita, o item [Lado] aparece no menu. Antes de usar a ferramenta, mova o cursor até [Lado] e pressione a tecla [Set] para selecionar [Esquerda] ou [Direita].
- Se uma ferramenta do menu mede parâmetros no vaso proximal, central ou distal, o item [Loc] aparece no menu. Antes de usar a ferramenta, mova o cursor até [Loc] e pressione a tecla [Set] para selecionar [Prox], [Meio] ou [Dist].

**Ferramentas:** ative as ferramentas contidas no pacote de medida atual.

- z Mova o cursor até uma ferramenta e pressione a tecla [Set] para iniciar a medição.
- Quando uma ferramenta tem um submenu, ► aparece à direita.
	- Mova o cursor até a ferramenta e pressione a tecla [Set] para acessar o submenu.
	- No submenu, mova o cursor até uma ferramenta e pressione a tecla [Set] para iniciar a medição.
	- Assim que a medição for concluída, mova o cursor até [Retornar] e pressione a tecla [Set] para voltar ao menu superior.
- Quando houver mais de uma página de ferramentas, mova o cursor até ▼ ou ▲ e pressione a tecla [Set] para exibir a página anterior ou a próxima.
- z A ferramenta de medida que não puder ser selecionada e estiver desativada não pode ser usada no modo de imagem atual. Para acessar essa ferramenta, passe para o modo de imagem correspondente.
- No menu Medidas por aplicação,  $\sqrt{e}$  exibido antes da ferramenta que tiver sido medida, obtendo o resultado correspondente.

Outro: Se vários modos de imagem (por exemplo, B+PW) forem aplicados durante a varredura, você poderá passar para outros modos clicando aqui.

#### **1.3 Menu programável**

Quando o sistema está no status de medida, as seguintes opções aparecem no menu programável:

- Escopo do espectro: refere-se ao escopo do rastreamento automático no modo Doppler. Superior (acima da linha de base), Inferior (abaixo da linha de base) ou Tudo (acima e abaixo da linha de base). Essa opção aparece no modo Doppler.
- Result (janela): usada para mostrar ou ocultar a janela de resultados.
- Distância: Medida de distância nas imagens no modo B ou M.
- <span id="page-14-0"></span>● Área da elipse: Medida de área usando o método Elipse nas imagens no modo B.
- z Área VAo: Medida de área usando o método Traço nas imagens no modo B.

#### **1.4 Teclas**

As seguintes teclas do painel de controle podem ser usadas durante uma medida.

- [Set]
	- Ativa uma medida.
	- Fixa um ponto durante uma medida.
	- Finaliza a etapa atual e inicia a próxima durante uma medida.
	- Finaliza a medida atual.
- [Change]
	- Altera a extremidade fixa e a ativa de um calibre.
	- Alterna entre as medidas no menu ou submenu atual.
- [Back]
	- Retorna à etapa anterior durante uma medida.
	- Exclui os calibres com a seqüência inversa das operações de medição.
- Trackball: Move o cursor.
- [Report]: Abre/fecha o relatório do exame.
- [Clear]: Apaga comentários, marcas corporais, calibres de medida e valores na janela de resultados.
- Controles de menu programável: Inicia algumas medidas e operações. Veja o menu programável na tela para observar as funções em detalhes.

#### **1.5 Calibres de medida**

Um calibre de medida é desenhado na imagem de ultra-som e consiste em vários e linhas retas ou curvas.

- $\bullet$  O formato de exibição dos calibres de medida pode ser predefinido na caixa de diálogo [Sistema] → [Med] Predefinição. Consulte ["2.1 Predefinir parâmetros de medida"](#page-24-1) para obter informações.
- As extremidades dos calibres podem ser ativas ou fixas. A extremidade ativa é chamada de cursor.
- As linhas e pontas dos calibres são verdes quando estão ativas e brancas quando

<span id="page-15-0"></span>fixas.

As extremidades dos calibres usam os seguintes símbolos. Elas usam esses ícones de forma circular.

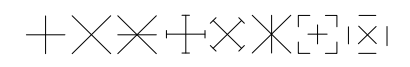

#### **1.6 Janela de resultados**

Você pode optar por exibir os valores de medida na tela por meio do item [Resultado] no menu programável.

Quando [Ligar] for selecionado, a janela de resultados exibirá os valores de medida mais recentes. Se a janela de resultados estiver cheia, os novos valores substituirão os antigos.

#### **1.6.1 Exibir a janela de resultados**

- $\acute{\text{E}}$  possível predefinir o estilo e o conteúdo da janela de resultados na caixa de diálogo [Sistema]. Consulte "[2.1 Predefinir parâmetros de medida"](#page-24-1) para obter informações.
- z A janela de resultados usa números ou símbolos para identificar medidas diferentes.
- Essa janela exibe os dados de medição em tempo real até que a medida seja concluída.

#### **1.6.2 Como mover a janela de resultados**

Para mover a janela de resultados:

- 1 Mova o cursor até o título da janela de resultados e pressione a tecla [Set].
- 2 Mova o trackball para posicionar a janela de resultados no local desejado.
- 3 Pressione a tecla [Set] para fixar a janela de resultados.

#### **1.7 Medida, cálculo e estudo**

- Medida: Os resultados das medidas são obtidos diretamente por meio da ferramenta de medida e são indicados por  $\mathbb{Z}^n$ .
- z Cálculo: Os resultados dos cálculos são derivados automaticamente pelo sistema, usando outros valores medidos ou calculados como parâmetros, e são indicados por  $\mathcal{L}$

Se todas as ferramentas de medida relacionadas a uma ferramenta de cálculo estiverem concluídas, o sistema finalizará o resultado do cálculo automaticamente. Se algumas ferramentas de medida forem executadas novamente, o sistema atualizará

<span id="page-16-0"></span>de modo automático o resultado do cálculo usando os últimos resultados de medida.

z Estudo: Um grupo de medidas e/ou cálculos para um aplicativo clínico específico;

os estudos são identificados por " " (fechados) e " " (abertos).

#### **1.8 Predefinição de medidas**

Os seguintes itens podem ser predefinidos:

- Parâmetros de medida
- **•** Fórmulas obstétricas
- Pacotes de medidas gerais
- Pacotes de medidas por aplicação
- z Relatórios de medida
- Parâmetros automáticos de cálculo do espectro

Consulte "2 [Predefinição de medidas"](#page-24-2) para obter informações.

#### **1.9 Relatório**

O relatório registra resultados de medida. O sistema salva os resultados automaticamente depois de cada medida.

Para acessar a caixa de diálogo Relatório:

Pressione a tecla [Report].

A caixa de diálogo Relatório mostra o relatório padrão no modo de exame atual. O conteúdo do relatório pode ser predefinido. Consulte ["2.1 Predefinir parâmetros de medida](#page-24-1)" e ["2.4 Predefinição do modelo do relatório"](#page-42-1) para obter informações.

#### **1.9.1 Visualização do relatório**

- z O relatório mostra apenas os resultados das ferramentas que estão predefinidas no modelo de relatório e concluídas.
- Cada resultado de medida contém os três últimos valores e um valor final. Selecione uma opção em [Método] para determinar o valor final. As opções são [Último], [Méd], [Máx] e [Mín] e representam, respectivamente, a seleção do último valor, da média e dos valores máximo e mínimo dos três valores.
- Para os valores que podem calcular IG e DPE, é possível selecionar outra fórmula em
- <span id="page-17-0"></span>Selecione [Anterior] ou [Próx] para exibir a página anterior ou a próxima se o relatório tiver mais de uma página.
- Depois de visualizar, pressione a tecla [Report] ou [Esc] ou selecione [Canc.] para fechar a caixa de diálogo Relatório.

#### **1.9.2 Edição do relatório**

**ACUIDADO:** Insira dados adequados ao editar os valores de medida; caso contrário, podem ocorrer erros de diagnóstico.

- 1 Para editar um valor na caixa de diálogo Relatório, mova o cursor até o valor, pressione a tecla [Set] e modifique o valor.
	- Apenas valores de medida podem ser editados. Os valores de cálculo não podem ser editados.
	- Assim que um valor de medida é modificado, o valor médio da ferramenta e o valor de cálculo correspondente são atualizados automaticamente.
- 2 Se [Aviso], [Achados] e [Comentários] forem selecionados no modelo de relatório, você poderá inserir informações correspondentes na caixa de diálogo Relatório.
- 3 Para apagar todos os dados, menos as informações do paciente na caixa de diálogo Relatório, selecione [Limp].

4 Selecione [SeleçãoImag] para exibir a seguinte caixa de diálogo. Na caixa de diálogo, selecione as imagens a serem adicionadas ao relatório.

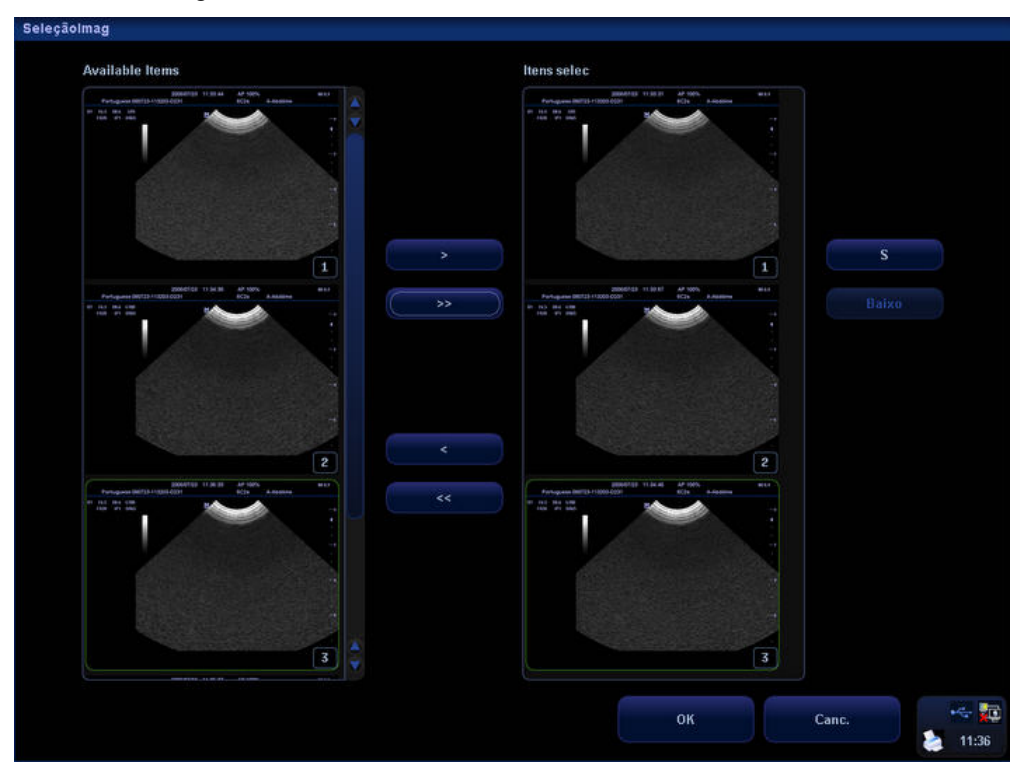

Na caixa de diálogo, a coluna esquerda exibe as imagens salvas no exame atual e a coluna direita exibe as imagens a serem adicionadas ao relatório.

- (1) Adicione imagens à coluna direita.
	- Selecione uma imagem na coluna esquerda e selecione [>] para adicioná-la à coluna direita.
	- Selecione [>>] para adicionar todas as imagens da coluna esquerda à coluna direita.
	- Selecione uma imagem na coluna direita e selecione [<] para apagá-la.
	- Selecione [<<] para apagar todas as imagens da coluna direita.
- (2) Selecione uma imagem na coluna direita e, em seguida, selecione [S] ou [Baixo] para movê-la. A seqüência de imagens na coluna direita é a mesma do relatório.
- (3) Selecione [OK] para confirmar a configuração ou selecione [Canc.] para cancelá-la.

5 Selecione [Anatom] para exibir a seguinte caixa de diálogo. A caixa de diálogo mostra as opções da anatomia que foram predefinidas no modelo do relatório. Na caixa de diálogo, selecione as opções de anatomia a serem adicionadas ao relatório.

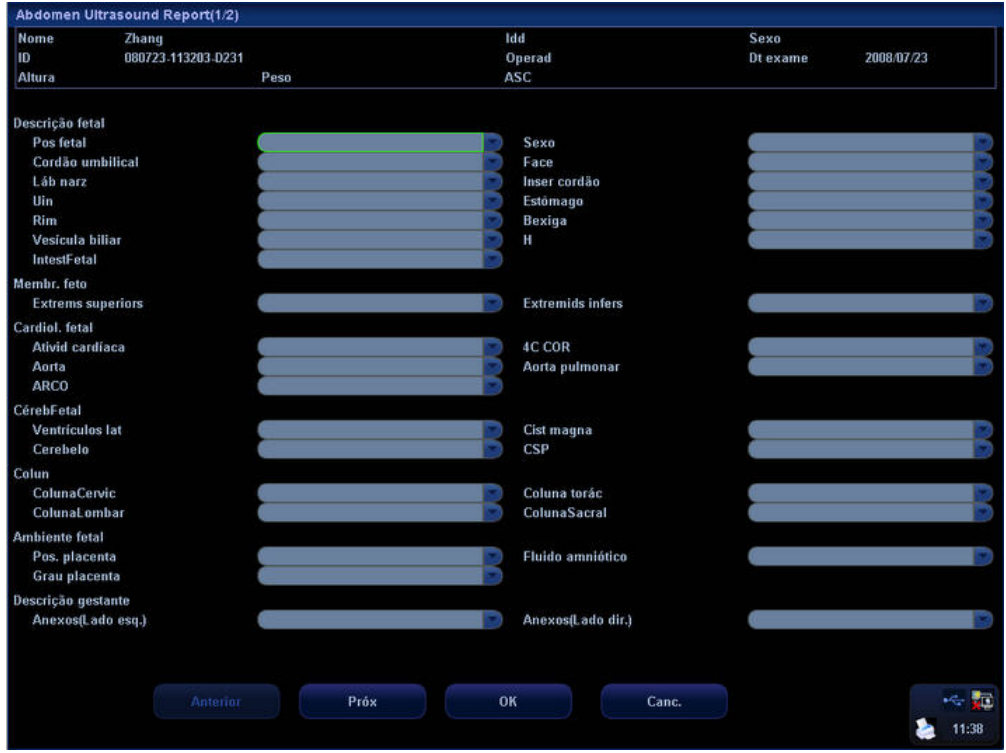

- (1) Selecione uma opção na lista suspensa à direita da opção de anatomia a ser adicionada ao relatório ou insira um item manualmente. Para as opções Perfil biofísico fetal, pressione a tecla [Set] ou [Back] para selecionar a pontuação.
- (2) Selecione [Anterior] ou [Próx] para exibir a próxima página ou a anterior.
- (3) Se [Aviso], [Achados] e [Comentários] forem selecionados no modelo de relatório, você poderá inserir informações correspondentes na caixa de diálogo.
- (4) Selecione [OK] para confirmar a configuração ou selecione [Canc.] para cancelá-la.
- 6 Selecione [OK] para confirmar a edição; se preferir, pressione a tecla [Report] ou [Esc] ou selecione [Canc.] para cancelar a edição.

#### <span id="page-20-0"></span>**1.9.3 Visualização do relatório do histórico**

Os relatórios de histórico podem ser visualizados, mas não editados.

1 Na caixa de diálogo Relatório, selecione [Histórico] para exibir a seguinte caixa de diálogo. A caixa de diálogo mostra os relatórios do histórico.

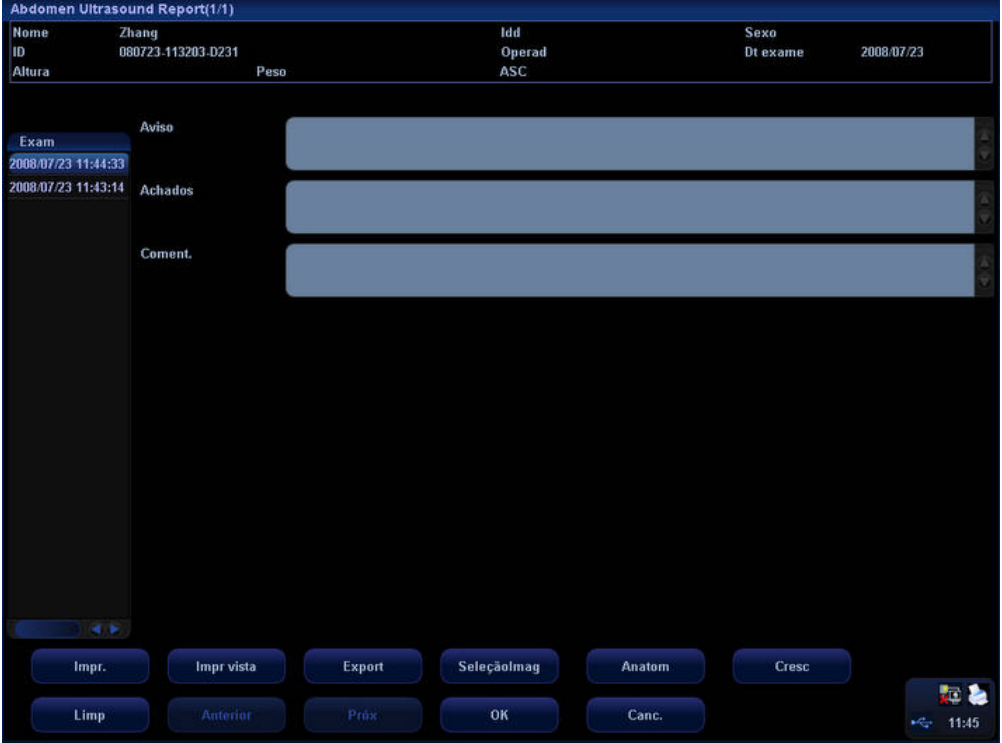

Na caixa de diálogo, a coluna esquerda lista os relatórios de histórico. Selecione um relatório para visualizá-lo.

- 2 Para ver outras páginas, selecione [Anterior] ou [Próx].
- 3 Os outros botões são iguais aos da caixa de diálogo Relatório.
- 4 Selecione [OK] para sair da caixa de diálogo do relatório do histórico.

#### **1.9.4 Impressão do relatório**

- Selecione [Print] na caixa de diálogo Relatório para imprimir um relatório ou
- Selecione [Impr vista] na caixa de diálogo Relatório para exibir a caixa de diálogo [Visualiz].

Na caixa de diálogo [Visualiz]:

- Selecione [Anterior] ou [Próx] para exibir a próxima página ou a anterior.
- Selecione uma proporção na lista suspensa para ampliar/reduzir a visualização do relatório.
- Selecione [Impr.] para imprimir o relatório.
- Selecione [Fech.] para fechar a caixa de diálogo [Visualiz].

Visão geral das medidas

<span id="page-21-0"></span>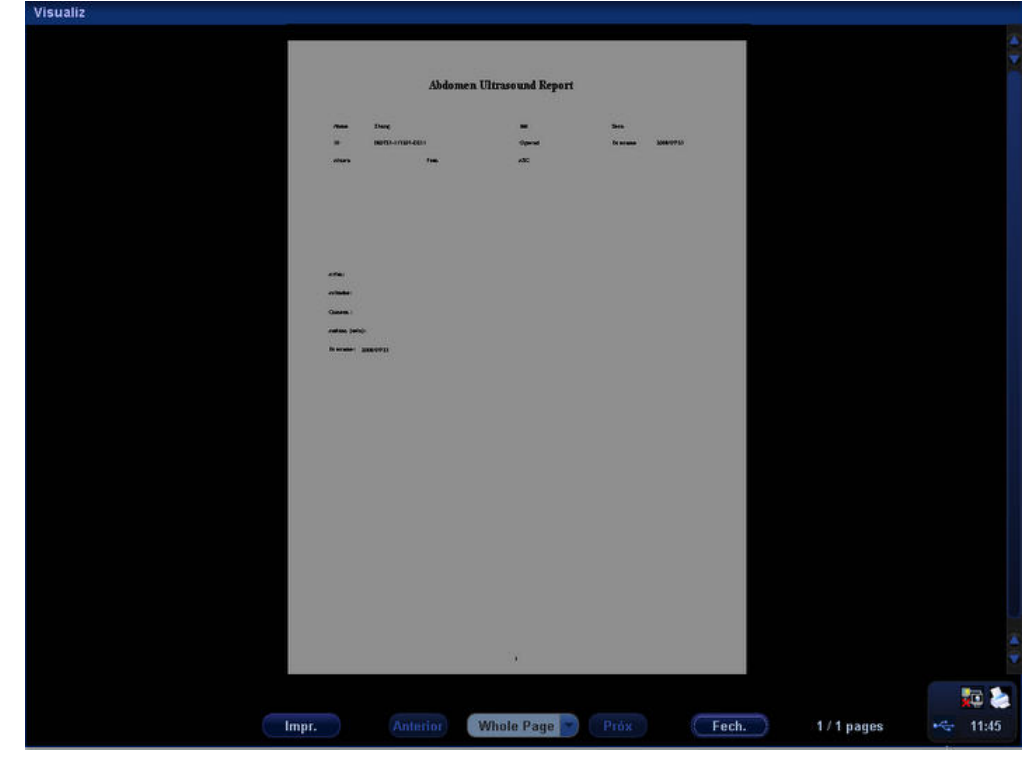

#### **1.9.5 Exportação do relatório**

Os relatórios podem ser exportados como arquivos de formato padrão, que podem ser visualizados e editados em um computador.

1 Selecione [Export] para exibir a seguinte caixa de diálogo.

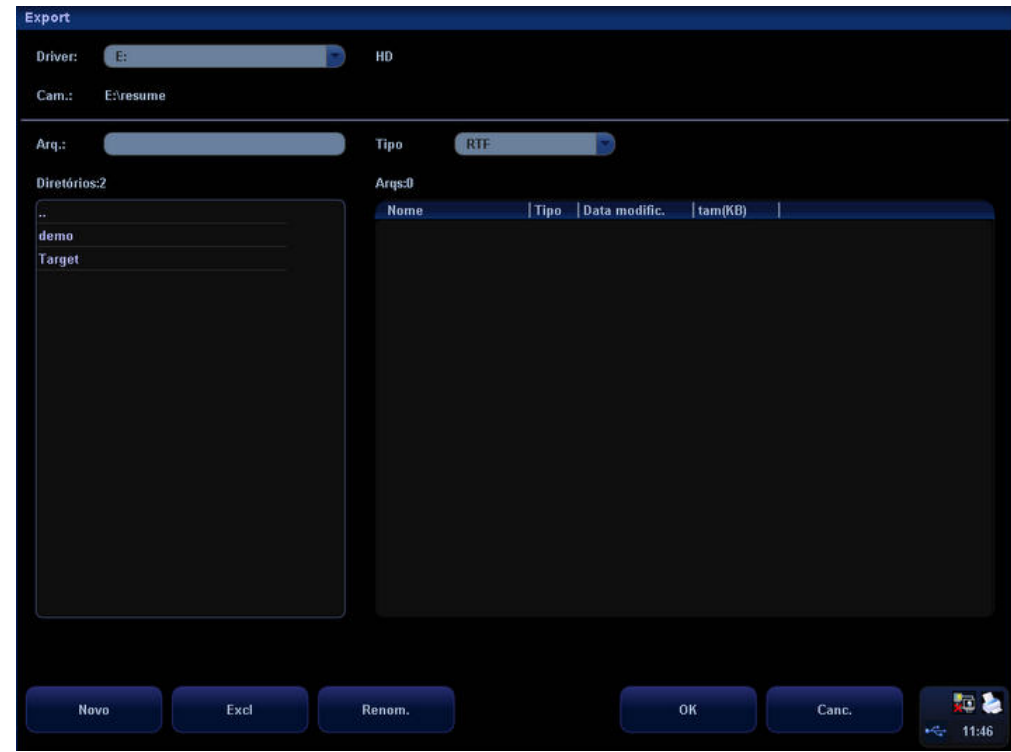

2 Selecione uma unidade em [Unidade:].

- 3 Para adicionar um novo diretório:
	- (1) Mova o cursor até um diretório da lista de diretórios e pressione a tecla [Set] duas vezes. O novo diretório estará localizado no diretório selecionado. Para voltar ao diretório superior, mova o cursor até [..] e pressione a tecla [Set] duas vezes.
	- (2) Selecione [Novo] para abrir a seguinte caixa de diálogo.

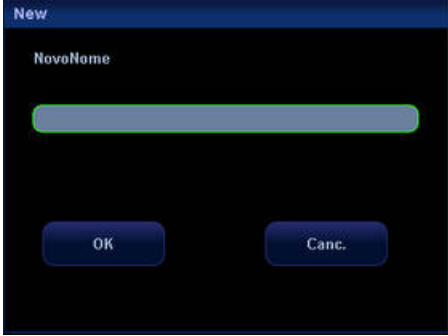

- (3) Insira o nome do novo diretório.
- (4) Selecione [OK] para concluir a adição do novo diretório ou selecione [Canc.] para cancelar o novo diretório.
- 4 Para excluir um diretório:
	- (1) Mova o cursor até um diretório da lista de diretórios e pressione a tecla [Set] duas vezes para abrir um diretório.

Para voltar ao diretório superior, mova o cursor até [..] e pressione a tecla [Set] duas vezes.

(2) Selecione [Excl] para abrir a seguinte caixa de diálogo.

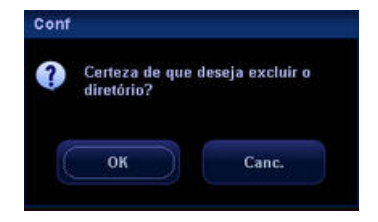

- (3) Selecione [OK] para confirmar a exclusão ou selecione [Canc.] para cancelá-la.
- 5 Para renomear um diretório:
	- (1) Mova o cursor até um diretório da lista de diretórios e pressione a tecla [Set] duas vezes para abrir um diretório.

Para voltar ao diretório superior, mova o cursor até [..] e pressione a tecla [Set] duas vezes.

(2) Selecione um diretório e clique em [Renom.] para exibir a seguinte caixa de diálogo.

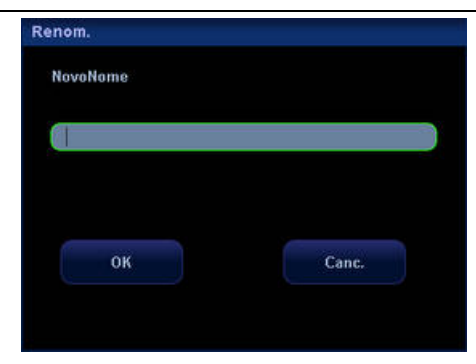

- <span id="page-23-0"></span>(3) Insira o novo nome do diretório.
- (4) Selecione [OK] para concluir a renomeação ou selecione [Canc.] para cancelá-la.
- 6 Mova o cursor até um diretório da lista de diretórios e pressione a tecla [Set] duas vezes. O arquivo de relatório exportado estará localizado no diretório selecionado. Para voltar ao diretório superior, mova o cursor até [..] e pressione a tecla [Set] duas vezes.
- 7 Insira o nome do arquivo em [Arq.:]. O arquivo exportado usará esse nome.
- 8 Selecione [OK] para exportar o relatório ou selecione [Canc.] para cancelar a exportação.

#### **1.9.6 Visualização da curva de crescimento fetal**

Se a [Anatomia ultra-som] de [OB] for selecionada no modelo de relatório, o botão [Cresc] será exibido na caixa de diálogo Relatório.

Selecione [Cresc] para visualizar a curva de crescimento do feto. Consulte ["5.8.2 Curva de](#page-76-1)  [crescimento fetal](#page-76-1)" para obter informações.

## <span id="page-24-2"></span><span id="page-24-0"></span>**2 Predefinição de medidas**

Antes de medir, predefina os seguintes parâmetros.

- Parâmetros de medida.
- **•** Predefinições obstétricas.
- Pacotes de medidas gerais.
- **•** Pacotes de medidas por aplicação.
- Modelos de relatório.
- Parâmetros automáticos de cálculo do espectro.

#### <span id="page-24-1"></span>**2.1 Predefinir parâmetros de medida**

Para acessar a tela de predefinição de parâmetros de medida:

- 1 Pressione a tecla [Setup] para acessar o menu [Conf].
- 2 Selecione [Sistema] no menu para acessar a caixa de diálogo [Sistema].

3 Selecione a guia [Med] para acessar a página de parâmetros de medida.

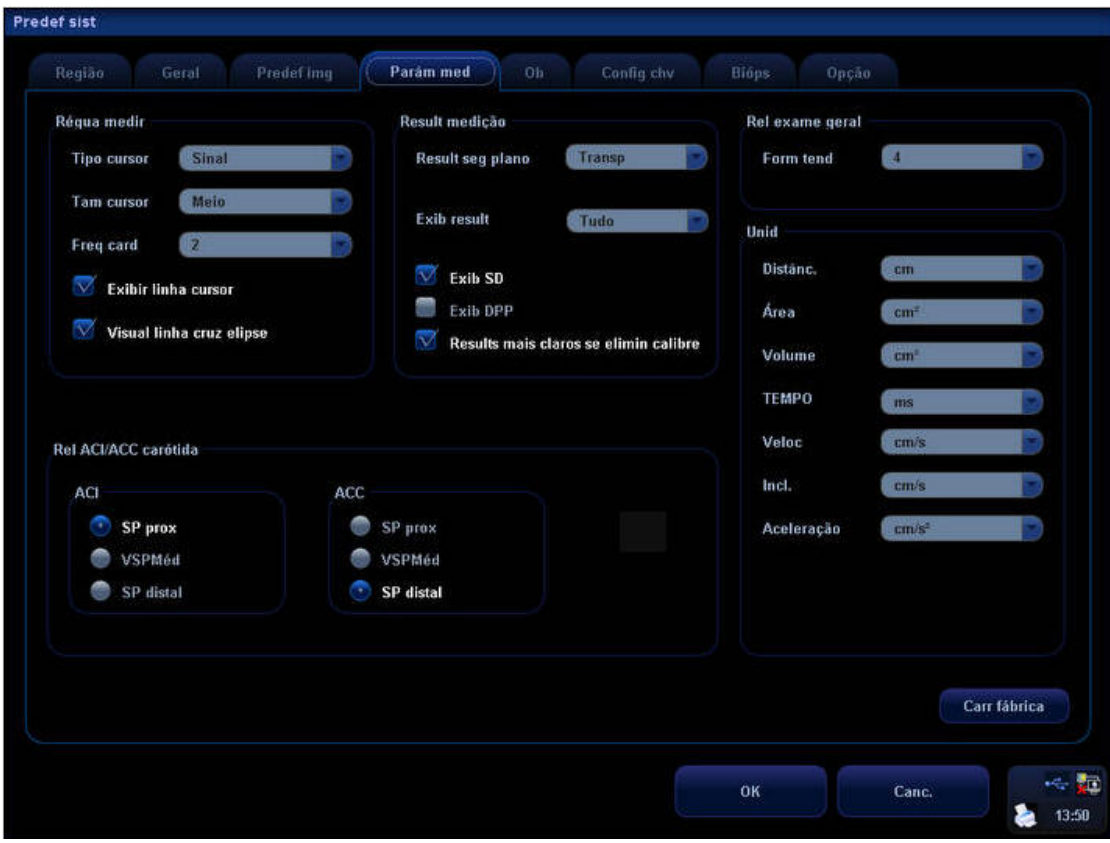

- 4 Na página da guia [Med], você pode definir os seguintes parâmetros:
	- Régua medir
		- Tipo cursor: determina se um símbolo ou um número deve ser usado para marcar um cursor. Se "Número" for selecionado, o cursor sempre será marcado como "+", e o sistema diferenciará medidas com números diferentes. Se "Símbolo" for selecionado, o sistema diferenciará medidas diferentes alternando os cursores entre oito formas diferentes.
		- Tam cursor: predefine o tamanho do cursor.
		- Freq card: predefine o número de ciclos cardíacos em uma medida FC. No aplicativo, o número de ciclos cardíacos deve coincidir com o número predefinido.
		- Exibir linha cursor: determina se a linha pontilhada entre as duas extremidades de um calibre deve ser exibida após a conclusão de uma medição.
		- Visual linha cruz elipse: determina se as linhas pontilhadas que indicam o eixo longo e o eixo curto em uma medida elíptica devem ser exibidas.
	- Result medicão
		- Result seg plano: predefine a cor de fundo da janela de resultados.
		- Exib SD: determina se o desvio padrão deve ser exibido na janela de resultados.
		- Exib DPP: determina se a DPE (Data de parto estimada) deve ser exibida na janela de resultados.
		- Results mais claros se elimin calibre: determina se os resultados de medida devem ser apagados quando o calibre é excluído.
	- z Rel ACI/ACC carótida: predefine o método de cálculo da relação de velocidade do fluxo entre ACI e ACC. Para alterar os métodos de cálculo, selecione SP prox/VSPMéd/SP distal. O método padrão é a relação entre SP prox de ACI e SP distal de ACC; além disso, o método de cálculo predefinido aqui pode ser aplicado nos vasos esquerdo e direito.
		- ACI
			- SP prox
			- VSPMéd
			- SP distal
		- ACC
			- SP prox
			- VSPMéd
			- SP distal
	- z Relatórios de exames
		- Form tend: predefine o número de gráficos de crescimento exibidos em uma tela na caixa de diálogo [Curv de cresc. obstét].
	- **Unidade** 
		- Predefine as unidades de distância, área, volume, hora, velocidade, inclinação e aceleração.
- 5 Você pode selecionar [Carr fábrica] para restaurar as configurações de fábrica.

<span id="page-27-0"></span>6 Selecione [OK] para confirmar a predefinição e fechar a caixa de diálogo.

Se preferir, selecione [Canc.] para cancelar a predefinição e fechar a caixa de diálogo.

#### **2.2 Predefinições obstétricas**

Acesse a página da guia [Ob]:

- 1 Pressione a tecla [Setup] para acessar o menu [Conf].
- 2 Selecione [Sistema] no menu para acessar a caixa de diálogo [Sistema].
- 3 Selecione a página da guia [Ob].

#### **2.2.1 Fórmulas obstétricas**

O sistema fornece as fórmulas de IG e da curva de crescimento do feto.

Observação: "/" indica que nenhuma fórmula foi fornecida para o item.

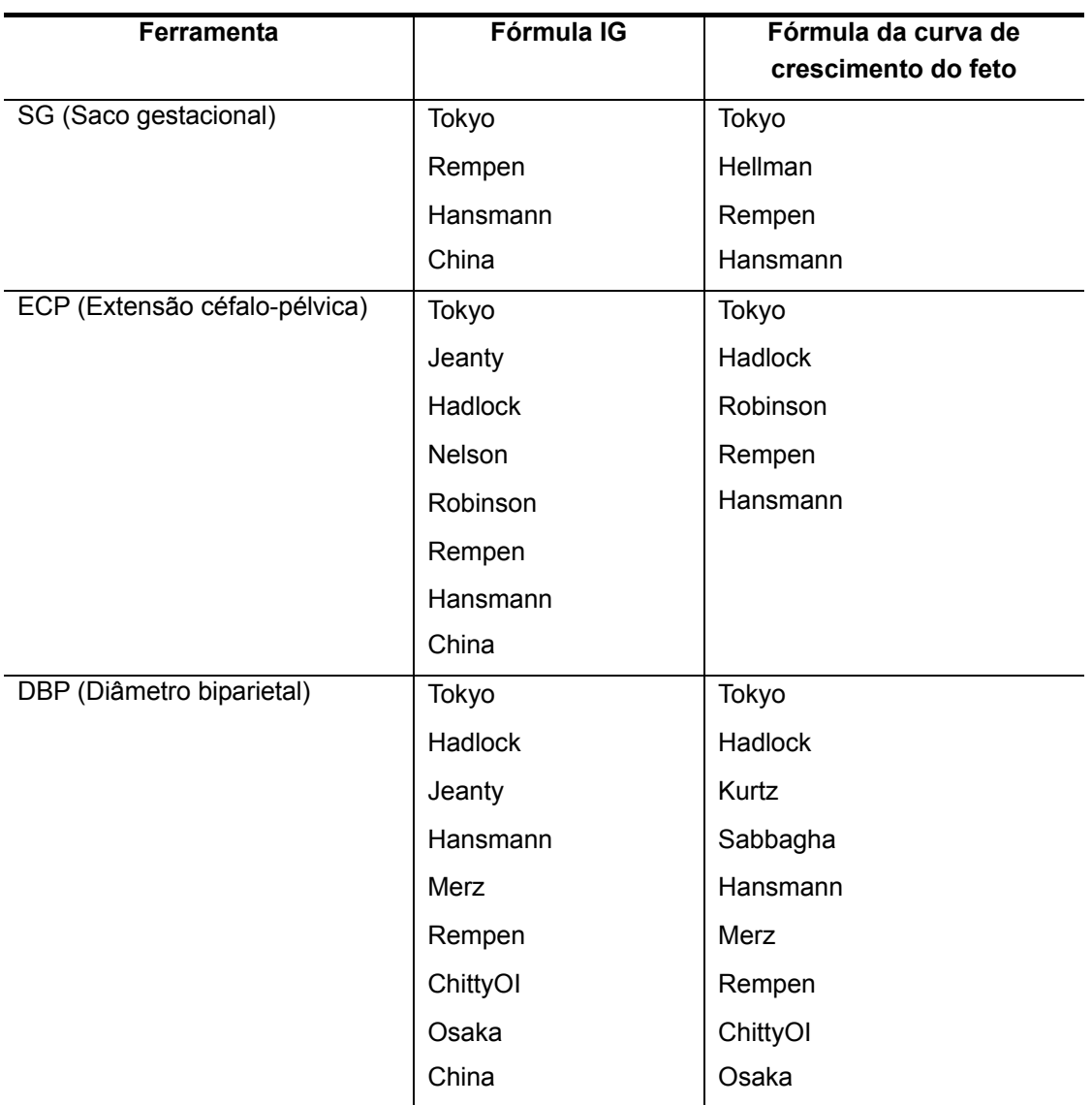

#### Fórmulas de medida obstétrica

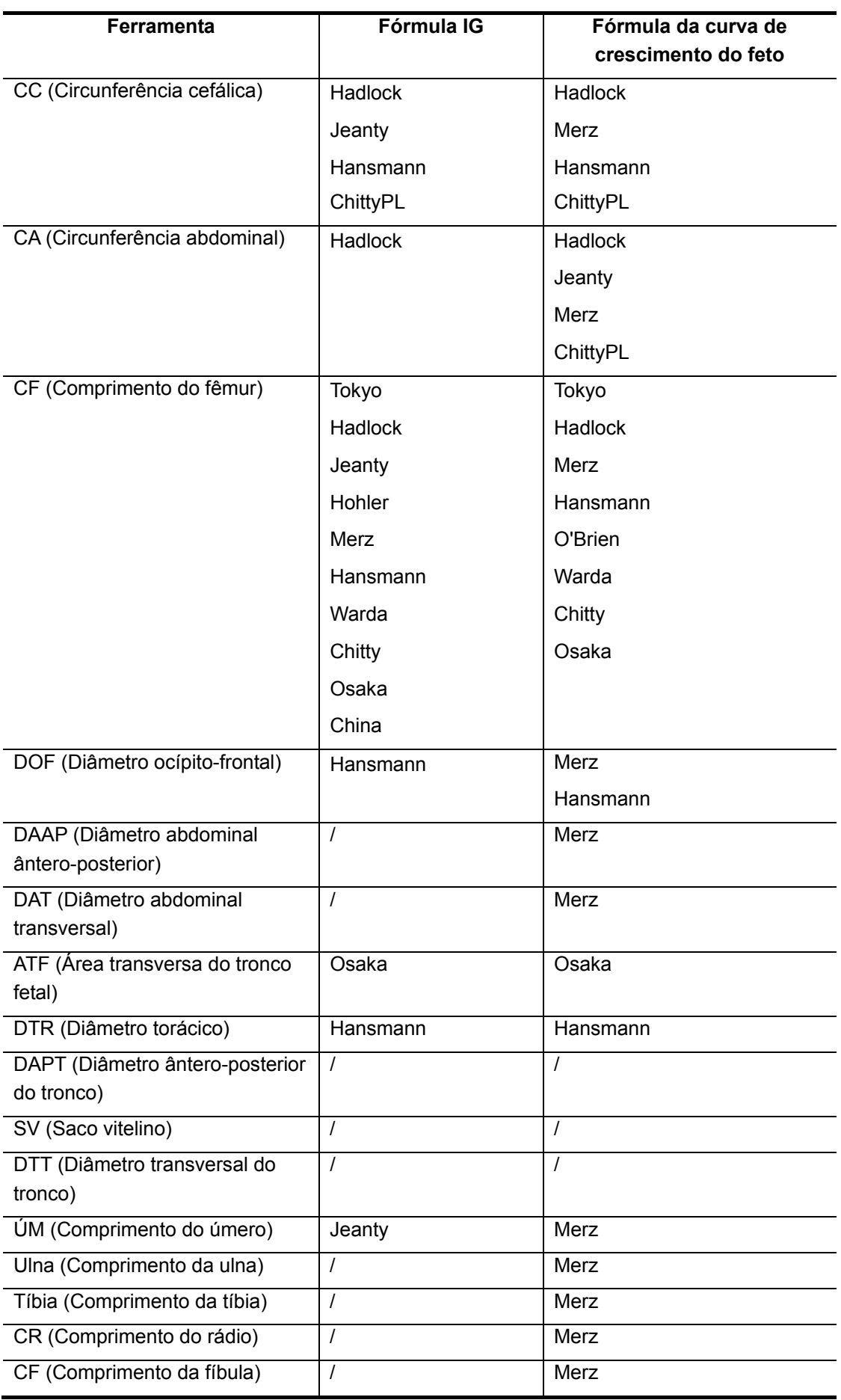

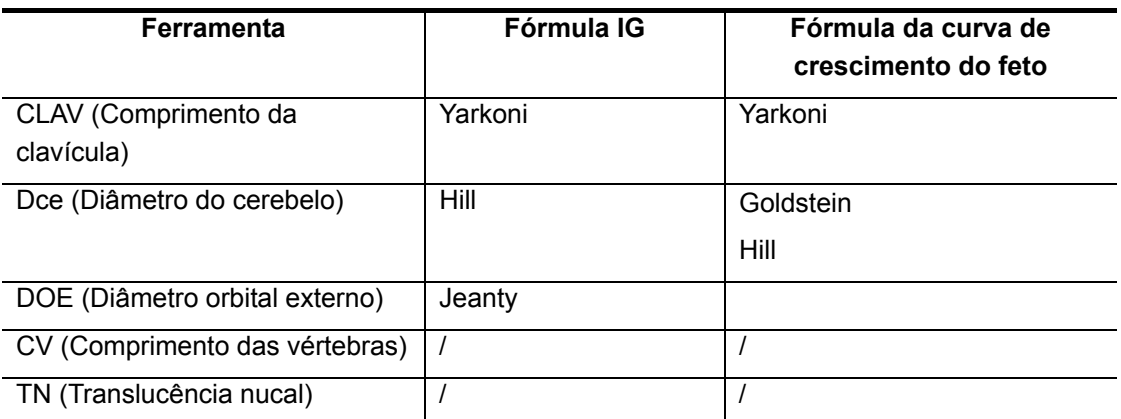

O IG será calculado automaticamente depois que as medidas correspondentes forem concluídas. O sistema irá recalcular o IG assim que as novas medidas forem concluídas.

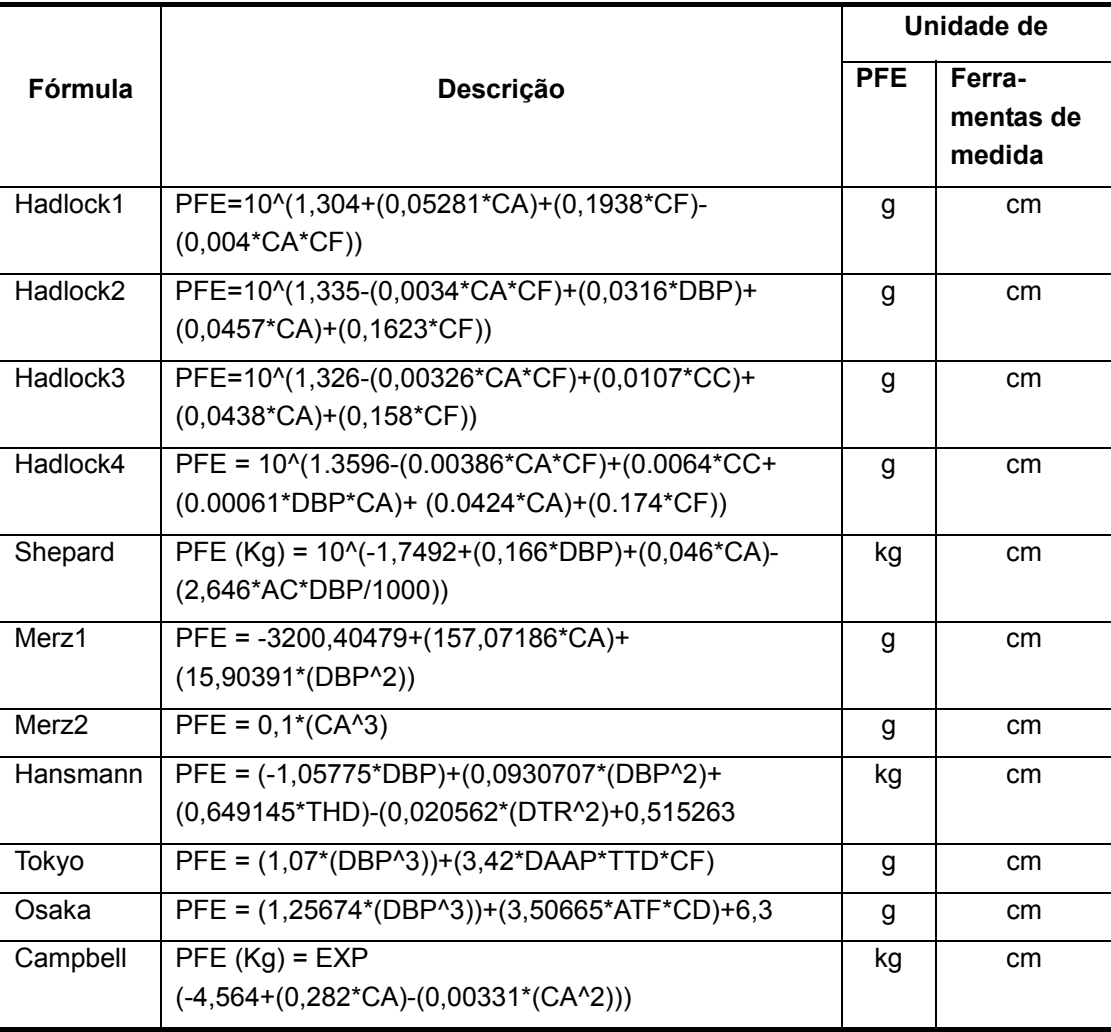

#### Fórmulas de PFE

#### <span id="page-30-0"></span>**PFE**

O PFE é uma ferramenta de cálculo. É obtido a partir da medida de diversos parâmetros fetais.

- $\bullet$  O PFE é compatível com várias fórmulas de cálculo.
- Se todas as ferramentas necessárias para a fórmula de PFE forem executadas, o PFE será obtido automaticamente.
- Se algumas ferramentas já tiverem sido executadas, o valor de PFE será recalculado com base nos últimos valores das ferramentas de medida.

#### **2.2.2 Predefinições obstétricas**

#### **2.2.2.1 Definição da unidade do peso fetal**

Selecione a unidade (Métric, Imperial, Imperial/métrico) na lista suspensa Unid peso fetal.

#### **2.2.2.2 Definição da fórmula padrão**

- 1 Na página da guia [Ob], selecione uma ferramenta de medida na coluna esquerda.
- 2 Selecione a fórmula a ser definida como padrão na coluna direita.
- 3 Selecione [Padrão]. A fórmula selecionada é definida como padrão e tem um  $\sqrt{ }$ .

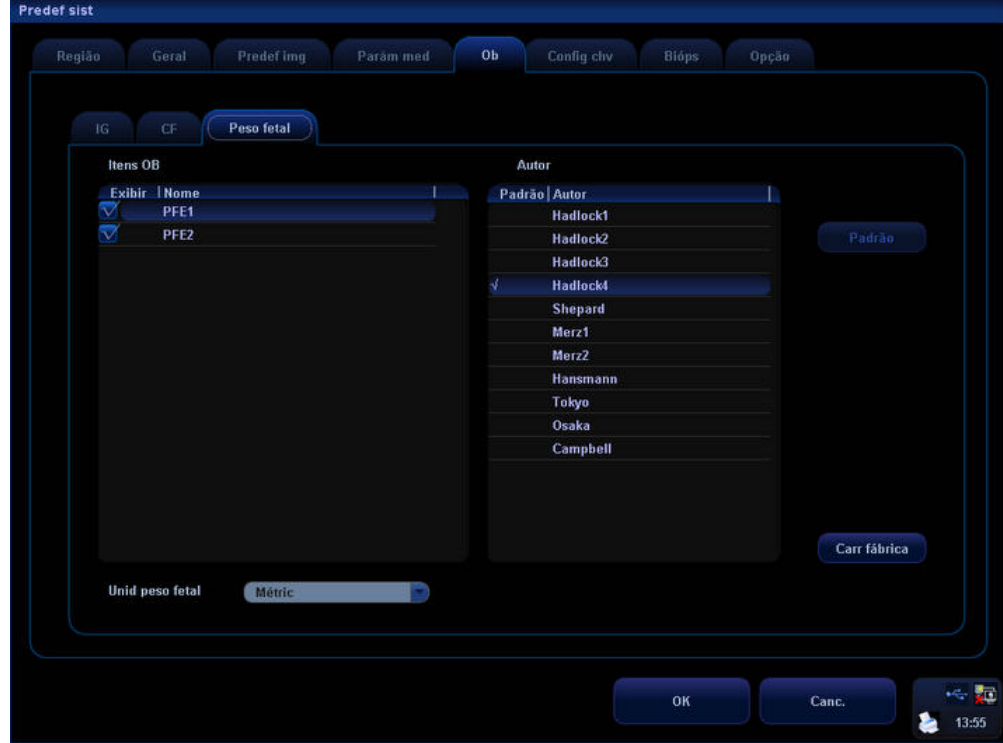

#### **2.2.2.3 Criação da fórmula**

1 Na página da guia [Ob], selecione uma ferramenta de medida na coluna esquerda.

2 Selecione [Ad.] para acessar a caixa de diálogo [Adic fórm cálc obstétrico].

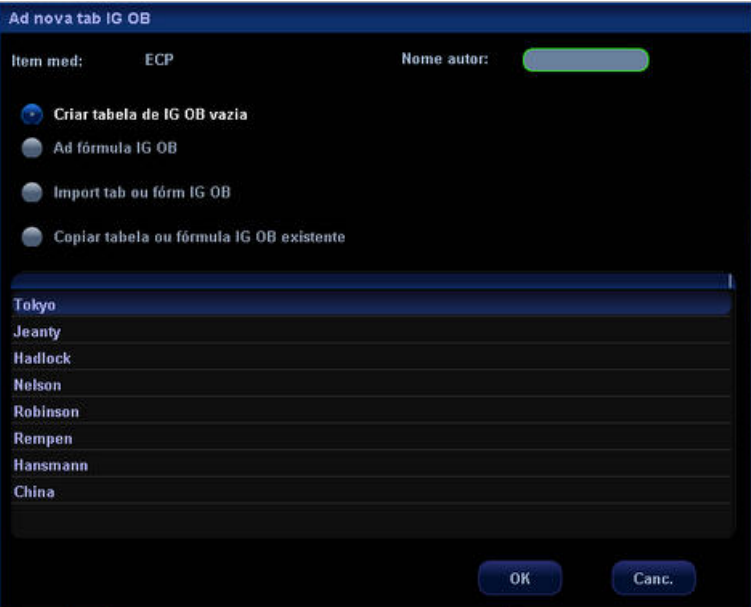

- 3 Existem quatro métodos para adicionar uma nova fórmula: Observação: Na edição da fórmula, o intervalo de IG está entre 0 e 365 dias, e o intervalo de SD está entre 0 e 70 dias.
	- Criar tabela de IG OB vazia:
	- (1) Selecione [Criar tabela de IG OB vazia].
	- (2) Insira o nome da fórmula na caixa ao lado de [Nome autor:].
	- (3) Selecione [OK] para acessar a tabela da nova fórmula.

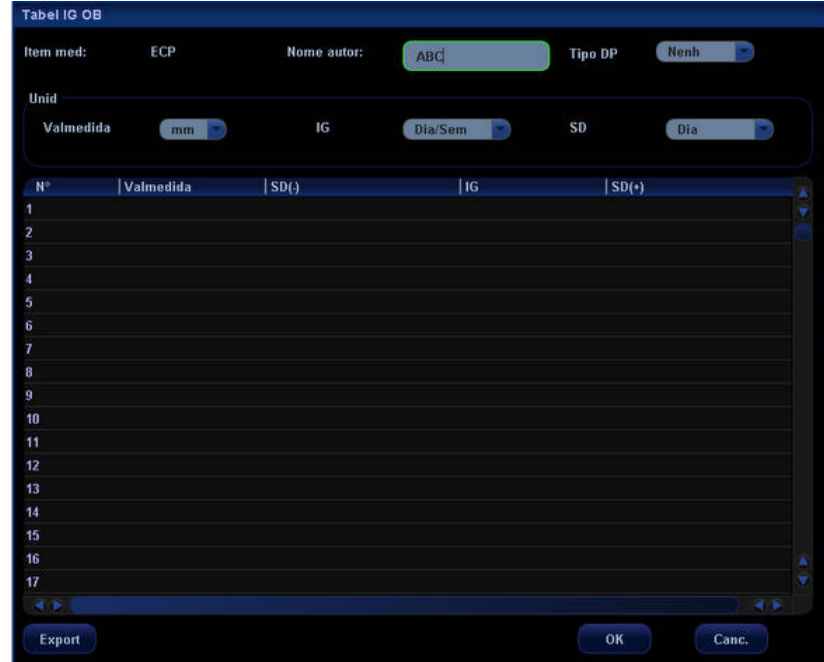

- (4) Configure o [Tipo DP] na tabela.
	- Nenh
	- ±1SD
	- $\bullet$   $\pm$ 2SD
	- 3%~97%;
	- 5%~95%;
- (5) Selecione a unidade de Valmedida, IG e SD, respectivamente, na lista suspensa à direita.
- (6) Mova o cursor até a posição onde os novos dados serão adicionados. Pressione a tecla [Set] para abrir uma tabela editável. Em seguida, insira os dados correspondentes na tabela.
- (7) Selecione [OK] para confirmar a configuração ou selecione [Canc.] para cancelá-la.
	- Ad fórmula IG OB
- (1) Selecione [Ad fórmula IG OB] em [Ad nova tab IG OB].
- (2) Insira o nome da fórmula na caixa ao lado de [Nome autor:].
- (3) Clique em [OK] para exibir a janela pop-up editável [Fórmula IG OB].

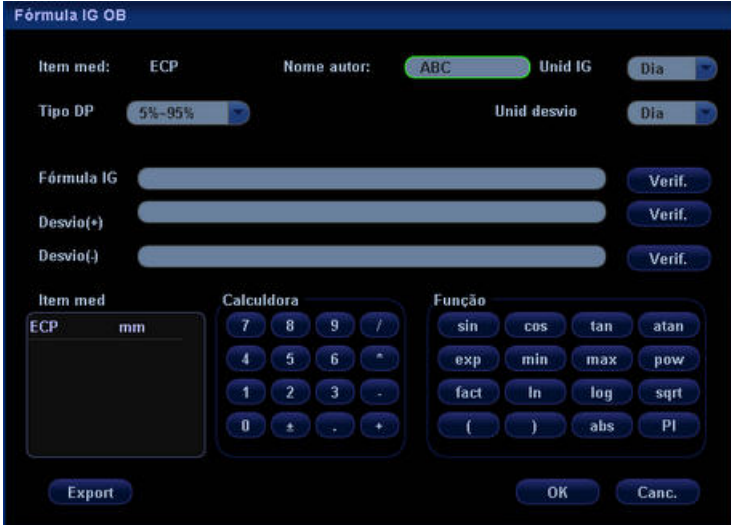

- (4) Configure o [Tipo DP] na tabela.
	- Nenh
	- ±1SD
	- $\cdot$   $\pm$ 2SD
	- 3%~97%;
	- 5%~95%;
- (5) Selecione a unidade de IG e desvio, respectivamente, na lista suspensa à direita.

(6) Insira as fórmulas de IG e os valores de desvio em Item med, Calculadora e Função. Depois de inserir cada item, clique em [Verif.] na lateral direita do item correspondente para verificar o valor de entrada.

Sobre a função: o número, a potência e a base em Função referem-se a números ou variáveis (normalmente são os itens de medida; clique duas vezes no item para adicioná-lo à fórmula).

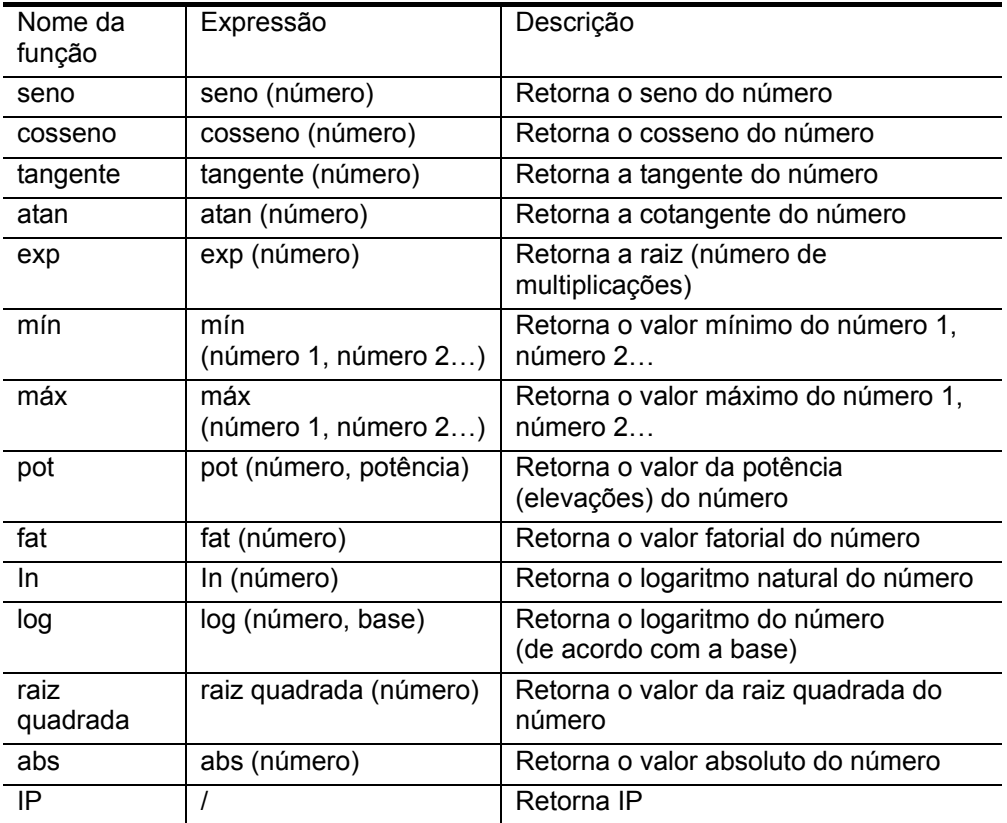

• Importar uma tabela ou fórmula IG OB

(1) Selecione [Import tab ou fórm IG OB] em [Ad nova tab IG OB].

(2) Clique em [OK] para exibir a janela [AbrDados].

(3) Selecione a unidade e o diretório onde os dados estão armazenados.

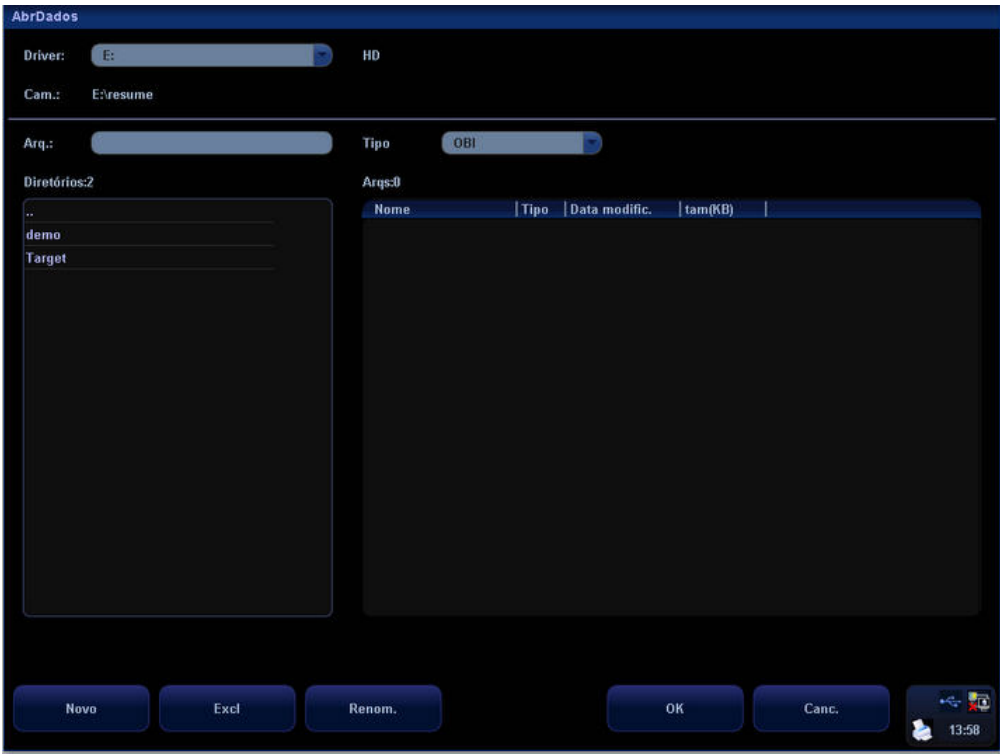

- (4) Selecione os dados a serem importados.
- (5) Clique em [OK] para importar os dados e clique em [Canc.] para cancelar a importação.
	- Copiar uma fórmula existente como a nova fórmula:
- (1) Selecione [Copiar tabela ou fórmula IG OB existente] e selecione uma fórmula.
- (2) Insira o nome da fórmula na caixa ao lado de [Nome autor:] e selecione [OK] para acessar uma tabela já com os dados. Os dados na tabela podem ser modificados.

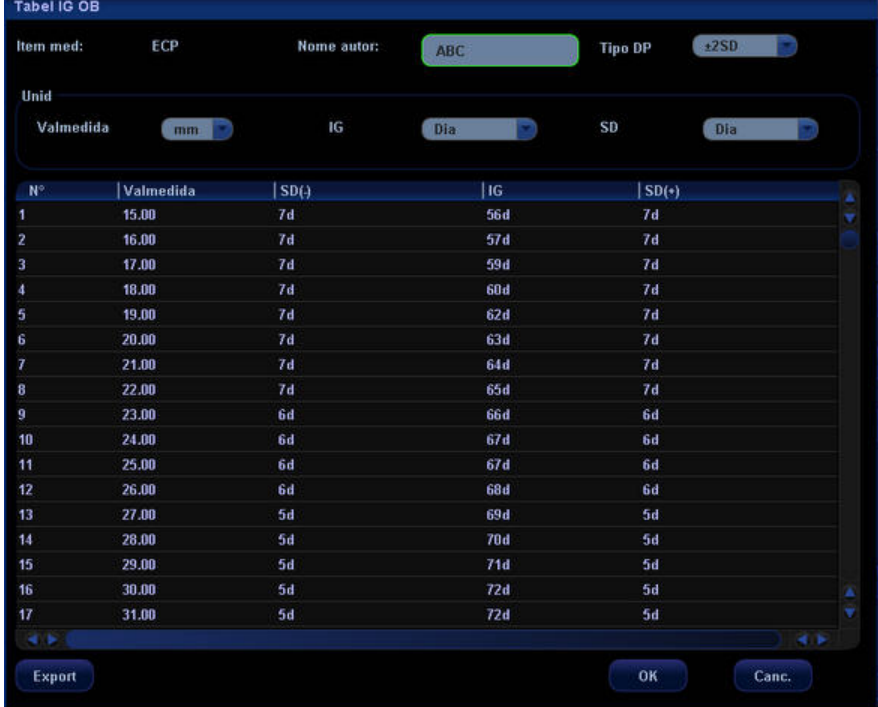

- <span id="page-35-0"></span>(3) Edite a tabela de acordo com as etapas (4), (5) e (6) descritas em Criar tabela de IG OB vazia.
- (4) Selecione [OK] para confirmar a configuração ou selecione [Canc.] para cancelá-la.

#### **2.2.2.4 Edição da fórmula**

Somente as fórmulas definidas pelo usuário podem ser editadas.

- 1 Na página da guia [Ob], selecione a ferramenta de medida na coluna esquerda.
- 2 Selecione a fórmula a ser editada na coluna direita.
- 3 Selecione [Editar] para acessar a caixa de diálogo de edição.
- 4 Para alterar o nome da fórmula, insira o novo nome em [Nome autor:].
- 5 Para alterar o desvio padrão, configure [Tipo DP].
- 6 Mova o cursor até a posição onde os dados serão modificados. Pressione a tecla [Set] para exibir uma caixa editável. Após modificar os dados, mova o cursor para outros lugares, para continuar modificando.
- 7 Selecione [OK] para confirmar a configuração ou selecione [Canc.] para cancelá-la.

#### **2.2.2.5 Exclusão da fórmula**

Somente as fórmulas definidas pelo usuário podem ser excluídas.

- 1 Na página da guia [Ob], selecione a ferramenta de medida na coluna esquerda.
- 2 Selecione a fórmula a ser excluída na coluna direita.
- 3 Selecione [Excl] para exibir a seguinte caixa de diálogo.

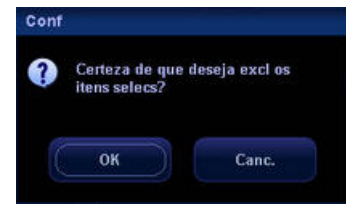

4 Selecione [OK] para excluir a fórmula ou selecione [Canc.] para cancelá-la.

#### **2.2.2.6 Como procurar a fórmula**

As fórmulas fornecidas pelo sistema podem ser procuradas, mas não editadas ou excluídas.

- 1 Na página da guia [Ob], selecione a ferramenta de medida na coluna esquerda.
- 2 Selecione a fórmula a ser procurada na coluna direita.
- 3 Selecione [Naveg] para acessar a caixa de diálogo de edição da fórmula.
- 4 Depois de procurar, selecione [OK] ou [Canc.] para sair da caixa de diálogo de edição da fórmula.

#### **2.3 Predefinição da medida**

Para acessar a caixa de diálogo [Predef medida]:

- 1 Pressione a tecla [Setup] para acessar o menu [Conf].
- 2 Selecione [Predef medida] no menu.
## <span id="page-36-0"></span>**2.3.1 Predefinição de medidas gerais**

Você pode predefinir, respectivamente, as medidas gerais para os modos 2D (B/Cor/Power/DirPower), M ou Doppler (PW/CW).

- 1 Abra a caixa de diálogo [Predef medida].
- 2 Selecione um modo de exame na lista suspensa na lateral direita de [Modo exm.]. O pacote definido deve ser usado no modo de exame selecionado.
- 3 Selecione a página da guia [Calibre].
- 4 Selecione a guia [2D], [M] ou [Doppler] para acessar a predefinição correspondente.

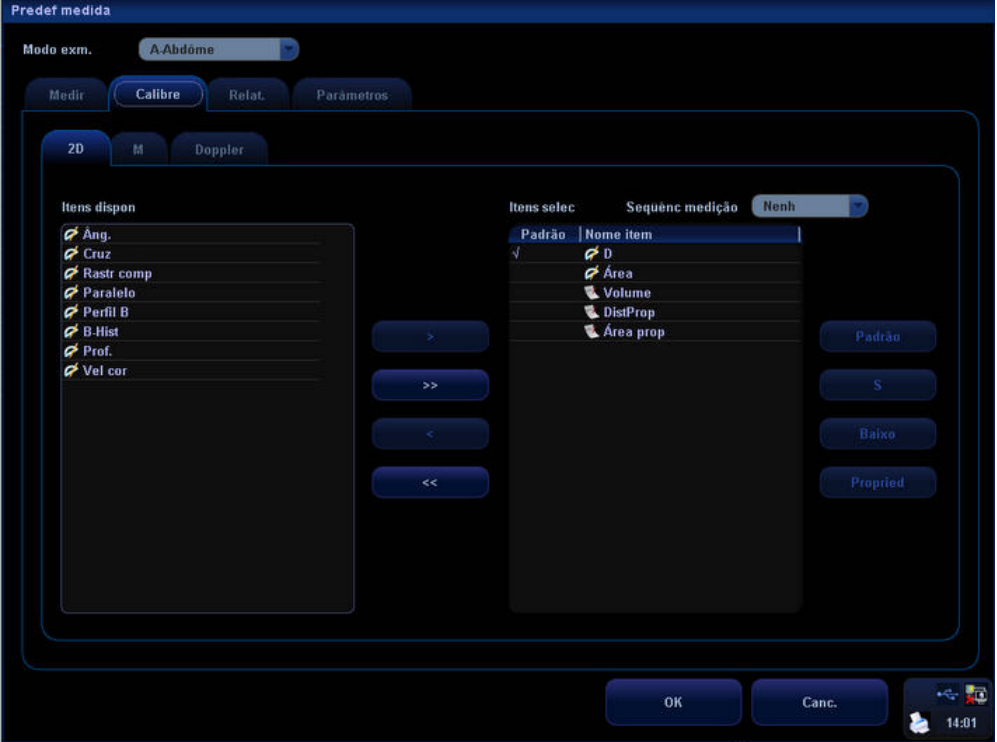

- A opção [Itens dispon] na lateral esquerda exibe as ferramentas de medidas gerais disponíveis configuradas pelo sistema no modo de varredura atual, mas ainda não atribuídas.
- A opção [Itens selec] na lateral direita exibe as ferramentas adicionadas às medidas gerais.
- 5 Selecionar um item: outras operações, exceto Ad. e Excl, podem ser executadas somente após a seleção de um item. Mova o cursor até o item de destino e realce o item pressionando [Set] para selecioná-lo.
- 6 Selecione as ferramentas necessárias em [Itens dispon] e adicione-as ao menu.
	- (1) Para selecionar a ferramenta desejada, mova o cursor até ela e pressione a tecla [Set] para realçá-la.
	- (2) [>]: Adiciona o item selecionado em [Itens dispon] aos [Itens selec]. [>>]: Adiciona todas as ferramentas de [Itens dispon] aos [Itens selec]. Não é necessário selecionar nenhuma ferramenta antes de pressionar esse botão. [<]: Exclui a ferramenta selecionada em [Itens dispon] de [Itens selec]. [<<]: Exclui todas as ferramentas em [Itens selec] de [Itens dispon]. Não é necessário selecionar nenhuma ferramenta antes de pressionar esse botão.
- (3) Selecione uma ferramenta em [Itens selec] e selecione [S] ou [Baixo] para mover a ferramenta. A seqüência das ferramentas exibidas aqui será a seqüência do menu.
- (4) Para definir a ferramenta padrão: selecione uma ferramenta em [Itens selec] e selecione [Padrão]. A ferramenta padrão é marcada com √.

Assim que o sistema acessa o menu Medidas gerais, a ferramenta padrão é ativada automaticamente.

Para cancelar a ferramenta padrão, selecione-a primeiro e, em seguida, selecione [Padrão].

7 Para modificar a propriedade de uma ferramenta, selecione a ferramenta em [Itens selec] e selecione [Propried]. A seguinte caixa de diálogo é exibida.

A caixa de diálogo de propriedade do item de medida varia de acordo com a ferramenta, como mostra o exemplo a seguir.

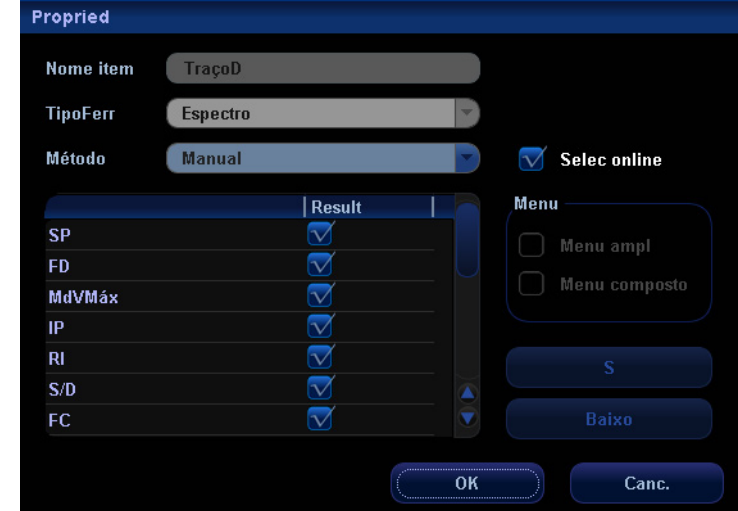

(1) A lista da tabela mostra os resultados de medida do traço D; entre eles, alguns resultados como SP e FD podem ser obtidos a partir de medidas simples (por exemplo, velocidade), enquanto alguns itens como MdVMáx são obtidos a partir de métodos mais complicados (por exemplo, Traço, Spline e Auto). Se desejar exibir apenas SP ou FD, selecione apenas velocidade para o método de medida; no entanto, se SP e FD forem selecionados, somente 2 PT pode ser selecionado para a medida; se SP e MdVMáx forem selecionados, apenas o método de medida mais complicado será ativado.

Mova o cursor até a caixa de seleção à direita do item e pressione a tecla [Set] para marcá-la ou desmarcá-la. O item selecionado tem um "√". Somente os itens selecionados podem ser exibidos na janela de resultados. VP é exclusivo dos outros itens e, quando é selecionado, os outros itens desaparecem da janela.

- (2) Se o resultado exibido puder ser medido por mais de um método de medição, você poderá selecionar o método padrão na lista suspensa Método.
- (3) Se for possível usar vários métodos de medida, a opção "Selec online" será exibida à direita de Método. Se "Selec online" for selecionado, os métodos de medida poderão ser selecionados durante a medida e os métodos selecionados aqui serão exibidos como padrão; quando "Selec online" não é selecionado, o método de medida só pode ser selecionado aqui.
- (4) Mova o cursor até um item e pressione a tecla [Set] para selecioná-lo. Em seguida, selecione [S] ou [Baixo] para movê-lo. A ordem de itens na lista também corresponde à lista da janela de resultados.
- (5) Os resultados exibidos na janela podem ser adicionados ao menu de medida por métodos diferentes.
- (6) Selecione [OK] para confirmar a configuração ou selecione [Canc.] para cancelá-la.
	- Selecione Menu ampl; os resultados selecionados serão exibidos no submenu do traço D no menu de medida.
	- Selecione Menu composto; os resultados selecionados serão exibidos no menu de medida de forma independente.
- 8 Selecione [Repet], [Próx] ou [Nenh] em [Seqüênc medição].
	- [Repet]: assim que a medida atual é concluída, o sistema ativa automaticamente a ferramenta atual mais uma vez.
	- [Próx]: assim que a medida atual é concluída, o sistema ativa automaticamente a próxima ferramenta do menu.
	- [Nenh]: assim que a medida atual é concluída, o cursor pode ser movido na tela inteira. O cursor voltará automaticamente ao menu da medida correspondente.
- 9 Selecione [OK] para confirmar as configurações e fechar a caixa de diálogo. Se preferir, selecione [Canc.] para cancelar as configurações e fechar a caixa de diálogo.

#### **2.3.2 Predefinição de medidas por aplicação**

- 1 Abra a caixa de diálogo [Predef medida].
- 2 Selecione um modo de exame em [Modo exm.]. Os pacotes definidos devem ser usados no modo de exame selecionado.
- 3 Selecione a guia [Medir].

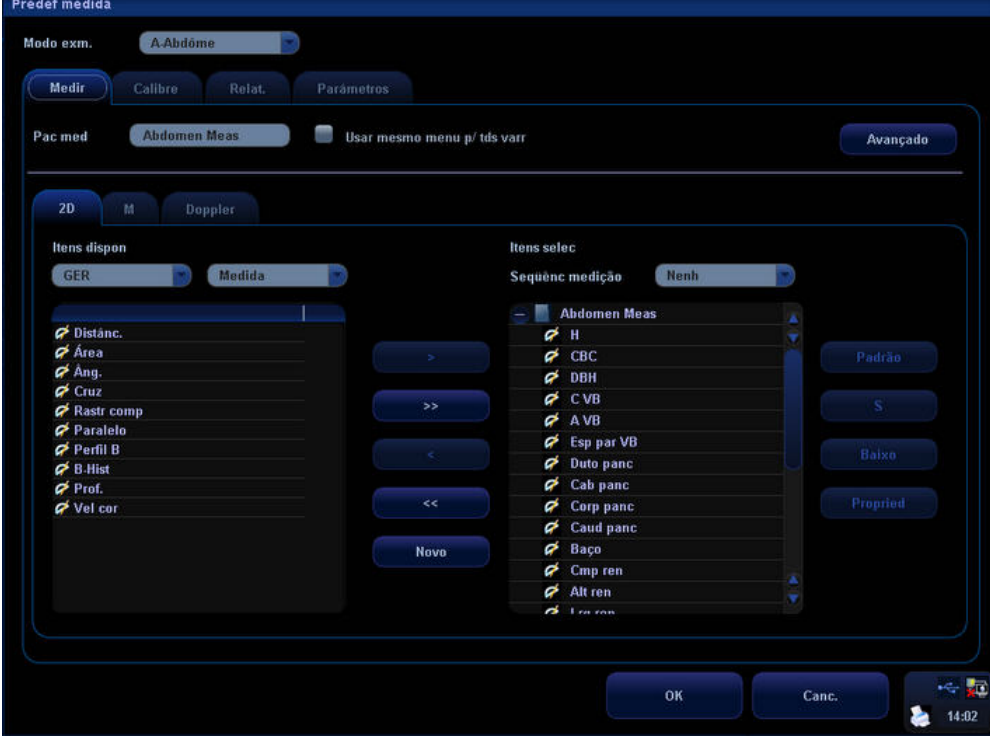

4 Para definir um pacote diferente em um modo de imagem diferente, não selecione [Usar mesmo menu p/ tds varr].

Para definir o mesmo pacote em todos os modos de varredura, selecione [Usar mesmo menu p/ tds varr].

5 Se [Usar mesmo menu p/ tds varr] não for selecionado, clique na guia [2D], [M] ou [Doppler].

- 6 [Pac med] mostra os pacotes que devem ser definidos.
	- Se [Pac med] estiver em branco, insira o nome do pacote diretamente ou consulte a próxima etapa para definir o pacote padrão.
	- Se [Pac med] mostrar o nome do pacote já definido, pule essa etapa.
	- Se [Pac med] tiver um nome de pacote, mas você quiser definir um novo pacote, consulte a próxima etapa para criar um novo pacote e configurá-lo como padrão.
	- Se [Pac med] tiver um nome de pacote, mas você quiser configurar outro pacote existente, consulte a próxima etapa para definir o pacote como padrão.
	- Para alterar o nome do pacote em [Pac med], insira o novo nome diretamente nesse campo.
- 7 Para criar, excluir ou definir um pacote, selecione [Avançado] para exibir a seguinte caixa de diálogo.

Na caixa de diálogo, [Itens dispon] mostra pacotes de aplicativo configurados no sistema, mas ainda não atribuídos ao modo atual; [Itens selec] mostra pacotes de aplicativo configurados no modo de exame atual.

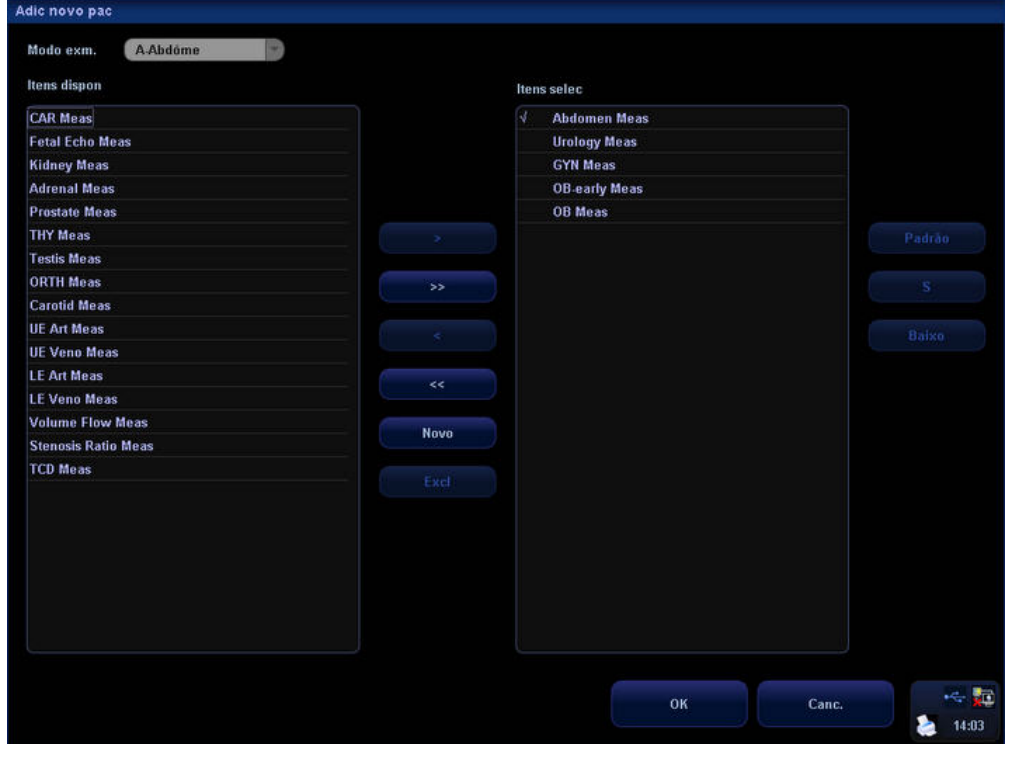

(1) Para criar um pacote, selecione [Novo] para exibir a seguinte caixa de diálogo. Insira o novo nome do pacote e selecione [OK] na caixa de diálogo.

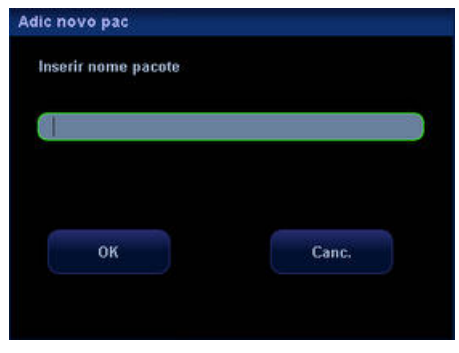

- (2) Para excluir um pacote, selecione-o em [Itens dispon] e selecione [Excl].
- (3) Para mover um pacote de [Itens dispon] para [Itens selec]:
	- Selecione um pacote em [Itens dispon] e selecione [>] para movê-lo para [Itens selec].
	- Selecione [>>] para mover todos os pacotes em [Itens dispon] para [Itens selec].
	- Selecione um pacote em [Itens selec] e selecione [<] para movê-lo para [Itens dispon].
	- Selecione [<<] para mover todos os pacotes em [Itens selec] para [Itens dispon].
- (4) Selecione um pacote em [Itens selec] e selecione [S] ou [Baixo] para movê-lo.
- (5) Selecione um pacote em [Itens selec] e selecione [Padrão] para definir o pacote como padrão do modo de exame (e do modo de imagem) selecionado.
- (6) Selecione [OK] para confirmar a configuração ou selecione [Canc.] para cancelá-la.
- 8 Selecione uma categoria na lista suspensa [Itens dispon], à esquerda. Os itens de medida correspondentes serão exibidos na lista abaixo.
- 9 Selecione [Medida], [Calcular], [Estud] ou [Tudo] na lista suspensa [Itens dispon], à direita; a categoria correspondente será exibida.
- 10 Selecione as ferramentas na coluna esquerda para a coluna direita. As ferramentas da coluna direita podem aparecer no menu.
	- (1) Para adicionar um item ao estudo existente, selecione o estudo em Itens selec; para adicionar um item à raiz de Itens selec, selecione o diretório raiz ou um determinado item no diretório raiz ou não selecione nada em Itens selec.
	- (2) Para criar um novo estudo em Itens selec, selecione o diretório raiz ou um determinado item no diretório raiz.

Para adicionar um item do subestudo ao estudo existente, selecione o item existente primeiro e, em seguida, selecione [Novo] para exibir a seguinte caixa de diálogo. Insira o novo nome do estudo e selecione [OK] na caixa de diálogo.

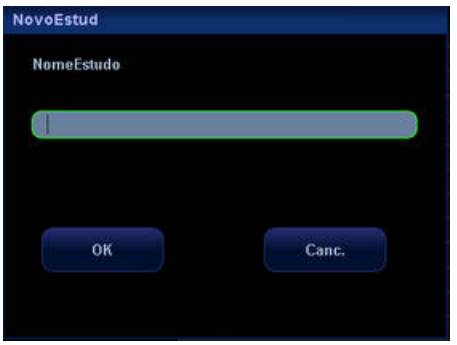

- (3) Adicionar ferramentas à coluna direita:
	- Selecione uma ferramenta na coluna esquerda e selecione [>] para adicioná-la à coluna direita.
	- Selecione uma ferramenta na coluna direita e selecione [<] para excluí-la da coluna direita.
	- Selecione [>>] para adicionar todas as ferramentas da coluna esquerda à coluna direita.
	- Selecione [<<] para excluir todas as ferramentas da coluna direita.

(4) Para definir uma ferramenta em um estudo como padrão, que deve ser ativada automaticamente assim que o estudo for iniciado, selecione a ferramenta e selecione [Padrão]. A ferramenta padrão tem o sinal "√".

Para desmarcar a ferramenta padrão, selecione-a e selecione [Padrão].

- 11 De acordo com os requisitos, repita as etapas 8, 9 e 10 para adicionar outras ferramentas à coluna direita.
- 12 Para ajustar a ordem das ferramentas, selecione uma ferramenta na coluna direita e selecione [S] ou [Baixo]. A ordem das ferramentas da coluna direita é a ordem do menu.
- 13 Para definir a ferramenta padrão, que deve ser ativada automaticamente assim que o pacote é acessado, selecione a ferramenta na raiz da coluna direita e selecione [Padrão]. A ferramenta padrão tem o sinal "\*".

Para desmarcar a ferramenta padrão, selecione-a e selecione [Padrão].

- 14 Para alterar a propriedade de uma ferramenta, selecione a ferramenta na coluna direita e selecione [Propried]. A caixa de diálogo [Propried] é exibida e você pode definir a propriedade nessa caixa (a propriedade dos itens de cálculo não pode ser alterada).
	- Para editar a propriedade de uma ferramenta de medida, consulte a Etapa 7 em [2.3.1 Predefinição de medidas gerais.](#page-36-0)
	- Para editar a propriedade de uma ferramenta de estudo:

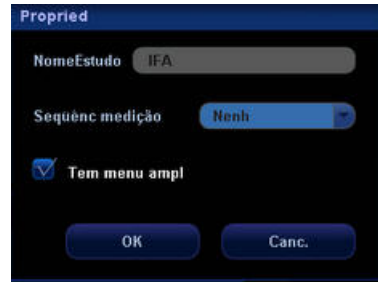

- (1) Selecione [Repet], [Próx] ou [Nenh] em [Seqüênc medição].
	- [Repet]: assim que a medida atual é concluída, o sistema ativa automaticamente a medida atual mais uma vez.
	- [Próx]: assim que a medida atual é concluída, o sistema ativa automaticamente a próxima ferramenta do estudo atual.
	- [Nenh]: assim que a medida atual é concluída, o cursor pode ser movido na tela inteira. O cursor voltará automaticamente ao menu da medida correspondente.
- (2) Para exibir as ferramentas de medida do estudo em um submenu, selecione [Tem menu ampl].
- (3) Selecione [OK] para confirmar a configuração ou selecione [Canc.] para cancelá-la.
- 15 Selecione [Repet], [Próx] ou [Nenh] em [Seqüênc medição].
	- [Repet]: assim que a ferramenta atual é concluída, o sistema ativa automaticamente a ferramenta atual mais uma vez.
	- [Próx]: assim que a ferramenta atual é concluída, o sistema ativa automaticamente a próxima ferramenta do menu.
	- [Nenh]: assim que a ferramenta atual é concluída, o sistema não ativa nada automaticamente.

16 Selecione [OK] pra confirmar a configuração e fechar a caixa de diálogo ou selecione [Canc.] para cancelar a configuração e fechar a caixa de diálogo.

# **2.4 Predefinição do modelo do relatório**

- 1 Acesse a caixa de diálogo [Predef medida].
- 2 Selecione a guia [Relatório] para acessar a tela de predefinição do modelo do relatório.

Nessa tela, é possível criar, editar, importar, exportar e excluir modelos de relatório, definir o modelo padrão e a ordem dos modelos.

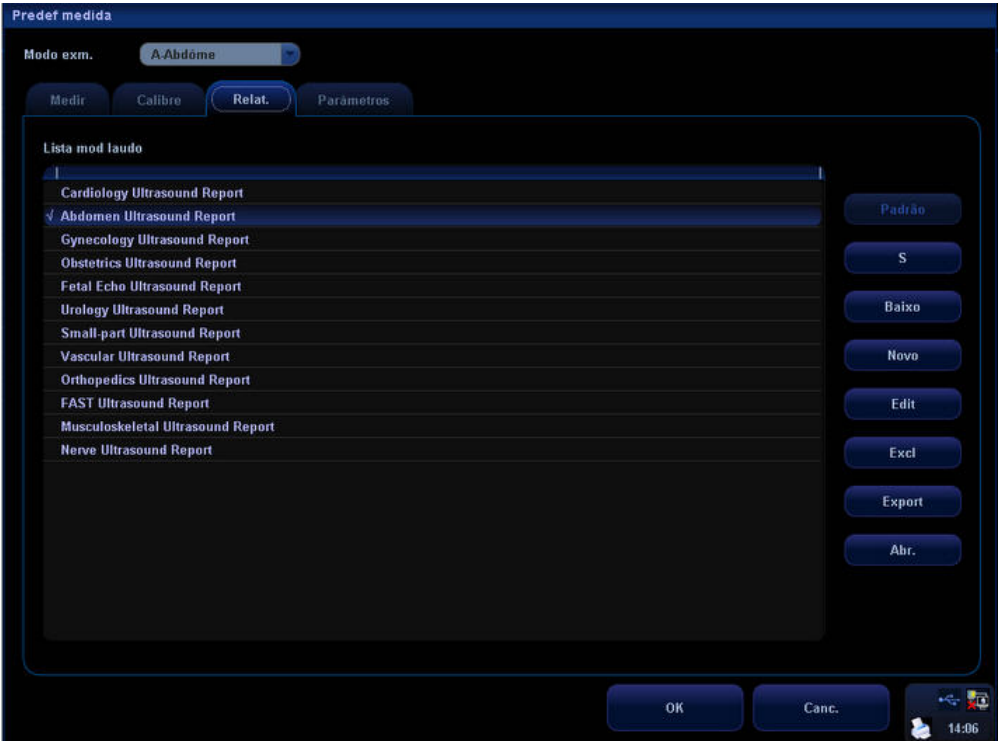

## <span id="page-43-0"></span>**2.4.1 Criação do modelo do relatório**

- 1 Acesse a guia [Relatório] na caixa de diálogo [Predef medida].
- 2 Selecione [Novo] para acessar a caixa de diálogo de edição do modelo do relatório.

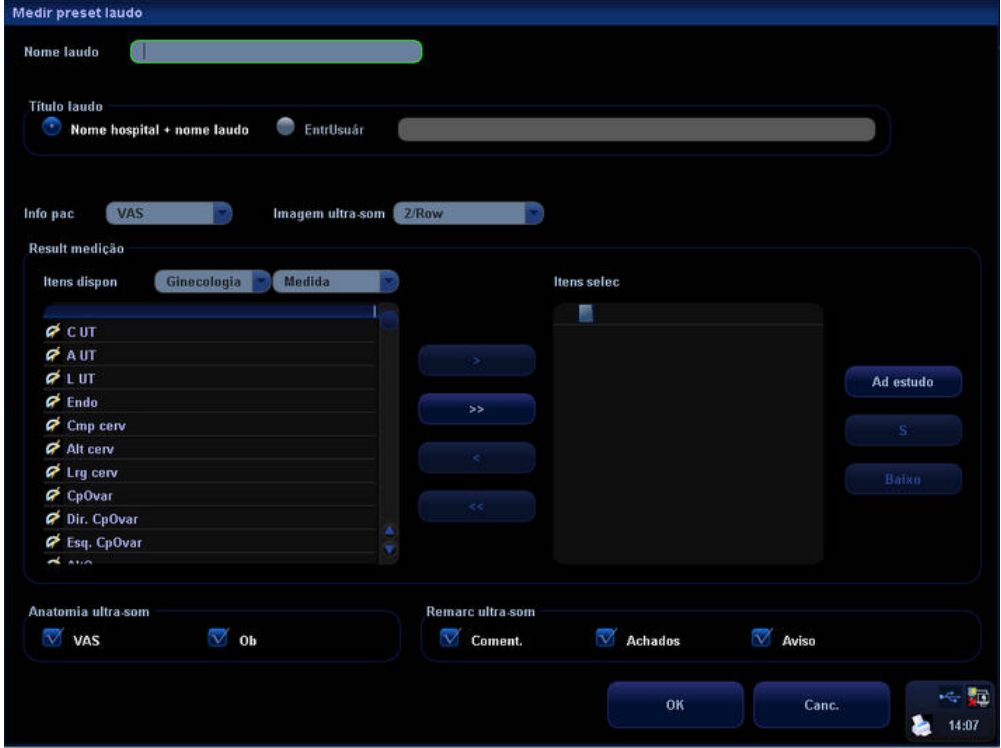

- 3 Insira o nome do modelo em [Nome laudo].
- 4 Selecione [Nome hospital + nome laudo] ou [EntrUsuár] em [Título laudo].
	- [Nome hospital + nome laudo]: usa a entrada do nome do hospital da caixa de diálogo [Sistema] → [Região] e o nome do modelo inserido na etapa 3 como título do relatório.
	- [EntrUsuár]: insira o título do relatório na caixa à direita.
- 5 Selecione uma categoria em [Info pac]. Itens diferentes de informações do paciente serão exibidos no relatório de acordo com a categoria selecionada aqui.
- 6 Selecione uma opção em [Imagem ultra-som]. A opção determina quantas imagens são exibidas em uma linha do relatório.
- 7 Selecione uma categoria na lista suspensa à direita de [Itens dispon].
- 8 Selecione [Medida], [Calcular] ou [Estud] na lista suspensa à direita da lista de categorias.
- 9 Adicione ferramentas à coluna direita. Apenas as ferramentas que aparecem na coluna direita e são concluídas no exame de ultra-sonografia podem ser exibidas no relatório.
	- (1) Se as ferramentas selecionadas nas etapas a seguir tiverem que ficar na raiz da coluna direita, selecione a raiz ou não selecione nada na coluna direita.

Se as ferramentas selecionadas nas etapas a seguir tiverem que ficar em algum estudo, selecione o estudo na coluna direita.

- (2) Para criar um novo estudo:
	- (a) Selecione [Ad estudo] para exibir a seguinte caixa de diálogo.

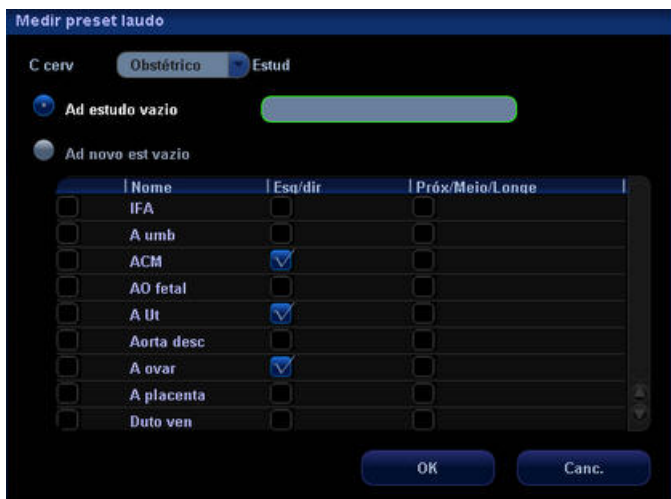

- (b) Selecione uma categoria em [Ad estudo].
- (c) Selecione [Ad estudo vazio] ou [Ad novo est vazio].
- (d) Se [Ad estudo vazio] for selecionado, insira o nome do estudo à direita.

Se [Ad novo est vazio] for selecionado, selecione os estudos desejados na lista inferior.

Algumas ferramentas devem definir [Esq/dir] e/ou [Próx/Meio/Longe].

- [Esq/dir]: Os parâmetros esquerdo e direito devem ser obtidos, respectivamente.
- [Próx/Meio/Longe]: As partes proximal, central e distal de um vaso devem ser medidas, respectivamente.
- (e) Selecione [OK] para confirmar a configuração; o novo estudo será exibido na coluna direita da caixa do diálogo de predefinições do modelo do relatório.

Se preferir, selecione [Canc.] para cancelar a configuração.

- (3) Adicione ferramentas à coluna direita.
	- (a) Selecione uma ferramenta na coluna esquerda e selecione [>] para adicioná-la à coluna esquerda.
	- (b) Selecione uma ferramenta na coluna direita e selecione [<] para excluí-la da coluna direita.
	- (c) Selecione [>>] para adicionar todas as ferramentas da coluna esquerda à coluna direita.
	- (d) Selecione [<<] para excluir todas as ferramentas da coluna direita.
- 10 Retorne às etapas 7, 8 e 9 para adicionar outras ferramentas à coluna direita.
- 11 Selecione uma ferramenta na coluna direita e selecione [S] ou [Baixo] para movê-la. A ordem das ferramentas da coluna direita é a ordem do relatório.

12 Marque ou desmarque [VAS] e/ou [Ob] em [Anatomia ultra-som].

Se [VAS] for selecionado, as opções de anatomia vascular serão exibidas quando o botão [Anatomia] do relatório for selecionado.

Se [Ob] for selecionado, as opções de anatomia obstétrica serão exibidas quando o botão [Anatomia] do relatório for selecionado; o botão [Cresc] será exibido no relatório.

- 13 Marque ou desmarque [Coment.], [Achados] e/ou [Aviso] em [Remarc ultra-som]. Se for selecionado, o item correspondente será exibido no relatório.
- 14 Selecione [OK] pra confirmar a configuração e fechar a caixa de diálogo ou selecione [Canc.] para cancelar a configuração e fechar a caixa de diálogo.
- 15 Na página da guia [Relatório], selecione [OK] para adotar o novo modelo de relatório ou selecione [Canc.] para cancelar o novo modelo de relatório.

#### **2.4.2 Edição do modelo de relatório**

- 1 Acesse a guia [Relatório] na caixa de diálogo [Predef medida].
- 2 Selecione o modelo a ser modificado na lista.
- 3 Selecione [Editar] para acessar a caixa de diálogo de edição do modelo do relatório. Consulte as etapas 3-14 em "[2.4.1 Criação do modelo do relatório"](#page-43-0) para editar o modelo.
- 4 Na guia [Relatório], selecione [OK] para adotar o modelo modificado ou selecione [Canc.] para cancelar a modificação do modelo.

#### **2.4.3 Exclusão do modelo de relatório**

- 1 Acesse a guia [Relatório] na caixa de diálogo [Predef medida].
- 2 Selecione o modelo a ser excluído na lista.
- 3 Selecione [Excl] para exibir a seguinte caixa de diálogo.

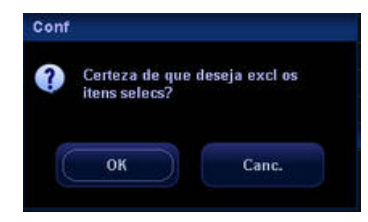

- 4 Na caixa de diálogo, selecione [OK] para excluir o modelo selecionado ou selecione [Canc.] para cancelar a exclusão do modelo selecionado.
- 5 Na página da guia [Relatório], selecione [OK] para confirmar a exclusão do modelo ou selecione [Canc.] para cancelar a exclusão.

## **2.4.4 Exportação/importação do modelo de relatório**

#### **2.4.4.1 Exportação do modelo de relatório**

- 1 Acesse a guia [Relatório] na caixa de diálogo [Predef medida].
- 2 Selecione o modelo a ser exportado na lista.
- 3 Selecione [Export] para exibir a seguinte caixa de diálogo.

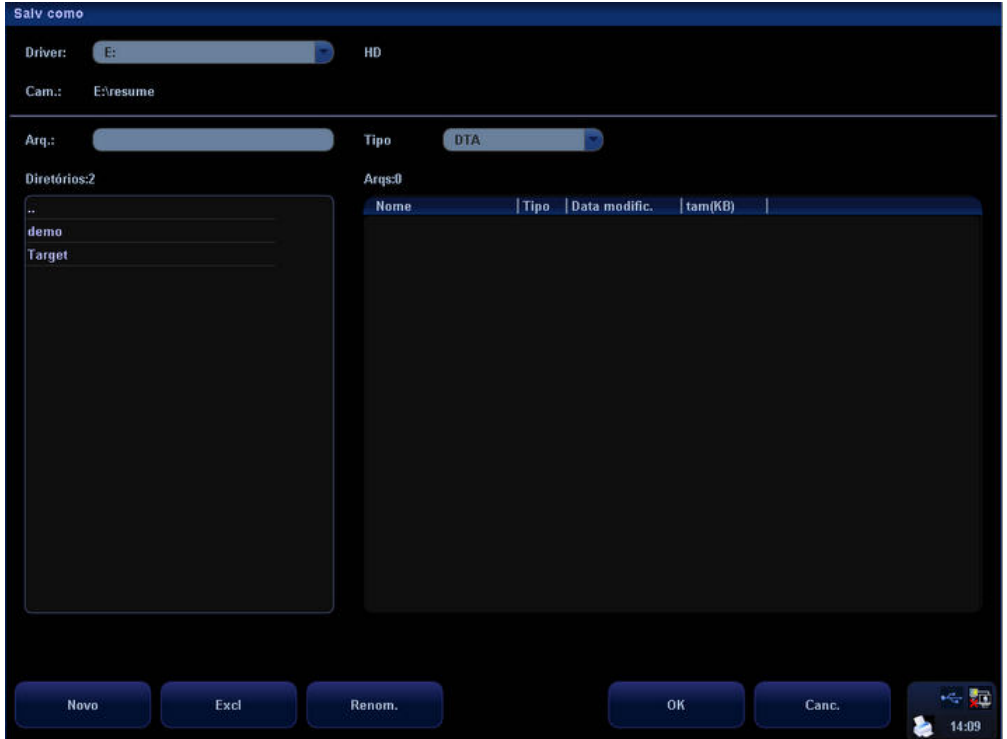

- 4 Selecione uma unidade na lista suspensa [Unidade:] à direita.
- 5 Mova o cursor até um diretório da lista de diretórios e pressione [Set] duas vezes para selecionar o diretório. Selecione [Novo], [Excl] e [Renom.] para gerenciar o diretório.
- 6 Insira o nome do arquivo em [Arq.:].
- 7 Selecione [OK] para exportar o relatório ou selecione [Canc.] para cancelar a exportação.

#### **2.4.4.2 Importação do modelo de relatório**

- 1 Acesse a guia [Relatório] na caixa de diálogo [Predef medida].
- 2 Selecione [Import] para exibir a seguinte caixa de diálogo.

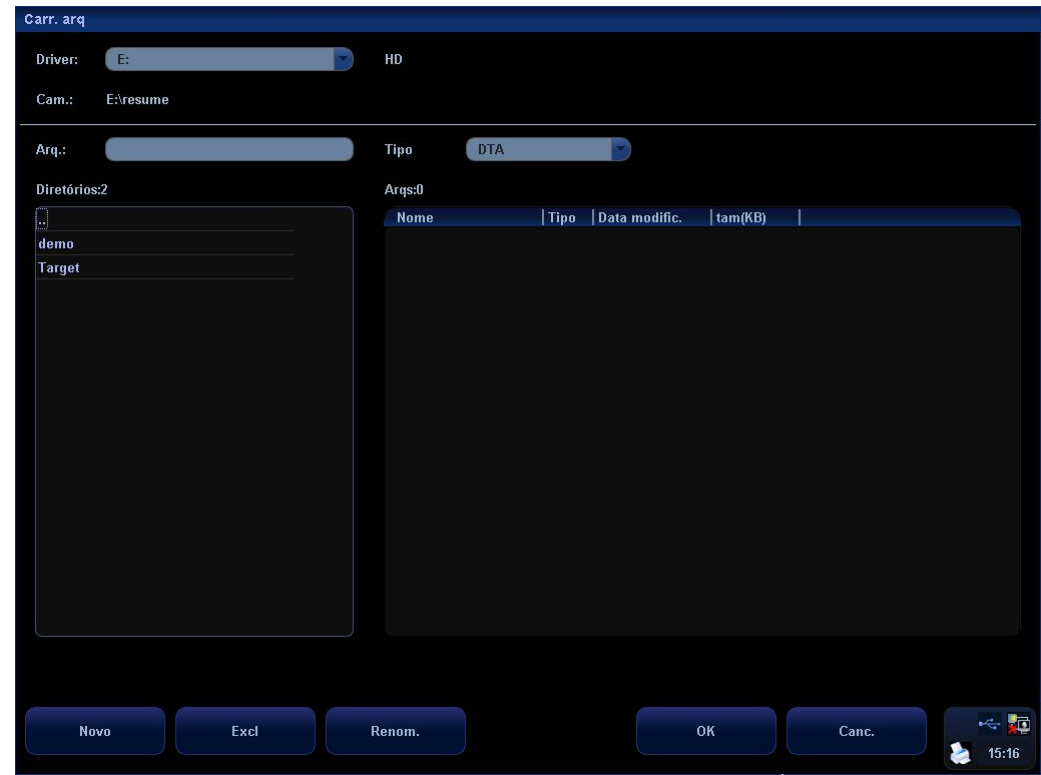

- 3 Selecione a unidade onde o modelo de relatório está localizado na lista suspensa [Unidade:] à direita.
- 4 Mova o cursor até o diretório onde o modelo de relatório está localizado na lista de diretórios e pressione [Set] duas vezes para selecionar o diretório. Selecione [Novo], [Excl] e [Renom.] para gerenciar o diretório.
- 5 Selecione o modelo de relatório a ser importado na lista de arquivos à direita.
- 6 Selecione [OK] para importar o modelo de relatório ou selecione [Canc.] para cancelar a importação; o sistema exibirá a mensagem "Erro import".
- 7 Se o modelo de relatório já existir (o sistema pode informar se o modelo já existe de acordo com o nome do modelo, não por nome de arquivo), a seguinte caixa de diálogo será exibida.

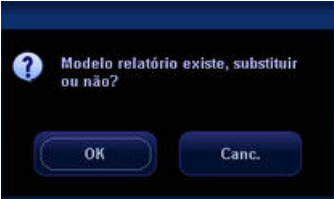

Selecione [OK] para substituir o modelo de relatório existente ou selecione [Canc.] para cancelar a importação.

#### **2.4.5 Definição da ordem de modelos**

- 1 Acesse a guia [Relatório] na caixa de diálogo [Predef medida].
- 2 Selecione o modelo a ser movido na lista.
- 3 Selecione [S] ou [Baixo] para mover o modelo selecionado.
- 4 Repita as etapas 2 e 3 para mover outros modelos se necessário.
- 5 Selecione [OK] para confirmar as alterações ou selecione [Canc.] para cancelá-las.

#### **2.4.6 Definição do modelo padrão**

- 1 Acesse a guia [Relatório] na caixa de diálogo [Predef medida].
- 2 Selecione um modo de exame em [Modo exm.].
- 3 Selecione um modelo de relatório na lista.
- 4 Selecione [Padrão] para definir o modelo de relatório selecionado como padrão no modo de exame escolhido.
- 5 Selecione [OK] para confirmar a configuração ou selecione [Canc.] para cancelá-la.

## **2.5 Parâmetros automáticos de cálculo do espectro**

O sistema tem uma função de cálculo automático, de modo que você pode obter um grupo de índices clínicos rastreando o espectro Doppler. A função pode ser executada em tempo real, em imagens congeladas e no status de cine (incluindo os arquivos de cine). É possível predefinir se o valor calculado automaticamente será exibido na janela de resultados ou não.

- 1 Acesse a guia [Parâmetro] na caixa de diálogo [Predef medida].
- 2 Mova o cursor até um item e pressione [Set] para marcá-lo ou desmarcá-lo.
- 3 Selecione [OK] para confirmar a configuração ou selecione [Canc.] para cancelá-la.

# **3 Medidas gerais**

Existem três tipos de menus de medidas gerais disponíveis:

- 2D (Modo B/Cor/Power/DirPower)
- Modo M
- Modo Doppler (Modo PW/CW Doppler)

Para efetuar medidas gerais:

- 1 Depois de configurar as predefinições, inicie o exame.
- 2 Adquira e congele a imagem.
- 3 Pressione a tecla [Caliper] para acessar as medidas gerais.
- 4 Selecione uma ferramenta no menu Medidas gerais para iniciar a medição. Além disso, algumas medidas podem ser efetuadas por meio de controles de menu programável.

As seguintes operações são realizadas, por padrão, em imagens congeladas.

# **3.1 Medidas gerais 2D**

A seqüência de medidas pode ser predefinida na página [Predef medida]; consulte

["2](#page-24-0) [Predefinição de medidas"](#page-24-0).

## **3.1.1 Profundidade**

Função: mede a profundidade

- z Para os transdutores de matriz em fases, a profundidade é a distância do centro do setor da imagem até o cursor de medição.
- Para transdutores de matriz convexa ou linear, a profundidade é a distância da superfície do transdutor até o cursor de medição na direção da onda ultra-sônica.

Método 1:

O valor pode ser obtido em diversos itens de medida. Na tela Predef medida, é possível predefinir se a profundidade em tempo real será exibida durante a medida.

- 1 Em uma imagem 2D, selecione uma ferramenta (se a exibição da profundidade na janela de resultados tiver sido configurada) no menu.
- 2 Mova o cursor na imagem e o valor da profundidade será exibido na janela de resultados. Assim que a tecla [Set] é pressionada, o valor da profundidade desaparece.

#### Método 2:

- 1 Selecione [Profundidade] na página da guia 2D no menu.
- 2 Use o trackball para mover o cursor até o ponto desejado.
- 3 Pressione a tecla [Set].

### **3.1.2 Distância**

Função: mede a distância entre dois pontos na imagem.

- 1 Selecione [Distância] no menu.
- 2 Use o trackball para mover o cursor até o ponto inicial.
- 3 Pressione a tecla [Set] para fixar o ponto inicial.
- 4 Use o trackball para mover o cursor até o ponto final. Se preferir, pressione a tecla [Back] para cancelar o ponto inicial fixo. Se preferir, pressione a tecla [Change] para trocar os locais do cursor e o ponto inicial fixo.
- 5 Pressione a tecla [Set] para fixar o ponto final.

## **3.1.3 Ângulo**

Função: mede o ângulo formado por dois planos cruzados na imagem B/C. Alcance:

0°-180°.

- 1 Selecione [Ângulo] no menu.
- 2 Use o método de medição de distância para fixar os segmentos de linha A e B, respectivamente. O ângulo será exibido na janela de resultados assim que os segmentos A e B forem fixados.

## <span id="page-50-0"></span>**3.1.4 Área**

Função: mede a área e a circunferência de uma região fechada na imagem. Há quatro métodos de medição disponíveis: Elipse, Traço, Cruz e Spline. Os quatro métodos também são aplicáveis a outros itens de medida.

- Elipse: para fixar uma região elíptica por dois eixos perpendiculares de cortes iguais.
- 1 Selecione [Elipse] na lista suspensa à direita de [Área] no menu.
- 2 Mova o cursor até uma área de interesse. Pressione a tecla [Set] para fixar o ponto inicial do eixo fixo da elipse.
- 3 Mova o cursor para posicionar o ponto final do eixo fixo da elipse. Se preferir, pressione a tecla [Change] para intercalar entre a extremidade fixa e a ativa.
	- Como alternativa, pressione a tecla [Back] para ativar a extremidade fixa.
- 4 Pressione a tecla [Set].
- 5 Mova o trackball para aumentar ou diminuir a elipse em relação ao eixo fixo. Mova o trackball para traçar a área de interesse o mais perto possível. Se preferir, pressione a tecla [Change] ou [Back] para retornar à etapa 3.
- 6 Pressione a tecla [Set] para fixar a região elíptica.
- Traço: para fixar uma região fechada com traço livre.
- 1 Selecione [Traço] na lista suspensa à direita de [Área] no menu.
- 2 Mova o cursor até o ponto inicial da medição. Pressione a tecla [Set] para fixar o ponto inicial.
- 3 Use o trackball para mover o cursor ao longo da margem da região desejada para traçar a linha.

Para corrigir a linha traçada, gire o botão multifuncional para retroceder ou avançar a linha.

- 4 A linha traçada será fechada como um loop entre os pontos inicial e final quando [Set] for pressionado ou quando o cursor estiver muito perto do ponto inicial.
- Cruz: para fixar uma região fechada (que consiste em quatro elipses 1/4) com dois

eixos perpendiculares.

- 1 Selecione [Cruz] na lista suspensa à direita de [Área] no menu.
- 2 Mova o cursor até o ponto inicial da medição. Pressione a tecla [Set] para fixar o ponto inicial.
- 3 Use o trackball para posicionar o ponto final do primeiro eixo e pressione a tecla [Set]. Serão exibidos outro eixo e outra região fechada tracejados. O segundo eixo é perpendicular ao eixo fixo.
- 4 Mova o trackball para posicionar o segundo eixo.
- 5 Pressione a tecla [Set] para fixar uma extremidade do segundo eixo. Se preferir, pressione a tecla [Change] ou [Back] para cancelar o eixo fixo.
- 6 Mova o trackball para posicionar o ponto final do segundo eixo.

Se preferir, pressione a tecla [Change] para alternar entre a extremidade fixa do segundo eixo e o cursor.

Como alternativa, pressione a tecla [Back] para cancelar a extremidade fixa do segundo eixo.

- 7 Pressione a tecla [Set] para fixar o comprimento do segundo eixo.
- Spline: para fixar uma curva spline com uma série de pontos (12 pontos no máximo).
- 1 Selecione [Spline] na lista suspensa à direita de [Área] no menu.
- 2 Mova o cursor até o ponto inicial da medição. Pressione a tecla [Set] para fixar o ponto inicial.
- 3 Mova o trackball ao longo da área de interesse. Pressione a tecla [Set] para fixar o segundo ponto. Na tela, aparecerá uma região fechada, cujo formato deverá ser definido.
- 4 Mova o trackball ao longo da área de interesse para posicionar o terceiro e o quarto pontos.

Para corrigir um ponto anterior, pressione a tecla [Back].

No máximo 12 pontos podem ser fixados para criar a área traçada ao longo da área de interesse, o mais perto possível.

5 Pressione a tecla [Set] para fixar o ponto final e depois pressione essa tecla novamente.

#### **3.1.5 Volume**

Função: mede o volume do objeto-alvo. Há três métodos de medição disponíveis:

- $\bullet$  Elipse: mede a seção vertical do objeto-alvo. A fórmula é V = (π/6)×A×B<sup>2</sup>, na qual A equivale ao comprimento do eixo longo da elipse e B é o comprimento do eixo curto.
- z EDist: mede as seções vertical e horizontal do objeto-alvo. A fórmula é V = (π/6) ×A×B×M, na qual A é o comprimento do eixo longo da elipse, B é o comprimento do eixo curto da elipse e M é o comprimento do terceiro eixo.
- z 3Dist: para obter o valor do volume medindo os comprimentos dos três eixos do objeto-alvo. A fórmula é V = (π/6) ×D1×D2×D3. Esse método é aplicado quando o objeto-alvo exibe dois planos de varredura perpendiculares em imagens duplas no modo B/C. D1, D2 e D3 representam o comprimento dos três eixos.

Operação específica:

- Elipse
- 1 Selecione [Elipse] na lista suspensa à direita de [Volume] no menu.
- 2 O método de medição de Volume-elipse é similar ao da medição da área da elipse. Consulte Elipse na seção ["3.1.4 Área](#page-50-0)".
- **EDist**
- 1 Selecione [EDist] na lista suspensa à direita de [Volume] no menu.
- 2 Use o método da elipse para medir a área da seção vertical. Consulte Elipse na seção ["3.1.4 Área](#page-50-0)".
- 3 Descongele a imagem. Faça uma nova varredura na área de interesse perpendicular à imagem anterior.
- 4 Congele a imagem novamente. Use o método de medida da distância para medir o comprimento do terceiro eixo.
- 3Dist
- 1 Selecione [3Dist] na lista suspensa à direita de [Volume] no menu.
- 2 Use o método de medida de distância para medir os comprimentos dos três eixos.

#### **3.1.6 Linha cruzada**

Função: mede os comprimentos dos segmentos das linhas A e B perpendicularmente entre elas.

- 1 Mova o cursor até [Cruz] no menu. Pressione a tecla [Set].
- 2 Mova o cursor até o ponto inicial da medição. Pressione a tecla [Set] para fixar o ponto inicial.

3 Mova o trackball até o ponto final do primeiro segmento da linha.

Pressione a tecla [Set] para confirmar a operação. Na tela, será exibido outro segmento da linha perpendicular ao segmento fixo da linha. Esse segmento da linha pode ser reposicionado.

Se preferir, pressione a tecla [Change] para intercalar entre a extremidade fixa e a ativa.

Se preferir, pressione a tecla [Back] para cancelar o ponto inicial fixo.

- 4 Mova o trackball até o ponto inicial do segundo segmento da linha. Pressione a tecla [Set] para confirmar o ponto inicial. Se preferir, pressione a tecla [Change] ou [Back] para retornar à etapa anterior.
- 5 Mova o trackball até o ponto final do segundo segmento da linha. Se preferir, pressione a tecla [Change] para intercalar entre a extremidade fixa e a ativa.

Como alternativa, pressione a tecla [Back] para cancelar a operação anterior e o ponto final.

6 Pressione a tecla [Set] para confirmar o ponto final do segundo segmento de linha.

#### **3.1.7 Linha paralela**

Função: mede a distância entre cada um dos segmentos de duas linhas de cinco

segmentos de linhas paralelas, ou seja, no total, quatro distâncias.

- 1 Mova o cursor até [Paralela] no menu. Em seguida, serão exibidas duas linhas perpendiculares e a interseção é o ponto inicial da linha perpendicular às cinco linhas paralelas.
- 2 Gire o botão multifuncional para alterar o ângulo da linha de base e pressione a tecla [Set] para confirmá-lo. Uma linha tracejada aparece, começando com uma linha transversal curta, indicando a posição da primeira linha paralela.
- 3 Use o trackball para posicionar a segunda linha paralela.

Pressione a tecla [Set] para confirmar a operação. Na linha de base original, aparecem linhas paralelas curtas.

Se preferir, pressione a tecla [Change] para intercalar entre a extremidade fixa e a ativa.

Como alternativa, pressione a tecla [Back] para cancelar a operação anterior.

4 Continue movendo o trackball para posicionar a terceira, a quarta e a quinta linhas paralelas.

Quando a quinta linha paralela estiver fixada, a extremidade da linha de base também estará definida.

#### **3.1.8 Comprimento do traço**

Função: mede o comprimento de uma curva na imagem. Os métodos de medição disponíveis incluem Traço e Spline.

- **Traco**
- 1 Selecione [Traço] na lista suspensa à direita de [ComprTraço] no menu.
- 2 Mova o cursor até o ponto inicial da medição. Pressione a tecla [Set] para fixar o ponto inicial.
- 3 Use o trackball para mover o cursor ao longo do alvo para traçar a linha. Para corrigir a linha traçada, gire o botão multifuncional no sentido anti-horário, para cancelar determinados pontos, e no sentido horário para restaurar outros.
- 4 Pressione a tecla [Set] para fixar o ponto final da linha traçada.
- Spline
- 1 Selecione [Spline] na lista suspensa à direita de [ComprTraço] no menu.
- 2 Mova o cursor até o ponto inicial da medição. Pressione a tecla [Set] para fixar o ponto inicial.
- 3 Mova o trackball ao longo do alvo e pressione a tecla [Set] para fixar o segundo, terceiro, quarto ponto e assim por diante. É possível fixar até 12 pontos. Os pontos são conectados por curvas suaves. Para fixar o ponto final, pressione a tecla [Set] duas vezes.

Para corrigir um ponto anterior, pressione a tecla [Back].

#### **3.1.9 Proporção da distância**

Função: mede o comprimento de dois segmentos de linha e calcula a razão entre ambos.

- 1 Mova o cursor até [DistProp] no menu. Pressione a tecla [Set].
- 2 Use o método de medição de distância para medir os segmentos de linha A e B. O resultado será exibido na janela de resultados assim que a medida da segunda linha for concluída.

#### **3.1.10 Razão da área**

Função: mede a área de duas regiões fechadas e calcula a razão.

- 1 Selecione um método na lista suspensa à direita de [Área prop]. Os métodos são: Elipse, Traço, Cruz e Spline.
- 2 Use o método de área para medir a área da Região 1 e da Região 2, respectivamente. Consulte a seção "[3.1.4 Área"](#page-50-0).

#### **3.1.11 Perfil B**

Função: mede a distribuição de cinza de sinais de eco de ultra-som em uma linha.

O perfil deve ser medido na imagem congelada.

- 1 Selecione [Perfil B] no menu.
- 2 Consulte o método de medição de distâncias. Quando uma medida estiver finalizada, a distribuição de cinza da linha medida aparece na tela, onde o eixo horizontal corresponde ao comprimento do segmento da linha, e o eixo vertical ao fator de cinza da imagem, como mostrado abaixo:

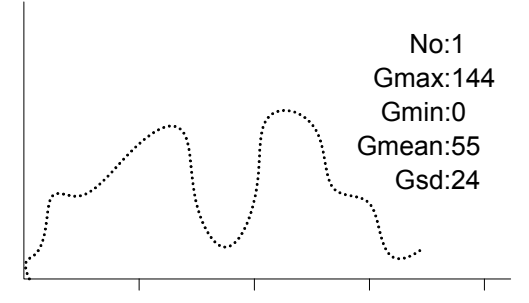

Nº: número, os resultados dos últimos dois perfis B serão exibidos na tela.

Gmáx: o fator de cinza máximo.

Gmín: o fator de cinza mínimo.

Gméd: o fator de cinza médio.

Gpd: desvio padrão de cinza.

#### **3.1.12 Histograma de B**

Função: mede a distribuição de cinza de sinais de eco ultrassônicos dentro de uma região fechada. Os métodos de medida disponíveis incluem Retân (Retângulo), Elipse, Traço e Spline.

O histograma deve ser medido na imagem congelada.

- 1 Selecione [B-Hist] no menu.
- 2 Quando o método Retângulo for usado:

(1) Mova o cursor até o primeiro vértice do retângulo.

(2) Pressione [Set] para fixar o primeiro vértice do retângulo.

(3) Mova o cursor até o segundo vértice do retângulo.

(4) Pressione [Set] para fixar o segundo vértice do retângulo.

Em caso de uso dos métodos de Elipse, Traço e Spline, consulte respectivamente esses métodos usados para a medição da área.

3 Assim que a medida é finalizada, o resultado é exibido na tela. O eixo horizontal corresponde à parte cinza da imagem e o vertical ao porcentual de distribuição de cinza.

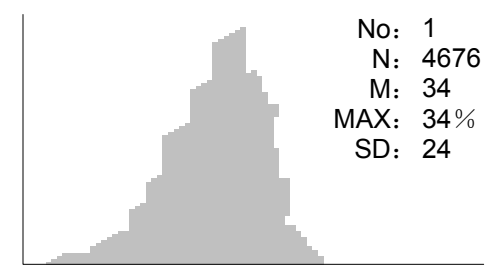

Nº: número, os resultados dos últimos dois perfis B serão exibidos na tela.

N: o número total de pixels na área a ser medida.

M:  $M = \sum_{i=1}^{n} N_i$ .

MÁX: o número de pixels no fator de cinza máximo/ N×100%.

SD: desvio padrão, SD= $(\Sigma$ Di<sup>2</sup>/N- $(\Sigma$ Di/N)<sup>2</sup>)<sup>1/2</sup>.

Di é o fator de cinza em cada ponto de pixel, ∑Di é o total do fator de cinza de todos os pixels.

### **3.1.13 Velocidade da cor**

Dica: Essa ferramenta é aplicada somente para avaliação, não para medições precisas.

Função: mede a velocidade do fluxo sanguíneo na imagem no modo Cor.

A velocidade da cor deve ser medida na imagem congelada.

- 1 No modo Cor, selecione [Vel cor] no menu. O cursor na forma de □ será exibido na tela.
- 2 Mova o cursor até o ponto a ser medido, relativo à velocidade do fluxo sanguíneo, e pressione a tecla [Set] para fixar esse ponto. Uma linha flutuante é exibida na direção paralela ao feixe da onda de ultra-som naquele ponto. O ângulo de compensação é igual a 0°.
- 3 Gire o botão multifuncional para alterar o ângulo de compensação dentro do intervalo de 0°a 80º e alinhar a linha flutuante na mesma direção do fluxo sanguíneo a ser medido naquele ponto.
- 4 Pressione a tecla [Set] para fixar a direção do fluxo sanguíneo.

## **3.2 Medidas gerais do modo M**

#### **3.2.1 Distância**

Função: mede a distância entre dois pontos na imagem no modo M.

- 1 Selecione [Distância] no menu do modo M; duas linhas tracejadas perpendiculares serão exibidas na tela.
- 2 Mova o ponto de interseção das duas linhas até o ponto inicial de medida e pressione a tecla [Set].
- 3 Mova esse ponto até o ponto final; o ponto de interseção só pode ser movido na direção vertical.

Se preferir, pressione a tecla [Change] para intercalar entre a extremidade fixa e a ativa.

Como alternativa, pressione a tecla [Back] para excluir o ponto inicial que acaba de ser fixado.

4 Pressione a tecla [Set].

#### <span id="page-56-0"></span>**3.2.2 Hora**

Função: mede o intervalo de tempo entre dois pontos na imagem no modo M.

- 1 Selecione [Hora] no menu do modo M; duas linhas tracejadas perpendiculares serão exibidas na tela.
- 2 Mova o ponto de interseção das duas linhas até o ponto inicial de medida e pressione a tecla [Set].
- 3 Use o trackball para mover o ponto de interseção até o ponto final da medida.

O ponto de interseção só pode ser movido na direção horizontal e está ligado ao ponto inicial por uma linha tracejada.

Se preferir, pressione a tecla [Change] para intercalar entre a extremidade fixa e a ativa.

Como alternativa, pressione a tecla [Back] para excluir o ponto inicial que acaba de ser fixado.

4 Pressione a tecla [Set].

#### **3.2.3 Inclinação**

Função: mede o tempo e a distância entre dois pontos na imagem no modo M e calcula a

inclinação entre esses dois pontos.

- 1 Selecione [Inclinação] no menu do modo M; duas linhas tracejadas perpendiculares serão exibidas na tela.
- 2 Mova o ponto de interseção das duas linhas até o ponto inicial de medida e pressione a tecla [Set].
- 3 Use o trackball para mover o ponto de interseção até o ponto final da medida. O ponto de interseção está ligado ao ponto inicial por uma linha tracejada.

Se preferir, pressione a tecla [Change] para intercalar entre a extremidade fixa e a ativa.

Como alternativa, pressione a tecla [Back] para excluir o ponto inicial que acaba de ser fixado.

4 Mova o grande cursor "+" até o ponto final da medição e pressione a tecla [Set].

#### **3.2.4 Velocidade**

Função: mede o tempo e a distância entre dois pontos na imagem no modo M e calcula a

velocidade média entre esses dois pontos.

- 1 Selecione [Velocidade] no menu do modo M; duas linhas tracejadas perpendiculares serão exibidas na tela.
- 2 Mova o ponto de interseção das duas linhas até o ponto inicial de medida e pressione a tecla [Set].
- 3 Use o trackball para mover o ponto de interseção até o ponto final da medida. O ponto de interseção está ligado ao ponto inicial por uma linha tracejada.

Se preferir, pressione a tecla [Change] para intercalar entre a extremidade fixa e a ativa.

Como alternativa, pressione a tecla [Back] para excluir o ponto inicial que acaba de ser fixado.

4 Use o trackball para mover o sinal de "+" grande do cursor até o ponto final da medida. Pressione a tecla [Set].

#### <span id="page-57-0"></span>**3.2.5 Freqüência cardíaca**

Função: mede o intervalo de tempo entre n ciclos cardíacos (n≤8) na imagem no modo M e calcula o número de batimentos cardíacos por minuto.

O número de ciclos cardíacos pode ser predefinido na caixa de diálogo [Sistema] → [Med].

O resultado FC da janela de resultados, como mostra a figura abaixo, exibe o valor da freqüência cardíaca medida e o número predefinido de ciclos cardíacos.

#### HR 70(2)Bpm

Heart Rate<sup>1</sup> LNumber of Cardiac Cycles

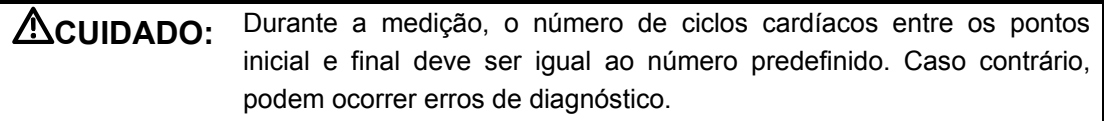

- 1 Selecione [Freqüência cardíaca] no menu do modo M; duas linhas tracejadas perpendiculares serão exibidas na tela.
- 2 Selecione o número de ciclos cardíacos.

## **3.3 Medidas gerais de Doppler**

#### **3.3.1 Hora**

Função: mede o intervalo de tempo entre dois pontos na imagem Doppler.

As operações são similares à medida de hora no modo M. Consulte "[3.2.2 Hora"](#page-56-0) para obter informações.

## **3.3.2 Freqüência cardíaca**

Função: mede o intervalo de tempo entre n (n≤8) ciclos cardíacos nas imagens Doppler e calcula o número de batimentos cardíacos por minutos.

["3.2.5 Freqüência cardíaca](#page-57-0)" para obter informações. As operações são similares à medida de freqüência cardíaca no modo M. Consulte

## **3.3.3 Velocidade D**

Função: mede a velocidade, o gradiente de pressão e o ângulo de correção de um determinado ponto no espectro Doppler

- 1 No modo D, selecione uma ferramenta no menu (se a ferramenta tiver sido definida para exibir a velocidade D na janela de resultados).
- 2 Mova o cursor no espectro; o valor da velocidade é obtido em tempo real. Assim que a tecla [Set] é pressionada, o valor da velocidade desaparece.

Ou

- 1 Selecione [Vel D] no menu do modo PW/CW Doppler.
- 2 Mova o cursor até o ponto a ser medido, relativo à velocidade, e pressione a tecla [Set]. T

### **3.3.4 Aceleração**

Função: mede as velocidades dos dois pontos e seu intervalo de tempo na imagem do

modo Doppler e calcula a aceleração, o gradiente de pressão, a diferença de velocidade e o

ângulo de correção.

- 1 Selecione [Aceleração] no menu do modo PW/CW Doppler.
- 2 Mova o cursor até o primeiro ponto a ser medido, relativo à velocidade, e pressione a tecla [Set] para fixar esse ponto.
- 3 Mova o cursor até o segundo ponto a ser medido, relativo à velocidade, e pressione a tecla [Set] para fixar esse ponto.

## **3.3.5 Traço D**

Função: mede índices clínicos por meio do rastreamento do espectro Doppler. Os métodos de medida disponíveis são: 2 PT (dois pontos), Manual, Spline e Automático.

O mapa esquemático do espectro Doppler é mostrado abaixo:

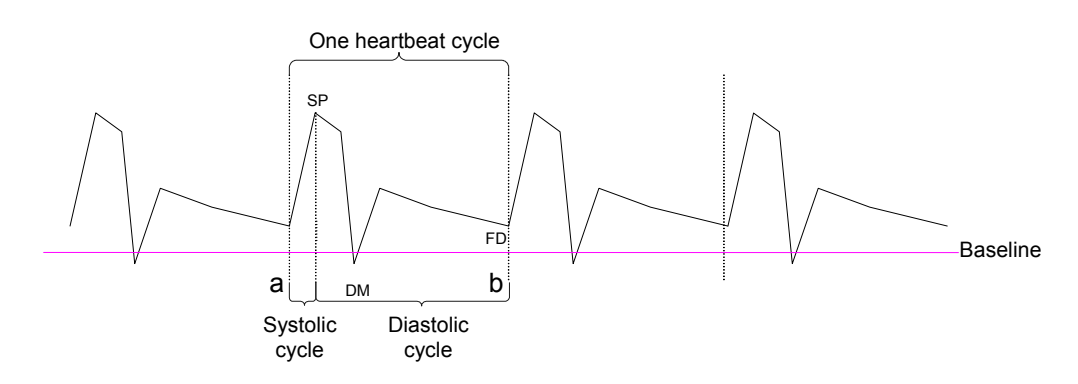

Os parâmetros descritos a seguir podem ser obtidos através de um traçado D:

- z SP: Velocidade sistólica máxima. Mede a velocidade mais rápida da célula de glóbulos vermelhos que cruza o volume de amostra.
- z VP: Velocidade do pico. Não existe nenhuma diferença entre o ciclo diastólico e sistólico, o valor representa a velocidade mais rápida da célula de glóbulos vermelhos que cruza o volume de amostra e pode ser usado para examinar o vaso venoso.
- **•** FD: Velocidade da diástole final. Mede a velocidade do sangue no fim do ciclo cardíaco.
- Vel: Velocidade do fluxo.
- DM: Velocidade diastólica mínima.
- z Velocidade média: a velocidade média do fluxo em todo o espectro Doppler traçado.
	- MdVMáx: Média temporal da velocidade máxima.

$$
\text{MdMax}(cm/s) = \int_{T_a}^{T_b} \frac{V(t)}{T_b - T_a} dt
$$

- Gradiente médio de pressão: o gradiente médio de pressão em todo o espectro Doppler traçado.
	- GPM: Velocidade média temporal do GP

$$
GPM(mmHg) = \int_{T_a}^{T_b} \frac{4(V(t))^2}{T_b - T_a} dt
$$

- z GPP: Velocidade média temporal do gradiente de pressão da sístole máxima. Corresponde ao gradiente de pressão da velocidade sistólica máxima. GPP (mmHg) =  $4 \times$  SP (m/s)<sup>2</sup>
- ITV: Integral de tempo-velocidade. Valor inteiro do produto da velocidade instantânea de Doppler e o intervalo total de tempo.
- z TA: Período de aceleração sistólica. Período de aceleração da velocidade do sangue

desde o fim da diástole até a sístole máxima.

- TD: Período de desaceleração
- FC: Freqüência cardíaca.
- $S/D$ :  $SP/FD$ .  $S/D$  (sem unidade) =  $SP$  (m/s)/FD (m/s)
- $F/D$ : FD/SP. D/S (sem unidade) = FD (m/s)/SP (m/s)
- IP: Índice pulsátil. IP (sem unidade) =  $|(SP(m/s) FD(m/s)) / MdVMax(m/s)|$
- RI: Índice de resistência. RI (sem unidade) =  $|(SP(m/s) FD(m/s)) / SP(m/s)|$
- z θ: Ângulo de correção, que é o ângulo do espectro durante a medição.

**OBSERVAÇÃO:** 1 Nas fórmulas acima, T refere-se ao tempo e a unidade é s; V refere-se à velocidade em cada ponto durante T e a unidade é cm/s; a é o ponto inicial traçado e b é o ponto final traçado. 2 Os parâmetros acima são todas as informações obtidas no traço D, no aplicativo; o sistema exibe apenas parte deles de acordo com a operação e as predefinições.

#### $\bullet$  2 PT

- 1 Selecione [2 PT] na lista suspensa à direita de [Traço D] no menu; o cursor passará a ser "+".
- 2 Mova o cursor até o ponto inicial a ser medido e pressione a tecla [Set] para fixar esse ponto.
- 3 Mova o cursor até o ponto final a ser medido e pressione a tecla [Set] para fixar esse ponto.
- Manual
- 1 Selecione [Manual] na lista suspensa à direita de [Traço D] no menu.
- 2 Mova o cursor até o ponto inicial a ser medido e pressione a tecla [Set] para fixar esse ponto.
- 3 Mova o cursor ao longo da margem da região-alvo.

Mova o cursor para a direita para traçar uma linha que seja sobreposta, o máximo possível, ao espectro. Mova o cursor para a esquerda ou gire o botão multifuncional no sentido anti-horário para corrigir a linha já traçada.

- 4 Trace o ponto final a ser medido e pressione a tecla [Set] para fixar esse ponto.
- Spline
- 1 Selecione [Spline] na lista suspensa à direita de [Traço D] no menu.
- 2 Mova o cursor até o ponto inicial a ser medido e pressione a tecla [Set] para fixar esse ponto.
- 3 Mova o cursor ao longo da margem da região desejada. Continue para fixar o segundo, terceiro ponto, e assim por diante (até, no máximo, 12 pontos), do espectro. Os pontos são conectados por curvas suaves.
- 4 Quando houver 12 pontos fixados, a medida finaliza automaticamente. Se for necessário concluir a medida quando houver menos de 12 pontos fixados, pressione a tecla [Set] duas vezes, continuamente, no ponto final.
- **Automático**

O traço D automático deve ser realizado na imagem congelada.

- 1 Selecione [Automático] na lista suspensa à direita de [Traço D] no menu.
- 2 Mova o cursor até o ponto inicial a ser medido e pressione a tecla [Set] para fixar esse ponto.
- 3 Mova o cursor até o ponto final a ser medido e pressione a tecla [Set] para fixar esse ponto.

#### **3.3.6 SP/FD**

Função: mede as velocidades do pico sistólico (SP) e do final da diástole (FD) no espectro

de Doppler e calcula o gradiente de pressão, o índice de resistência (RI), S/D e o ângulo de correção.

1 Selecione [SP/FD] no menu do modo Doppler.

- 2 Mova o cursor até o pico sistólico e pressione a tecla [Set] para fixar o ponto.
- 3 Mova o cursor até o final da diástole e pressione a tecla [Set] para fixar o ponto.

## **3.4 Referências**

Volume 3Dist:

Emamian, S.A., et al., "Kidney Dimensions at Sonography: Correlation With Age, Sex, and Habitus in 665 Adult Volunteers," American Journal of Radiology, January, 1993, 160: 83-86.

FC (medidas gerais no modo M):

Dorland's Illustrated Medical Dictionary, ed. 27, W. B. Sanders Co., Philadelphia,1988, p. 1425.

GP:

Powis, R., Schwartz, R. Practical Doppler Ultrasound for the Clinician. Williams & Wilkins, Baltimore, Maryland, 1991, p. 162.

Aceleração:

Starvos, A.T.,et.al. "Segmental Stenosis of the Renal Artery Pattern Recognition of Tardus and Parvus Abnormalities with Duplex Sonography." Radiology, 184: 487-492, 1992.

Taylor, K.W., Strandness, D.E. Duplex Doppler Ultrasound. Churchill-Livingstone, New York, 1990.

GPP:

Yoganathan, Ajit P., et al., "Review of Hydrodynamic Principles for the Cardiologist: Applications to the Study of Blood Flow and Jets by Imaging Techniques," Journal of the American College of Cardiology, 1988, Vol. 12, pp. 1344-1353

GPM:

Yoganathan, Ajit P., et al., "Review of Hydrodynamic Principles for the Cardiologist: Applications to the Study of Blood Flow and Jets by Imaging Techniques," Journal of the American College of Cardiology, 1988, Vol. 12, pp. 1344-1353

MMPG:

Yoganathan, Ajit P., et al., "Review of Hydrodynamic Principles for the Cardiologist: Applications to the Study of Blood Flow and Jets by Imaging Techniques," Journal of the American College of Cardiology, 1988, Vol. 12, pp. 1344-1353

ITV:

Degroff, C. G. Doppler Echocardiography. Third Edition. Lippincott-Raven, Philadelphia, 1999, p. 102-103

RI:

Burns, P.N., "The Physical Principles of Doppler and Spectral Analysis," Journal of Clinical Ultrasound, November/December 1987, Vol. 15, No. 9, p. 586

IP:

Burns, Peter N., "The Physical Principles of Doppler and Spectral Analysis," Journal of Clinical Ultrasound, November/December 1987, Vol. 15, No. 9, p. 585

S/D:

Ameriso S, et al., "Pulseless Transcranial Doppler Finding in Takayasu's Arteritis," J Clin Ultrasound, September 1990; 18: 592-6

D/S:

Ameriso S, et al., "Pulseless Transcranial Doppler Finding in Takayasu's Arteritis," J Clin Ultrasound, September 1990; 18: 592-6

# **4 Medidas abdominais**

# <span id="page-63-0"></span>**4.1 Ferramentas de medidas abdominais**

O sistema é compatível com as seguintes ferramentas de medidas abdominais.

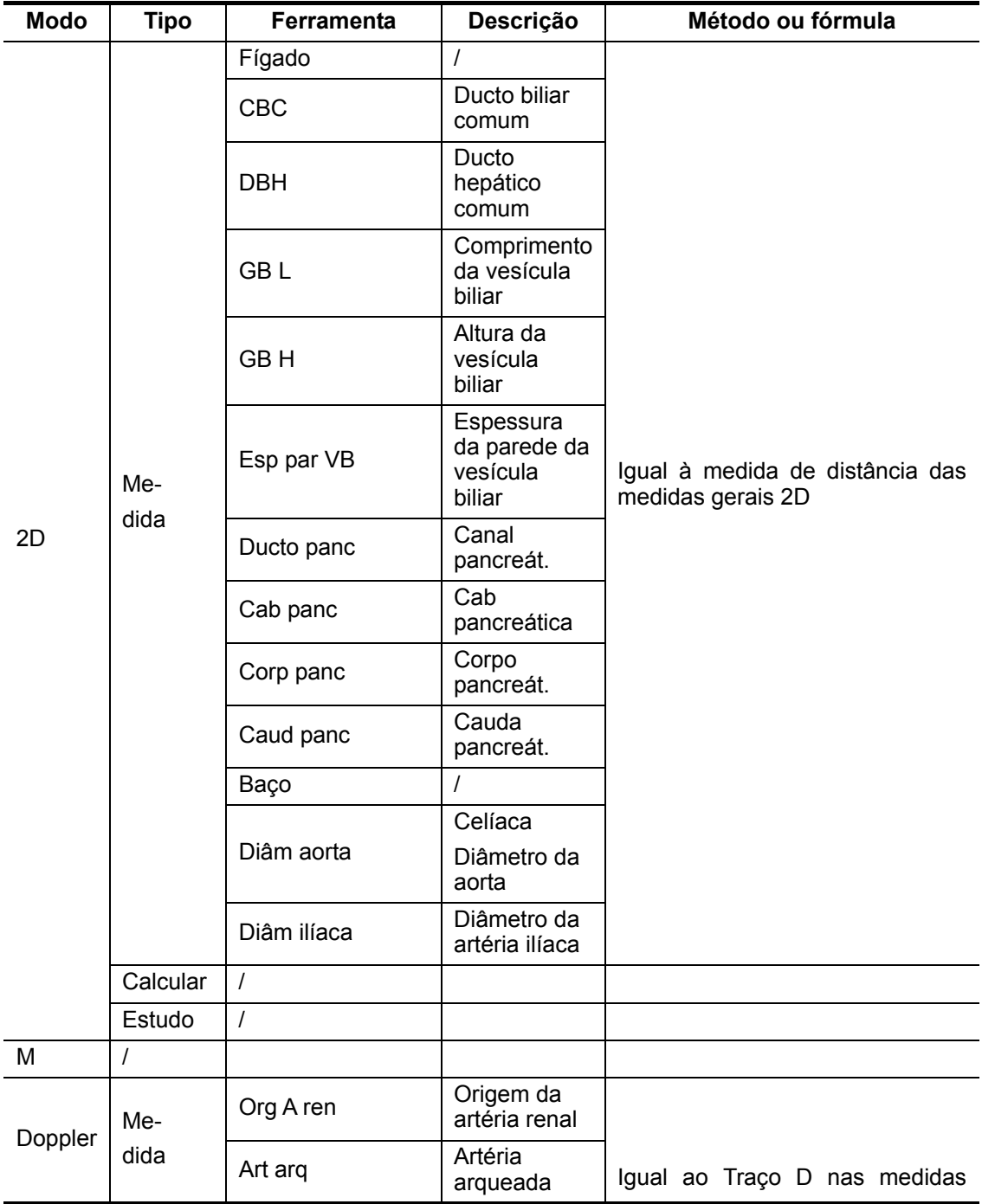

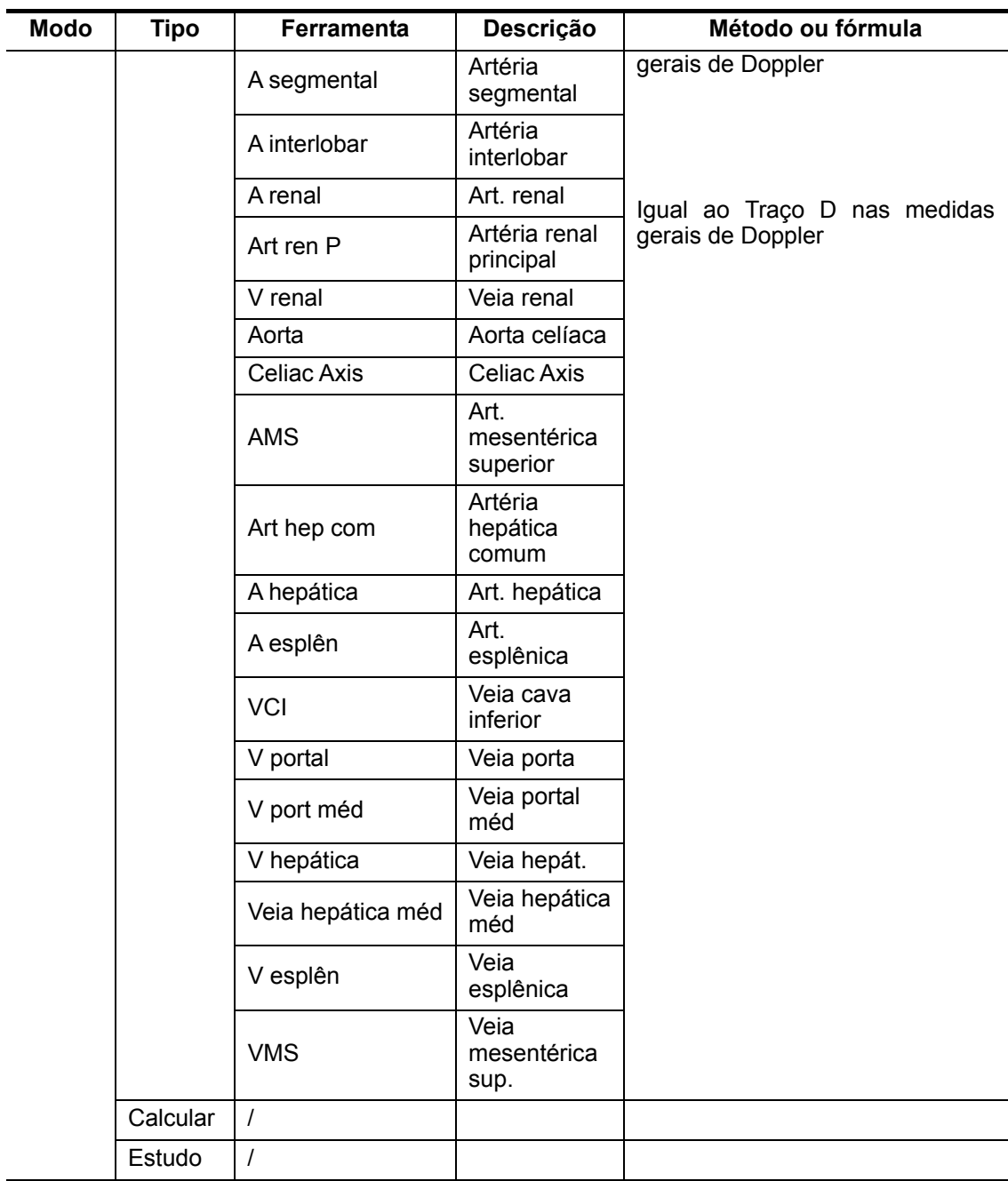

Os relatórios e menus de medida podem ser predefinidos. Consulte a seção "Predefinição de medidas" para obter mais informações.

## **4.2 Preparação de exames abdominais**

Antes de proceder ao exame abdominal, faça os seguintes preparativos:

- **•** Verifique se o transdutor atual é adequado.
- z Verifique se a data atual do sistema está correta.
- $\bullet$  Registre as informações do paciente na caixa de diálogo [Info pac] → [ABD]. Consulte a seção "Inserção de informações do paciente" no *Volume Básico* para obter mais informações.
- Passe para o modo de exame adequado.

## **4.3 Acesso às medidas abdominais**

Para acessar as medidas abdominais

Pressione a tecla [Measure] para acessar as medidas por aplicação. Se o menu atual não tiver ferramentas de medidas abdominais, mova o cursor até o título do menu e selecione o pacote que tem essas ferramentas.

## **4.4 Operações de medidas abdominais**

- 1 Selecione uma ferramenta no menu.
- 2 Consulte os métodos em [4.1 Ferramentas de medidas abdominais](#page-63-0) para finalizar a medida.

## **4.5 Relatório do exame abdominal**

Durante ou depois da medição, pressione a tecla [Report] no painel de controle para procurar o relatório. Consulte "[1.9 Relatório"](#page-16-0) para obter informações sobre como procurar, imprimir e exportar relatórios.

# **5 Medidas obstétricas**

# **5.1 Ferramentas de medidas obstétricas**

As medidas obstétricas são usadas para estimar o IG e o DPE e para calcular os índices de crescimento, incluindo o PFE. A estimativa de crescimento é determinada pela curva de crescimento e o perfil biofísico fetal.

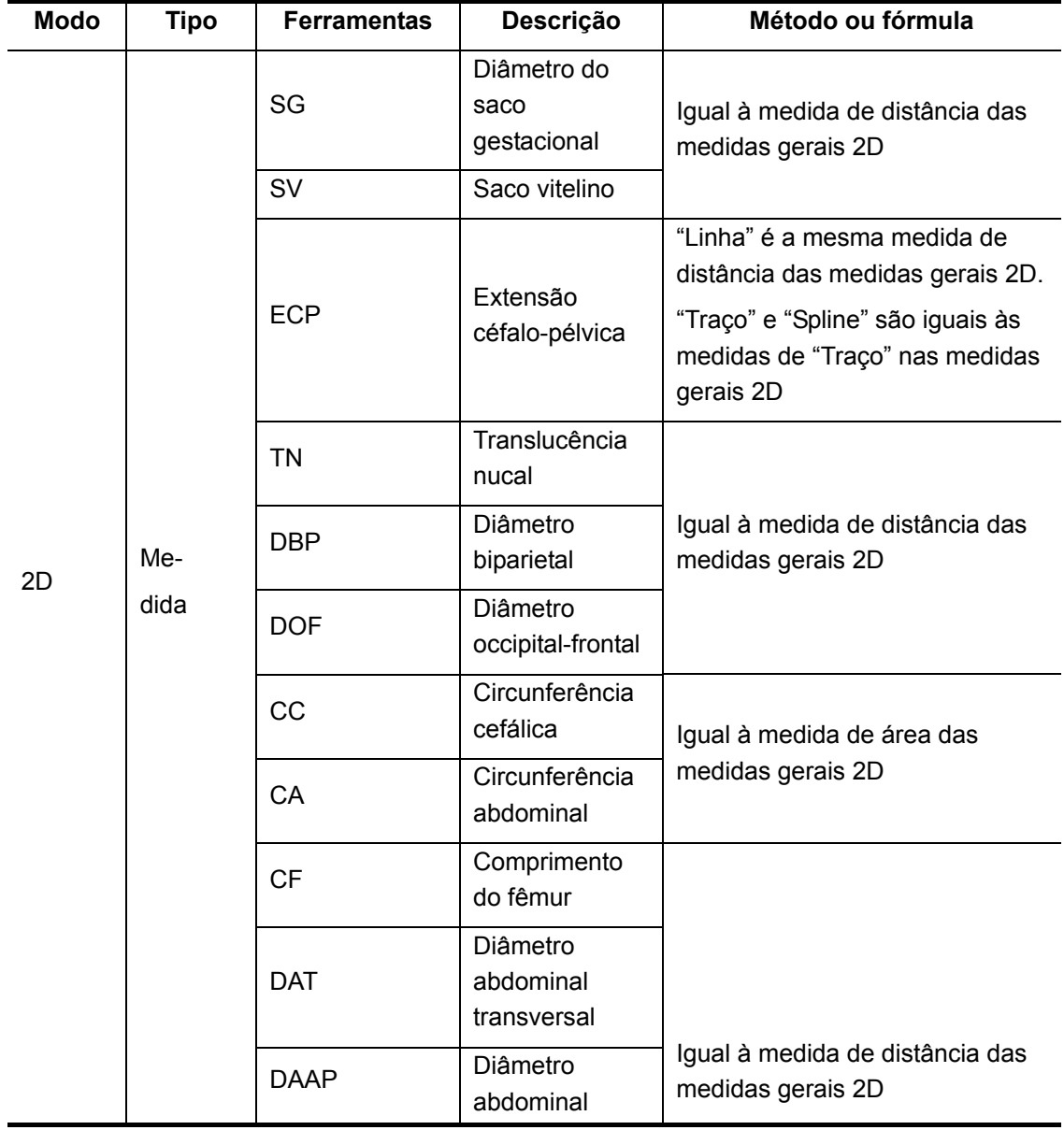

O sistema é compatível com as seguintes ferramentas de medidas obstétricas.

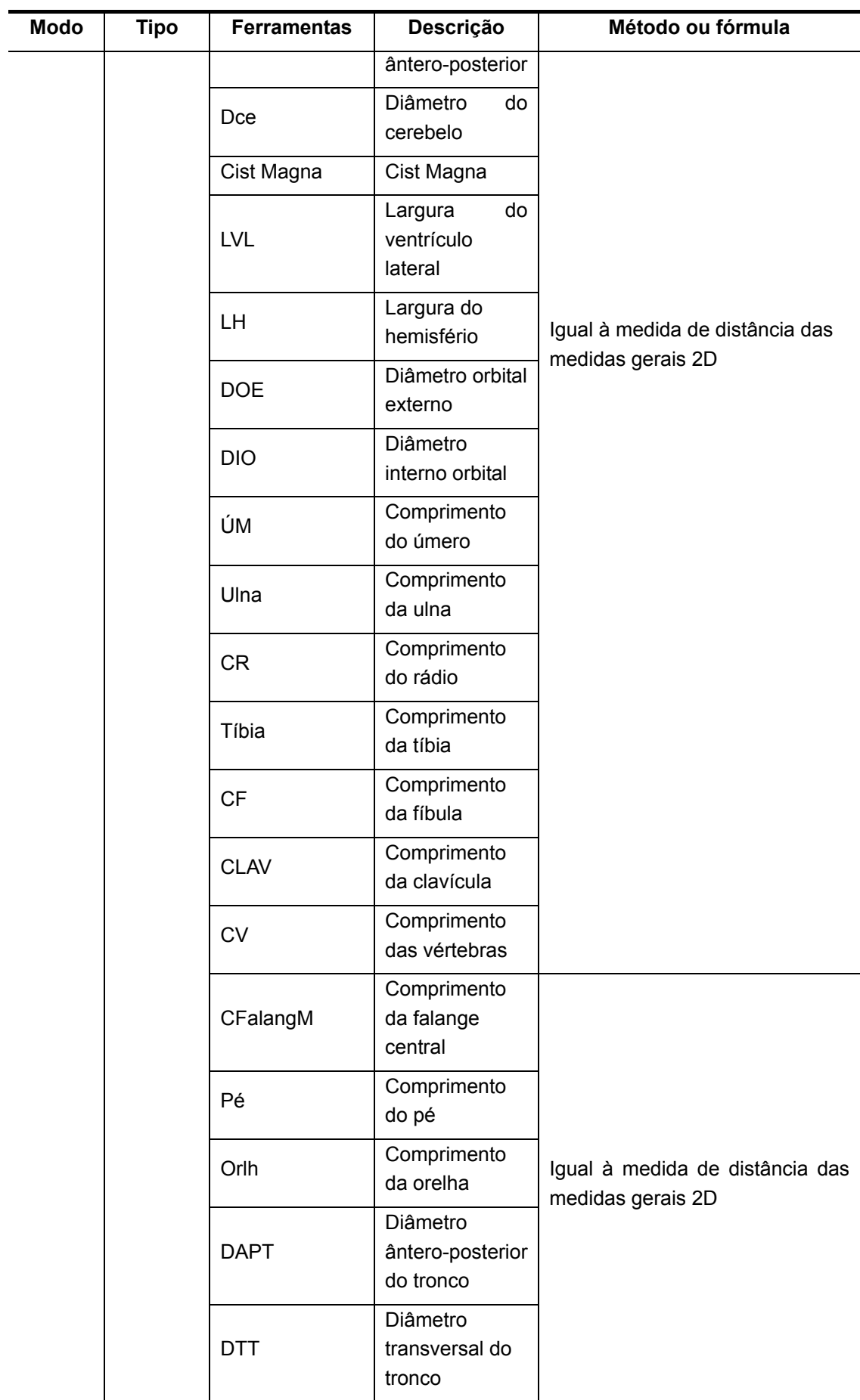

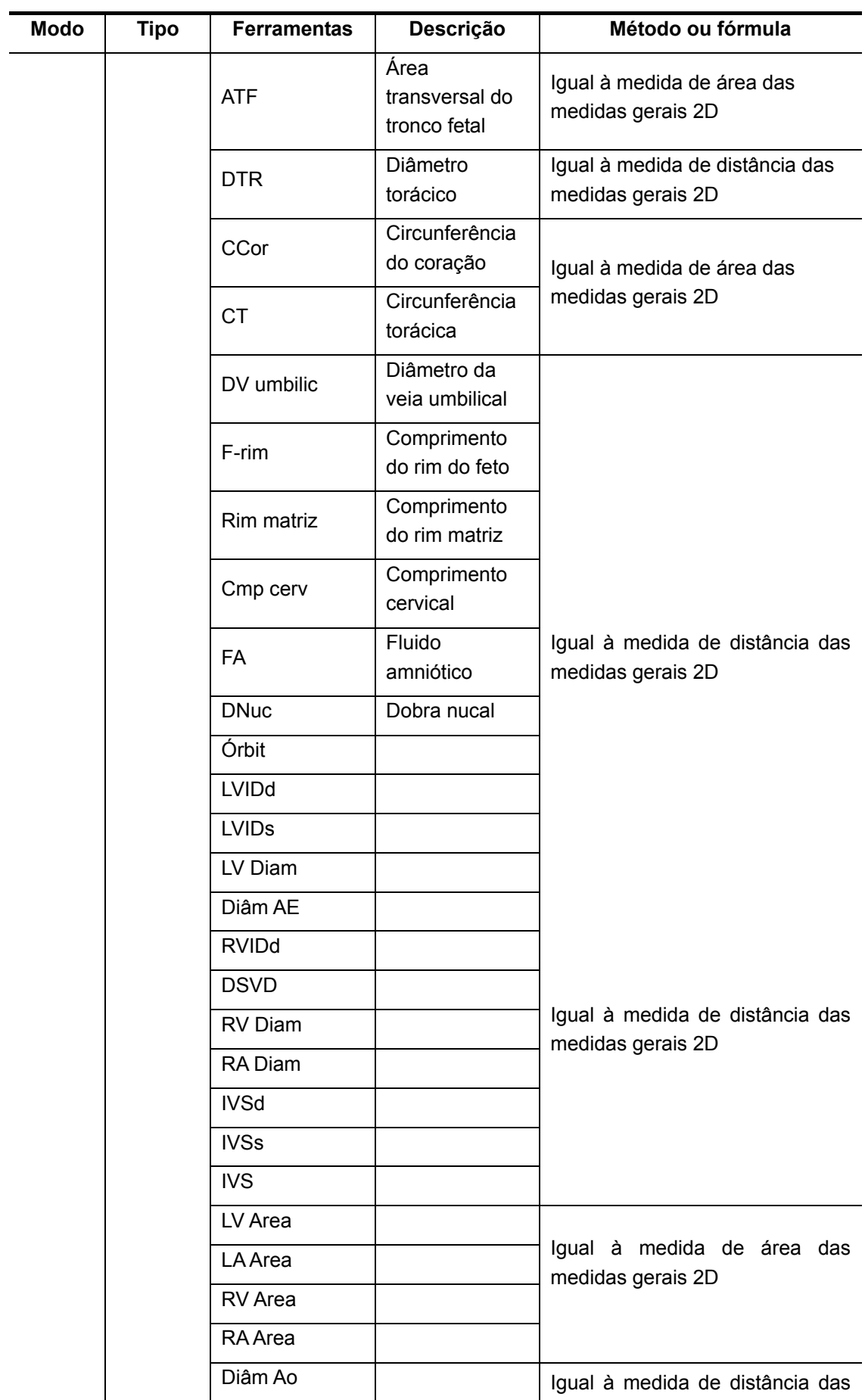

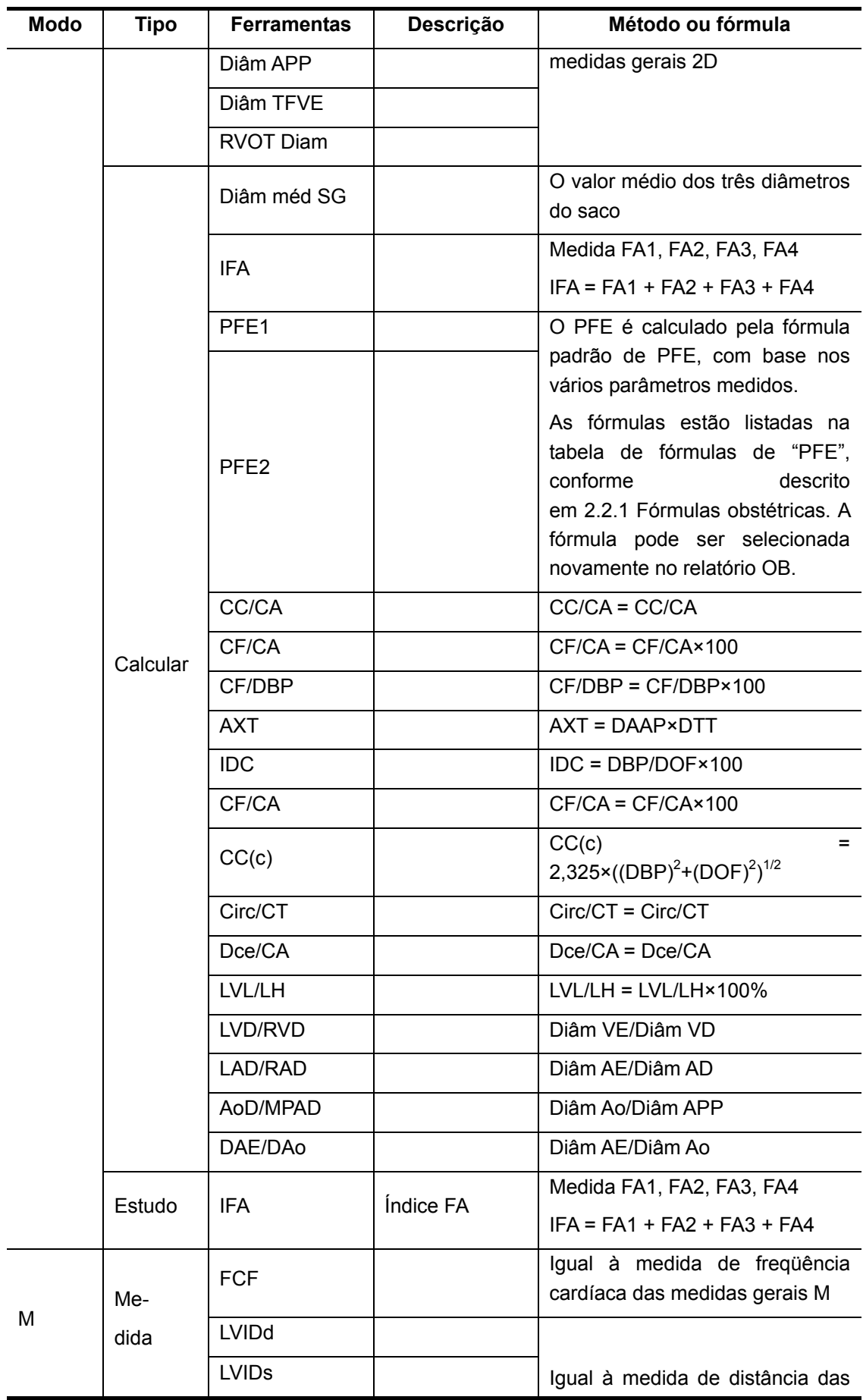

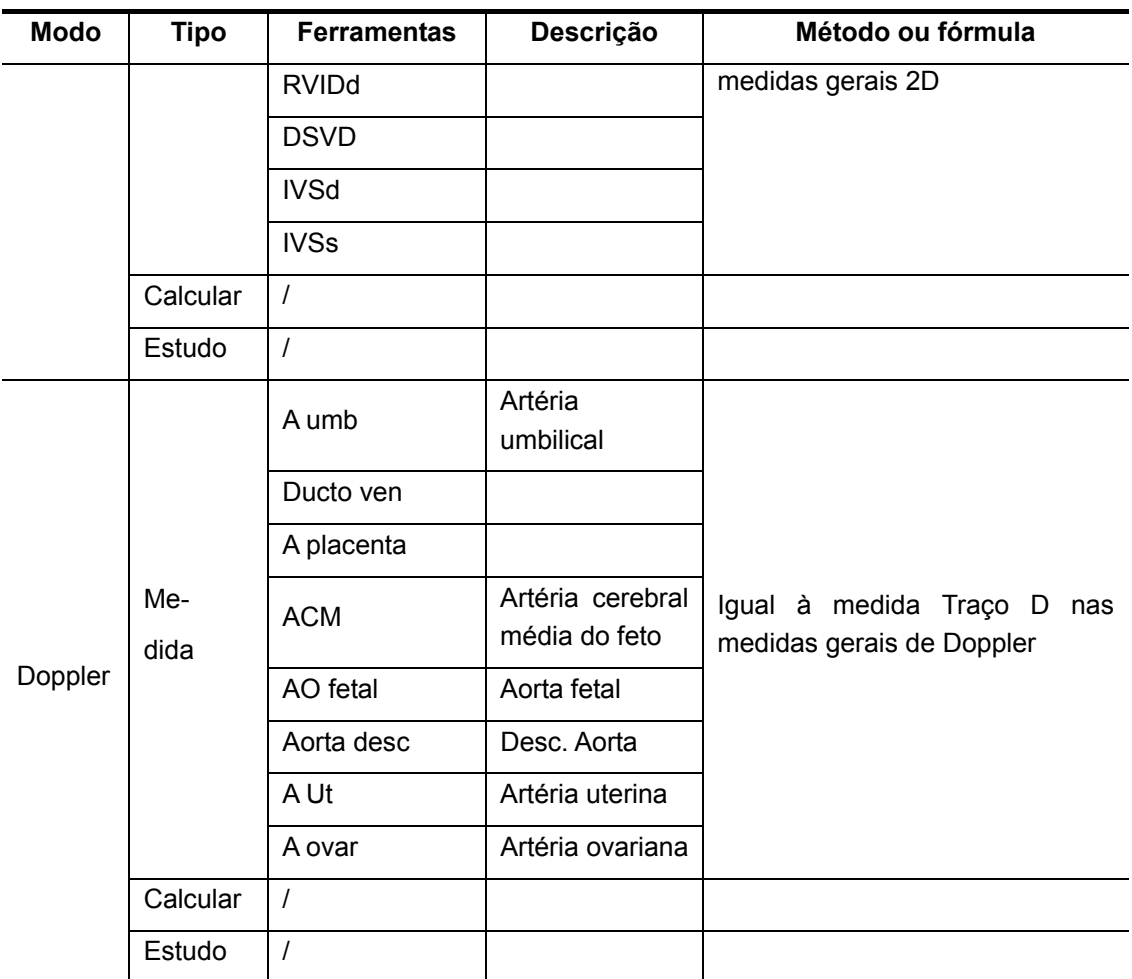

Os relatórios e menus de medida podem ser predefinidos. Consulte a seção "Predefinição de medidas" para obter mais informações.

Circunferência cefálica\*: na medida CC, se o cursor de medida de DBP aparecer na tela, o ponto inicial da medida será posicionado automaticamente no ponto inicial do cursor do último DBP; se você usar "Elipse" para medir a FC, o cursor de medida do último DBP será o primeiro eixo da elipse no status padrão.

## **5.2 IG clínica**

As medidas clínicas IG e DPE são calculadas de acordo com os parâmetros obtidos em exames clínicos. Depois que as informações relacionadas à janela são inseridas, o sistema calcula automaticamente a IG e a DPE e as exibe na lateral direita de Info pac, no título. Os métodos de cálculo são descritos a seguir:

- UPM: insira UPM; o sistema calculará IG e DPE.
- **•** FIV: insira FIV; o sistema calculará IG e DPE.
- DEA: insira a data e a IG do último exame; o sistema calculará os novos valores de IG e DPE.
- TBC: insira TBC; o sistema calculará IG e DPE.
- z DPE: insira a DPE; o sistema calculará IG e UPM.

## **5.3 IG de ultra-som**

A IG e a DPE de ultra-som são calculadas de acordo com os parâmetros obtidos na medida.

- IG em itens obstétricos
- z AUA (Average Ultrasound Age, Idade média de ultra-som)
- CUA (Composite Ultrasound Age, Idade de ultra-som composta)

#### **5.3.1 IG em itens obstétricos**

A IG nos itens obstétricos é calculada pelas tabelas/fórmulas de IG relacionadas e não depende da IG clínica. As fórmulas podem ser predefinidas na guia [OB] da página [Sistema]. Consulte [2.2 Predefinições obstétricas](#page-27-1). Você pode selecionar novamente a tabela/fórmula de IG da lista suspensa à direita dos itens obstétricos relacionados no relatório. O desvio padrão também é calculado por meio da tabela/fórmula de IG e é exibido na janela de resultados e no relatório somente quando o sistema tem a IG clínica.

#### **5.3.2 AUA**

AUA é o valor médio da IG efetiva que é calculada de acordo com o diâmetro biparietal, a circunferência cefálica, a circunferência abdominal, o comprimento do úmero, o saco gestacional e a extensão céfalo-pélvica. O valor de todos os itens acima será considerado para calcular a AUA no método padrão do sistema. Além disso, é possível alterar os itens de medida a serem usados no cálculo da AUA marcando as caixas de seleção à direita dos itens relacionados.
## **5.3.3 CUA**

CUA é calculado de acordo com as fórmulas baseadas em alguns itens de medida (os itens envolvidos são: diâmetro biparietal, circunferência cefálica, circunferência abdominal e comprimento do úmero). Para calcular a CUA, todas as fórmulas de IG dos parâmetros envolvidos devem ser de Hadlock, a unidade dos parâmetros é cm e a unidade de CUA é semana. As fórmulas são listadas a seguir:

- 1. CUA (DBP) = 9,54+1,482\*DBP+0,1676\*DBP2
- 2. CUA (CC) = 8,96+0,540\*CC+0,0003\*CC3
- 3. CUA (CA) = 8,14+0,753\*CA+0,0036\*CA2
- 4. CUA (CF) = 10,35+2,460\*CF+0,170\*CF2
- 5. CUA (DBP, CC) = 10,32+0,009\*CC2+1,3200\*DBP+0,00012\*CC3
- 6. CUA (DBP, CA) = 9,57+0,524\*CA+0,1220\*DBP2
- 7. CUA (DBP, CF) = 10,50+0,197\*DBP\*CF+0,9500\*CF+0,7300\*DBP
- 8. CUA (CC, CA) = 10,31+0,012\*CC2+0,3850\*CA
- 9. CUA (CC, CF) = 11,19+0,070\*CC\*CF+0,2630\*CC
- 10. CUA (CA, CF) = 10,47+0,442\*CA+0,3140\*CF2 0,0121\*CF3
- 11. CUA (DBP, CC, CA) = 10,58+0,005\*CC2 +0,3635\*CA+ 0,02864\*DBP\*CA
- 12. CUA (DBP, CC, CF) = 11,38+0,070\*CC\*CF+0,9800\*DBP
- 13. CUA (DBP, CA, CF) = 10,61+0,175\*DBP\*CF+0,2970\*CA+0,7100\*CF
- 14. CUA (CC, CA, CF) = 10,33+0,031\*CC\*CF+0,3610\*CC+0,0298\*CA\*CF
- 15. CUA (DBP, CC, CA, CF) = 10,85+0,060\*CC\*CF+0,6700\*DBP+0,1680\*CA

O método padrão para calcular o CUA é usar a fórmula que envolve mais itens de medida. Além disso, você pode selecionar os parâmetros marcando as caixas de seleção à direita dos itens relacionados.

## **5.4 Preparações para o exame obstétrico**

Antes de proceder ao exame obstétrico, faça os seguintes preparativos:

- Verifique se o transdutor atual é adequado.
- z Verifique se a data atual do sistema está correta.
- Registre as informações do paciente na caixa de diálogo [Info pac] → [OB]. Consulte a seção "Inserção de informações do paciente" no *Volume Básico* para obter mais

informações.

Passe para o modo de exame adequado.

**CUIDADO:** Verifique se a data do sistema está correta; caso contrário, os valores de IG e DPE serão calculados incorretamente.

# <span id="page-73-0"></span>**5.5 Exame de fetos múltiplos**

Este sistema suporta o exame de mais de um feto.

Em exames de fetos múltiplos:

- Defina o número de fetos em [Gestações], na caixa de diálogo [Info pac] → [OB].
- z Depois de selecionar 2 ou 3 fetos, o item [Feto] será exibido no menu que tem medidas obstétricas. Alterne entre [Feto A], [Feto B] ou [Feto C] por meio dos itens de menu.
- As medidas dos fetos são feitas alternadamente.
- Os valores da janela de resultados são exibidos por [Feto A], [Feto B] ou [Feto C] para diferenciar os fetos.
- Na caixa de diálogo Relatório obstétrico, selecione [Feto A], [Feto B] ou [Feto C] em [Selec feto] para exibir o relatório de fetos diferentes.
- Na caixa de diálogo Anatom, selecione [Feto A], [Feto B] ou [Feto C] em [Selec feto] para selecionar opções de anatomia para fetos diferentes.
- Na caixa de diálogo [Curv de cresc. obstét], selecione [A], [B] ou [C] na parte inferior da tela para exibir as curvas de crescimento de fetos diferentes.

# **5.6 Acesso a medidas obstétricas**

Para acessar as medidas obstétricas:

Pressione a tecla [Measure] para acessar as medidas por aplicação. Se o menu atual não tiver ferramentas de medidas obstétricas, mova o cursor até o título do menu e selecione o pacote que tem essas ferramentas.

# **5.7 Operações de medidas obstétricas**

Os métodos de medida de todas as ferramentas são mostrados em [5.1 Ferramentas de](#page-66-0)  [medidas obstétricas.](#page-66-0)

## **5.7.1 Operações de ferramentas de medida**

- 1 Selecione uma ferramenta de medida no menu.
- 2 Consulte os métodos listados em [5.1 Ferramentas de medidas obstétricas](#page-66-0) para finalizar a medida.
- z A IG calculada a partir de parâmetros fetais e a tabela de IG ou IF são chamadas de "IG de diagnóstico".
- Depois das medidas, a janela de resultados exibe os valores de medida e a IG. A janela de resultados exibirá a DPE e o desvio padrão de acordo com as predefinições (configuradas na caixa de diálogo [Sistema]  $\rightarrow$  [Med]).
- Se a IG de diagnóstico ultrapassar o limite, será exibido OOR (fora do intervalo) na janela de resultados e não no relatório.

## **5.7.2 Operações de ferramentas de cálculo**

- 1 Selecione uma ferramenta de cálculo no menu.
- 2 Execute todas as ferramentas de medida relacionadas ao cálculo. O sistema fornece o resultado do cálculo automaticamente.

## **5.7.3 Operações de ferramentas de estudo**

#### **Estudo IFA**

- 1 Selecione [IFA] no menu.
- 2 Meça o FA dos quatro compartimentos do fluido amniótico da gestante. O sistema calcula o IFA automaticamente.

# **5.8 Relatório de exames obstétricos**

Durante ou depois da medição, pressione a tecla [Report] no painel de controle para procurar o relatório.

Para obter o relatório de exames de múltiplos fetos, consulte [5.5 Exame de fetos múltiplos.](#page-73-0)

Consulte ["1.9 Relatório](#page-16-0)" para obter informações sobre como procurar, imprimir etc.

## **5.8.1 Perfil biofísico fetal**

Se [OB] de [Anatomia ultra-som] na caixa de diálogo Medir preset laudo for selecionado,

em [2.4 Predefinição do modelo do rel](#page-42-0)atório. o perfil biofísico fetal será exibido assim que [Anatom] for selecionado no relatório de medidas. Para obter mais informações, consulte os tópicos relacionados

O perfil biofísico fetal é uma ferramenta que transmite o bem-estar do feto com base na avaliação feita pelo médico no decorrer do exame de ultra-som e usando os seguintes critérios de pontuação.

Os critérios de pontuação fornecidos pelo sistema são baseados na fórmula Vintzileos, como mostrado na tabela a seguir.

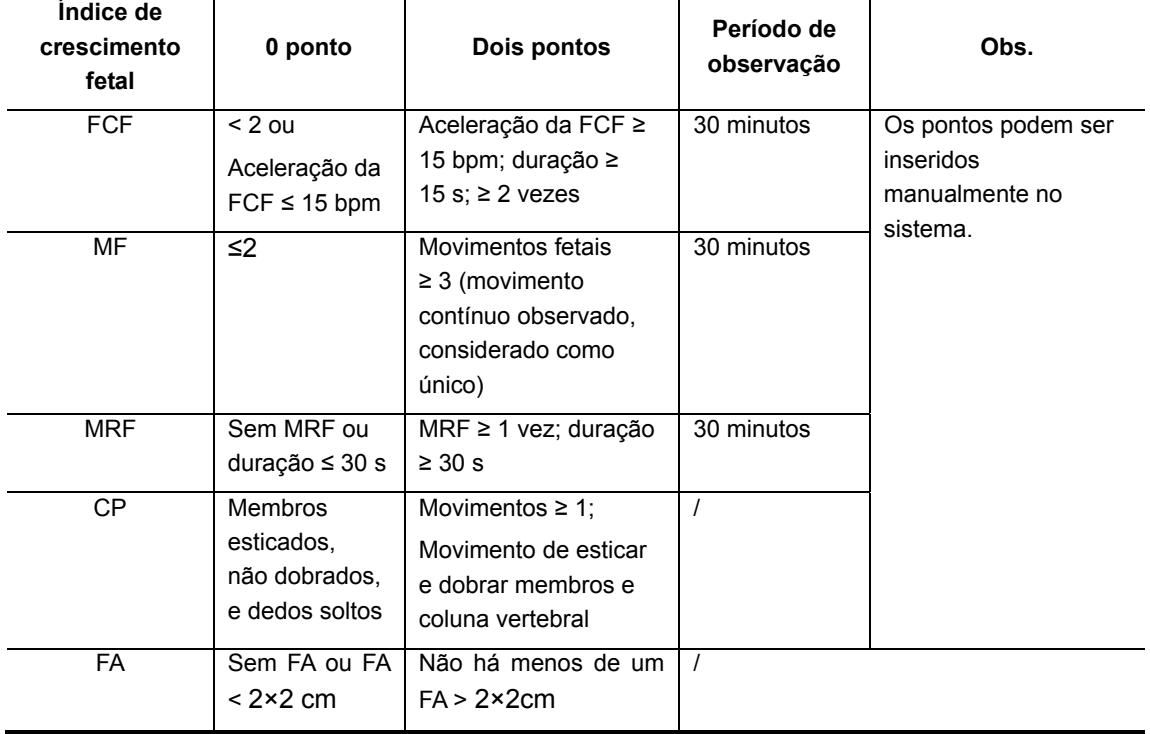

#### **Critérios de pontuação fetal (fórmula Vintzileos)**

Assim que as pontuações são inseridas, o sistema gera automaticamente um relatório de PBF com base na fórmula especificada; o relatório inclui o valor de cada índice e a pontuação total.

#### **Critérios de resultados de pontuação fetal**

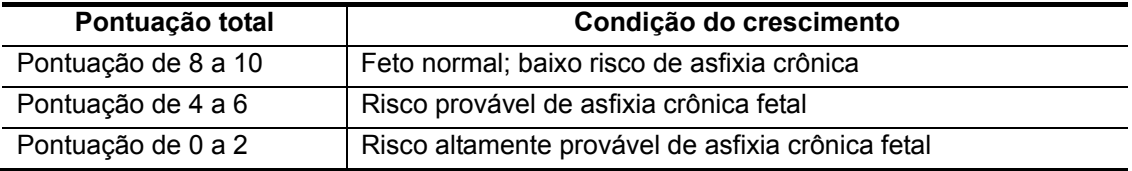

## **5.8.2 Curva de crescimento fetal**

Curva de crescimento fetal significa comparar os dados medidos do feto com a curva de

crescimento normal para avaliar se o estado de crescimento do feto é normal.

Todos os dados da curva de crescimento são derivados da tabela de idade fetal (IF).

- 1 Insira informações básicas do paciente e informações obstétricas na caixa de diálogo [Info pac] → [OB].
- 2 Execute uma ou mais ferramentas dos parâmetros de crescimento fetal.
- 3 Se [OB] de [Anatomia ultra-som] da caixa de diálogo Editar modelo de relatório for selecionado, o botão [Cresc.] será exibido na caixa de diálogo Relatório. Selecione o botão [Cresc.] na caixa de diálogo Relatório para acessar a caixa de diálogo [Curv de cresc. obstét].

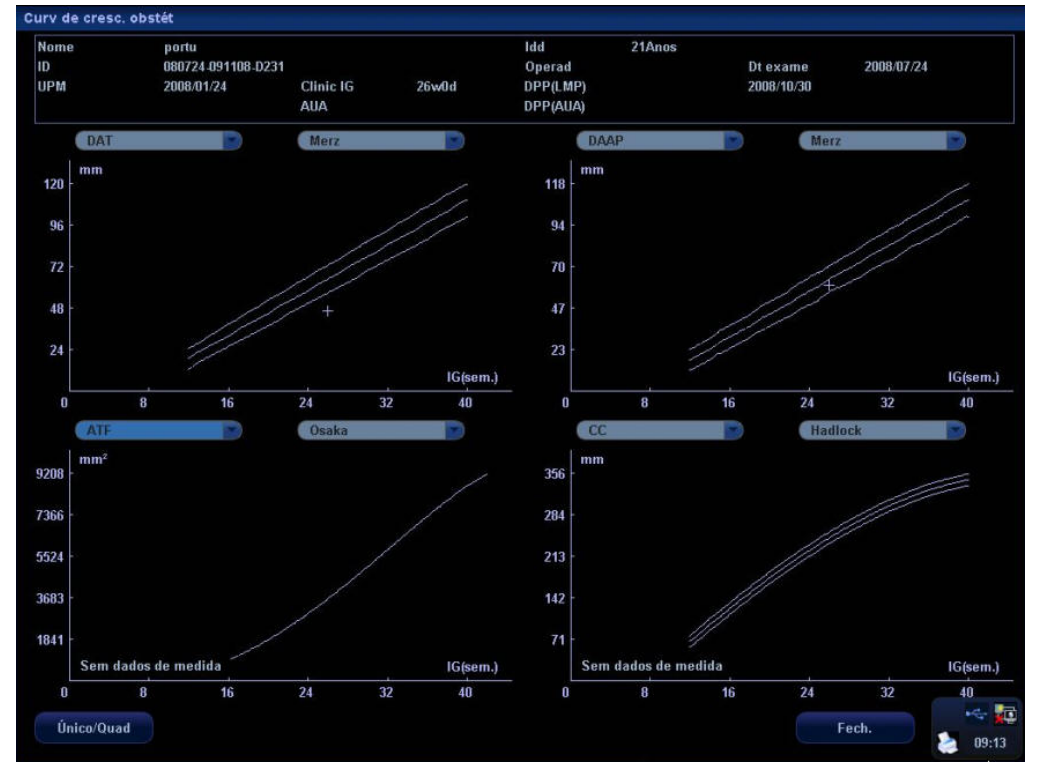

A caixa de diálogo exibe a curva de crescimento e a posição do valor de medida.

Existem duas listas suspensas acima da curva. A lista esquerda é usada para selecionar uma ferramenta e a direita é usada para selecionar uma fórmula. Na curva de crescimento:

- [■]: indica o valor de medida no histórico;
- [+]: indica o valor de medida atual.
- 4 Nas medidas de múltiplos fetos, selecione [A], [B] ou [C], respectivamente, para visualizar a curva de crescimento do feto A, B ou C.
- 5 Se necessário, selecione [Único/Quad] para exibir uma ou quatro curvas na tela.
- 6 Selecione [Fech.] para sair da caixa de diálogo.
- Dica: Se a ID do paciente estiver em branco, a IG clínica não será calculada ou o valor de medida não é válido; os valores de medida não serão exibidos na curva.

# **5.9 Referências**

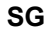

**SG** Rempen A., 1991 Arztliche Fragen. Biometrie in der Fruhgraviditat (i.Trimenon): 425-430.

Hansmann M, Hackelöer BJ, Staudach A Ultraschalldiagnostik in Geburtshilfe und Gynäkologie 1985

Hellman LM, Kobayashi M, Fillisti L, et al. Growth and development of the human fetus prior to the 20th week of gestation. Am J Obstet Gynecol 1969; 103:784-800.

Studies on Fetal Growth and Functional Developments, Takashi Okai, Department of Obstetrics and Gynecology, Faculty of Medicine, University of Tokyo

China Redatado por Zhou Yiongchang & Guo Wanxue no Capítulo 38 de "Ultrasound Medicine" (3ª edição) Science & Technology Literature Press, 1997

**ECP** Rempen A., 1991 Arztliche Fragen. Biometrie in der Fruhgraviditat (i.Trimenon): 425-430.

> Hansmann M, Hackel**ö**er BJ, Staudach A Ultraschalldiagnostik in Geburtshilfe und Gyn**ä**kologie 1985

Hadlock FP, et al. Fetal Crown-Rump Length: Reevaluation of Relation to **Menstrual** Age (5-18 weeks) with High-Resolution Real-time US. Radiology 182:501-505.

Jeanty P, Romero R. "Obstetrical Sonography", p. 56. New York, McGraw-Hill, 1984.

Nelson L. Comparison of methods for determining crown-rump measurement by realtime ultrasound. J Clin Ultrasound February 1981; 9:67-70.

Robinson HP, Fleming JE. A critical evaluation of sonar crown rump length measurements. Br J Obstetric and Gynaecologic September 1975; 82:702-710.

Fetal Growth Chart Using the Ultrasonotomographic Technique

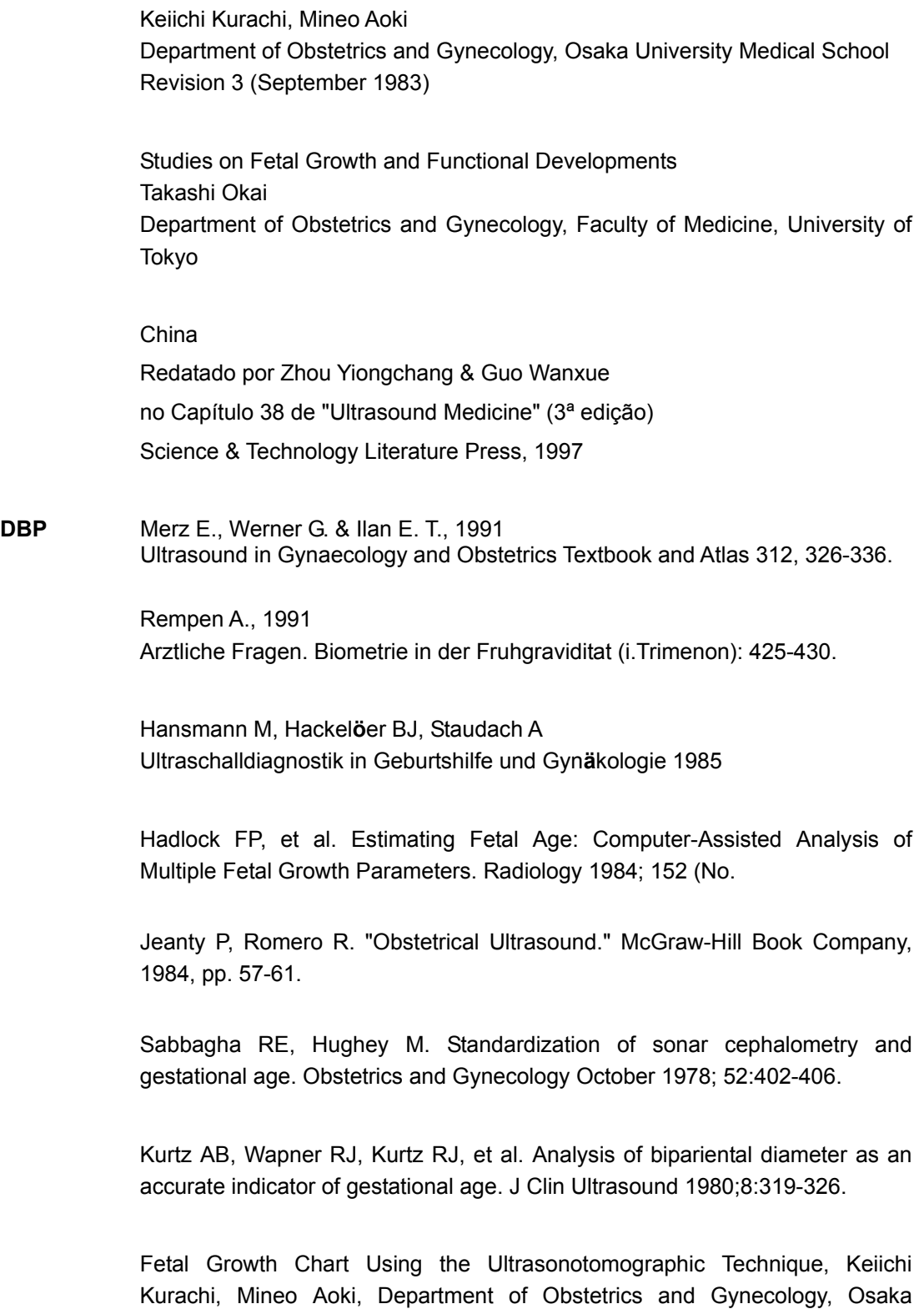

University Medical School Revision 3 (September 1983) Studies on Fetal Growth and Functional Developments, Takashi Okai, Department of Obstetrics and Gynecology, Faculty of Medicine, University of

5-13

Tokyo

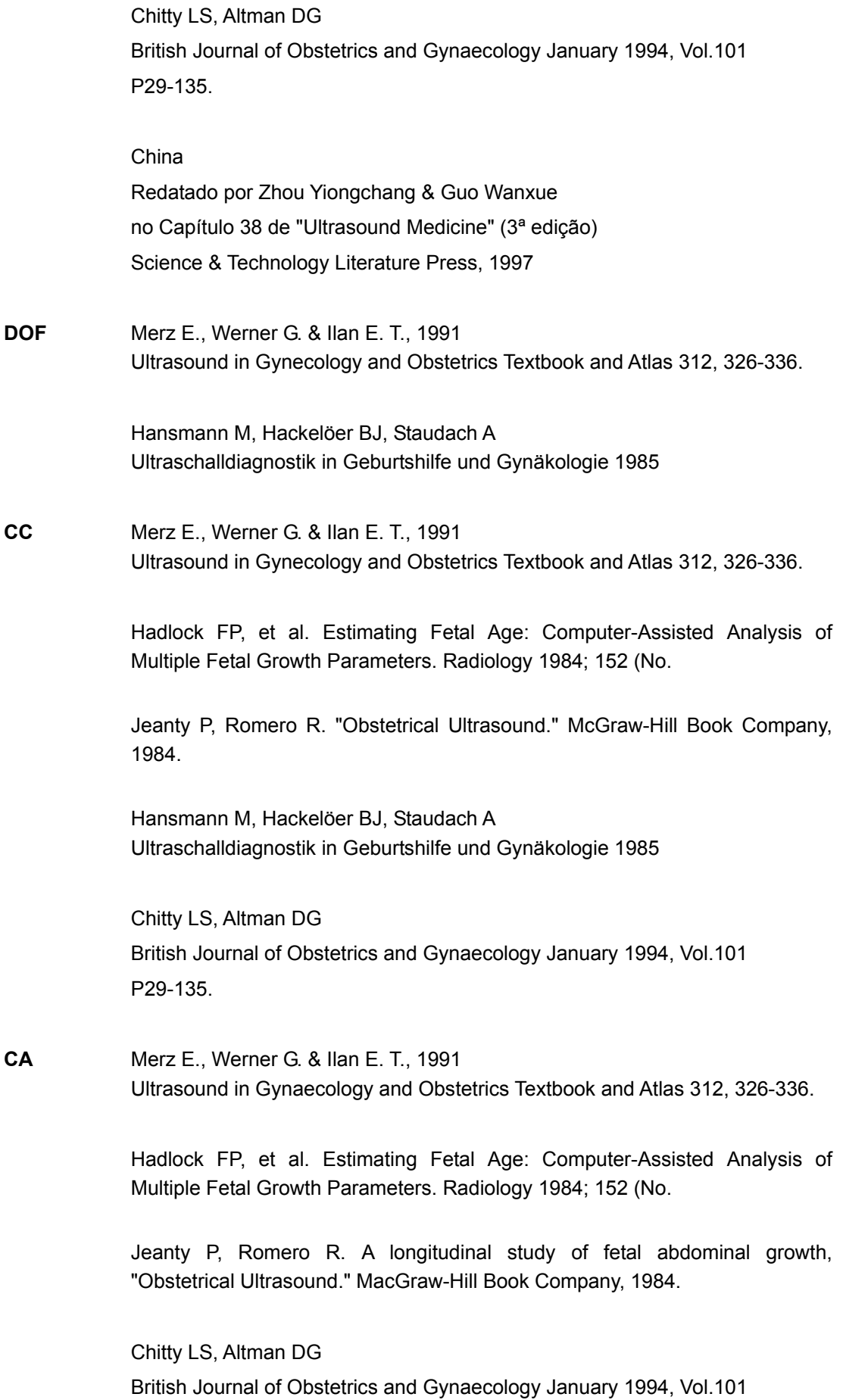

P29-135.

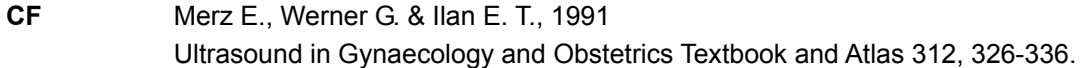

Hansmann M, Hackelöer BJ, Staudach A Ultraschalldiagnostik in Geburtshilfe und Gynäkologie 1995

Hadlock FP, et al. Estimating Fetal Age: Computer-Assisted Analysis of Multiple Fetal Growth Parameters. Radiology 1984; 152 (No.

Warda A. H., Deter R. L. & Rossavik, I. K., 1985. Fetal femur length: a critical re-evaluation of the relationship to menstrual age. Obstetrics and Gynaecology, 66, 69-75.

O"Brien GD, Queenan JT (1981) Growth of the ultrasound femur length during normal pregnancy, American Journal of Obstetrics and Gynecology 141:833-837.

Jeanty P, Rodesch F, Delbeke D, Dumont J. Estimation of gestational age from measurements of fetal long bones. Journal of Ultrasound Medicine February 1984; 3:75-79.

Hohler C., Quetel T. Fetal femur length: equations for computer calculation of gestational age from ultrasound measurements. American Journal of Obstetrics and Gynecology June 15, 1982; 143 (No.

Keiichi Kurachi, Mineo Aoki Department of Obstetrics and Gynecology, Osaka University Medical School Revision 3 (September 1983)

Studies on Fetal Growth and Functional Developments Takashi Okai Department of Obstetrics and Gynecology, Faculty of Medicine, University of Tokyo

Chitty LS, Altman DG British Journal of Obstetrics and Gynaecology January 1994, Vol.101 P29-135.

China Redatado por Zhou Yiongchang & Guo Wanxue

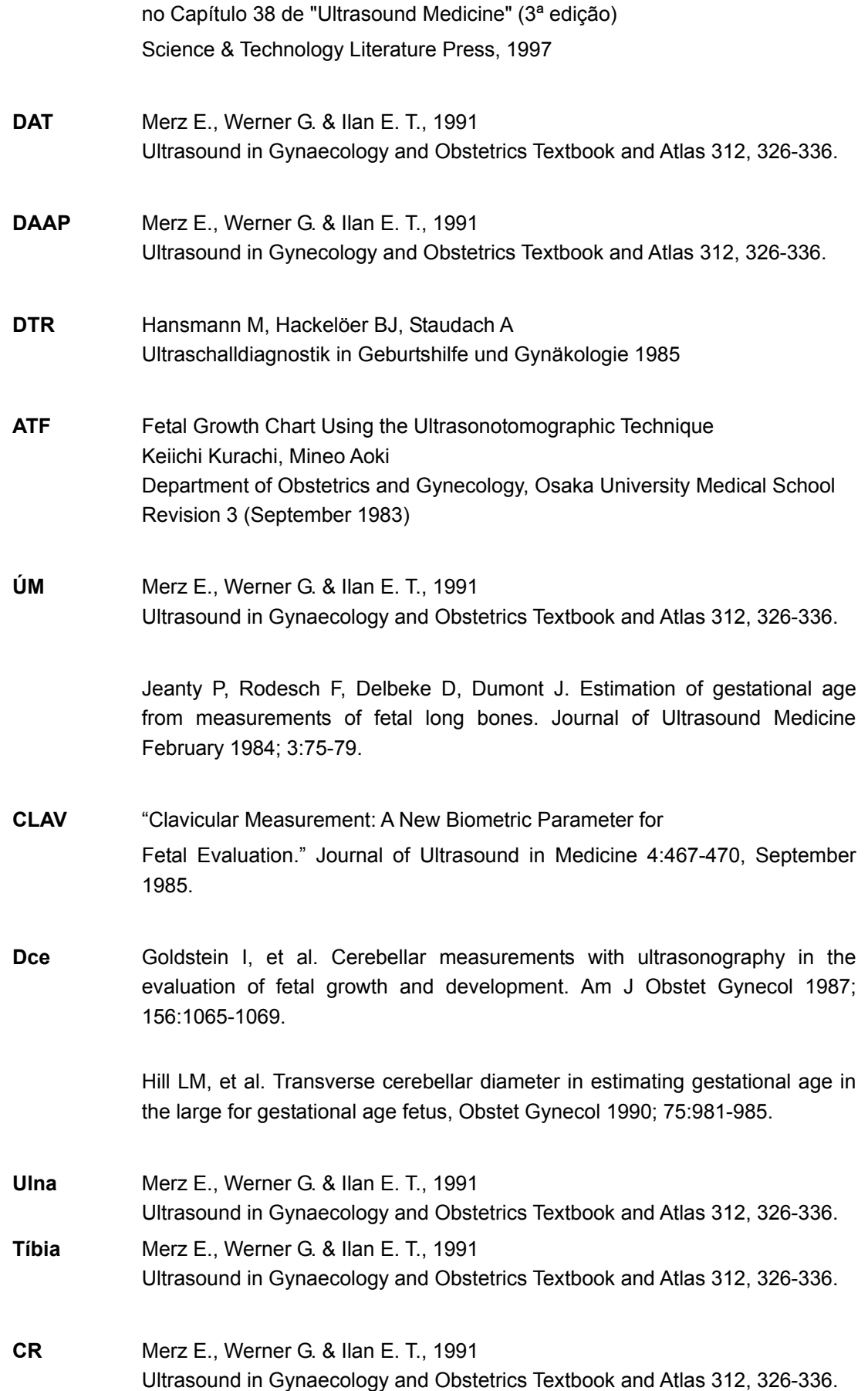

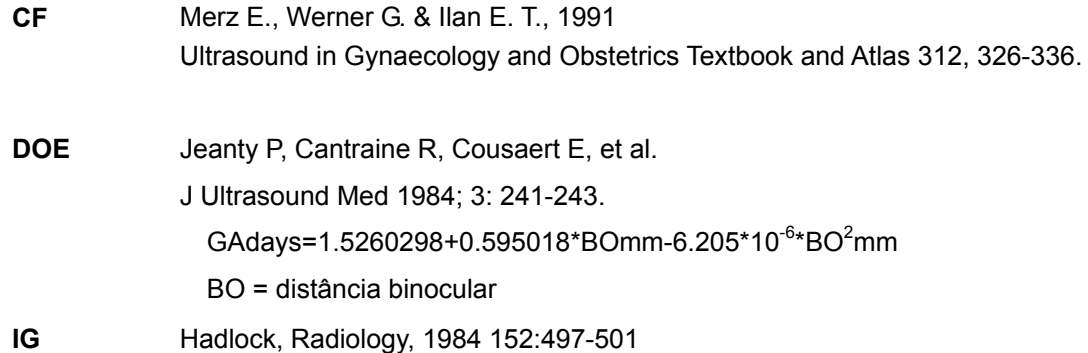

#### **Peso fetal estimado (PFE)**

Merz E., Werner G. & Ilan E. T., 1991

Ultrasound in Gynaecology and Obstetrics Textbook and Atlas 312, 326-336.

Hansmann M, Hackelöer BJ, Staudach A

Ultraschalldiagnostik in Geburtshilfe und Gynäkologie 1995

Campbell S, Wilkin D. "Ultrasonic Measurement of Fetal Abdomen Circumference in the Estimation of Fetal Weight." Br J Obstetrics and Gynaecology September 1975; 82 (No. 9):689-697.

Hadlock F, Harrist R, et al. Estimation of fetal weight with the use of head, body, and femur measurements - a prospective study. American Journal of Obstetrics and Gynecology February 1, 1985; 151 (No. 3):333-337.

Shepard M, Richards V, Berkowitz R, Warsof S, Hobbins J. An Evaluation of Two Equations for Predicting Fetal Weight by Ultrasound. American Journal of Obstetrics and Gynecology January 1982; 142 (No. 1): 47-54.

Fetal Growth Chart Using the Ultrasonotomographic Technique Keiichi Kurachi, Mineo Aoki Department of Obstetrics and Gynecology, Osaka University Medical School Revision 3 (September 1983)

Studies on Fetal Growth and Functional Developments Takashi Okai

Department of Obstetrics and Gynecology, Faculty of Medicine, University of Tokyo

## **Perfil biofísico fetal**

Antory M. intzileos, MD, Winston A. Campbell, Chareles J. Ingardia, MD, and David J. Nochimson, MD, Fetal Biophysical Parameters Distribution and Their Predicted Values , Obstetric and Gynecology Journal 62:271, 1983

# **6 Medidas cardíacas**

# <span id="page-84-0"></span>**6.1 Ferramentas de medidas cardíacas**

O sistema é compatível com as seguintes ferramentas de medidas cardíacas:

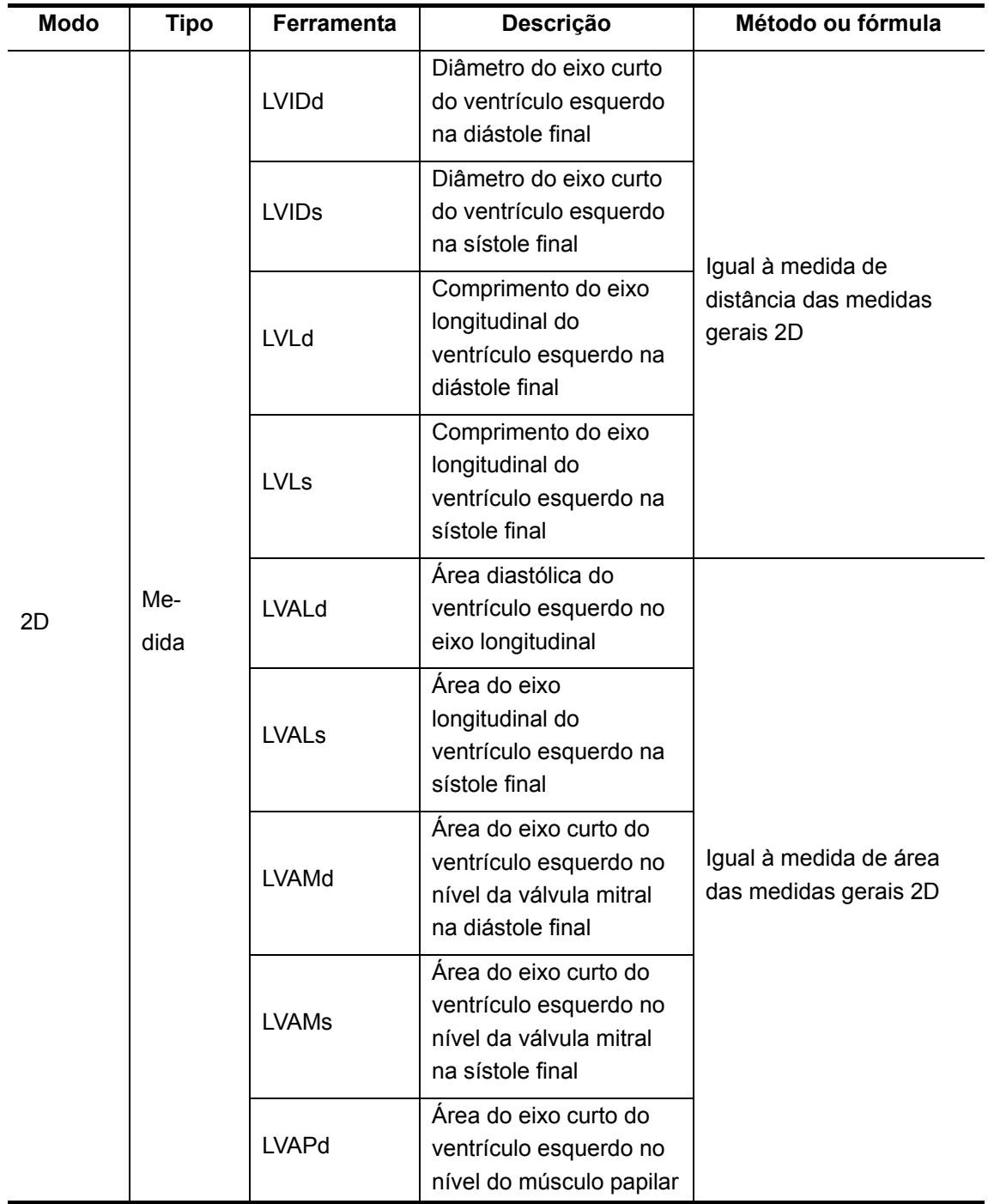

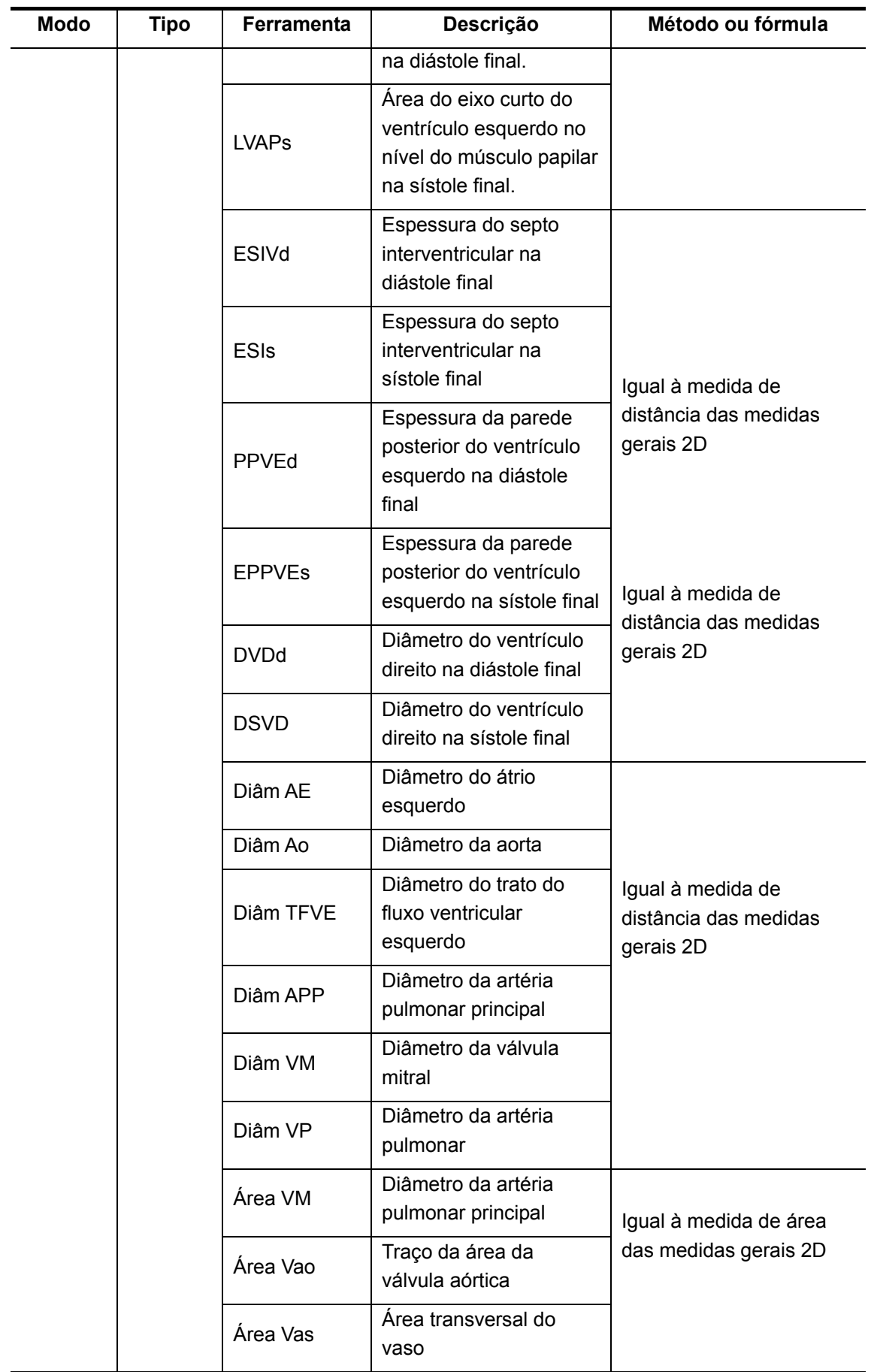

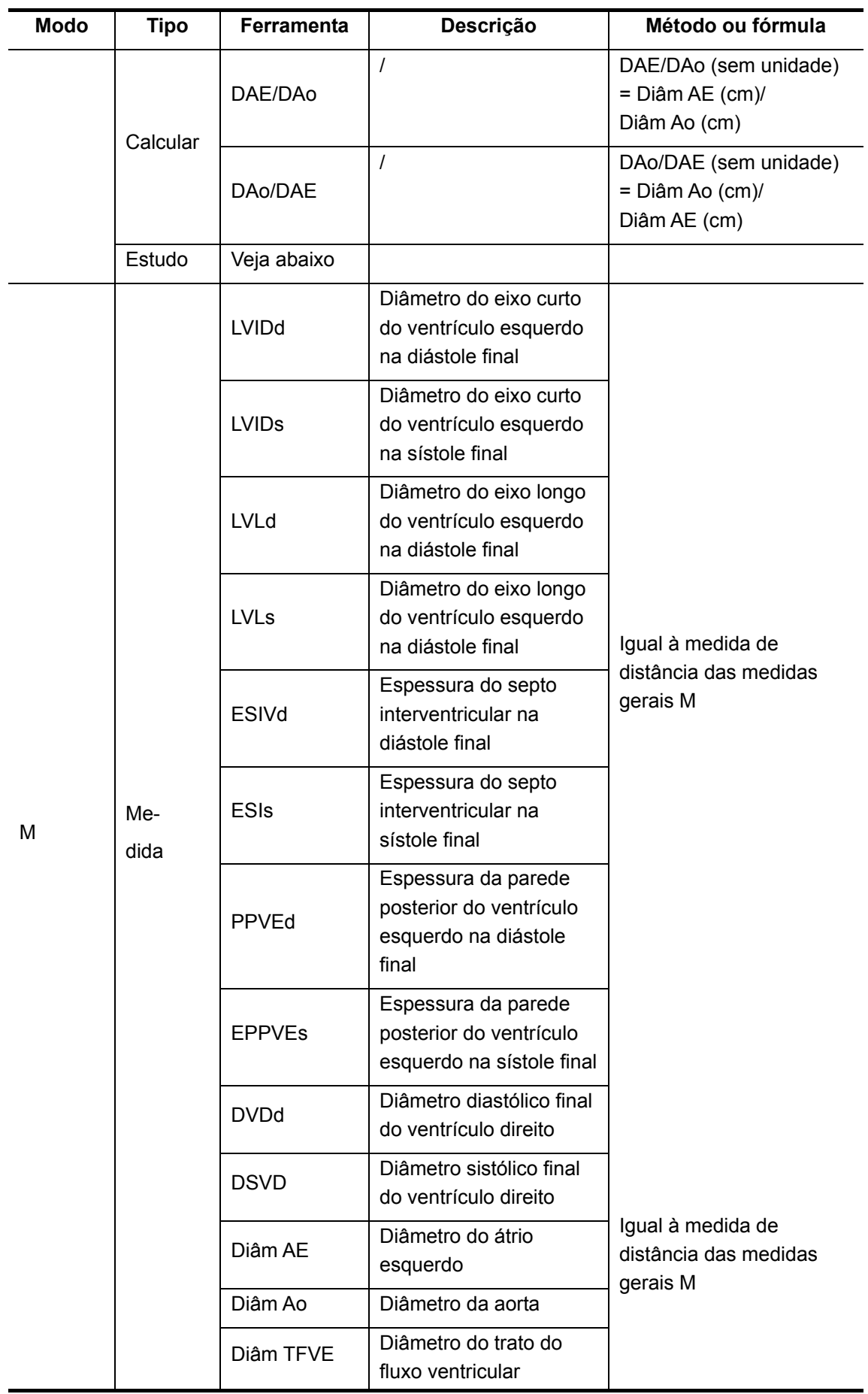

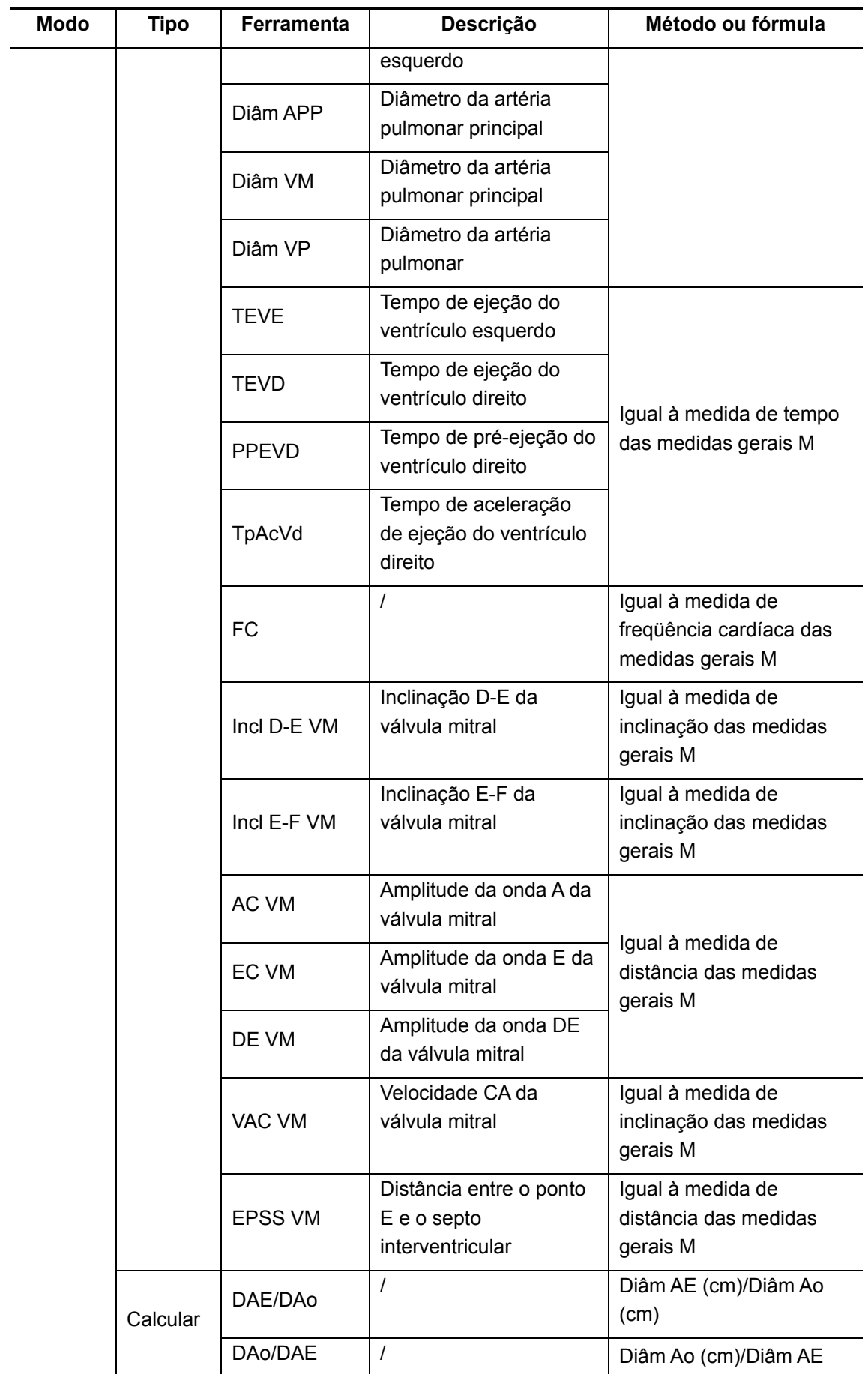

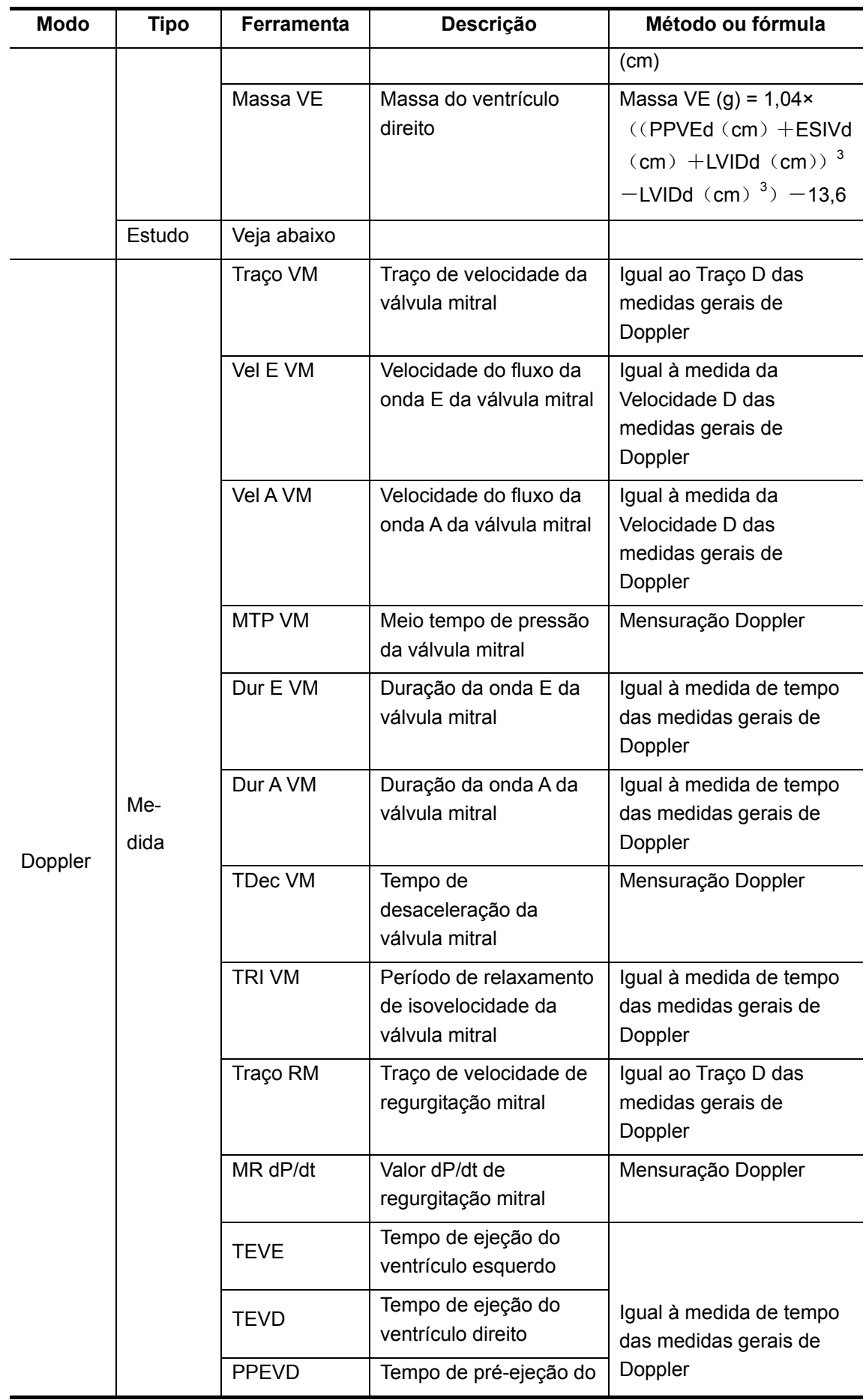

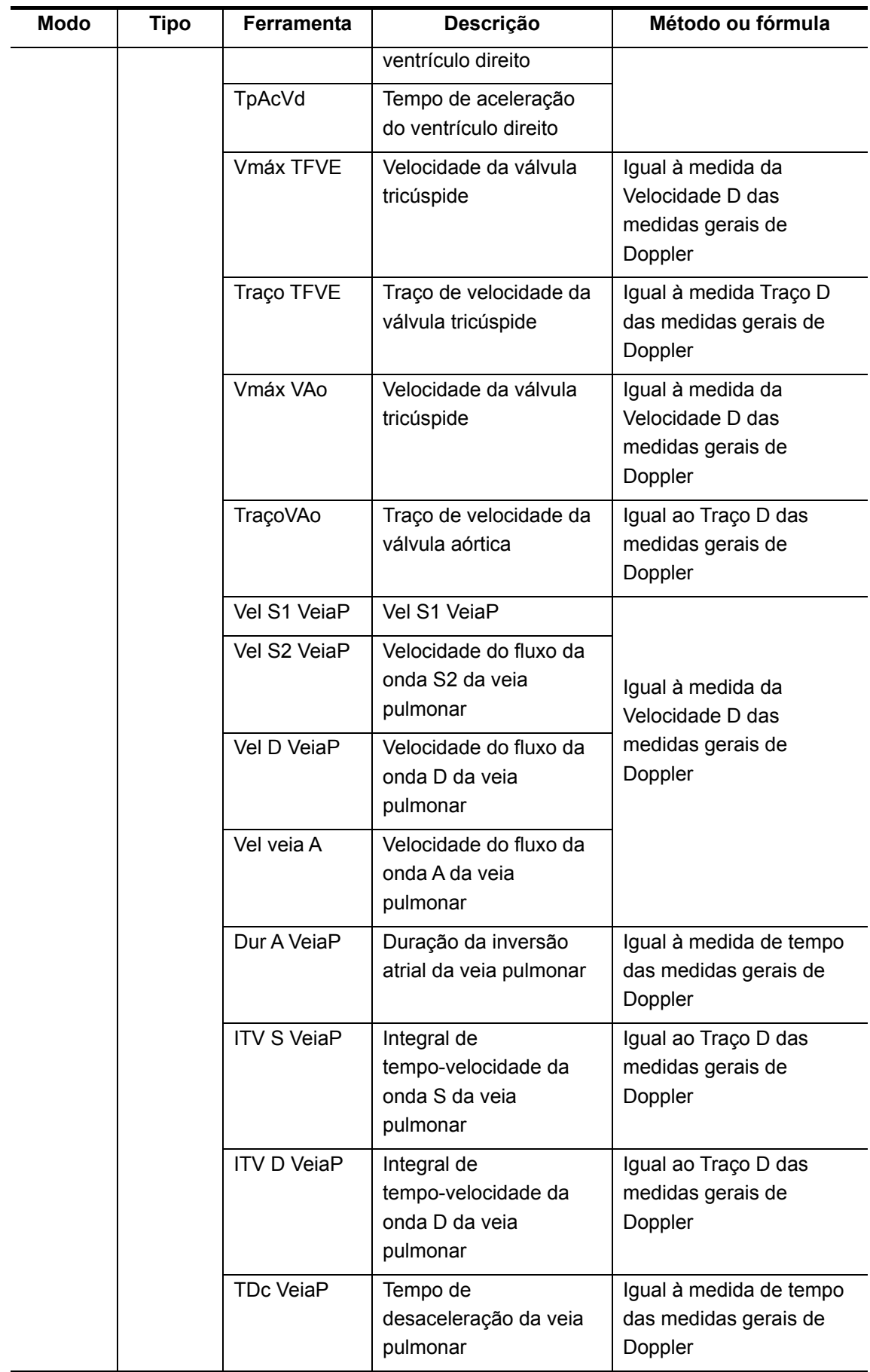

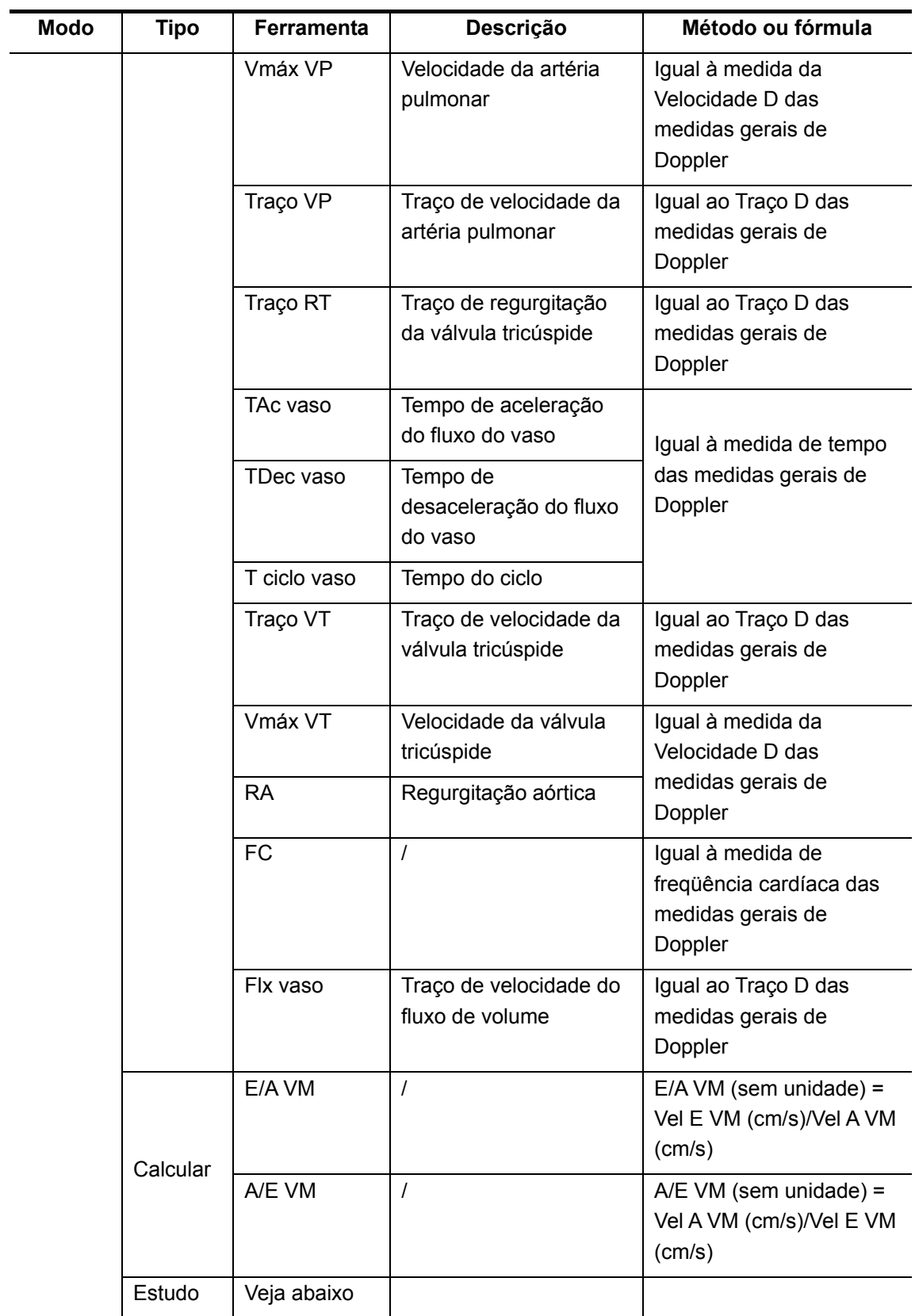

Os relatórios e menus de medida podem ser predefinidos. Consulte a seção "Predefinição de medidas" para obter mais informações.

# **6.2 Preparativos para o exame cardíaco**

Antes de proceder ao exame cardíaco, faça os seguintes preparativos:

- Verifique se o transdutor atual é adequado.
- Verifique se a data atual do sistema está correta.
- Registre as informações do paciente na caixa de diálogo [Info pac]  $\rightarrow$  [CARD]. Consulte a seção "Inserção de informações do paciente" no *Volume Básico* para obter mais informações.
- Passe para o modo de exame adequado.

# **6.3 Acesso às medidas cardíacas**

Para acessar as medidas cardíacas:

Pressione a tecla [Measure] para acessar as medidas por aplicação. Se o menu atual não tiver ferramentas de medidas cardíacas, mova o cursor até o título do menu e selecione o pacote que tem essas ferramentas.

# **6.4 Operações de medidas cardíacas**

Todas as medidas de determinadas ferramentas, descritas neste capítulo, serão executadas em diversos modos de imagem, de forma que você pode selecionar os modos de imagens mais adequados para a medida em questão.

em [6.1 Ferramentas de medidas card](#page-84-0)íacas. Para obter os métodos de medição de todas as ferramentas, consulte a tabela

## **6.4.1 Operações de ferramentas de medida**

- 1 Selecione uma ferramenta de medida no menu.
- 2 Consulte os métodos listados na tabela acima para finalizar a medida.

## **6.4.2 Operações de ferramentas de cálculo**

- 1 Selecione uma ferramenta de cálculo no menu.
- 2 Execute todas as ferramentas de medida relacionadas ao cálculo. O sistema fornece o resultado do cálculo automaticamente.

## **6.4.3 Operações de ferramentas de estudo**

#### **6.4.3.1 Elipse P-U**

Elipse P-U é um dos estudos que mede a função do ventrículo esquerdo (VE) e os índices

clínicos para analisar a capacidade diastólica e sistólica do VE nas imagens B ou M.

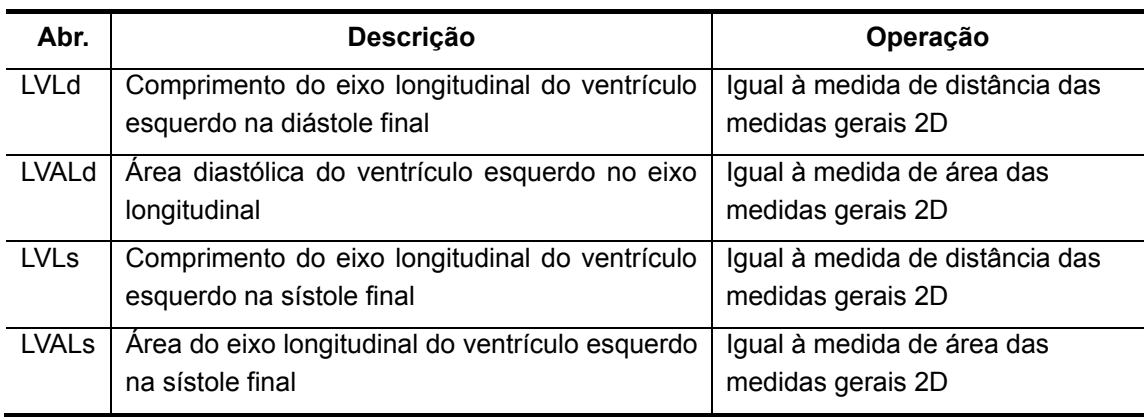

I. Itens de estudo

#### II. Resultados de estudo

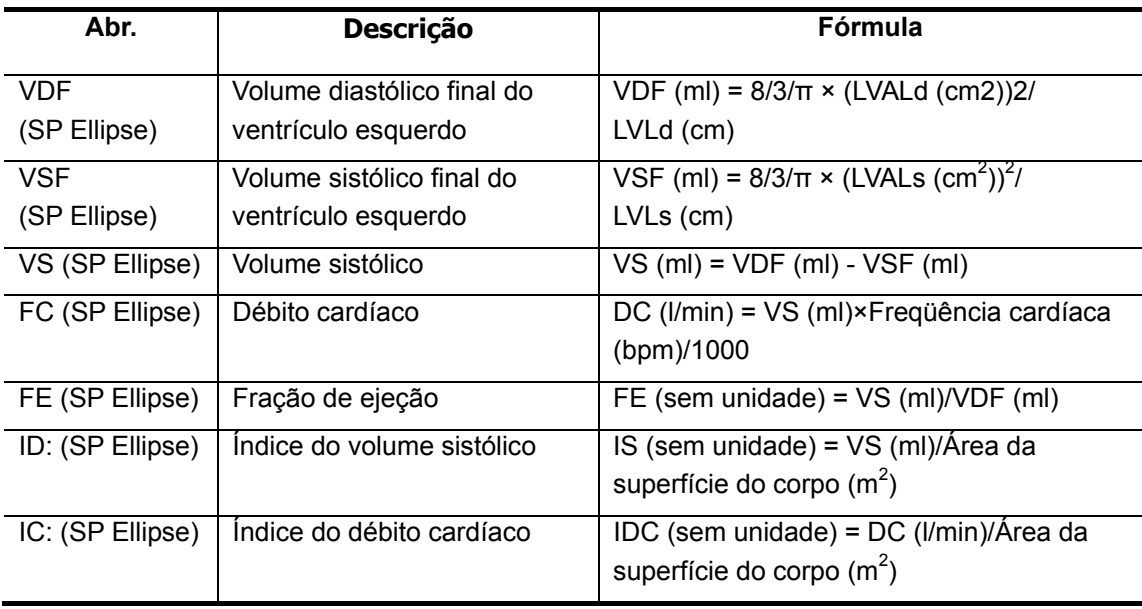

- III. Procedimentos operacionais
- 1 Selecione [Elipse P-U] no menu.
- 2 Na diástole final do ventrículo esquerdo, meça os seguintes parâmetros respectivamente:

LVLd: igual à medida de distância das medidas gerais 2D. LVALd: igual à medida de área das medidas gerais 2D.

O valor VDF (Elipse P-U) é calculado.

3 Na sístole final do ventrículo esquerdo, meça, respectivamente, os seguintes parâmetros:

LVLs: igual à medida de distância das medidas gerais 2D.

LVALs: igual à medida de área das medidas gerais 2D.

O valor VSV (Elipse P-U) é calculado.

4 Depois que LVALs são medidos, os valores VS (Elipse P-U) e FE (Elipse P-U) são calculados. Se a altura e o peso do paciente forem inseridos, IS (Elipse P-U) poderá ser calculado; se a freqüência cardíaca do paciente já tiver sido medida, DC (Elipse P-U) e IDC (Elipse P-U) poderão ser calculados.

#### **6.4.3.2 Elipse B-P**

Elipse B-P é um dos estudos que mede a função do ventrículo esquerdo (VE) e os índices clínicos para analisar a capacidade diastólica e sistólica do VE nas imagens B ou M.

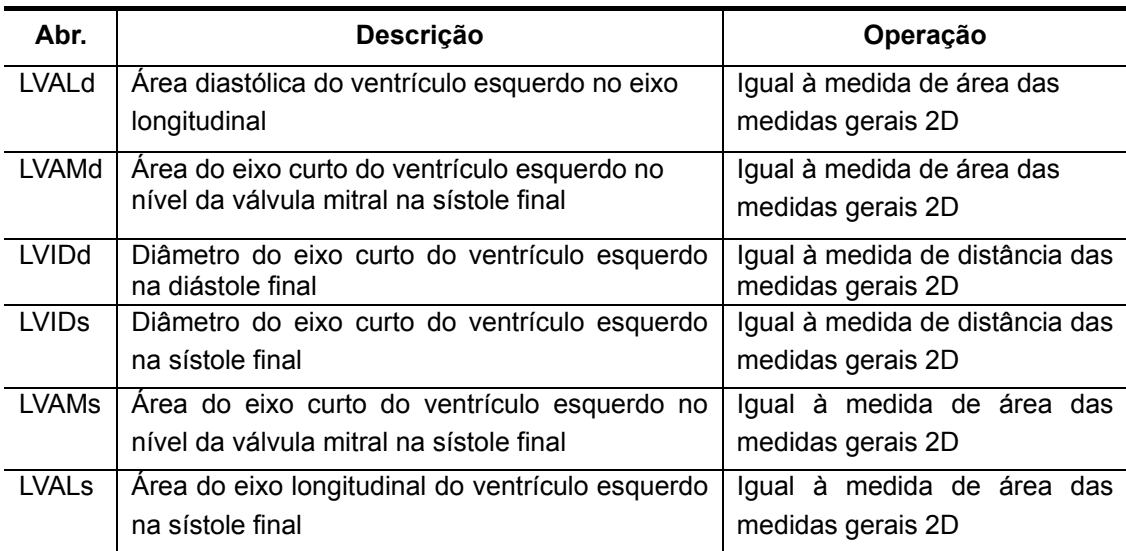

I. Itens de estudo

#### II. Resultados de estudo

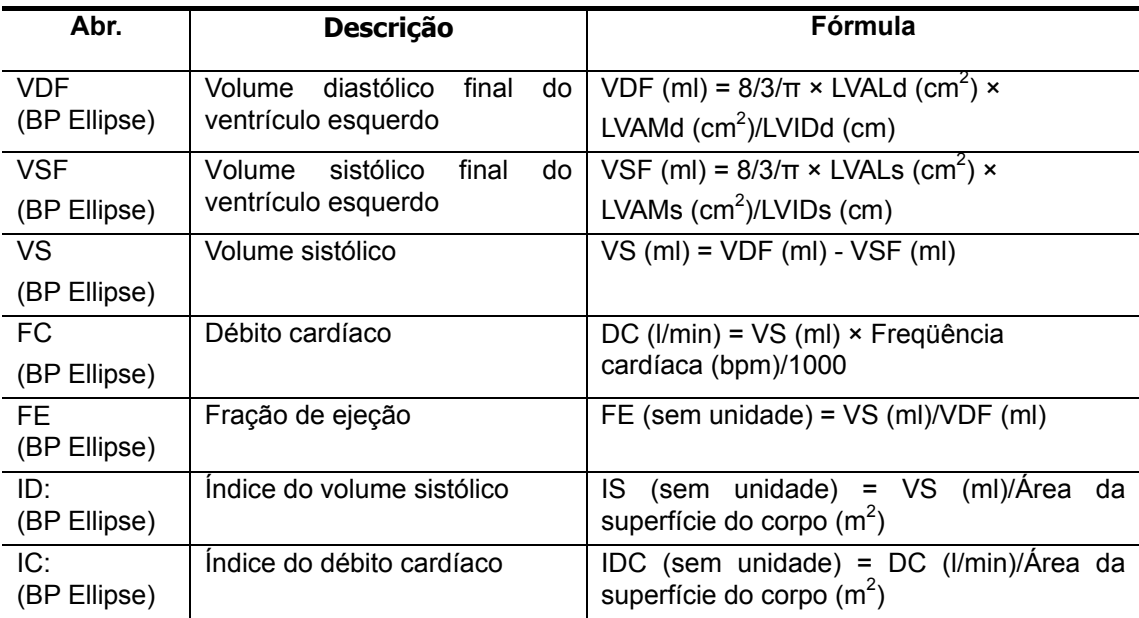

- III. Procedimentos operacionais
- 1 Selecione [Elipse B-P] no menu.
- 2 Na diástole final do ventrículo esquerdo, meça os seguintes parâmetros respectivamente: LVIDd: igual à medida de distância das medidas gerais 2D. LVAMd: igual à medida de área das medidas gerais 2D. LVALd: igual à medida de área das medidas gerais 2D. O valor VDF (Elipse B-P) é calculado.
- 3 Na sístole final do ventrículo esquerdo, meça, respectivamente, os seguintes parâmetros: LVIDs: igual à medida de distância das medidas gerais 2D. LVAMs: igual à medida de área das medidas gerais 2D. LVALs: igual à medida de área das medidas gerais 2D. O valor VDF (Elipse B-P) é calculado.
- 4 Depois que LVALs são medidos, os valores VS (Elipse B-P) e FE (Elipse B-P) são calculados. Se a altura e o peso do paciente forem inseridos, IS (Elipse P-U) poderá ser calculado; se a freqüência cardíaca do paciente já tiver sido medida, DC (Elipse P-U) e IDC (Elipse P-U) poderão ser calculados.

#### **6.4.3.3 Bullet**

Bullet é um dos estudos que mede a função do ventrículo esquerdo (VE) e os índices clínicos para analisar a capacidade diastólica e sistólica do VE nas imagens B ou M.

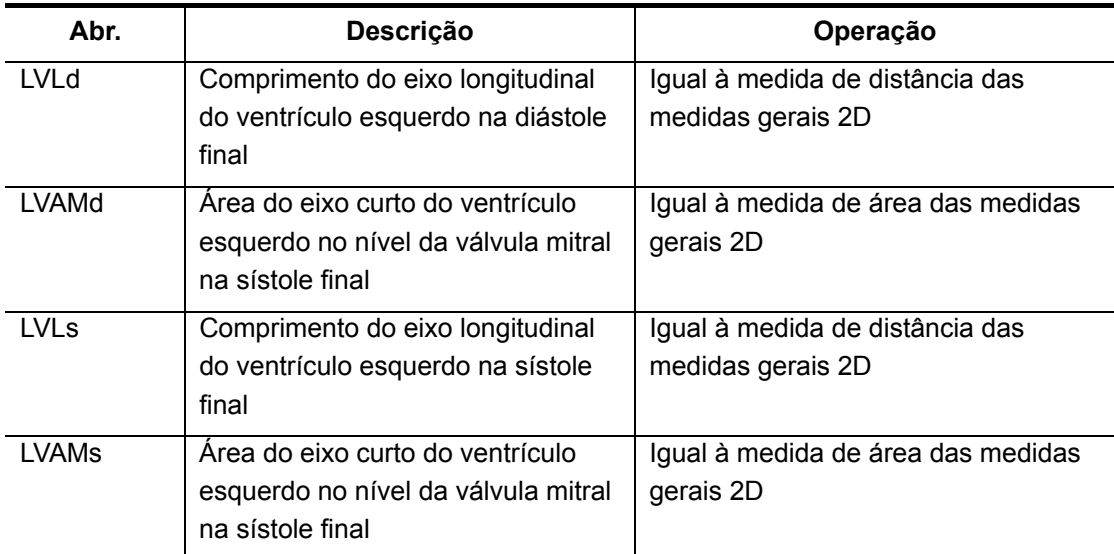

I. Itens de estudo

#### II. Resultados de estudo

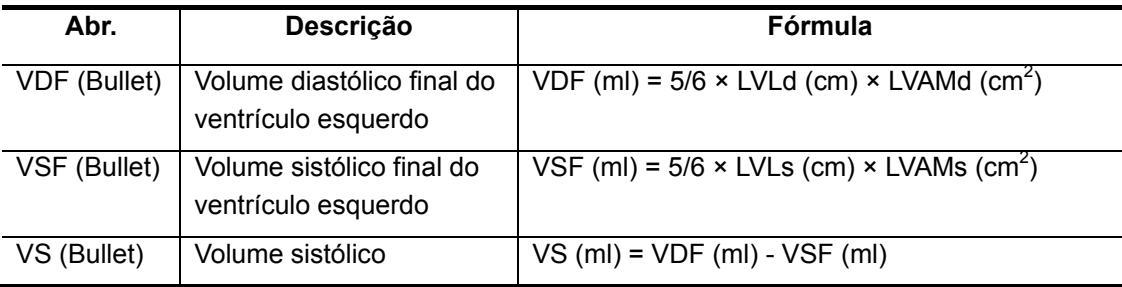

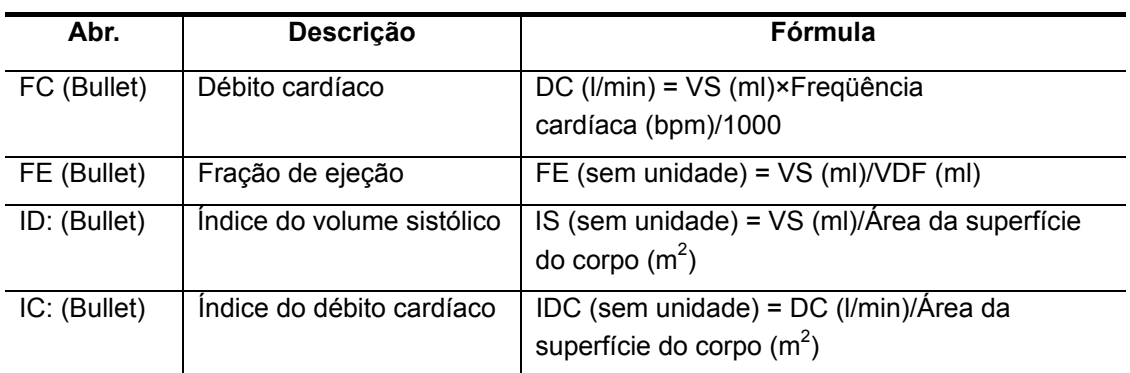

#### III. Procedimentos operacionais

- 1 Selecione [Bullet] no menu.
- 2 Na diástole final do ventrículo esquerdo, meça os seguintes parâmetros respectivamente: LVLd: igual à medida de distância das medidas gerais 2D. LVAMd: igual à medida de área das medidas gerais 2D. O valor VDF (Bullet) é calculado.
- 3 Na sístole final do ventrículo esquerdo, meça, respectivamente, os seguintes parâmetros: LVLs: igual à medida de distância das medidas gerais 2D. LVAMs: igual à medida de área das medidas gerais 2D. O valor VSV (Bullet) é calculado.
- 4 Depois que LVAMs é medido, os valores VS (Bullet) e FE (Bullet) são calculados. Se a altura e o peso do paciente forem inseridos, IS (Elipse P-U) poderá ser calculado; se a freqüência cardíaca do paciente já tiver sido medida, DC (Elipse P-U) e IDC (Elipse P-U) poderão ser calculados.

#### **6.4.3.4 Simpson**

Simpson é um dos estudos que mede a função do ventrículo esquerdo (VE) e os índices

clínicos para analisar a capacidade diastólica e sistólica do VE nas imagens B ou M.

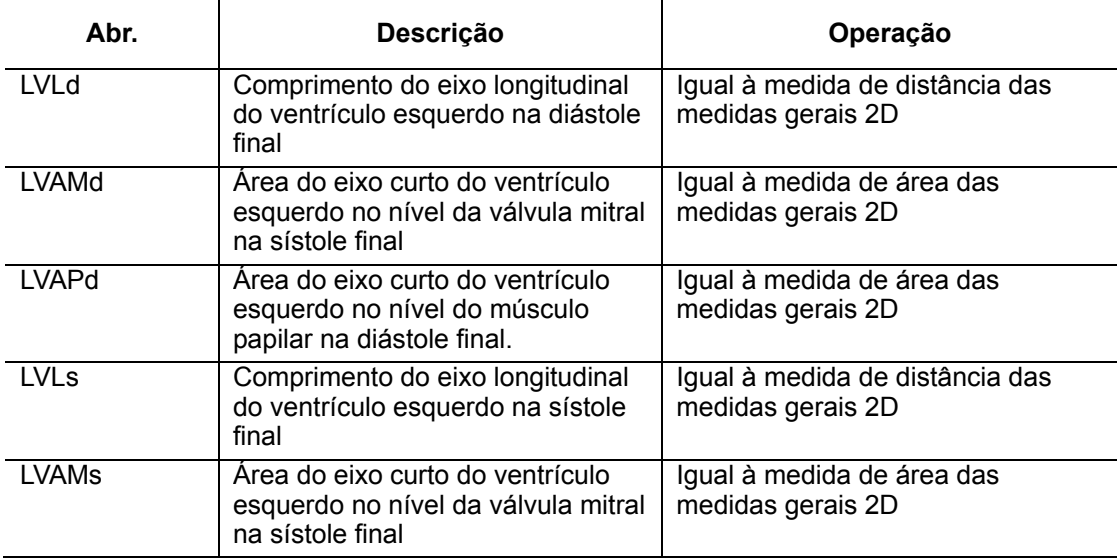

I. Itens de estudo

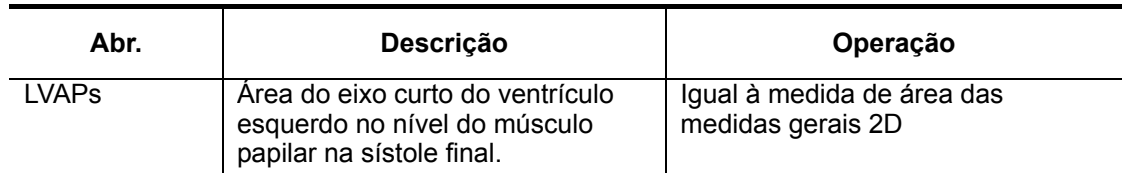

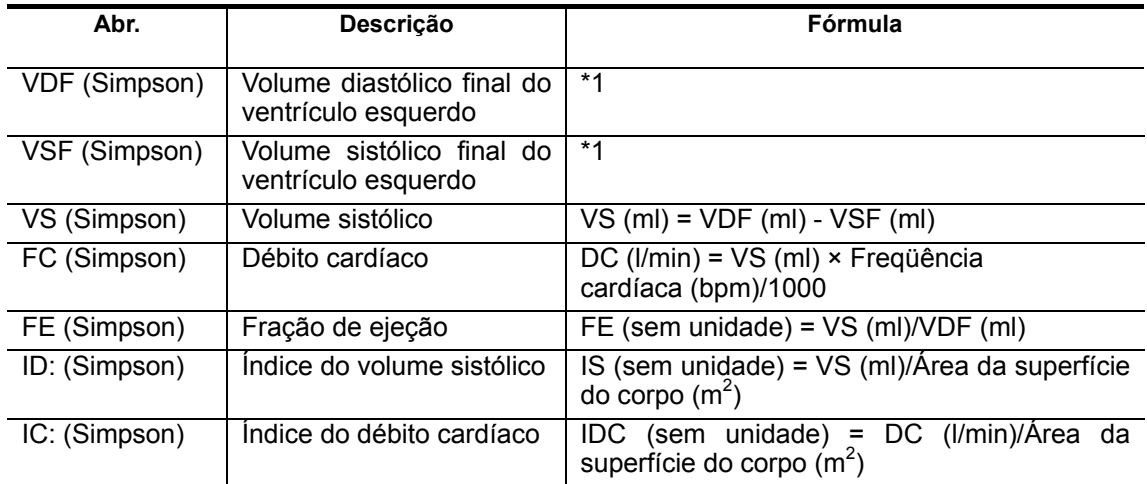

II. Resultados de estudo

\*1 - significa o seguinte:

$$
EDV[mL] = \frac{LVLd[mm]}{9} \times \left(4 \times LVAMd[mm^{2}] + 2 \times LVAPd[mm^{2}] + \sqrt{LVAMd[mm^{2}]} \times LVAPd[mm^{2}]} \right) / 1000
$$

$$
ESV[mL] = \frac{LVLs[mm]}{9} \times \left(4 \times LVAMs[mm^2] + 2 \times LVAPs[mm^2] + \sqrt{LVAMs[mm^2] \times LVAPs[mm^2]}\right)/1000
$$

- III. Procedimentos operacionais
- 1 Selecione [Simpson] no menu.
- 2 Na diástole final do ventrículo esquerdo, meça os seguintes parâmetros respectivamente: LVLd: igual à medida de distância das medidas gerais 2D. LVAMd: igual à medida de área das medidas gerais 2D. LVAPd: igual à medida de área das medidas gerais 2D. O valor VDF (Simpson) é calculado. 3 Na sístole final do ventrículo esquerdo, meça, respectivamente, os seguintes parâmetros:
- LVLs: igual à medida de distância das medidas gerais 2D. LVAMs: igual à medida de área das medidas gerais 2D. LVAPs: igual à medida de área das medidas gerais 2D. O valor VSF (Simpson) é calculado.
- 4 Depois que LVAPs é medido, os valores VS (Simpson) e FE (Simpson) são calculados. Se a altura e o peso do paciente forem inseridos, IS (Elipse P-U) poderá ser calculado; se a freqüência cardíaca do paciente já tiver sido medida, DC (Elipse P-U) e IDC (Elipse P-U) poderão ser calculados.

#### <span id="page-96-0"></span>**6.4.3.5 Simpson PU**

Simpson PU é um dos estudos que mede a função do ventrículo esquerdo (VE) e os índices

clínicos para analisar a capacidade diastólica e sistólica do VE nas imagens B ou M.

Um plano vertical e um eixo longo são usados para calcular o volume do ventrículo

esquerdo na visualização de duas ou quatro câmaras apicais.

**I.** Itens de estudo

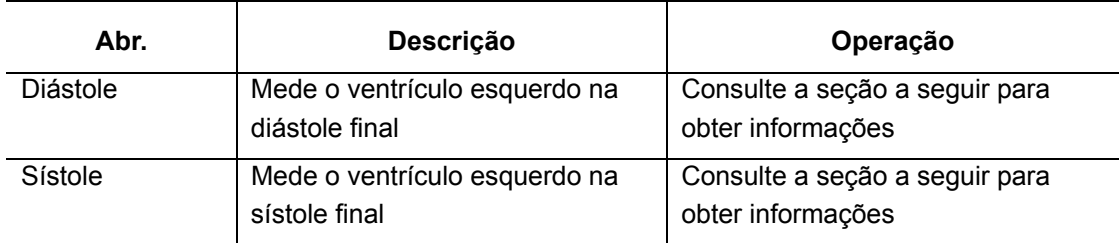

II. Resultados de estudo

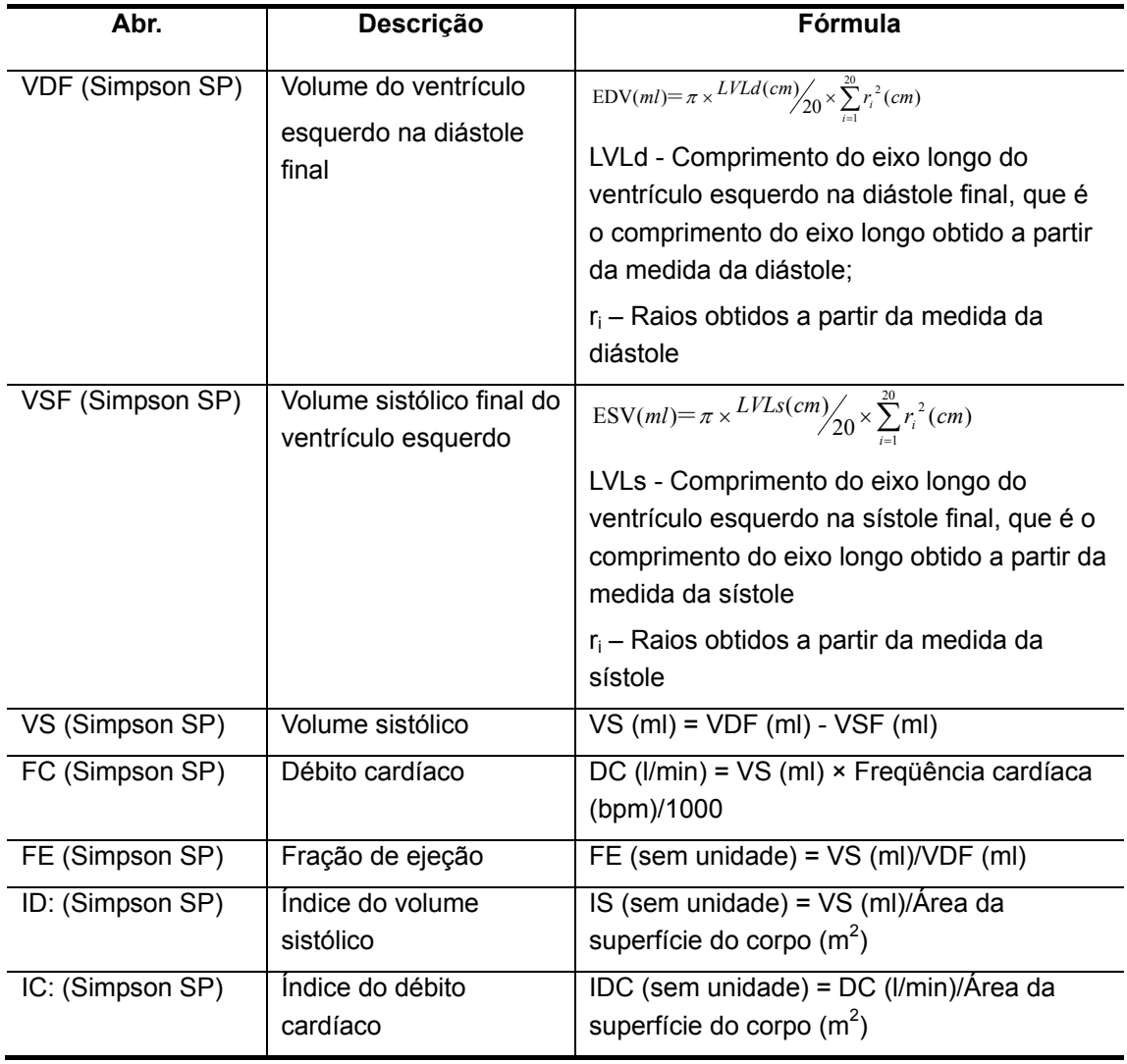

- III. Procedimentos operacionais
- 1 Selecione [Simpson PU] no menu.

2 Meça a diástole. O valor VDF (Simpson PU) é obtido. A medida da diástole tem dois métodos: Manual e Spline.

- Manual
- (1) Mova o cursor até uma extremidade do eixo longo do VE. Essa extremidade é o ponto inicial.
- (2) Pressione a tecla [Set] para fixar o ponto inicial.
- (3) Use o trackball para mover o cursor ao longo da margem da região desejada para traçar a linha.

Para corrigir a linha traçada, gire o botão multifuncional para retroceder ou avançar a linha.

- (4) A linha traçada será fechada entre o ponto inicial e o ponto final traçado quando a tecla [Set] for pressionada ou o cursor estiver muito perto do ponto inicial.
- (5) Mova o cursor até a outra extremidade do eixo longo do VE. Pressione a tecla [Set] para fixar essa extremidade.
	- **Spline**
- (1) Mova o cursor até uma extremidade do eixo longo do VE. Essa extremidade é o ponto inicial.
- (2) Pressione a tecla [Set] para fixar o ponto inicial.
- (3) Mova o trackball ao longo da área de interesse. Pressione a tecla [Set] para fixar o segundo ponto.
- (4) Mova o trackball ao longo da área de interesse para posicionar o terceiro e o quarto pontos.

Para corrigir um ponto anterior, pressione a tecla [Back].

No máximo 12 pontos podem ser fixados para criar a área traçada ao longo da área de interesse, o mais perto possível.

- (5) Pressione a tecla [Set] para fixar o ponto final do traço. Em seguida, pressione a tecla [Set] novamente.
- (6) Mova o cursor até a outra extremidade do eixo longo do VE. Pressione a tecla [Set] para fixar essa extremidade.
- 3 Use o mesmo método de medição de diástole da etapa acima para medir a sístole. O valor VSF (Simpson PU) é obtido.
- 4 VS (Simpson SP) e FE (Simpson SP) são calculados; se a altura e o peso do paciente forem inseridos, IS (Elipse P-U) poderá ser calculado; se a freqüência cardíaca do paciente já tiver sido medida, DC (Elipse P-U) e IDC (Elipse P-U) poderão ser calculados.

#### **6.4.3.6 Simpson BP**

Simpson BP é um dos estudos que mede a função do ventrículo esquerdo (VE) e os índices clínicos para analisar a capacidade diastólica e sistólica do VE nas imagens B ou M.

Dois planos verticais (visualização de duas e quatro câmaras apicais) e um eixo longo são

usados para calcular o volume do ventrículo esquerdo.

#### **I.** Itens de estudo

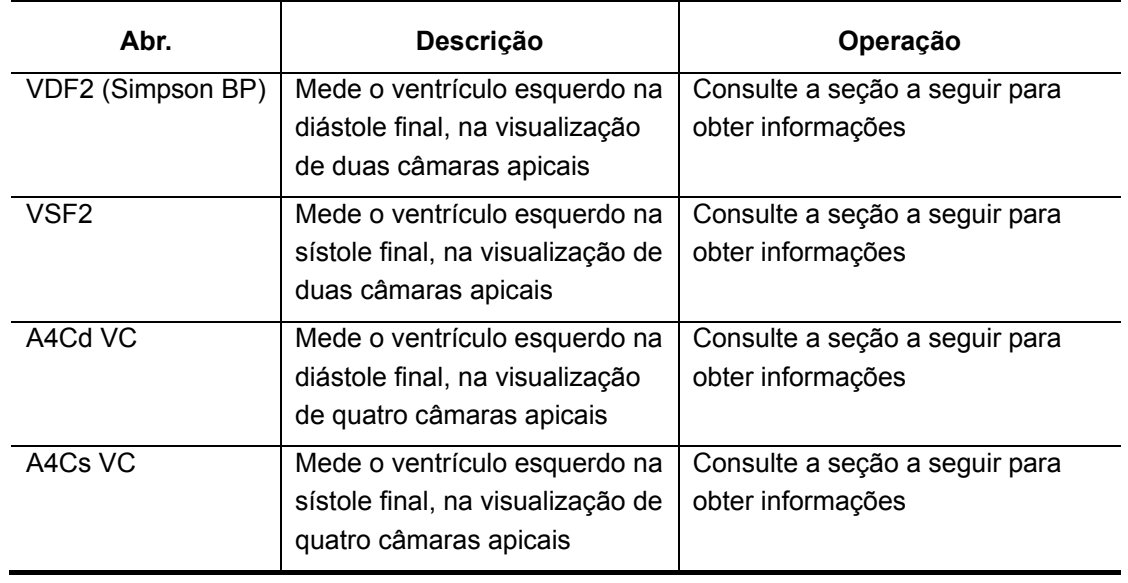

#### II. Resultados de estudo

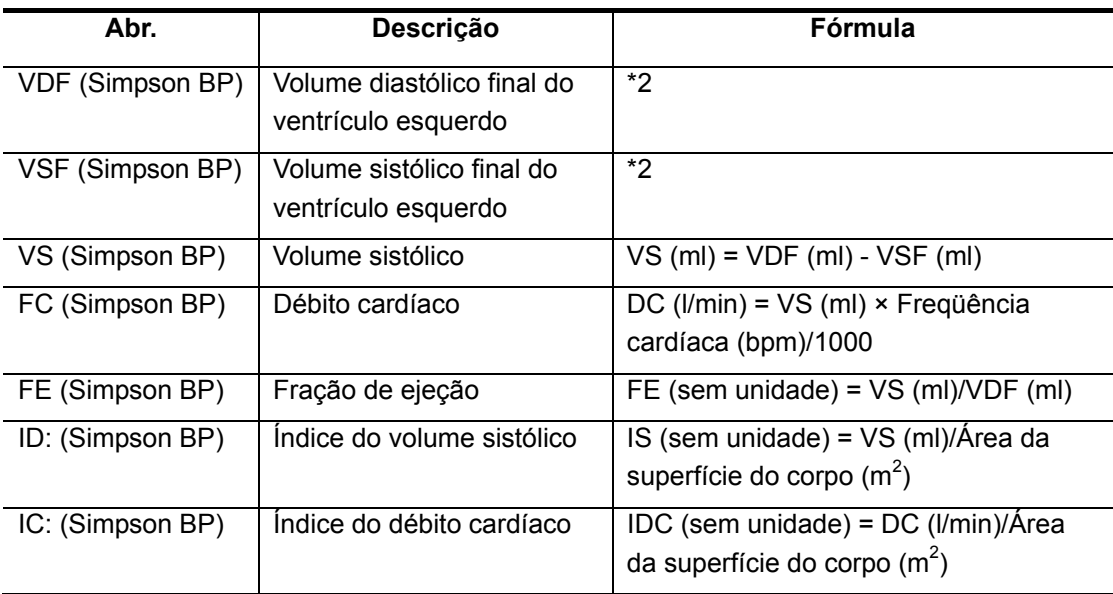

#### \*2 - significa o seguinte:

$$
\text{EDV}(ml) = \pi \times \frac{MAX\{LVLd_{2i}(cm), LVLd_{4i}(cm)\}}{20} \times \sum_{i=1}^{20} (r_{2i}(cm) \times r_{4i}(cm))
$$
  

$$
\text{ESV}(ml) = \pi \times \frac{MAX\{LVLs_{2i}(cm), LVLs_{4i}(cm)\}}{20} \times \sum_{i=1}^{20} (r_{2i}(cm) \times r_{4i}(cm))
$$

Para calcular o volume do VE na visualização de duas câmaras apicais:

$$
EDV2(ml) = \pi \times LVLd_{2i}(cm) / \sqrt{20 \times \sum_{i=1}^{20} r_{2i}^{2}(cm)}
$$

$$
ESV2(ml) = \pi \times \frac{LVLs_{2i}(cm)}{20} \times \sum_{i=1}^{20} r_{2i}^{2}(cm)
$$

Para calcular o volume do VE na visualização de quatro câmaras apicais:

$$
EDV4(ml) = \pi \times LVLd_{4i}(cm) / \sqrt{20 \times \sum_{i=1}^{20} r_{4i}^{2}(cm)}
$$
  

$$
ESV4(ml) = \pi \times LVLs_{4i}(cm) / \sqrt{20 \times \sum_{i=1}^{20} r_{4i}^{2}(cm)}
$$

Nas fórmulas acima:

- CVEd<sub>2i</sub> (LVLd2i) Comprimento do eixo longo do ventrículo esquerdo na diástole final, na visualização de duas câmaras apicais, que é o comprimento do eixo longo obtido pela medida de VDF2 (LV A2Cd)
- CVEd<sub>4i</sub> (LVLd4i) Comprimento do eixo longo do ventrículo esquerdo na diástole final, na visualização de quatro câmaras apicais, que é o comprimento do eixo longo obtido pela medida de A4Cd VC (LV A4Cd)
- CVEs<sub>2i</sub> (LVLs2i) Comprimento do eixo longo do ventrículo esquerdo na sístole final, na visualização de duas câmaras apicais, que é o comprimento do eixo longo obtido pela medida de VSF2 (LV A2Cs)
- CVEs<sub>4i</sub> (LVLs4i)– Comprimento do eixo longo do ventrículo esquerdo na sístole final, na visualização de quatro câmaras apicais, que é o comprimento do eixo longo obtido pela medida de A4Cs VC (LV A4Cs)
- r<sub>2i</sub> Raios obtidos pelas medidas de VDF2 ou VSF2 (LV A2Cd ou LV A2Cs) na visualização de duas câmaras apicais
- r<sub>4i</sub> Raios obtidos pelas medidas de A4Cd VC ou A4Cs VC (LV A4Cd ou LV A4Cs) na visualização de quatro câmaras apicais
- III. Procedimentos operacionais
- 1 Selecione [Simpson BP] no menu.
- 2 Use o método de medição da diástole descrito em "[6.4.3.5](#page-96-0) [Simpson PU"](#page-96-0) para medir VDF2. O valor VDF2 (Simpson BP) é obtido.
- 3 Use o método de medição da diástole descrito em "[6.4.3.5](#page-96-0) [Simpson PU"](#page-96-0) para medir VSF2. VSF2 (Simpson BP), VA2 (Simpson BP) e FE2 (Simpson BP) são obtidos. Se a altura e o peso do paciente forem inseridos, IS2 (Simpson BP) poderá ser calculado; se a freqüência cardíaca já tiver sido medida, VS2 (Simpson BP) e IC2 (Simpson BP) serão obtidos.
- 4 Use o mesmo método de medição da diástole descrito em ["6.4.3.5](#page-96-0) [Simpson PU](#page-96-0)" para medir A4Cd VC. VDF4 (Simpson BP) e VDF (Simpson BP) são obtidos.

5 Use o mesmo método de medição da diástole descrito em ["6.4.3.5](#page-96-0) [Simpson PU](#page-96-0)" para medir A4Cs VC. VSF4 (Simpson BP), VSF (Simpson BP), VS4 (Simpson BP), VS (Simpson BP), FE4 (Simpson BP) e FE (Simpson BP) são obtidos. Se a altura e o peso do paciente forem inseridos, IS4 (Simpson BP) e IS (Simpson BP) poderão ser calculados; se a freqüência cardíaca já tiver sido medida, VS4 (Simpson BP), IC4 (Simpson BP), DC (Simpson BP) e IC (Simpson BP) poderão ser obtidos.

**CUIDADO:** Ao usar Simpson BP para medir a função do VE, mantenha as visualizações de duas e de quatro câmaras apicais perpendiculares. Caso contrário, o resultado da medida será incorreto.

#### **6.4.3.7 CUBE**

Cube é um dos estudos que mede a função do ventrículo esquerdo (VE) e os índices clínicos para analisar a capacidade diastólica e sistólica do VE nas imagens B ou M.

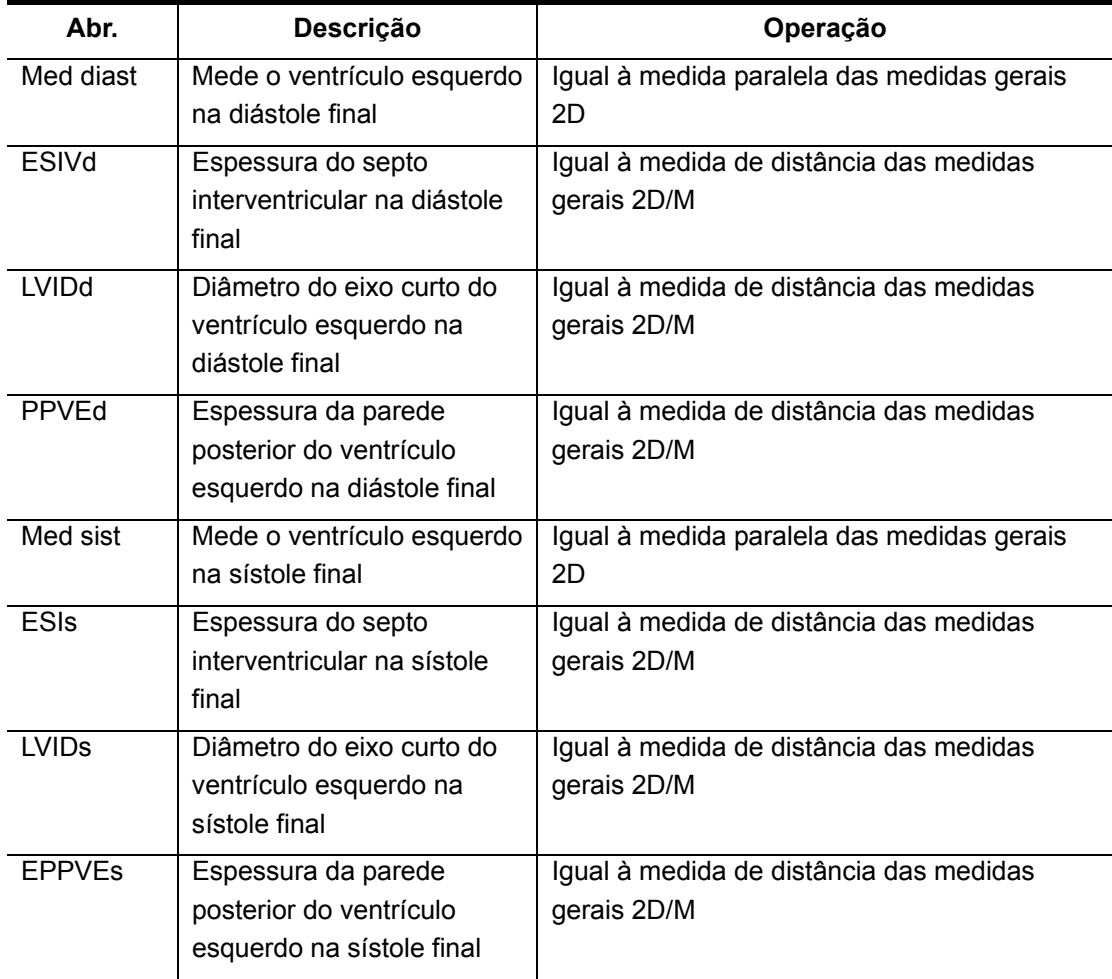

I. Itens de estudo

II. Resultados de estudo

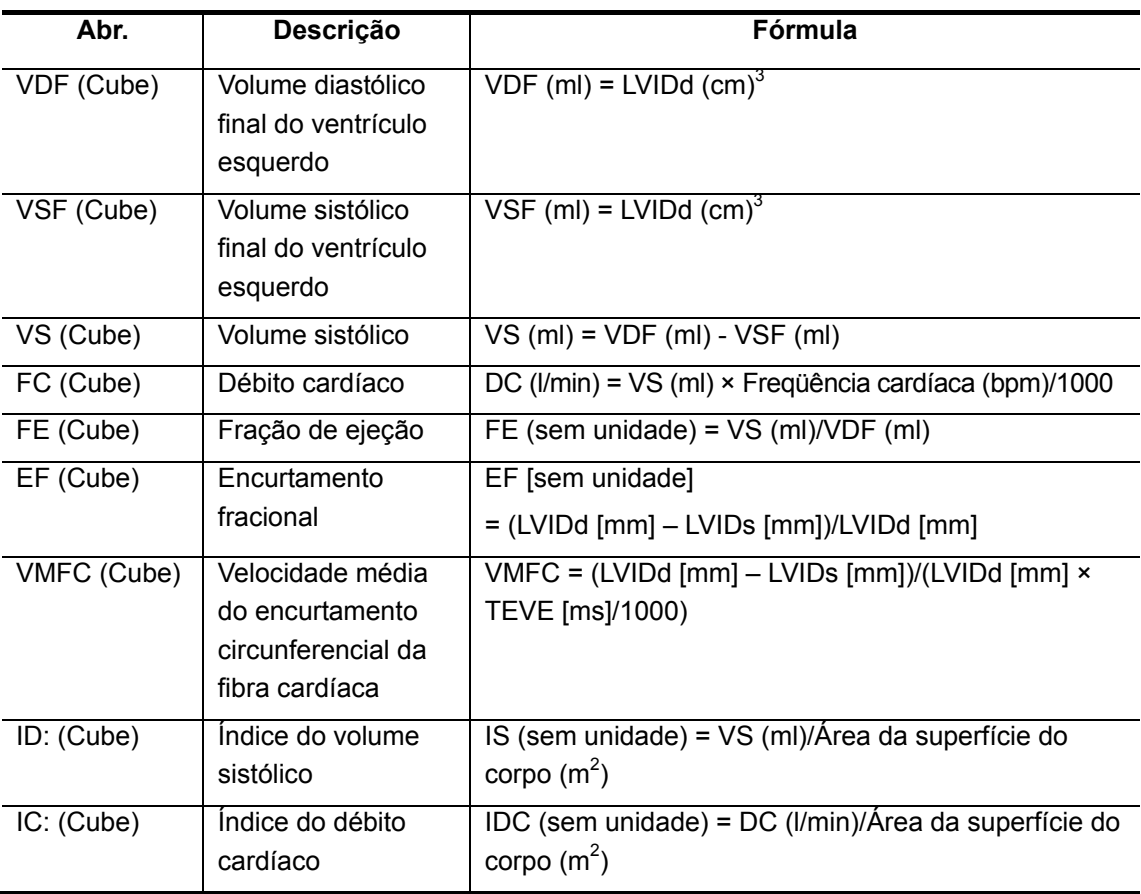

- III. Procedimentos operacionais
- 1 Selecione [Cube] no menu.
- 2 Meça Med diast: Igual à medida paralela das medidas gerais 2D. ESIVd, LVIDd, PPVEd e VDF (Cube) são obtidos.
- 3 Meça Med sist: Igual à medida paralela das medidas gerais 2D. ESIs, LVIDs, EPPVEs e VSF (Cube) são obtidos.
- 4 VS (Cube), FE (Cube) e SF (Cube) são calculados. Se a altura e o peso do paciente forem inseridos e a freqüência cardíaca já tiver sido medida, IS (Cube), DC (Cube), IC (Cube) e VMFC (Cube) poderão ser calculados.

#### Ou

- 1 Selecione [Cube] no menu.
- 2 Na diástole final do ventrículo esquerdo, meça os seguintes parâmetros respectivamente: ESIVd: Igual à medida de distância das medidas gerais 2D/M LVIDd: Igual à medida de distância das medidas gerais 2D/M. O VDF é calculado. PPVEd: Igual à medida de distância das medidas gerais 2D/M O valor VDF (Cube) é calculado.
- 3 Na sístole final do ventrículo esquerdo, meça, respectivamente, os seguintes parâmetros: ESIs: Igual à medida de distância das medidas gerais 2D/M LVIDs: Igual à medida de distância das medidas gerais 2D/M. O VSF é calculado. EPPVEs: Igual à medida de distância das medidas gerais 2D/M O valor VSF (Cube) é calculado.
- 4 Assim que EPPVEs é medido, VS (Cube), FE (Cube) e SF (Cube) são calculados. Se a altura e o peso do paciente forem inseridos e a freqüência cardíaca já tiver sido medida, IS (Cube), DC (Cube), IC (Cube) e VMFC (Cube) poderão ser calculados.

#### **6.4.3.8 Teichholz**

Teichholz é um dos estudos que mede a função do ventrículo esquerdo (VE) e os índices clínicos para analisar a capacidade diastólica e sistólica do VE nas imagens B ou M.

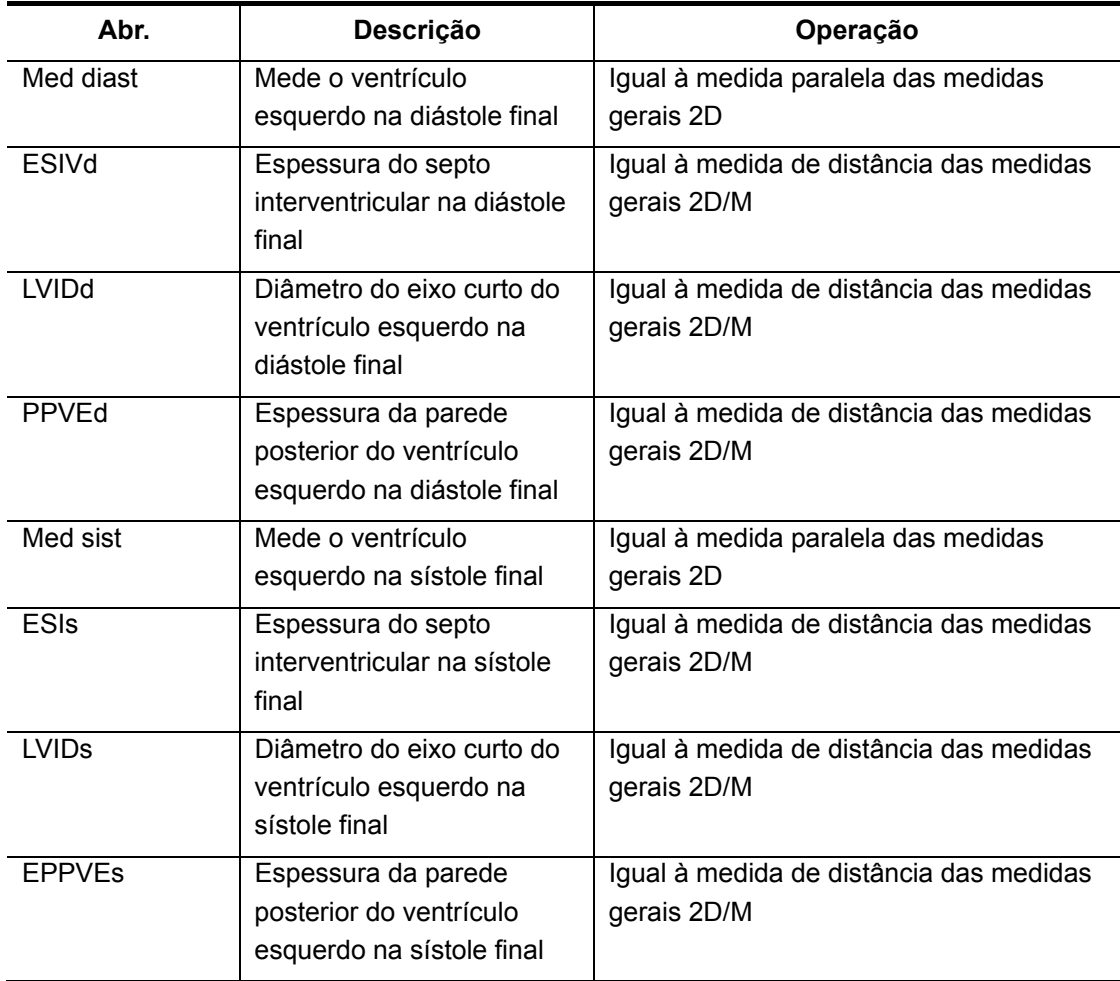

I. Itens de estudo

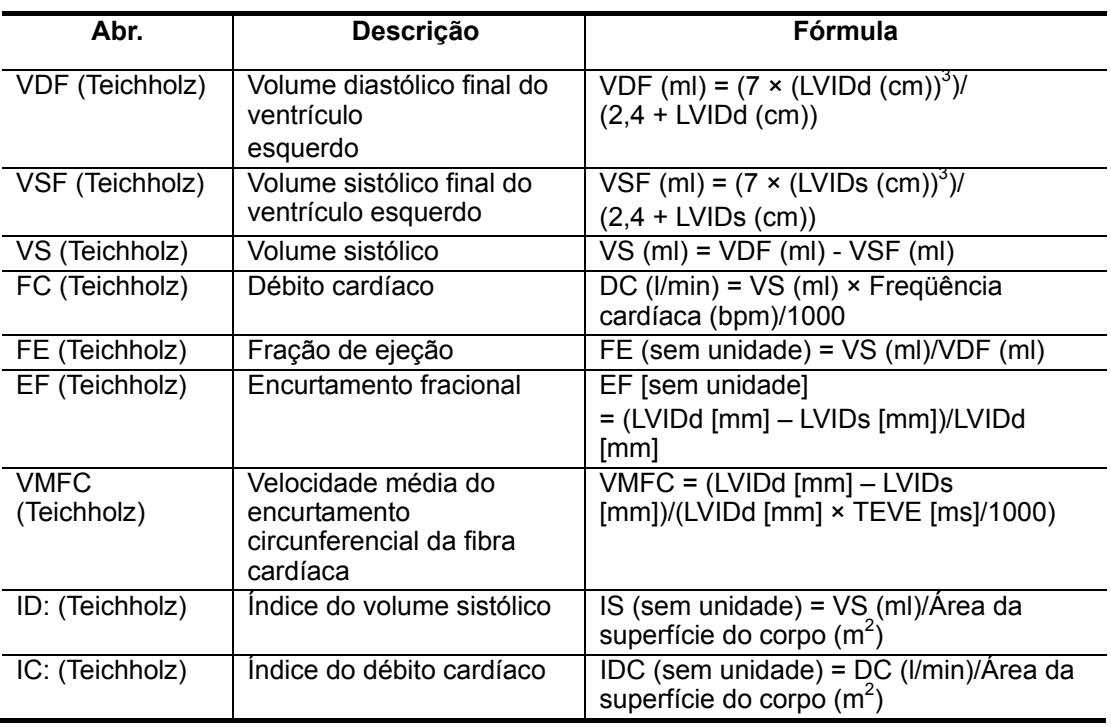

#### II. Resultados de estudo

#### III. Procedimentos operacionais

- 1 Selecione [Teichholz] no menu.
- 2 Meça Med diast: Igual à medida paralela das medidas gerais 2D. ESIVd, LVIDd, PPVEd e VDF (Teichholz) são obtidos.
- 3 Meça Med sist: Igual à medida paralela das medidas gerais 2D. ESIs, LVIDs, EPPVEs e VSF (Teichholz) são obtidos.
- 4 VS (Teichholz), FE (Teichholz) e SF (Teichholz) são calculados. Se a altura e o peso do paciente forem inseridos e a freqüência cardíaca já tiver sido medida, IS (Teichholz), DC (Teichholz), IC (Teichholz) e VMFC (Teichholz) poderão ser calculados.

Ou

- 1 Selecione [Teichholz] no menu.
- 2 Na diástole final do ventrículo esquerdo, meça os seguintes parâmetros respectivamente: ESIVd: Igual à medida de distância das medidas gerais 2D/M LVIDd: Igual à medida de distância das medidas gerais 2D/M. O VDF é calculado. PPVEd: Igual à medida de distância das medidas gerais 2D/M O valor VDF (Teichholz) é calculado.
- 3 Na sístole final do ventrículo esquerdo, meça, respectivamente, os seguintes parâmetros: ESIs: Igual à medida de distância das medidas gerais 2D/M LVIDs: Igual à medida de distância das medidas gerais 2D/M. O VSF é calculado. EPPVEs: Igual à medida de distância das medidas gerais 2D/M. O valor VSF (Teichholz) é calculado.
- 4 Assim que EPPVEs é medido, VS (Teichholz), FE (Teichholz) e SF (Teichholz) são calculados. Se a altura, o peso e a freqüência cardíaca do paciente já tiverem sido inseridos, IS (Teichholz), DC (Teichholz), IC (Teichholz) e VMFC (Teichholz) poderão ser calculados.

#### **6.4.3.9 Gibson**

Gibson é um dos estudos que mede a função do ventrículo esquerdo (VE) e os índices clínicos para analisar a capacidade diastólica e sistólica do VE nas imagens B ou M.

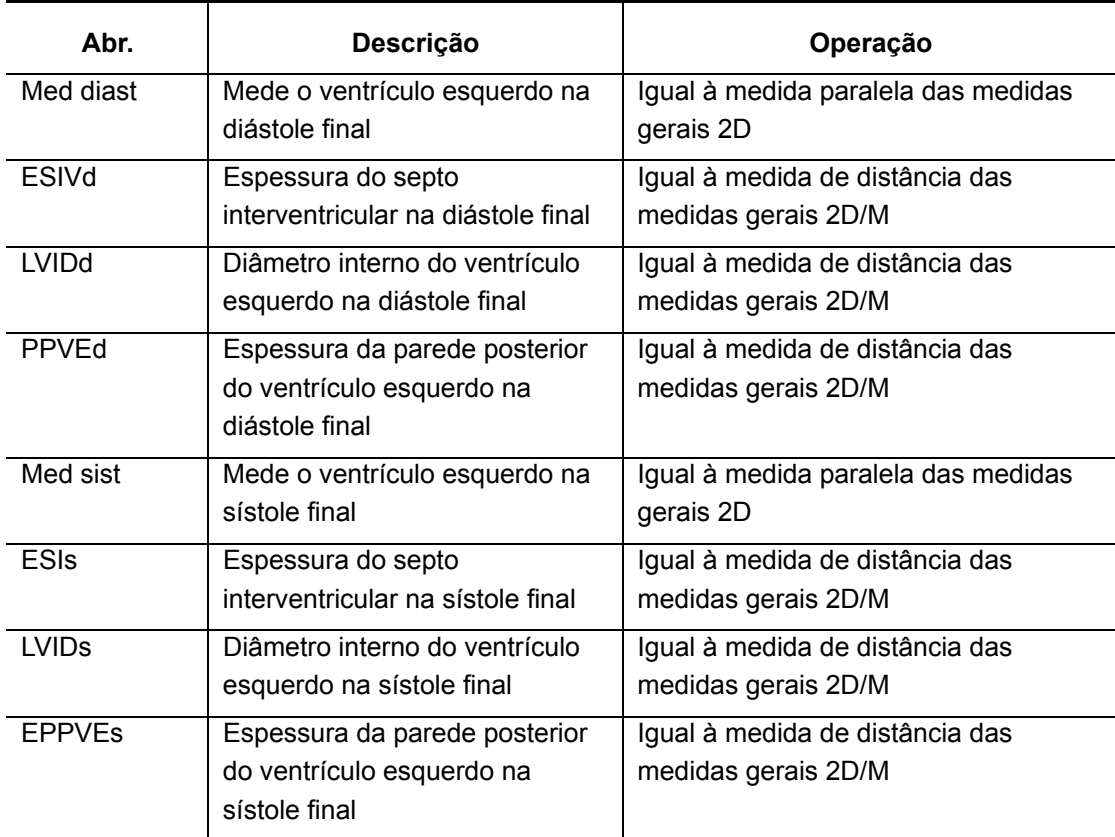

I. Itens de estudo

#### II. Resultados de estudo

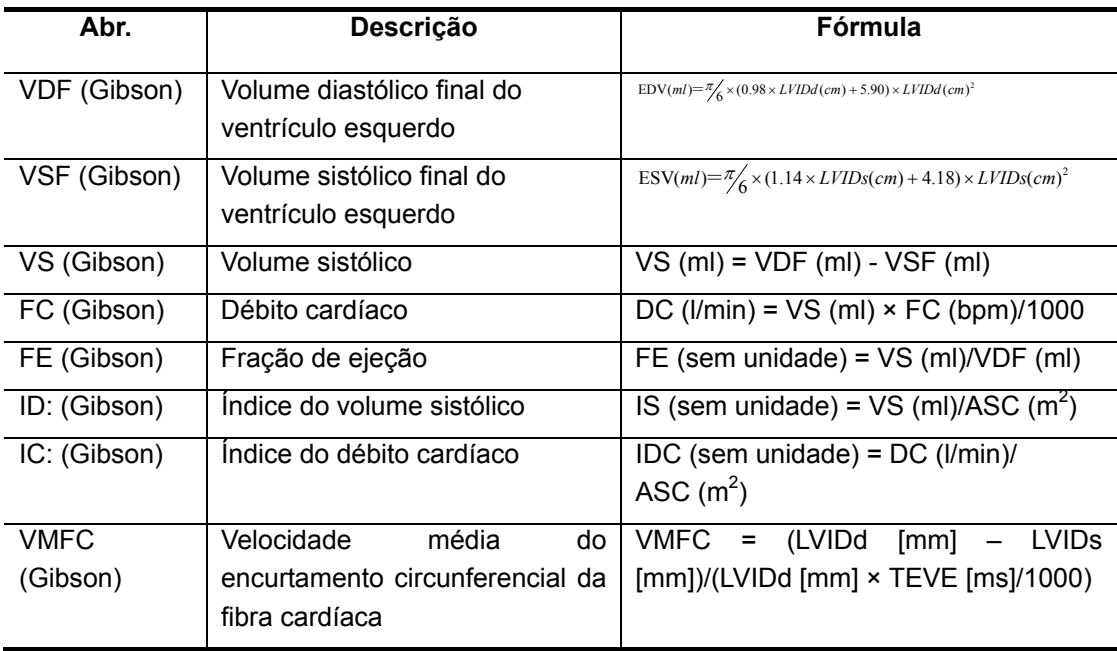

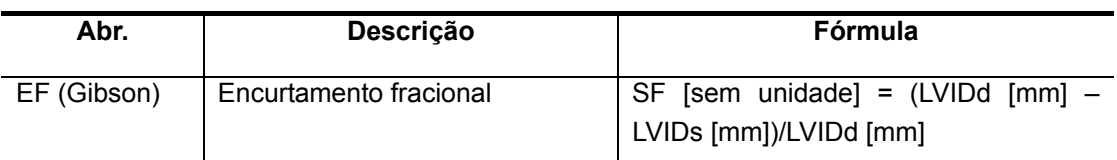

#### III. Procedimentos operacionais

- 1 Selecione [Gibson] no menu.
- 2 Meça Med diast: Igual à medida paralela das medidas gerais 2D. ESIVd, LVIDd, PPVEd e VDF (Gibson) são obtidos.
- 3 Meça Med sist: Igual à medida paralela das medidas gerais 2D. ESIs, LVIDs, EPPVEs e VSF (Gibson) são obtidos.
- 4 VS (Gibson), FE (Gibson) e SF (Gibson) são calculados. Se a altura e o peso do paciente forem inseridos e a freqüência cardíaca já tiver sido medida, IS (Gibson), DC (Gibson), IC (Gibson) e VMFC (Gibson) poderão ser calculados.

Ou

- 1 Selecione [Gibson] no menu.
- 2 Na diástole final do ventrículo esquerdo, meça os seguintes parâmetros respectivamente: ESIVd: Igual à medida de distância das medidas gerais 2D/M LVIDd: Igual à medida de distância das medidas gerais 2D/M. PPVEd: Igual à medida de distância das medidas gerais 2D/M. O valor VDF (Gibson) é calculado.
- 3 Na sístole final do ventrículo esquerdo, meça, respectivamente, os seguintes parâmetros: ESIs: Igual à medida de distância das medidas gerais 2D/M LVIDs: Igual à medida de distância das medidas gerais 2D/M. EPPVEs: Igual à medida de distância das medidas gerais 2D/M O valor VSF (Gibson) é calculado.
- 4 Assim que EPPVEs é medido, VS (Gibson), FE (Gibson) e SF (Gibson) são calculados. Se a altura e o peso do paciente forem inseridos e a freqüência cardíaca já tiver sido medida, IS (Gibson), DC (Gibson), IC (Gibson) e VMFC (Gibson) poderão ser calculados.

#### **6.4.3.10 Massa VE**

Função: mede a massa muscular do ventrículo esquerdo e seu índice.

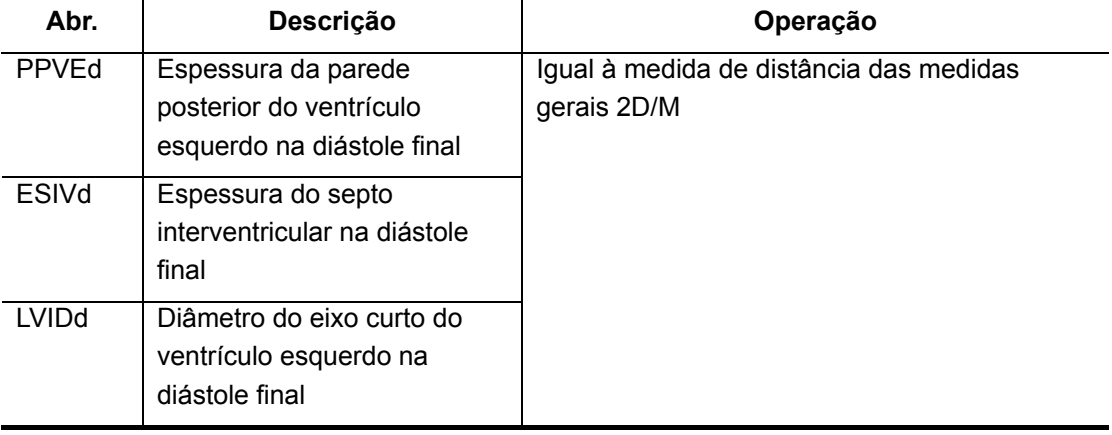

I. Itens de estudo

II. Resultados de estudo

| Abr.         | Descrição                                            | Fórmula                                                                                        |
|--------------|------------------------------------------------------|------------------------------------------------------------------------------------------------|
| Massa<br>VE  | Massa do músculo do<br>ventrículo esquerdo           | LV MW(g) = $1,04 \times (PPVEd (cm) + ESVd(cm)$<br>+ LVIDd $(cm))^3$ – LVIDd $(cm)^3$ ) - 13,6 |
| <b>IMMVE</b> | Indice da massa do músculo<br>do ventrículo esquerdo | IMMVE (sem unidade) = Massa VE $(g)/\acute{A}$ rea<br>da superfície do corpo (m2)              |

#### III. Procedimentos operacionais

- 1 Selecione [Massa VE] no menu.
- 2 Meça, respectivamente, os seguintes parâmetros: PPVEd: igual à medida de distância das medidas gerais 2D/M. ESIVd: igual à medida de distância das medidas gerais 2D/M. LVIDd: igual à medida de distância das medidas gerais 2D/M. A massa VE é calculada.
- 3 Se a altura e o peso já tiverem sido inseridos, o IMMVE é calculado.

#### **6.4.3.11 DAE/DAo**

Função: mede o Diâm AE (diâmetro do átrio esquerdo) e o Diâm Ao (diâmetro da aorta),

calcula DAE/DAo e DAo/DAE. As fórmulas são:

DAE/DAo (sem unidade) = Diâm AE (cm)/Diâm Ao (cm)

DAo/DAE (sem unidade) = Diâm Ao (cm)/Diâm AE (cm)

- 1 Selecione [DAE/DAo] no menu.
- 2 Use o método de medida de distância das medidas gerais 2D para medir o Diâm AE e o Diâm Ao.
- 3 Os valores de DAE/DAo e DAo/DAE são obtidos.

#### **6.4.3.12 Válvula mitral**

I. Itens de estudo

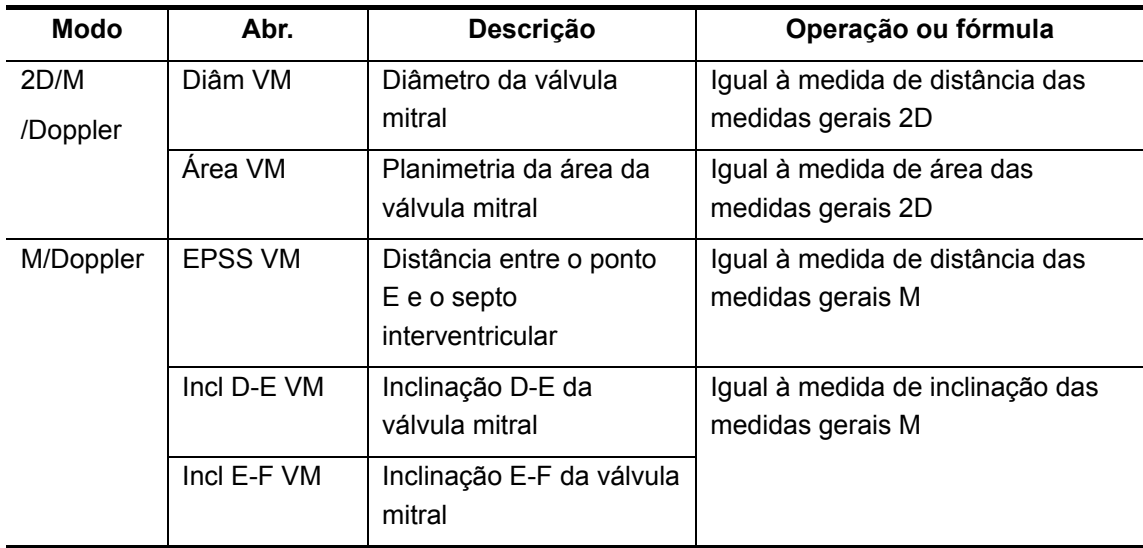
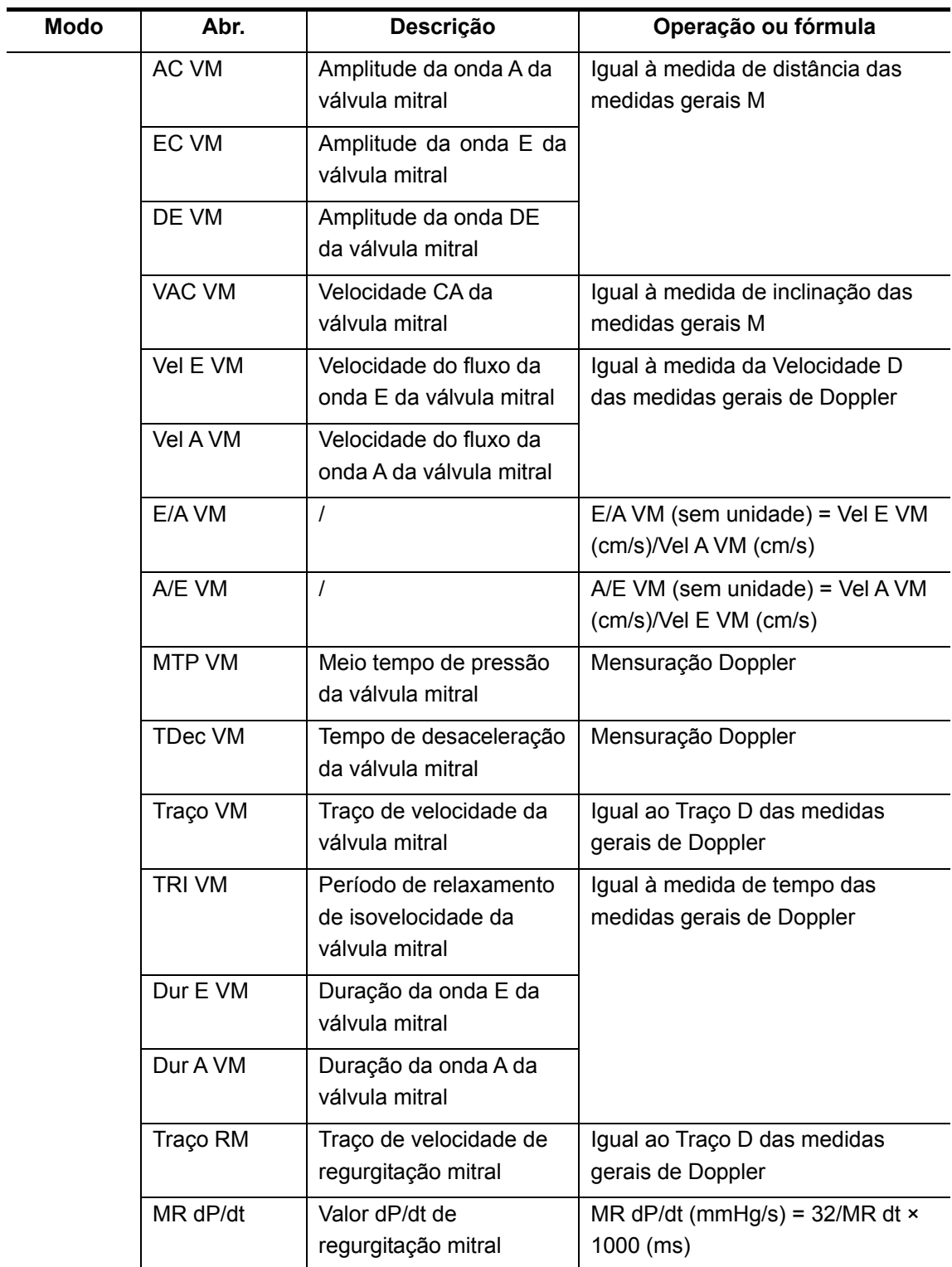

#### II. Resultados de estudo

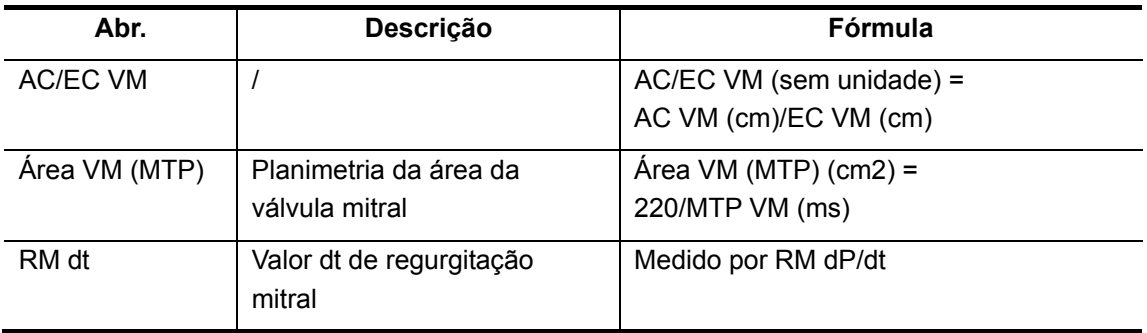

As ferramentas da tabela abaixo podem ser medidas por Traço VM.

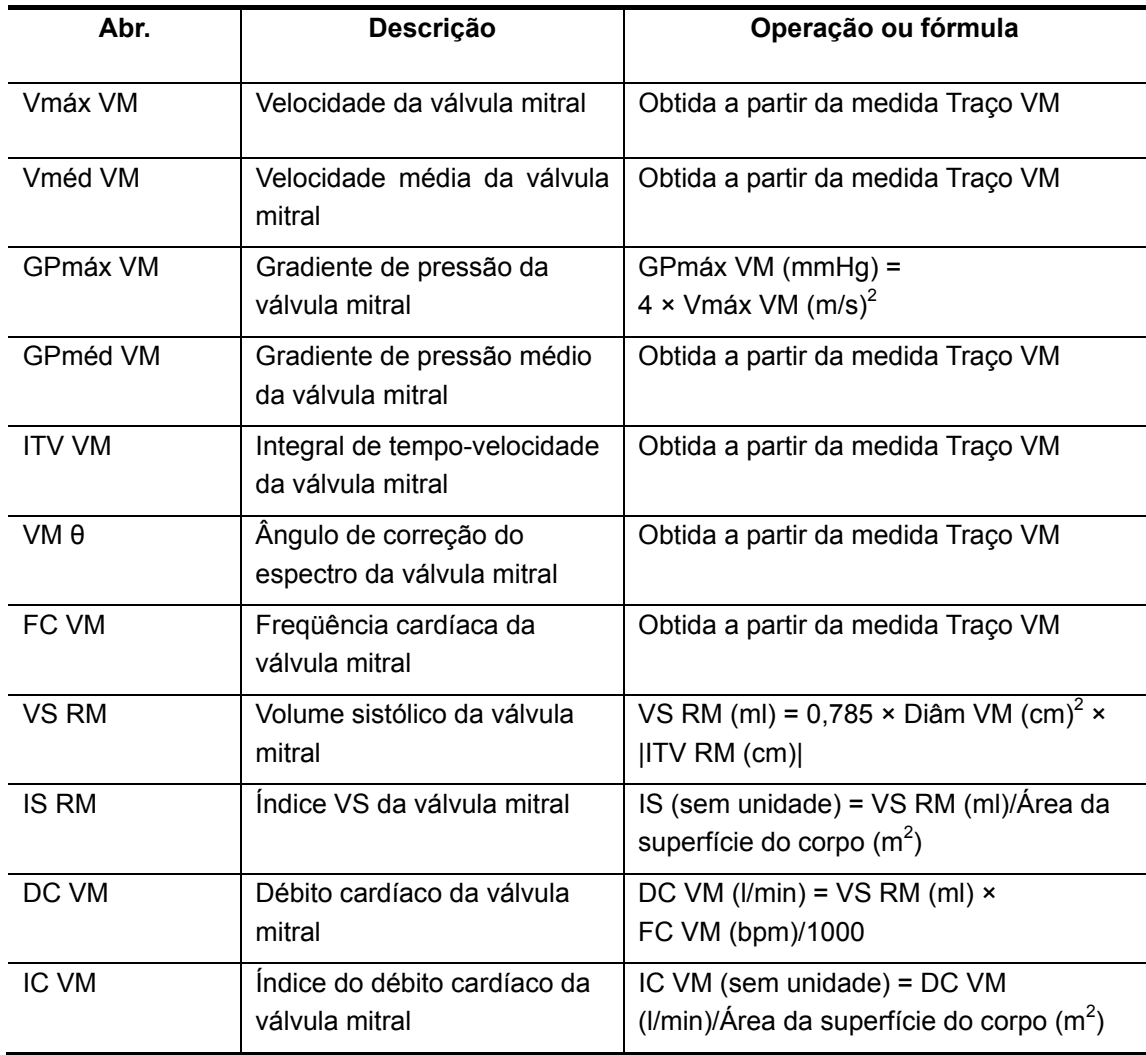

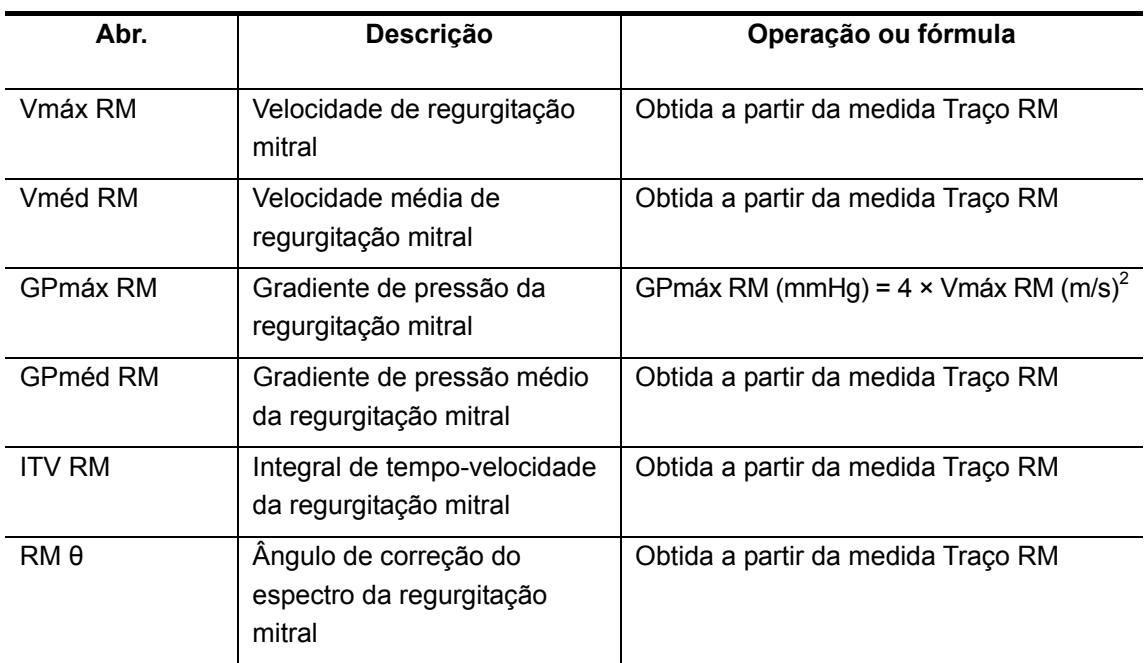

As ferramentas da tabela abaixo podem ser medidas pelo Traço RM.

#### III. Procedimentos operacionais

Para obter os métodos operacionais, consulte as tabelas acima.

#### **6.4.3.13 Válvula tricúspide**

I. Itens de estudo

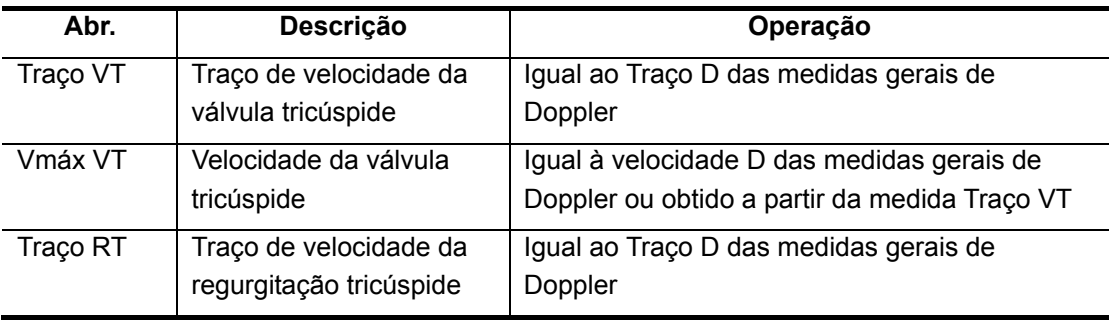

II. Resultados de estudo

As ferramentas da tabela abaixo podem ser medidas pelo Traço VT.

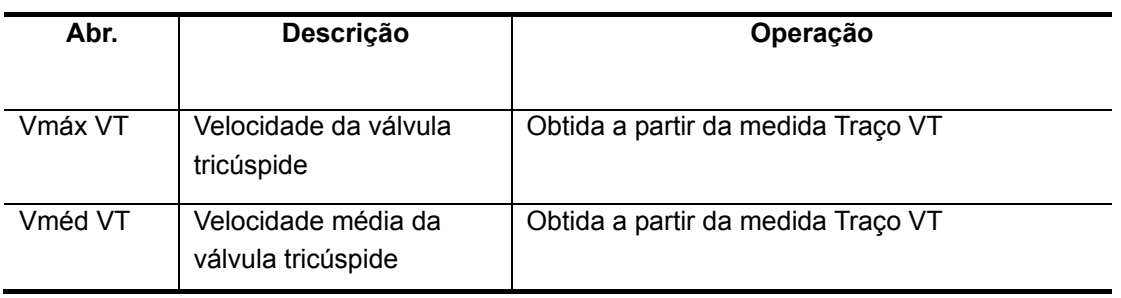

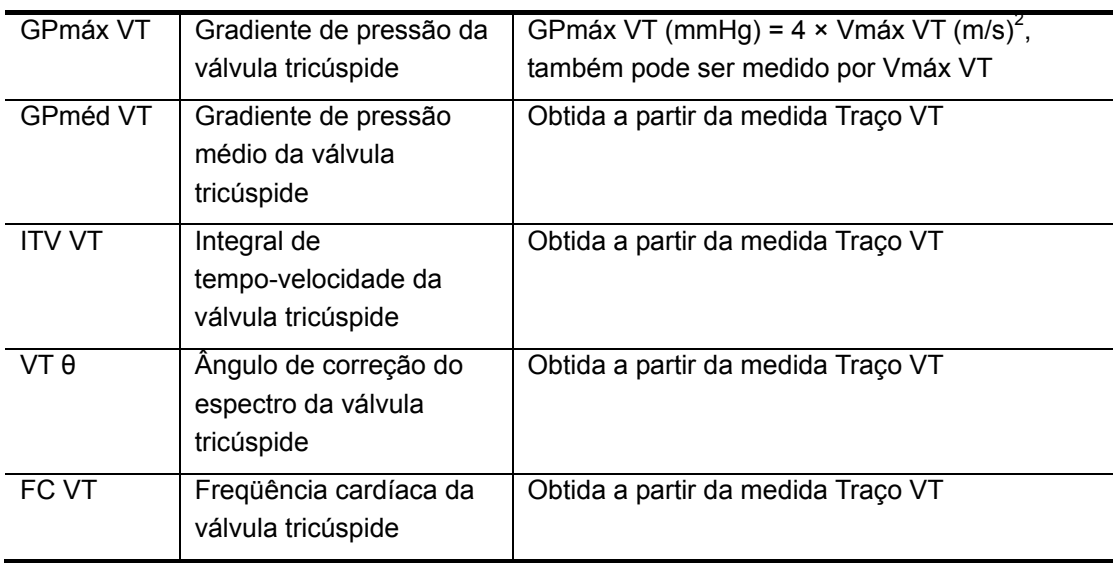

As ferramentas da tabela abaixo podem ser medidas por Traço RT.

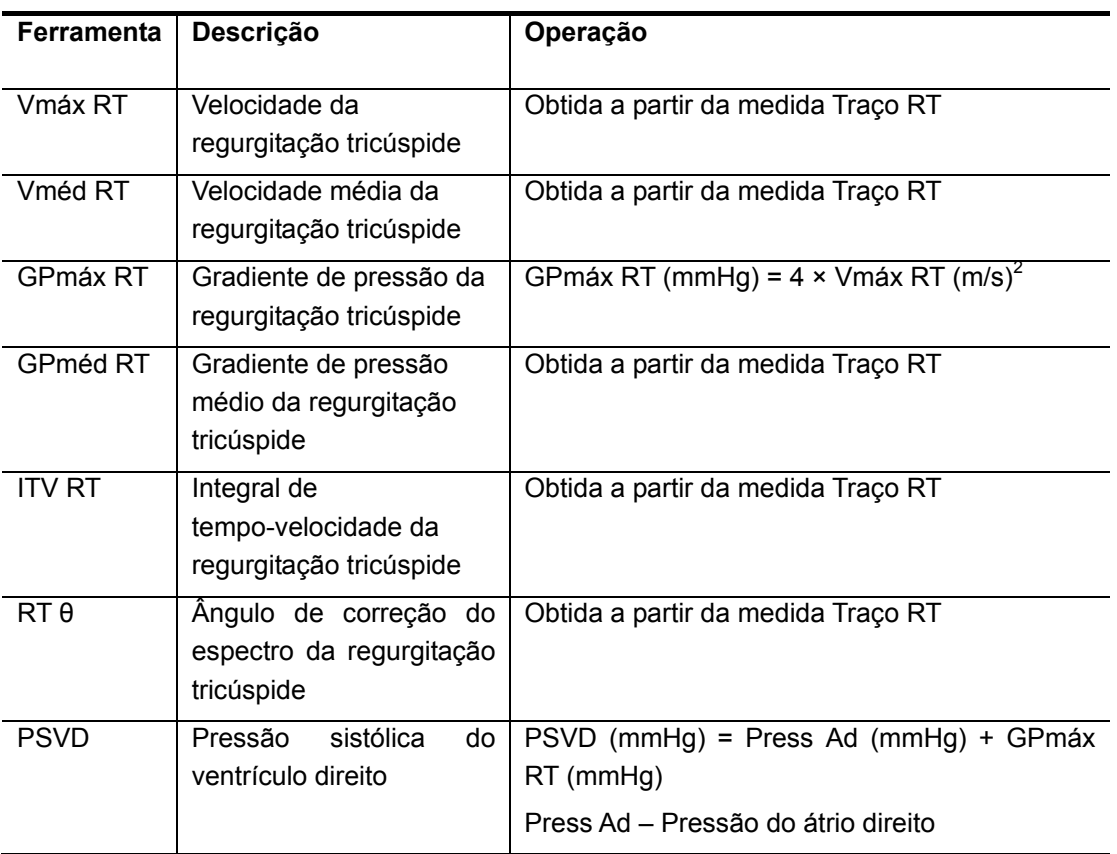

#### III. Procedimentos operacionais

Para obter os métodos operacionais, consulte as tabelas acima. No Traço RT, se você inserir Press Ad na caixa de diálogo [Info pac] → [CARD], o valor de PSVD poderá ser obtido.

#### **6.4.3.14 Válvula aórtica**

I. Itens de estudo

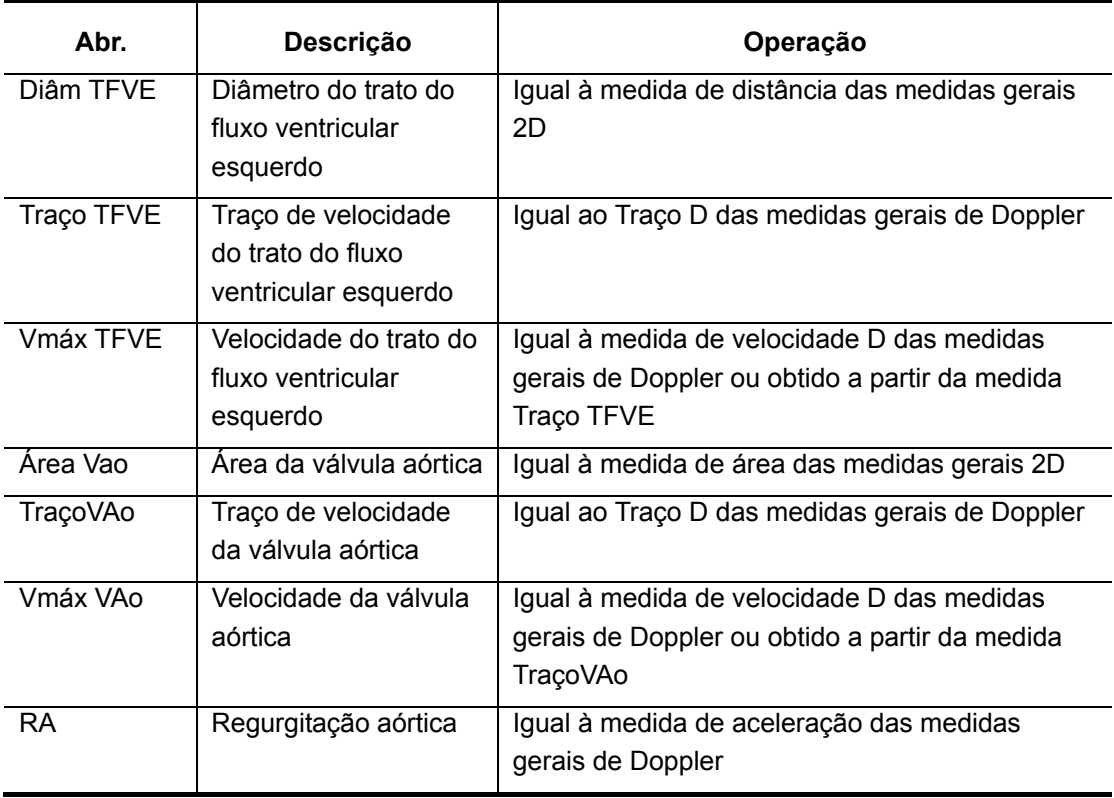

#### II. Resultados de estudo

As ferramentas da tabela abaixo podem ser medidas por Traço TFVE.

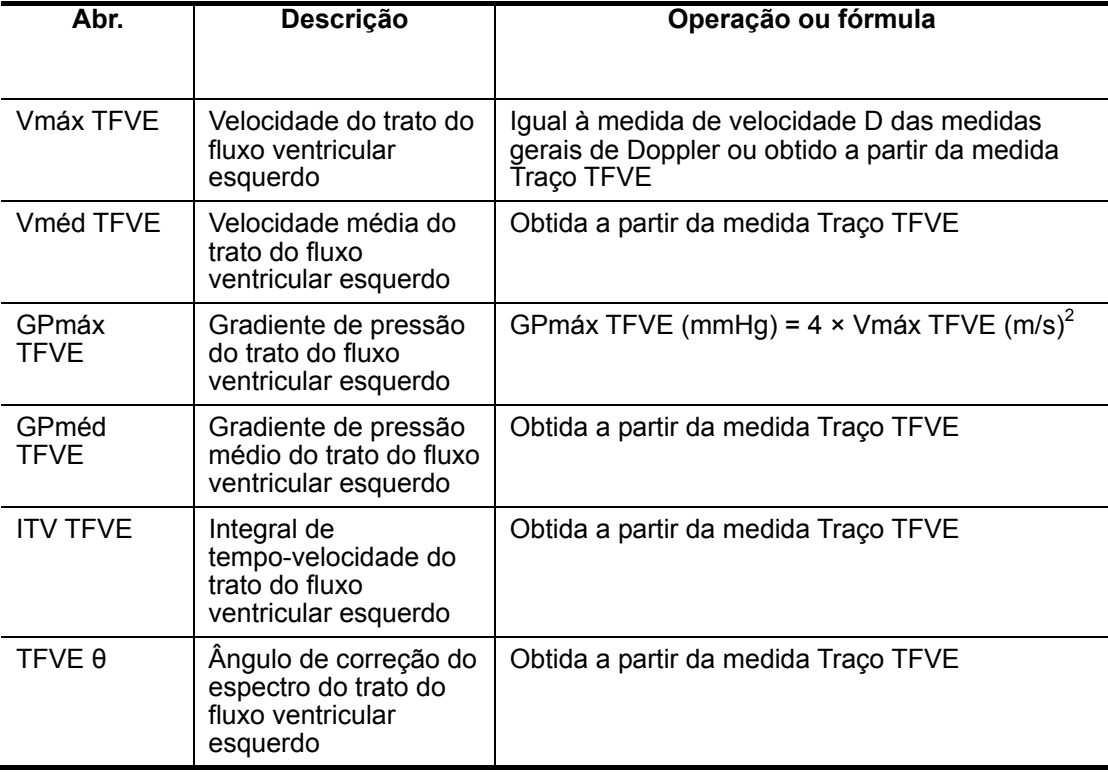

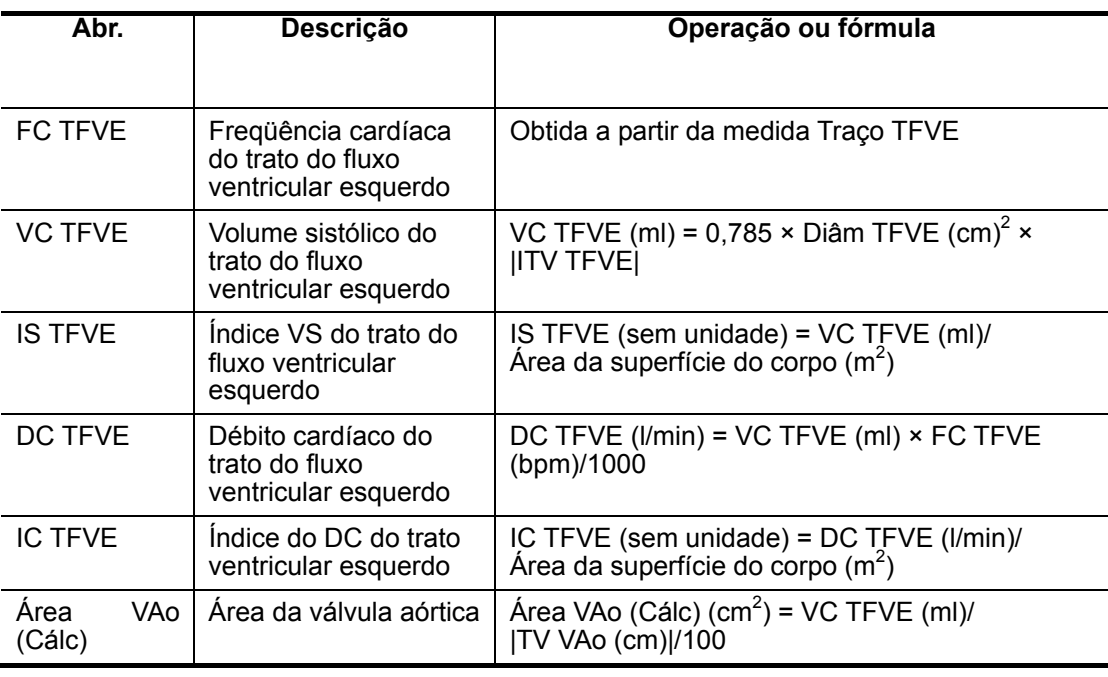

As ferramentas da tabela abaixo podem ser medidas por TraçoVAo.

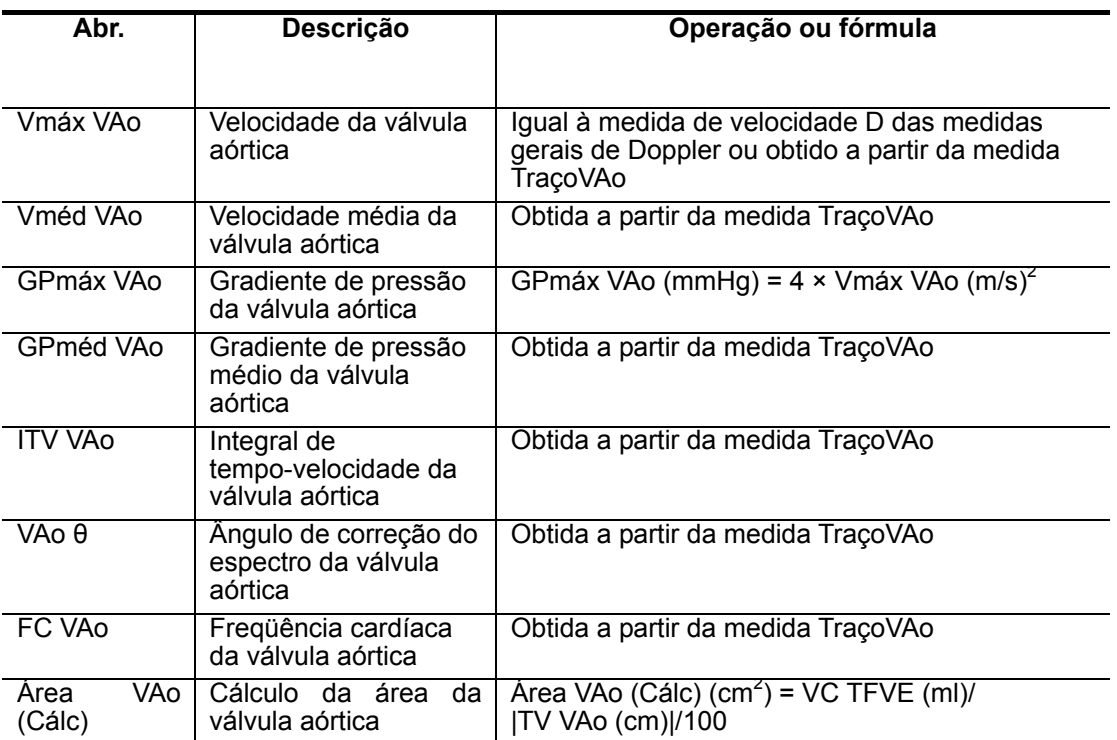

As ferramentas da tabela abaixo podem ser medidas por RA.

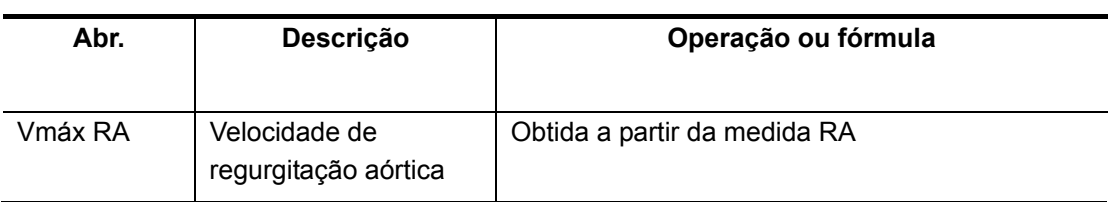

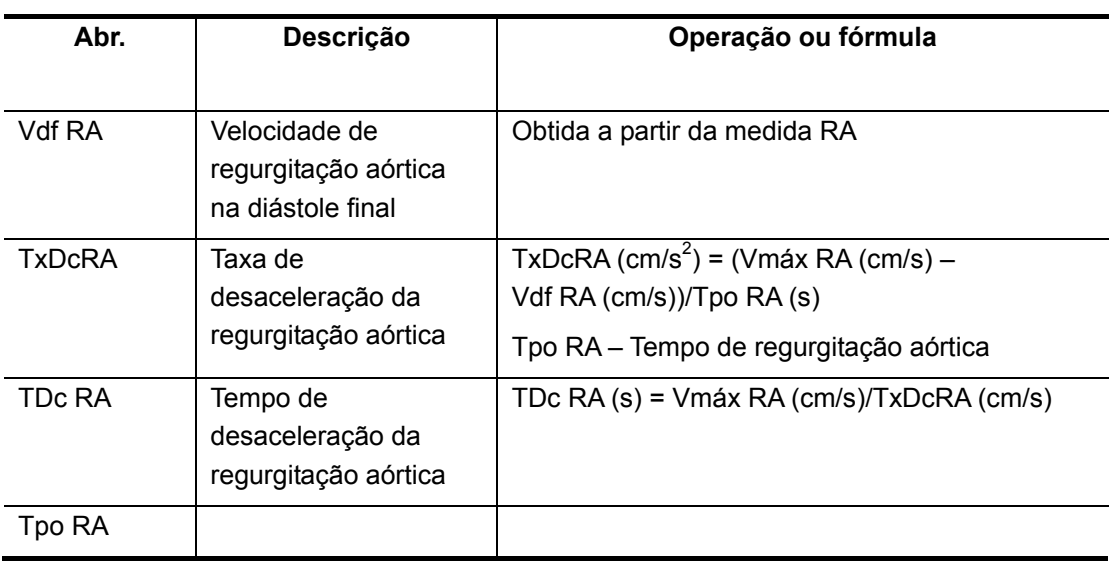

#### III. Procedimentos operacionais

Para obter os métodos operacionais, consulte as tabelas acima.

#### **6.4.3.15 Válvula pulmonar**

#### I. Ferramentas de medida

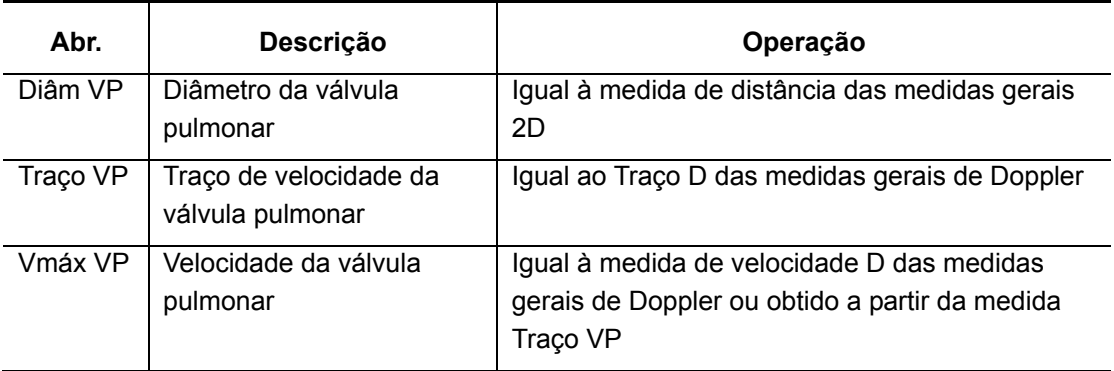

#### II. Resultados de estudo

As ferramentas da tabela abaixo podem ser medidas por Traço VP.

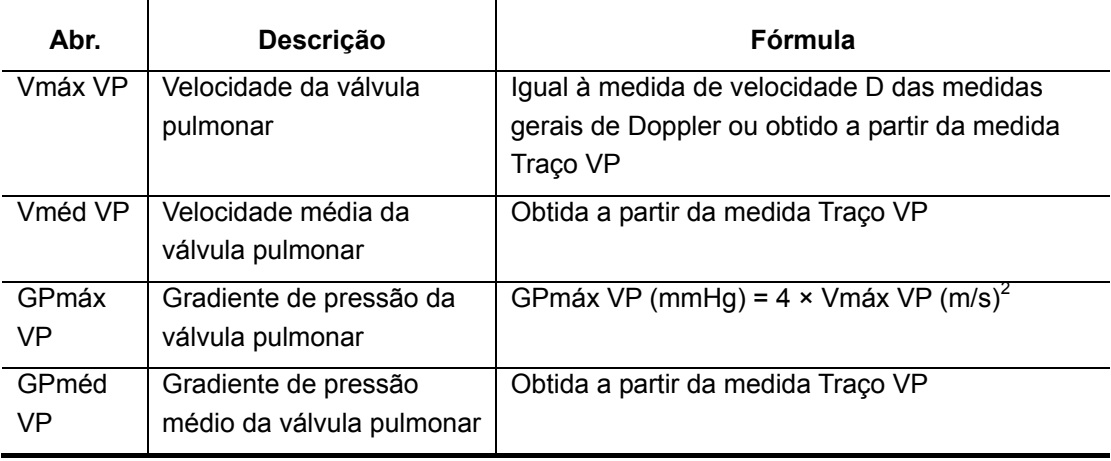

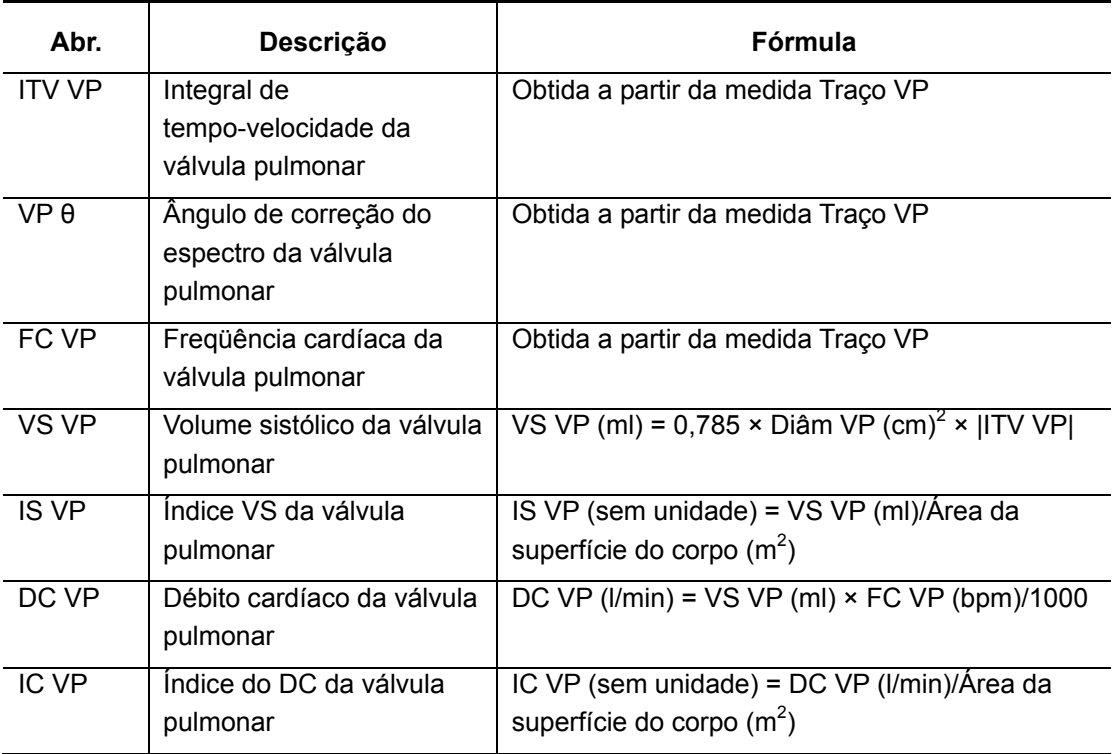

#### III. Procedimentos operacionais

Para obter os métodos operacionais, consulte as tabelas acima.

#### **6.4.3.16 VD**

O estudo VD (ventrículo direito) mede índices clínicos do ventrículo direito.

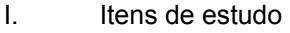

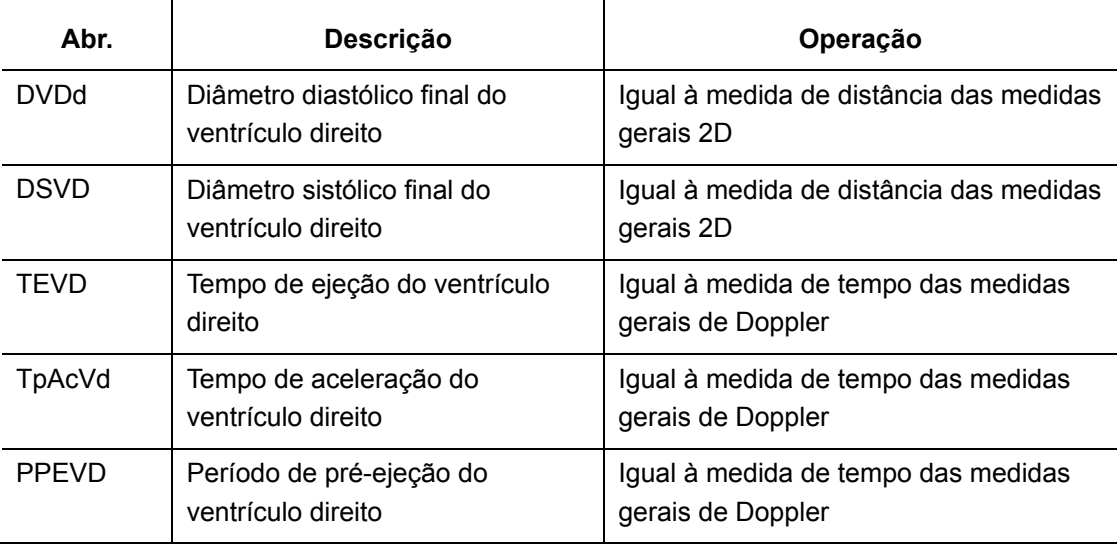

#### II. Resultados de estudo

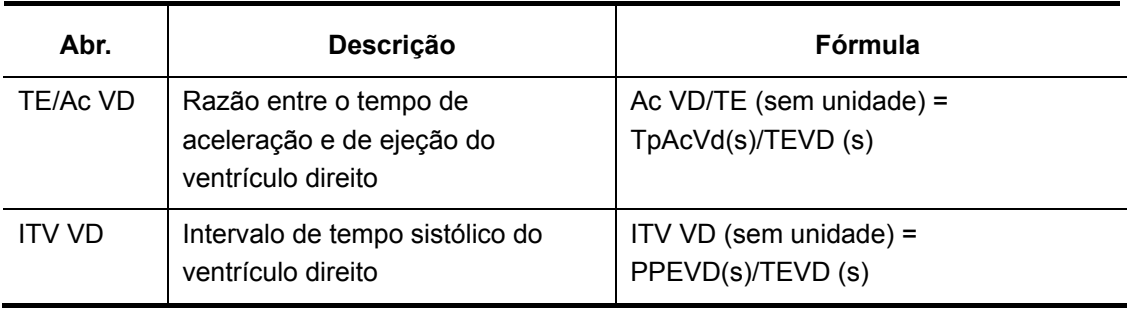

#### III. Procedimentos operacionais

Para obter os métodos operacionais, consulte as tabelas acima.

#### **6.4.3.17 Veia pulmonar**

Veia pulmonar mede índices clínicos do fluxo da veia pulmonar.

veia pulmonar

- **Abr. Descrição Operação**  Vel S1 VeiaP Velocidade do fluxo da onda S1 da veia pulmonar Igual à medida da Velocidade D das medidas gerais de Doppler Vel S2 VeiaP Velocidade do fluxo da onda S2 da veia pulmonar Igual à medida da Velocidade D das medidas gerais de Doppler Vel D VeiaP Velocidade do fluxo da onda D da veia pulmonar Igual à medida da Velocidade D das medidas gerais de Doppler Vel veia A Velocidade do fluxo da onda A da veia pulmonar Igual à medida da Velocidade D das medidas gerais de Doppler Dur A VeiaP Duração da inversão atrial da veia pulmonar Igual à medida de tempo das medidas gerais de Doppler ITV S VeiaP Integral de tempo-velocidade da onda S da veia pulmonar Igual ao Traço D das medidas gerais de Doppler ITV D VeiaP Integral de tempo-velocidade da onda D da veia pulmonar Igual ao Traço D das medidas gerais de Doppler TDc VeiaP Tempo de desaceleração da
- I. Itens de estudo

#### II. Resultados de estudo

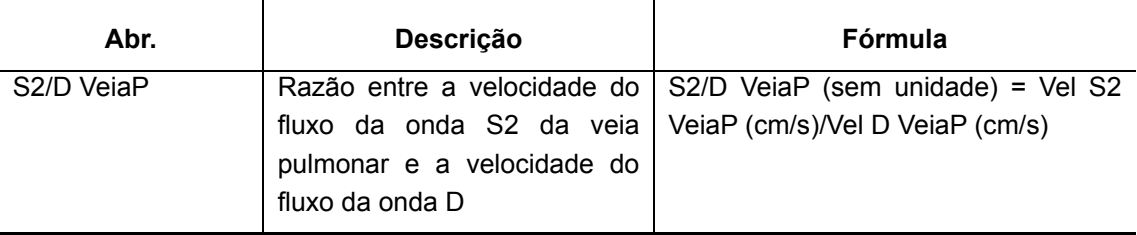

Igual à medida de tempo das

medidas gerais de Doppler

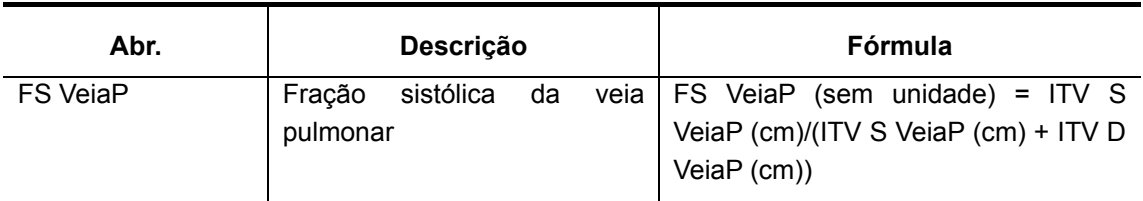

#### III. Procedimentos operacionais

Para obter os métodos operacionais, consulte as tabelas acima.

#### **6.4.3.18 Fluxo volumétrico**

Fluxo volumétrico mede índices clínicos do fluxo sangüíneo.

#### I. Ferramentas de estudo

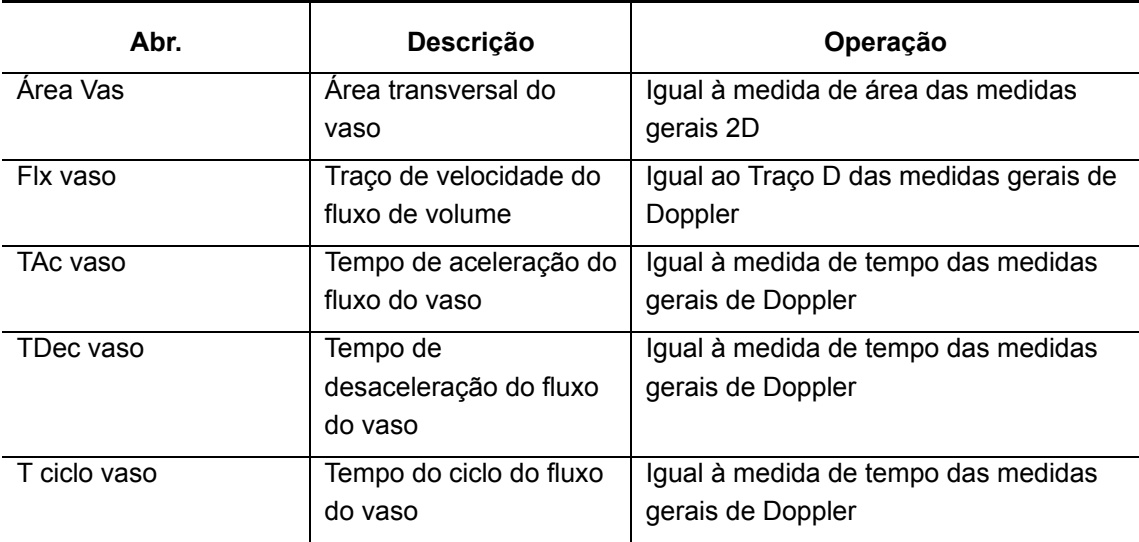

#### II. Resultados de estudo

As ferramentas da tabela abaixo podem ser medidas por Flx vaso.

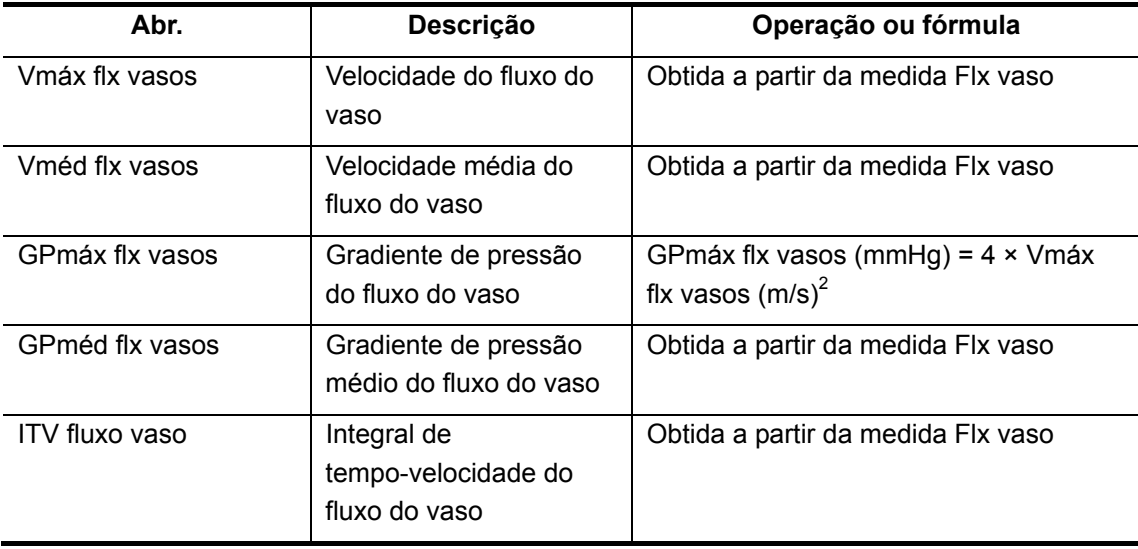

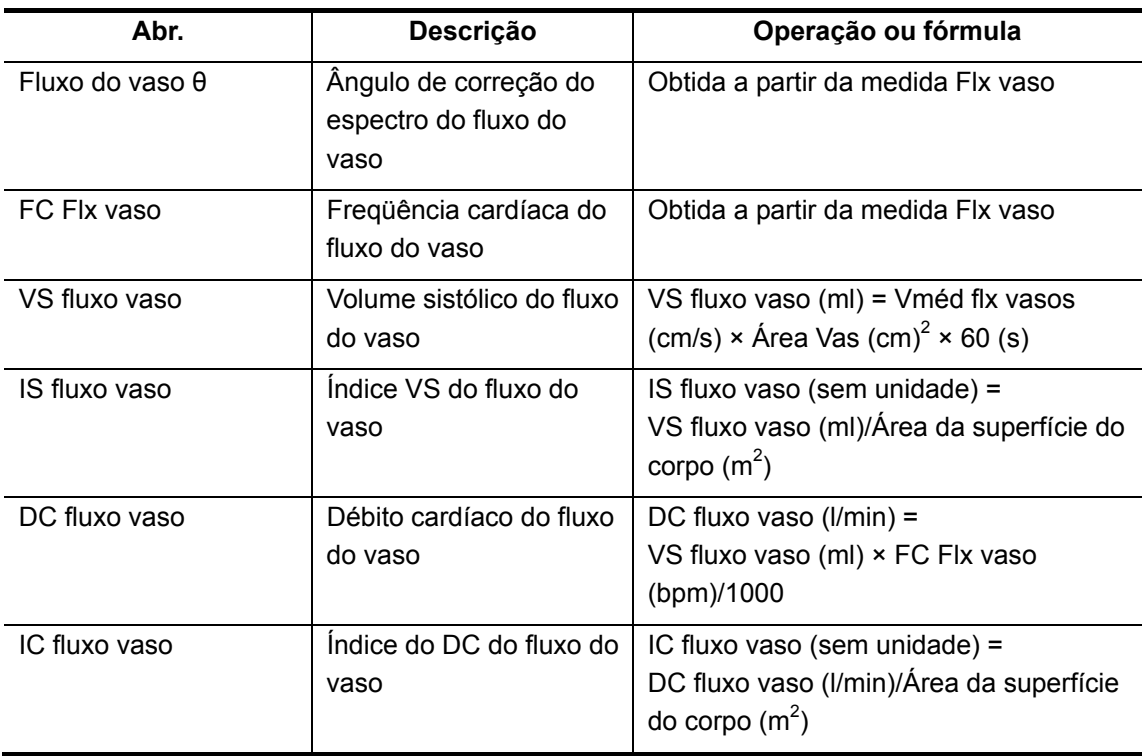

III. Procedimentos operacionais

Para obter os métodos operacionais, consulte as tabelas acima.

## **6.5 Relatório de exame cardíaco**

Durante ou depois da medição, pressione a tecla [Report] no painel de controle para procurar o relatório. Consulte "[1.9 Relatório"](#page-16-0) para obter informações sobre como procurar, imprimir etc.

## **6.6 Referências**

Área da superfície do corpo:

DuBois, D., DuBois, E.F., "A Formula to Estimate the Approximate Surface Area if Height and Weight Be Known," Nutrition, Sept-Oct 1989, Vol. 5, No. 5, pp. 303-313.

VDF (Elipse P-U):

Folland, E.D., et al., "Assessment of Left Ventricular Ejection Fraction and Volumes by Real-Time, Two-Dimensional Echocardiography," Circulation, October 1979, Vol. 60, No.4, pp. 760-766

VSF (Elipse P-U):

Folland, E.D., et al., "Assessment of Left Ventricular Ejection Fraction and Volumes by Real-Time, Two-Dimensional Echocardiography," Circulation, October 1979, Vol. 60, No.4, pp. 760-766.

VS:

Gorge, G., et al., "High Resolution Two-dimensional Echocardiography Improves the Quantification of Left Ventricular Function", Journal of the American Society of Echocardiography, 1992, 5: 125-34.

Roelandt, Joseph, Practical Echocardiology, vol. 1 of Ultrasound in Medicine Series, ed. Denis White, Research Studies Press, 1977, p. 124.

FE:

Pombo, J.F., "Left Ventricular Volumes and Ejection by Echocardiography," Circulation, 1971, Vol. 43, pp. 480-490.

IS:

Gorge, G., et al., "High Resolution Two-dimensional Echocardiography Improves the Quantification of Left Ventricular Function", Journal of the American Society of Echocardiography, 1992, 5: 125-34.

Roelandt, Joseph, Practical Echocardiology, vol. 1 of Ultrasound in Medicine Series, ed. Denis White, Research Studies Press, 1977, p. 124.

DC:

Belenkie, Israel, et al., "Assessment of Left Ventricular Dimensions and Function by Echocardiography," American Journal of Cardiology, June 1973, Vol. 31

IDC:

The Merck Manual of Diagnosis and Therapy, ed. 15, Robert Berkon, ed., Merck and Co., Rahway, NJ, 1987, p. 378.

Schiller, N.B., et al., "Recommendations for Quantification of the LV by Two-Dimensional Echocardiography," J Am Soc Echo, Sept.-Oct., 1989, Vol. 2, No. 5, p. 364.

VDF (Elipse B-P):

Folland, E.D., et al., "Assessment of Left Ventricular Ejection Fraction and Volumes by Real-Time, Two-Dimensional Echocardiography," Circulation, October 1979, Vol. 60, No.4, pp. 760-766

VSF (Elipse B-P):

Folland, E.D., et al., "Assessment of Left Ventricular Ejection Fraction and Volumes by Real-Time, Two-Dimensional Echocardiography," Circulation, October 1979, Vol. 60, No.4, pp. 760-766

VDF (Bullet):

Folland, E.D., et al., "Assessment of Left Ventricular Ejection Fraction and Volumes by

Real-Time, Two-Dimensional Echocardiography," Circulation, October 1979, Vol. 60, No.4, pp. 760-766

VSF (Bullet):

Folland, E.D., et al., "Assessment of Left Ventricular Ejection Fraction and Volumes by Real-Time, Two-Dimensional Echocardiography," Circulation, October 1979, Vol. 60, No.4, pp. 760-766

VDF (Simpson):

Weyman, Arthur E., Cross-Sectional Echocardiography, Lea & Febiger, 1985, p. 295.Folland, E.D., et al., "Assessment of Left Ventricular Ejection Fraction and Volumes by Real-Time, Two-Dimensional Echocardiography," Circulation, October 1979, Vol. 60, No.4, pp. 760-766

VSF (Simpson):

Weyman, Arthur E., Cross-Sectional Echocardiography, Lea & Febiger, 1985, p. 295.Folland, E.D., et al., "Assessment of Left Ventricular Ejection Fraction and Volumes by Real-Time, Two-Dimensional Echocardiography," Circulation, October 1979, Vol. 60, No.4, pp. 760-766

VDF (Simpson PU):

Schiller, N.B., et al., "Recommendations for Quantification of the LV by Two-Dimensional Echocardiography," Journal of the American Society of Echocardiography, Sept-Oct 1989, Vol.2, No. 5, p. 364

VSF (Simpson PU):

Schiller, N.B., et al., "Recommendations for Quantification of the LV by Two-Dimensional Echocardiography," Journal of the American Society of Echocardiography, Sept-Oct 1989, Vol.2, No. 5, p. 364

VDF (Simpson BP):

Schiller, N.B., et al., "Recommendations for Quantification of the LV by Two-Dimensional Echocardiography," Journal of the American Society of Echocardiography, Sept-Oct 1989, Vol. 2, No. 5, p. 364

VSF (Simpson BP):

Schiller, N.B., et al., "Recommendations for Quantification of the LV by Two-Dimensional Echocardiography," Journal of the American Society of Echocardiography, Sept-Oct 1989, Vol. 2, No. 5, p. 364

VDF (Cube):

Dodge, H.T., Sandler, D.W., et al., "The Use of Biplane Angiography for the Measurement of Left Ventricular Volume in Man," American Heart Journal, 1960, Vol. 60, pp. 762-776.

Belenkie, Israel, et al., "Assessment of Left Ventricular Dimensions and Function by Echocardiography," American Journal of Cardiology, June 1973, pg. 31.

VSF (Cube):

Dodge, H.T., Sandler, D.W., et al., "The Use of Biplane Angiography for the Measurement of Left Ventricular Volume in Man," American Heart Journal, 1960, Vol. 60, pp. 762-776.

Belenkie, Israel, et al., "Assessment of Left Ventricular Dimensions and Function by Echocardiography," American Journal of Cardiology, June 1973, pg. 31.

EF:

Belenkie, Israel, et al., "Assessment of Left Ventricular Dimensions and Function by Echocardiography," American Journal of Cardiology, June 1973, Vol. 31.

VMFC:

Colan, S.D., Borow, K.M., Neumann, A., "Left Ventricular End-Systolic Wall Stress-Velocity of Fiber Shortening Relation: A Load-Independent Index of Myocardial Contractility," J Amer Coll Cardiol, October, 1984, Vol. 4, No. 4, pp. 715-724.

Snider, A.R., Serwer, G.A., Echocardiography in Pediatric Heart Disease, Year Book Medical Publishers, Inc., Littleton, MA, 1990, p. 83.

Teichholz:

Teichholz, L.E., et al., "Problems in Echocardiographic Volume Determinations: Echocardiographic-Angiographic Correlations in the Presence or Absence of Asynergy," American Journal of Cardiology, January 1976, Vol. 37, pp. 7-11

PMVE:

John H. Phillips, "Practical Quantitative Doppler Echocardiography", CRC Press, 1991, Page 96.

IMMVE:

John H. Phillips, "Practical Quantitative Doppler Echocardiography", CRC Press, 1991, Page 96.

DAE/DAo:

Roelandt, Joseph, Practical Echocardiology, Ultrasound in Medicine Series, Vol. 1,

Denis White, ed., Research Studies Press, 1977, p. 270.

Schiller, N.B., et al., "Recommendations for Quantification of the LV by Two-Dimensional Echocardiography," J Am Soc Echo, Sept-Oct, 1989, Vol. 2, No. 5, p. 364.

#### AC/EC VM:

Maron, Barry J., et al., "Noninvasive Assessment of Left Ventricular Diastolic Function by Pulsed Doppler Echocardiography in Patients with Hypertrophic Cardiomyopathy", J Am Coll Cardio, 1987, Vol. 10, pp. 733-742.

E/A VM:

Maron, Barry J., et al., "Noninvasive Assessment of Left Ventricular Diastolic Function by Pulsed Doppler Echocardiography in Patients with Hypertrophic Cardiomyopathy," Journal of the American College of Cardiology, 1987, Vol. 10, pp. 733-742.

MTP:

Oh, J.K., Seward, J.B., Tajik, A.J. The Echo Manual. Boston: Little, Brown and Company, 1994, p.59-60

Área VM:

Goldberg, Barry B., Kurtz, Alfred B., Atlas of Ultrasound Measurements, Year Book Medical Publishers, Inc., 1990, p. 65.

Stamm, R. Brad, et al., "Quantification of Pressure Gradients Across Stenotic Valves by Doppler Ultrasound," J Am Coll Cardiol, 1983, Vol. 2, No. 4,pp. 707-718.

PSVD:

Stevenson, J.G., "Comparison of Several Noninvasive Methods for Estimation of Pulmonary Artery Pressure," Journal of the American Society of Echocardiography, June 1989, Vol. 2, pp. 157-171.

Yock, Paul G. and Popp, Richard L., "Noninvasive Estimation of Right Ventricular Systolic Pressure by Doppler Ultrasound in Patients with Tricuspid Regurgitation," Circulation, 1984, Vol. 70, No. 4, pp. 657-662.

## **7 Medidas ginecológicas**

## <span id="page-123-0"></span>**7.1 Ferramentas de medidas ginecológicas**

O sistema é compatível com as seguintes ferramentas de medidas ginecológicas.

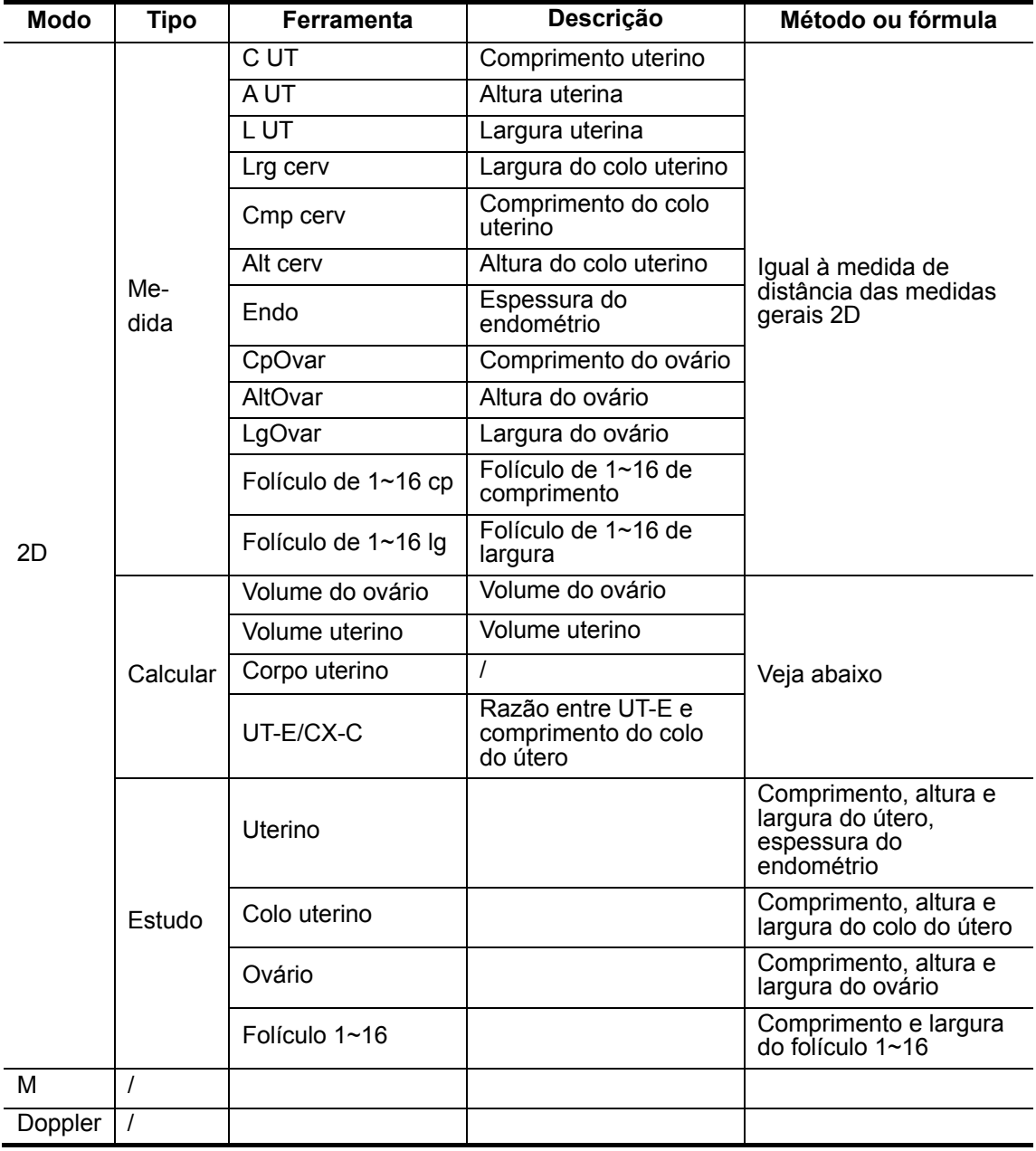

Os relatórios e menus de medida podem ser predefinidos. Consulte a seção "[0](#page-24-0)Predefinição

de medidas" para obter mais informações.

## **7.2 Preparativos para o exame ginecológico**

Antes de proceder ao exame ginecológico, faça os seguintes preparativos:

- **•** Verifique se o transdutor atual é adequado.
- Verifique se a data atual do sistema está correta.
- $\bullet$  Registre as informações do paciente na caixa de diálogo [Info pac] → [GIN]. Consulte a seção "Inserção de informações do paciente" no *Volume Básico* para obter mais informações.
- Passe para o modo de exame adequado.

## **7.3 Acesso às medidas ginecológicas**

Para acessar as medidas ginecológicas:

Pressione a tecla [Measure] para acessar as medidas por aplicação. Se o menu atual não tiver ferramentas de medidas ginecológicas, mova o cursor até o título do menu e selecione o pacote que tem essas ferramentas.

## **7.4 Operações de medidas ginecológicas**

## **7.4.1 Operações de ferramentas de medida**

Para obter o método operacional, consulte [7.1 Ferramentas de medidas ginecológicas](#page-123-0).

A seção a seguir toma o comprimento do útero como exemplo. A operação de outras ferramentas de medida é similar.

- 1 Selecione [C UT] no menu.
- 2 Use o método de medida de distância das medidas gerais 2D para medir o comprimento uterino.

## **7.4.2 Operações de ferramentas de cálculo**

#### **7.4.2.1 Volume do ovário**

Função: mede o comprimento, a altura e a largura do ovário, calcula o volume do ovário.

Dica: é necessário medir o lado esquerdo ou direito, respectivamente.

- 1 Selecione [Vol ovar] no menu.
- 2 Use o método de medida de distância das medidas gerais 2D para medir o comprimento, a altura e a largura do ovário. O sistema calcula o volume do ovário.

#### **7.4.2.2 Volume uterino**

Função: mede o comprimento, a altura e a largura do útero, calcula o volume e o corpo

uterino.

- 1 Selecione [Vol UT] no menu.
- 2 Use o método de medida de distância das medidas gerais 2D para medir o comprimento, a altura e a largura do útero. O sistema calcula o volume e o corpo uterino.

#### **7.4.2.3 Corpo uterino**

Função: mede o comprimento, a altura e a largura do útero, calcula o volume e o corpo

uterino.

Corpo uterino  $(cm) = C UT (cm) + A UT (cm) + L UT (cm)$ 

- 1 Selecione [Corpo uterino] no menu.
- 2 Use o método de medida de distância das medidas gerais 2D para medir o comprimento, a altura e a largura do útero. O sistema calcula o volume e o corpo uterino.

#### **7.4.2.4 UT-E/CX-C**

Função: mede o comprimento do útero e do colo do útero, calcula a razão UT-E/CX-C.

UT-E/CX-C (sem unidade) = C UT (cm)/Cmp cerv (cm)

- 1 Selecione [UT-E/CX-C] no menu.
- 2 Use o método de medida de distância das medidas gerais 2D para medir o comprimento do útero e do colo do útero. O sistema calcula UT-E/CX-C.

## **7.4.3 Operações de ferramentas de estudo**

#### **7.4.3.1 Uterino**

Função: mede o comprimento, a altura e a largura do útero e o endométrio, calcula o

volume do útero, o corpo uterino e UT-E/CX-C.

- 1 Selecione [Útero] no menu.
- 2 Use o método de medida de distância das medidas gerais 2D para medir o comprimento, a altura e a largura do útero e o endométrio. O sistema calcula o volume do útero e o corpo uterino. Se o comprimento do colo do útero for medido, o sistema também calculará UT-E/CX-C.

#### **7.4.3.2 Colo uterino**

Função: mede o comprimento, a altura e a largura do colo do útero, calcula UT-E/CX-C.

- 1 Selecione [Útero/Cérvix] no menu.
- 2 Use o método de medida de distância das medidas gerais 2D para medir o comprimento, a altura e a largura do colo do útero. Se o comprimento do útero for medido, o sistema calculará UT-E/CX-C.

#### **7.4.3.3 Ovário**

Função: mede o comprimento, a altura e a largura do ovário, calcula o volume do ovário.

Dica: é necessário medir o lado esquerdo ou direito, respectivamente.

- 1 Selecione [Ovário] no menu.
- 2 Use o método de medida de distância das medidas gerais 2D para medir o comprimento, a altura e a largura do ovário. O sistema calcula o volume do ovário.

#### **7.4.3.4 Folículo**

É possível medir até 16 folículos. Especifique os números de série dos folículos antes de medir um folículo.

Dica: é necessário medir o lado esquerdo ou direito, respectivamente.

Veja a seguir um exemplo, usando o Folículo1. A operação dos outros folículos é similar.

Função: mede Folículo1 C e Folículo1 L.

- Selecione [Folículo1] no menu.
- 2 Use o método de medida de distância das medidas gerais 2D para medir o comprimento e a largura do folículo 1. O sistema calculará automaticamente o valor médio do comprimento e da largura do Folículo1.

Folículo X Valor médio=(Folículo X C+Folículo X L)/2, X=1, 2, 3, ...16.

## **7.5 Relatório de exame ginecológico**

Durante ou depois da medição, pressione a tecla [Report] no painel de controle para procurar o relatório. Consulte "[1.9 Relatório"](#page-16-0) para obter informações sobre como procurar, imprimir etc.

## **7.6 Referências**

Corpo uterino:

Feng Kui, Sun Yanling, Li Hezhou. Ultrasonic diagnosis of adenomyosis. Journal of Henan Medical University, 1995; 30 (2).

UT-E/CX-C:

Ji Jindi, et al. Ultrasonographic study of the intersex problems and the internal genitalia abnormalities. Journal of China medical ultrasound. 1996, Volume 12, No8 P40.

## **8 Medidas vasculares**

## <span id="page-127-0"></span>**8.1 Ferramentas de medidas vasculares**

As medidas vasculares medem as artérias carótidas, as extremidades superior e inferior e as veias cerebrais.

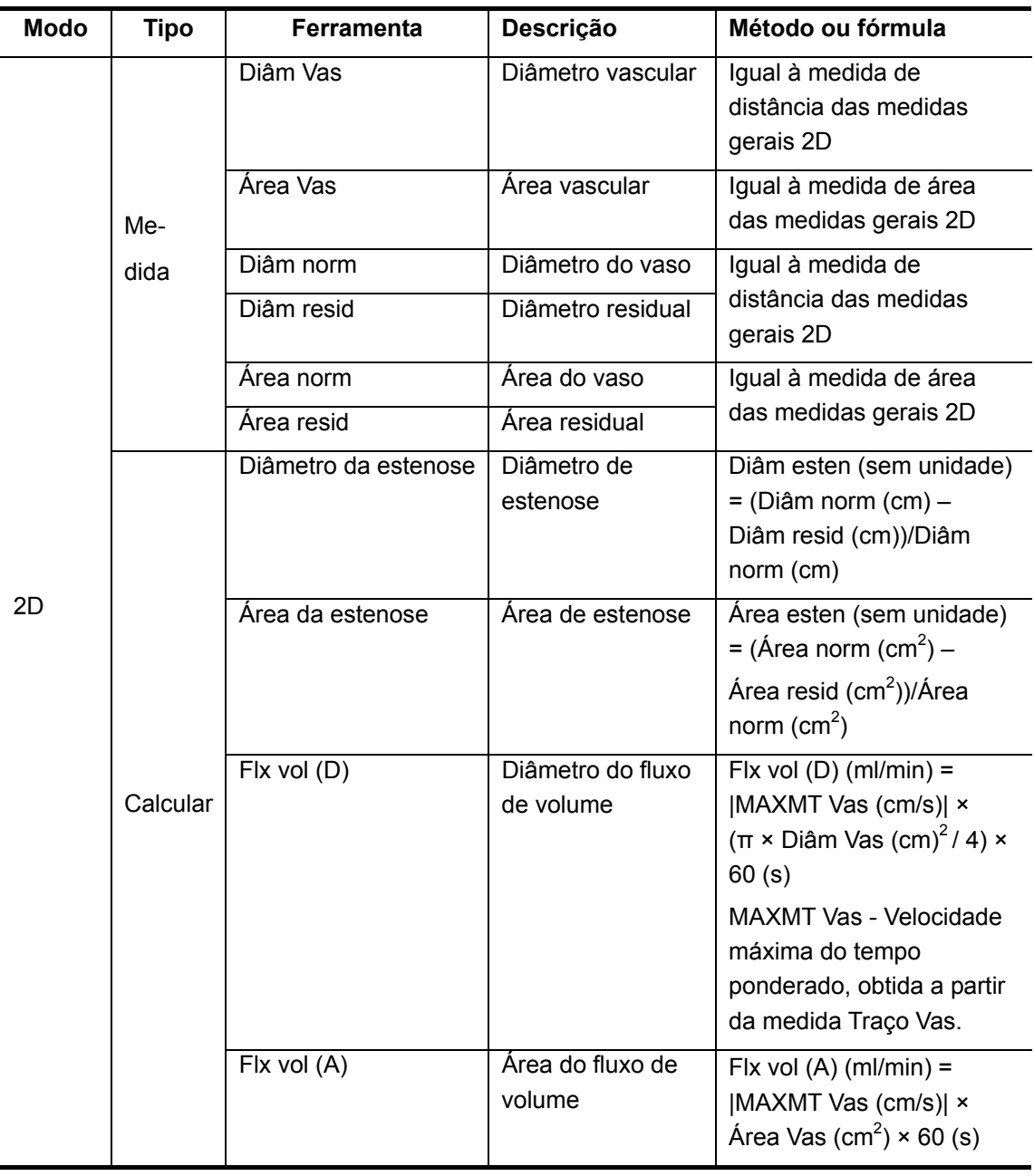

O sistema é compatível com as seguintes ferramentas de medidas vasculares.

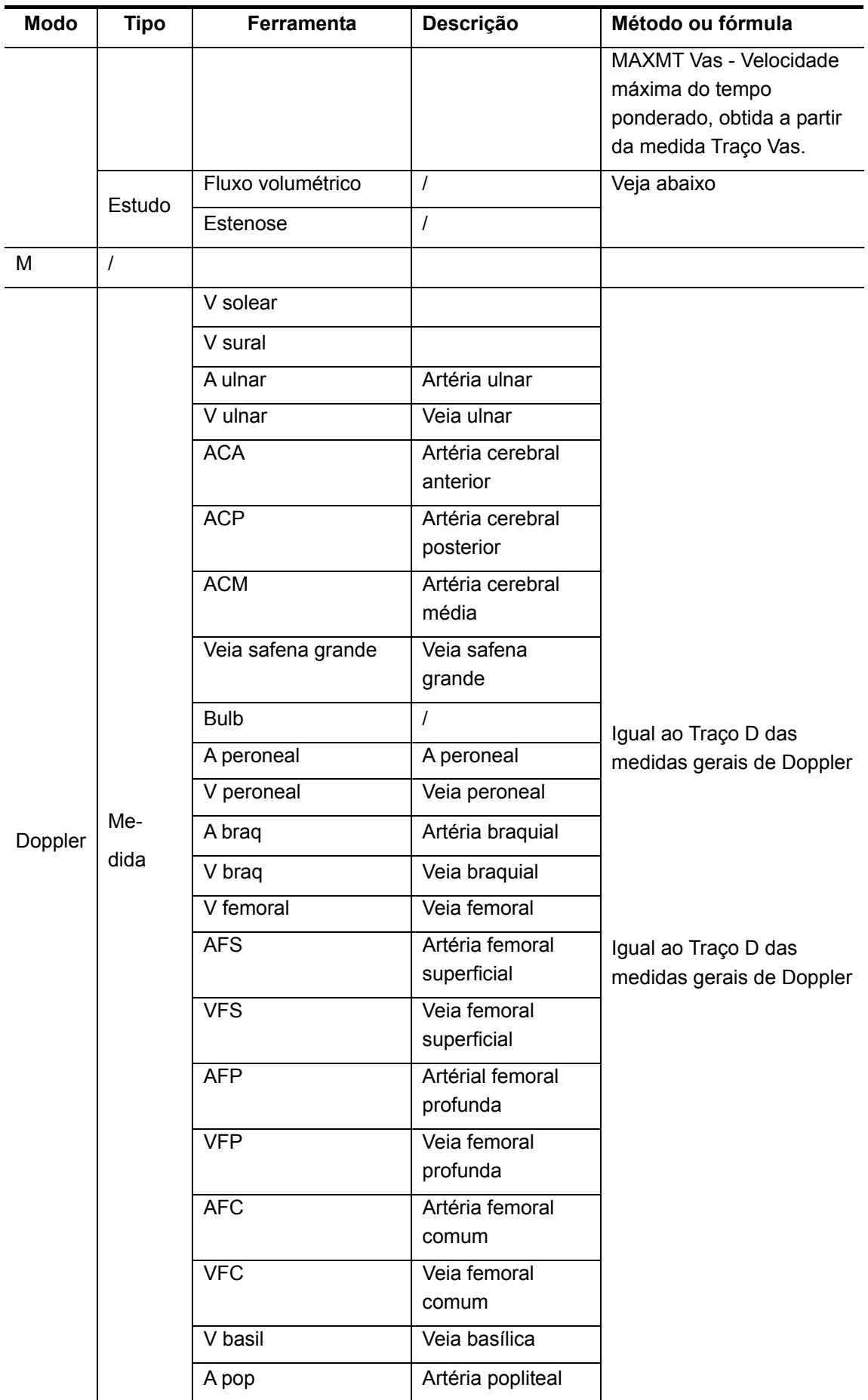

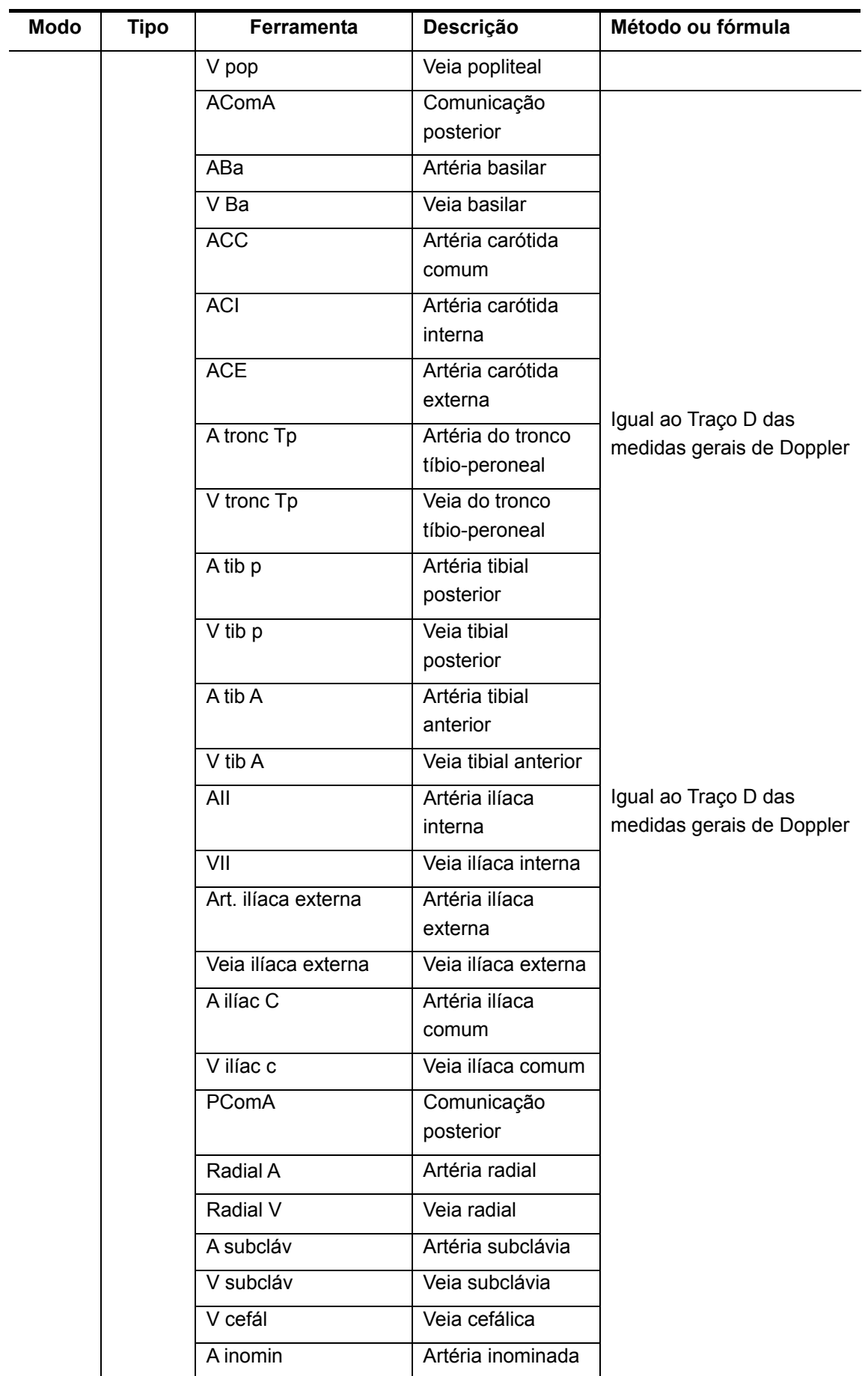

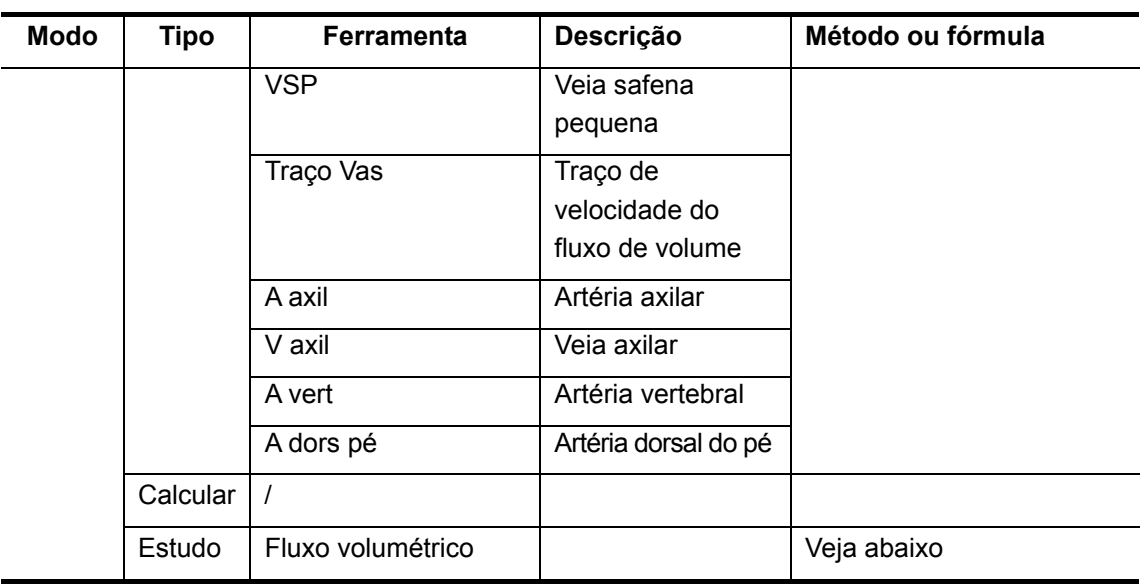

Os relatórios e menus de medida podem ser predefinidos. Consulte a seção "Predefinição de medidas" para obter mais informações.

## **8.2 Preparação de exames vasculares**

Antes de proceder ao exame vascular, faça os seguintes preparativos:

- Verifique se o transdutor atual é adequado.
- $\bullet$  Verifique se a data atual do sistema está correta.
- $\bullet$  Registre as informações do paciente na caixa de diálogo [Info pac] → [VAS]. Consulte a seção "Inserção de informações do paciente" no *Volume Básico* para obter mais informações.
- Passe para o modo de exame adequado.

## **8.3 Acesso às medidas vasculares**

Para acessar as medidas vasculares:

Pressione a tecla [Measure] para acessar as medidas por aplicação. Se o menu atual não tiver ferramentas de medidas vasculares, mova o cursor até o título do menu e selecione o pacote que tem essas ferramentas.

## **8.4 Operações de medidas vasculares**

#### **8.4.1 Operações de ferramentas de medida**

1 Selecione uma ferramenta de medida no menu.

2 Consulte os métodos listados na tabela [8.1 Ferramentas de medidas vasculares](#page-127-0) para finalizar a medida.

### **8.4.2 Operações de ferramentas de cálculo**

#### **8.4.2.1 Diâmetro da estenose**

Função: mede Diâm norm e Diâm resid, calcula Diâm esten.

- 1 Selecione [Diâm esten] no menu.
- 2 Use o método de medida de distância das medidas gerais 2D para medir o Diâm norm e o Diâm resid. O sistema calcula Diâm esten.

#### **8.4.2.2 Área da estenose**

Função: mede Área norm e Área resid, calcula Área esten.

- 1 Selecione [Área esten] no menu.
- 2 Use o método de medida de área das medidas gerais 2D para medir a Área norm e a Área resid. O sistema calcula Área esten.

#### **8.4.2.3 Fluxo de volume (D)**

Função: mede Traço Vas e Diâm Vas, calcula Flx vol (D).

- 1 Passe para o modo Doppler e selecione [Flx vol (D)] no menu.
- 2 Use o método Traço D das medidas gerais de Doppler para medir Traço Vas.
- 3 Use o método de medida de distância das medidas gerais 2D para medir o Diâm Vas. O sistema calcula Flx vol (D).

#### **8.4.2.4 Fluxo de volume (A)**

Função: mede Traço Vas e Área Vas, calcula Flx vol (A).

- 1 Selecione [Flx vol (A)] no menu.
- 2 Use o método Traço D das medidas gerais de Doppler para medir Traço Vas.
- 3 Use o método de medida de área das medidas gerais 2D para medir a Área Vas. O sistema calcula Flx vol (A).

## **8.4.3 Operações de ferramentas de estudo**

#### **8.4.3.1 Fluxo volumétrico**

Função: mede o fluxo de sangue em algumas seções transversais vasculares por unidade

de tempo.

- 1 Selecione [Fluxo volumétrico] no menu.
- 2 Use o método Traço D das medidas gerais de Doppler para medir Traço Vas.
- 3 Use o método de medida de distância das medidas gerais 2D para medir o Diâm Vas. O sistema calcula Flx vol (D).
- 4 Use o método de medida de área das medidas gerais 2D para medir a Área Vas. O sistema calcula Flx vol (A).

#### **8.4.3.2 Estenose**

Função: mede e calcula o diâmetro e a área de estenose.

- 1 Selecione [Estenose] no menu.
- 2 Use o método de medida de distância das medidas gerais 2D para medir o Diâm norm e o Diâm resid. O sistema calcula Diâm esten.
- 3 Use o método de medida de área das medidas gerais 2D para medir a Área norm e a Área resid. O sistema calcula Área esten.

## **8.5 Relatório do exame vascular**

Durante ou depois da medição, pressione a tecla [Report] no painel de controle para procurar o relatório. Consulte "[1.9 Relatório"](#page-16-0) para obter informações sobre como procurar, imprimir etc.

## **8.6 Referências**

Fluxo de volume (D):

Burns, P.N., "The Physical Principles of Doppler and Spectral Analysis," Journal of Clinical Ultrasound, November/December 1987, 15(9): 587.

Fluxo de volume (A):

Burns, P.N., "The Physical Principles of Doppler and Spectral Analysis," Journal of Clinical Ultrasound, November/December 1987, 15(9): 587.

Diâmetro da estenose:

Honda, Nobuo, et al., "Echo-Doppler Velocimeter in the Diagnosis of Hypertensive Patients: The Renal Artery Doppler Technique," Ultrasound in Medicine and Biology, 1986, Vol. 12(12), pp. 945-952.

Área da estenose:

Jacobs, Norman M.,et al., "Duplex Carotid Sonography: Criteria for Stenosis, Accuracy, and Pitfalls," Radiology, 1985, 154: 385-391.

## **9 Medidas de partes pequenas**

## <span id="page-133-0"></span>**9.1 Ferramentas de medidas de partes pequenas**

O sistema é compatível com as seguintes ferramentas de medidas de partes pequenas.

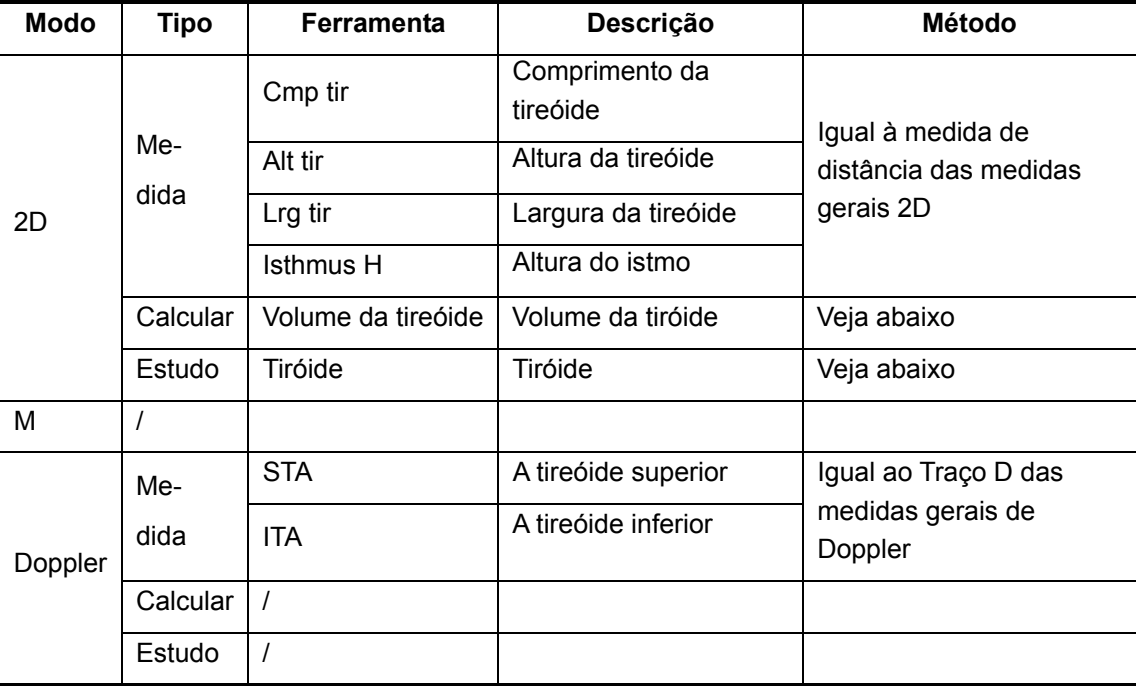

Os relatórios e menus de medida podem ser predefinidos. Consulte a seção "Predefinição de medidas" para obter mais informações.

## **9.2 Preparativos para o exame de partes pequenas**

Antes de proceder ao exame de partes pequenas, faça os seguintes preparativos:

- **•** Verifique se o transdutor atual é adequado.
- z Verifique se a data atual do sistema está correta.
- $\bullet$  Registre as informações do paciente na caixa de diálogo [Info pac] → [SMP]. Consulte a seção "Inserção de informações do paciente" no *Volume Básico* para obter mais informações.
- Passe para o modo de exame adequado.

## **9.3 Acesso às medidas de partes pequenas**

Para acessar o menu Medidas de partes pequenas:

Pressione a tecla [Measure] para acessar as medidas por aplicação. Se o menu atual não tiver ferramentas de medidas de partes pequenas, mova o cursor até o título do menu e selecione o pacote que tem essas ferramentas.

## **9.4 Operações de medidas de partes pequenas**

#### **9.4.1 Operações de ferramentas de medida**

Para obter os métodos de medição, consulte a tabela em [9.1 Ferramentas de medidas de](#page-133-0)  [partes pequenas](#page-133-0).

## **9.4.2 Operações de ferramentas de cálculo**

#### **Volume da tireóide**

Função: mede o comprimento, a altura e a largura da tireóide, calcula o volume da tireóide.

Dica: meça o lado esquerdo ou direito, respectivamente.

Vol tir (cm<sup>3</sup>) = 0,479 × Cmp tir (cm) × Alt tir (cm) × Lrg tir (cm)

- 1 Selecione [Vol tir] no menu.
- 2 Use o método de medida de distância das medidas gerais 2D para medir o comprimento, a altura e a largura da tireóide. O sistema calcula o volume da tireóide.

## **9.4.3 Operações de ferramentas de estudo**

#### **Tiróide**

Função: mede o comprimento, a altura e a largura da tireóide, respectivamente, e calcula o

volume da tireóide.

Dica: meça o lado esquerdo ou direito, respectivamente.

- 1 Selecione [Tireóide] no menu.
- 2 Use o método de medida de distância das medidas gerais 2D para medir o comprimento, a altura e a largura da tireóide. O sistema calcula o volume da tireóide.

## **9.5 Relatório de exames de partes pequenas**

Durante ou depois da medição, pressione a tecla [Report] no painel de controle para procurar o relatório. Consulte "[1.9 Relatório"](#page-16-0) para obter informações sobre como procurar, imprimir etc.

## **9.6 Referência**

Volume da tiróide:

Brunn, Volumetrie der Schilddru sen-lappen mittels Real-Time-Sonograpgie. Deutsche Medizinische Wochenschrift.106. 1981.

## **10 Medidas urológicas**

## **10.1 Ferramentas de medidas urológicas**

O sistema é compatível com as seguintes ferramentas de medidas urológicas.

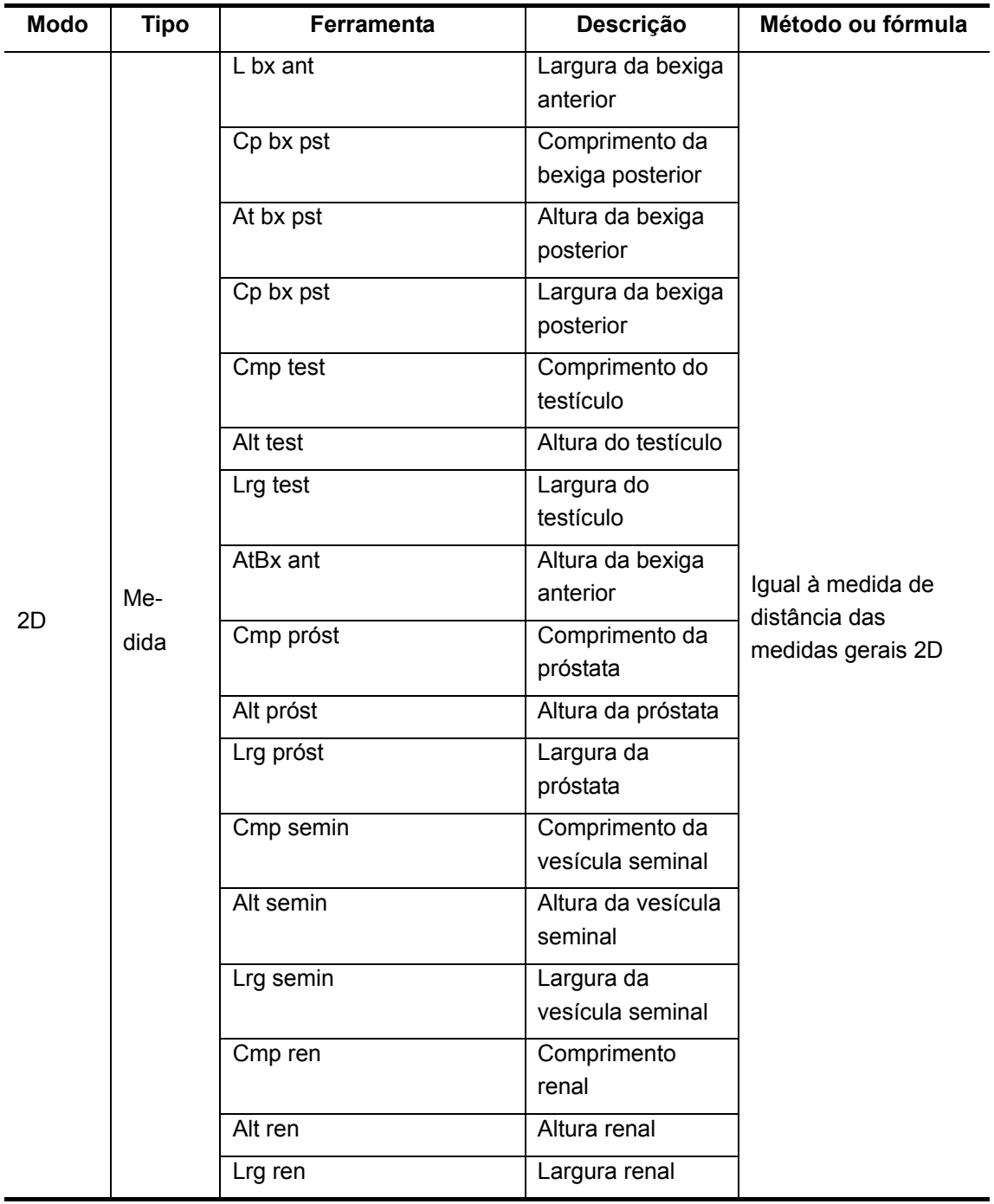

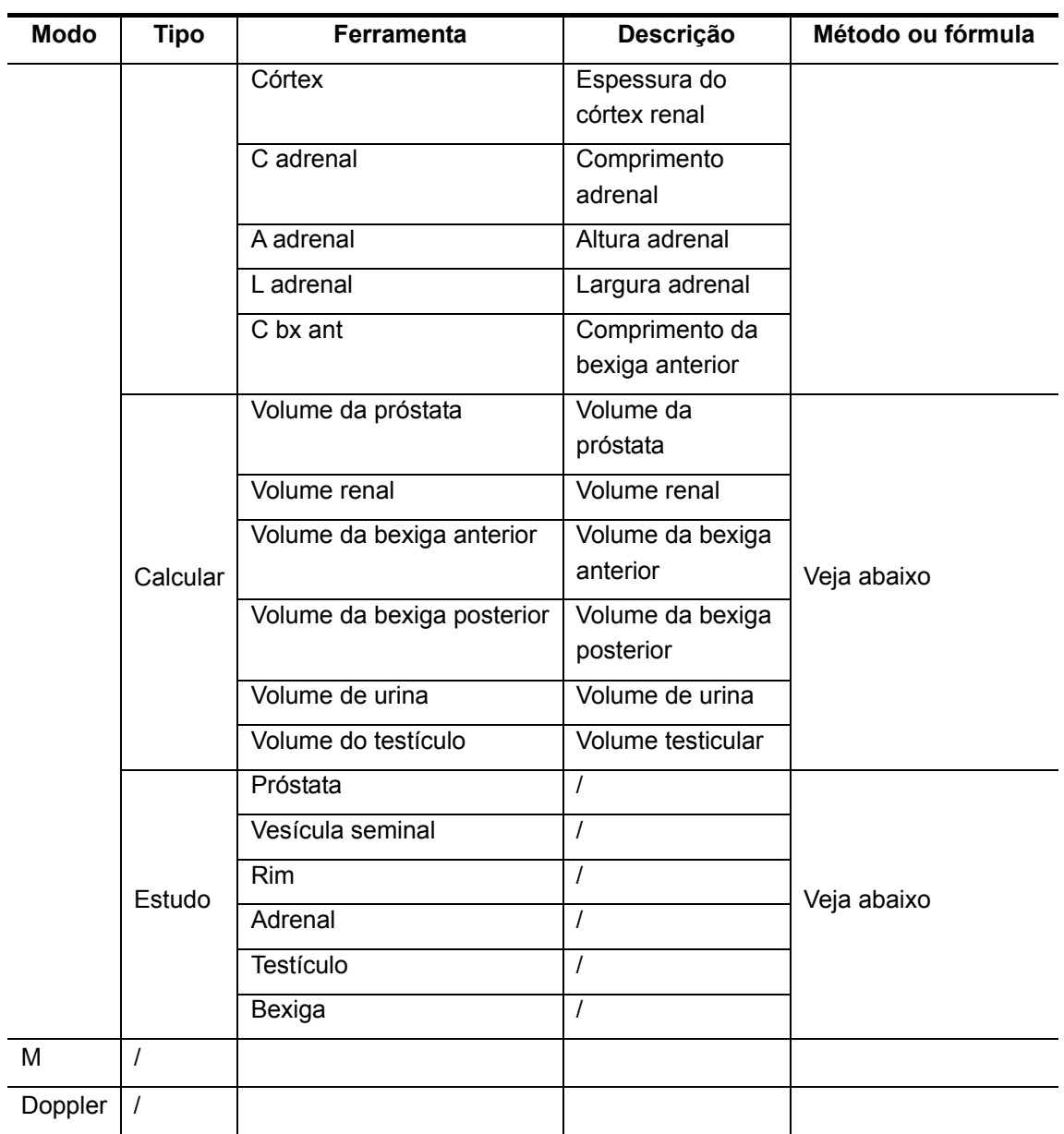

Os relatórios e menus de medida podem ser predefinidos. Consulte a seção "Predefinição de medidas" para obter mais informações.

## **10.2 Preparativos para o exame urológico**

Antes de proceder ao exame urológico, faça os seguintes preparativos:

- Verifique se o transdutor atual é adequado.
- Verifique se a data atual do sistema está correta.
- $\bullet$  Registre as informações do paciente na caixa de diálogo [Info pac] → [URO]. Consulte a seção "Inserção de informações do paciente" no *Volume Básico* para obter mais informações.

Passe para o modo de exame adequado.

## **10.3 Acesso às medidas urológicas**

Para acessar o menu Medidas urológicas:

Pressione a tecla [Measure] para acessar as medidas por aplicação. Se o menu atual não tiver ferramentas de medidas urológicas, mova o cursor até o título do menu e selecione o pacote que tem essas ferramentas.

## **10.4 Operações de medidas urológicas**

## **10.4.1 Operações de ferramentas de medida**

A operação de todas as ferramentas de medidas urológicas é igual à medida de distância das medidas gerais 2D.

Para as seguintes ferramentas, é necessário medir o lado esquerdo ou direito, respectivamente:

- Cmp semin
- Alt semin
- Lrg semin
- Cmp ren
- Alt ren
- Lrg ren
- **•** Córtex
- C adrenal
- $\bullet$  A adrenal
- $\bullet$  L adrenal
- Cmp test
- Alt test
- Lrg test

A seção a seguir usa Cmp próst como exemplo. A operação de outras ferramentas é similar.

- 1 Selecione [Cmp próst] no menu.
- 2 Use o método de medida de distância das medidas gerais 2D para medir o comprimento da próstata.

## **10.4.2 Operações de ferramentas de cálculo**

#### **10.4.2.1 Volume da próstata**

Função: mede o comprimento, a altura e a largura da próstata, calcula o volume da próstata

e PAEP. Se o valor de [AEPS] em [Info pac]  $\rightarrow$  [URO] tiver sido inserido, a DAEP (densidade do antígeno específico da próstata) também será calculada.

PAEP (ng/ml) = Coef PSA-M (ng/ml<sup>2</sup>) × Vol próstata (ml)

DAEP (ng/ml<sup>2</sup>) = AEPS (ng/ml)/Vol próstata (ml)

Onde Coef PSA-M e AEPS são inseridos na caixa de diálogo [Info pac] → [URO].

O valor padrão do coeficiente PSA-M é 0,12.

- 1 Selecione [Vol próstata] no menu.
- 2 Use o método de medida de distância das medidas gerais 2D para medir o comprimento, a altura e a largura da próstata. O sistema calcula o volume da próstata e PAEP. Se o valor de AEPS tiver sido inserido, o sistema também calculará DAEP.

#### **10.4.2.2 Volume renal**

Função: mede o comprimento, a altura e a largura renal, calcula o volume renal.

Dica: meça o lado esquerdo ou direito, respectivamente.

- 1 Selecione [Vol renal] no menu.
- 2 Use o método de medida de distância das medidas gerais 2D para medir o comprimento, a altura e a largura renal. O sistema calcula o volume renal.

#### **10.4.2.3 Volume da bexiga anterior**

Função: mede o comprimento, a altura e a largura da bexiga anterior, calcula o volume da

bexiga anterior.

- 1 Selecione [Vol bx ant] no menu.
- 2 Use o método de medida de distância das medidas gerais 2D para medir o comprimento, a altura e a largura da bexiga anterior. O sistema calcula o volume da bexiga anterior. Se o valor do volume for obtido, o sistema também calculará o volume de urina.

#### **10.4.2.4 Volume da bexiga posterior**

Função: mede o comprimento, a altura e a largura da bexiga posterior, calcula o volume da

bexiga posterior.

- 1 Selecione [Vol bx post] no menu.
- 2 Use o método de medida de distância das medidas gerais 2D para medir o comprimento, a altura e a largura da bexiga posterior. O sistema calcula o volume da bexiga posterior. Se o valor do volume for obtido, o sistema também calculará o volume de urina.

#### **10.4.2.5 Volume de urina**

Função: mede o volume da bexiga anterior e posterior, calcula o volume de urina.

- 1 Selecione [Volume de urina] no menu.
- 2 Use o método de medida de distância das medidas gerais 2D para medir o comprimento, a altura e a largura da bexiga anterior. O sistema calcula o volume da bexiga anterior.
- 3 Use o método de medida de distância das medidas gerais 2D para medir o comprimento, a altura e a largura da bexiga posterior. O sistema calcula o volume da bexiga posterior e o volume de urina.

#### **10.4.2.6 Volume do testículo**

Função: mede o comprimento, a altura e a largura do testículo, calcula o volume do

testículo.

Dica: meça o lado esquerdo ou direito, respectivamente.

- 1 Selecione [Vol test] no menu.
- 2 Use o método de medida de distância das medidas gerais 2D para medir o comprimento, a altura e a largura do testículo. O sistema calcula o volume do testículo.

#### **10.4.3 Operações de ferramentas de estudo**

#### **10.4.3.1 Próstata**

Função: mede o comprimento, a altura e a largura da próstata, calcula o volume da próstata

e PAEP. Se o valor de [AEPS] em [Info pac] → [URO] tiver sido inserido, a DAEP

(densidade do antígeno específico da próstata) também será calculada.

PAEP (ng/ml) = Coef PSA-M (ng/ml<sup>2</sup>) × Vol próstata (ml)

DAEP (ng/ml<sup>2</sup>) = AEPS (ng/ml)/Vol próstata (ml)

Onde Coef PSA-M e AEPS são inseridos na caixa de diálogo [Info pac] → [URO].

O valor padrão do coeficiente PSA-M é 0,12.

- 1 Selecione [Próstata] no menu.
- 2 Use o método de medida de distância das medidas gerais 2D para medir o comprimento, a altura e a largura da próstata. O sistema calcula o volume da próstata e PAEP. Se o valor de AEPS tiver sido inserido, o sistema também calculará DAEP.

#### **10.4.3.2 Vesícula seminal**

Função: mede o comprimento, a altura e a largura seminal.

Dica: meça o lado esquerdo ou direito, respectivamente.

- 1 Selecione [Vesícula seminal] no menu.
- 2 Use o método de medida de distância das medidas gerais 2D para medir o comprimento, a altura e a largura seminal.

#### **10.4.3.3 Rim**

Função: mede o comprimento, a altura, a largura e o córtex renal, calcula o volume renal.

Dica: meça o lado esquerdo ou direito, respectivamente.

- 1 Selecione [Rim] no menu.
- 2 Use o método de medida de distância das medidas gerais 2D para medir o comprimento, a altura e a largura renal. O sistema calcula o volume renal.
- 3 Use o método de medida de distância das medidas gerais 2D para medir o córtex.

#### **10.4.3.4 Adrenal**

Função: mede o comprimento, a altura e a largura adrenal.

Dica: meça o lado esquerdo ou direito, respectivamente.

- 1 Selecione [Adrenal] no menu.
- 2 Use o método de medida de distância das medidas gerais 2D para medir o comprimento, a altura e a largura adrenal.

#### **10.4.3.5 Bexiga**

Função: mede o comprimento, a altura e a largura da bexiga posterior e anterior, calcula o

volume da bexiga posterior e anterior e o volume de urina.

- 1 Selecione [Bexiga] no menu.
- 2 Use o método de medida de distância das medidas gerais 2D para medir o comprimento, a altura e a largura da bexiga anterior. O sistema calcula o volume da bexiga anterior.
- 3 Use o método de medida de distância das medidas gerais 2D para medir o comprimento, a altura e a largura da bexiga posterior. O sistema calcula o volume da bexiga posterior e o volume de urina.

#### **10.4.3.6 Testículo**

Função: mede o comprimento, a altura e a largura do testículo, calcula o volume do testículo.

Dica: meça o lado esquerdo ou direito, respectivamente.

- 1 Selecione [Testis] no menu.
- 2 Use o método de medida de distância das medidas gerais 2D para medir o comprimento, a altura e a largura do testículo. O sistema calcula o volume do testículo.

## **10.5 Relatório de exame urológico**

Durante ou depois da medição, pressione a tecla [Report] no painel de controle para procurar o relatório. Consulte "[1.9 Relatório"](#page-16-0) para obter informações sobre como procurar, imprimir etc.

## **10.6 Referências**

PAEP:

Peter J. Littrup MD, Fed LeE. MD, Curtis Mettin. PD. Prostate Cancer Screening: Current Trends and Future Implications. CA-A CANCER JOURNAL FOR CLINICIANS, Jul/Aug 1992, Vol.42, No.4.

DAEP:

MITCHELL C. BENSON, IHN SEONG, CARL A. OLSSON, J, McMahon, WILLIAM H.COONER. The Use of Prostate Specific Antigen Density to Enhance the Predictive Value of the Intermediate Levels of Serum Prostate Specific Antigen. THE JOURNAL OF UROLOGY, 1992, Vol.147, p817-821

# **11 Medidas pediátricas**

A medida HIP (Ângulo de articulação da bacia) é usada em ortopedia pediátrica, proporcionando um diagnóstico precoce de deslocamento da articulação do fêmur em crianças. Em aplicações clínicas, o tipo de deslocamento pode ser estimado segundo a idade e ângulo da articulação da criança.

## **11.1 Ferramentas de medidas pediátricas**

Os relatórios e menus de medida podem ser predefinidos. Consulte a seção "Predefinição de medidas" para obter mais informações.

#### **OQD**

O cálculo do OQD ajuda a avaliar o desenvolvimento da articulação infantil. Nesse cálculo, três linhas retas são traçadas sobrepostas na imagem e alinhadas com as características anatômicas. Os dois ângulos resultantes são calculados e exibidos.

As três linhas traçadas são:

- Linha de base (LdB), conectando a convexidade acetabular óssea com o ponto onde a cápsula articulada e o pericôndrio são ligados ao ílio.
- A linha superior (LS) conectando a margem inferior do ílio até a convexidade óssea do acetábulo.
- z A linha de inclinação (LI), conectando a convexidade óssea do acetábulo ao labrum acetabular.

Os dois ângulos são:

- z α: o ângulo entre a LdB e a LS
- z β: o ângulo entre a LdB e a LI

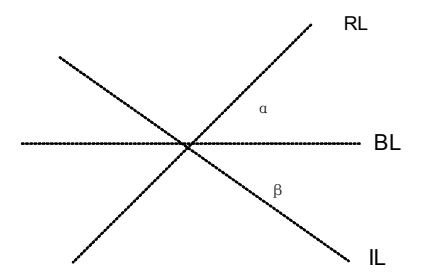
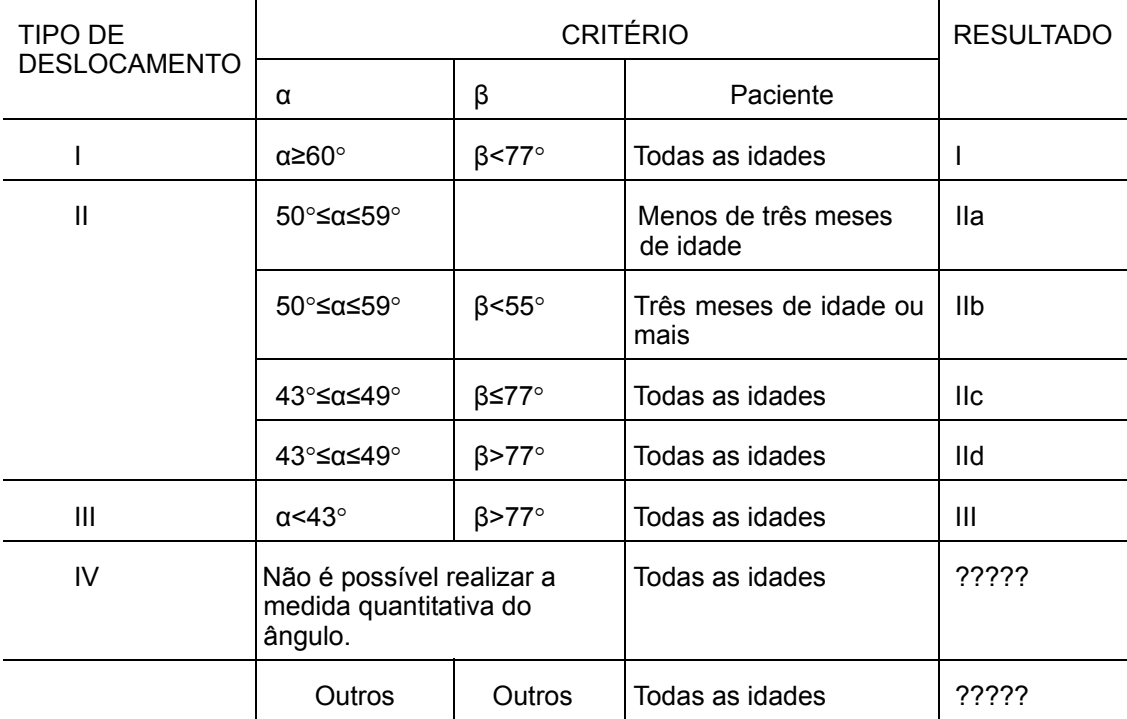

O tipo de deslocamento pode ser determinado através do método Graf, segundo descrito na tabela abaixo.

# **11.2 Preparação para exames pediátricos**

Antes de proceder ao exame pediátrico, faça os seguintes preparativos:

- Verifique se o transdutor atual é adequado.
- Verifique se a data atual do sistema está correta.
- Registre as informações do paciente na caixa de diálogo [Info pac] → [PED]. Consulte a seção "Inserção de informações do paciente" no *Volume Básico* para obter mais informações.
- Passe para o modo de exame adequado.

## **11.3 Acesso às medidas pediátricas**

Para acessar o menu Medidas pediátricas:

Pressione a tecla [Measure] para acessar as medidas por aplicação. Se o menu atual não tiver ferramentas de medidas pediátricas, mova o cursor até o título do menu e selecione o pacote que tem essas ferramentas.

## **11.4 Operação da medida HIP**

- 1 Selecione [HIP] no menu [Ortopédico] e pressione a tecla [Set] para acessar a medida.
- 2 Uma linha é mostrada. Use o trackball para mover a linha até a posição da articulação do fêmur. Em seguida, gire o botão multifuncional para fixar a linha de base e pressione a tecla [Set].
- 3 Imediatamente, uma segunda linha é mostrada. Use o método de ajuste da primeira linha para fixar a LS. Pressione a tecla [Set] para fixar a LS.
- 4 Use o mesmo método para fixar a terceira linha, LI. Os ângulos α e β também são mostrados. O tipo de deslocamento é mostrado segundo a idade do paciente é digitada.

### **11.5 Relatório do exame pediátrico**

Durante ou depois da medição, pressione a tecla [Report] no painel de controle para procurar o relatório. Consulte "[1.9 Relatório"](#page-16-0) para obter informações sobre como procurar, imprimir etc.

## **11.6 Referências**

Graf R., "Sonographic diagnosis of hip dysplasia. Principles, sources of error and consequences" [Ultraschall Med.](javascript:AL_get(this,%20) 1987 Feb;8(1):2-8.

Schuler P., "Principles of sonographic examination of the hip" [Ultraschall Med.](javascript:AL_get(this,%20) 1987 Feb;8(1):9-13.

Graf, R. "Fundamentals of Sonographic Diagnosis of Infant Hop Dysplasia." Journal Pediatric Orthopedics, Vol. 4, No. 6:735-740,1984.

Graf, R. Guide to Sonography of the Infant Hip. Georg Thieme Verlag, Stuttgart and New York, 1987.

Morin, C., Harcke, H., MacEwen, G. "The Infant Hip: Real-Time US Assessment of Acetabular Development." Radiology, 177:673-677, December 1985.

Nº de publ: 046-000115-00 (V1.1)